# **OMRON**

# 詳細設定編

取扱説明書

# ブロードバンドルータ MR304X/MR304DV

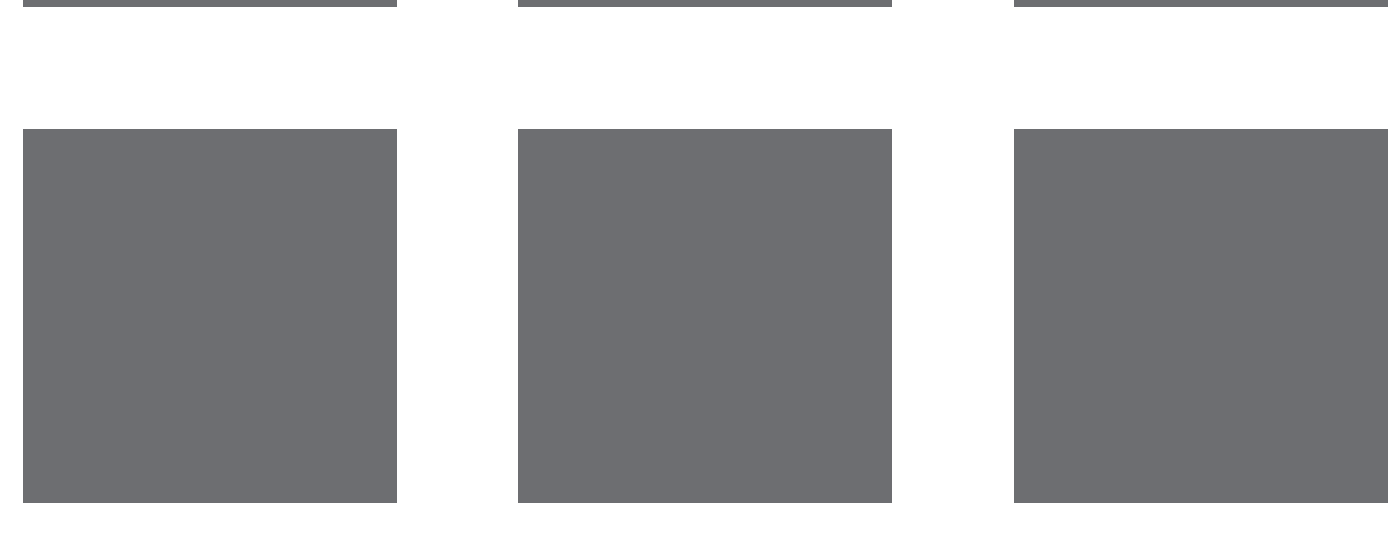

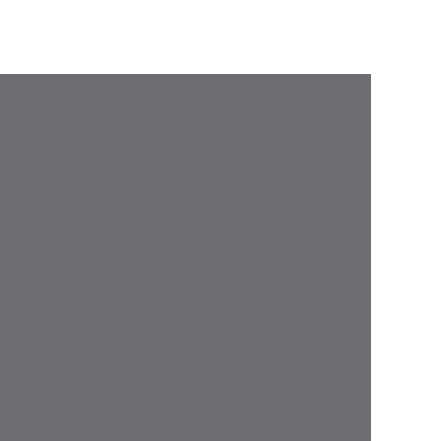

VIAGGIO

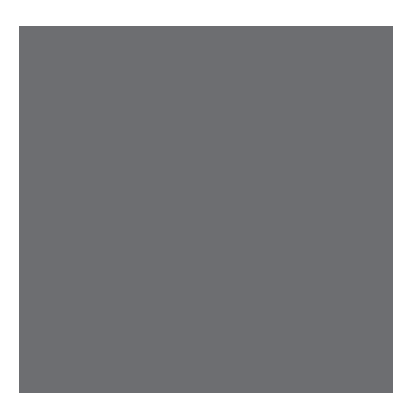

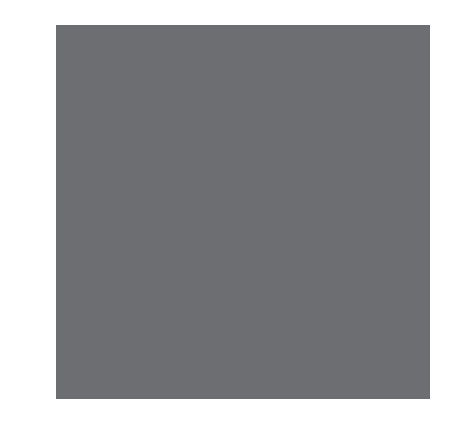

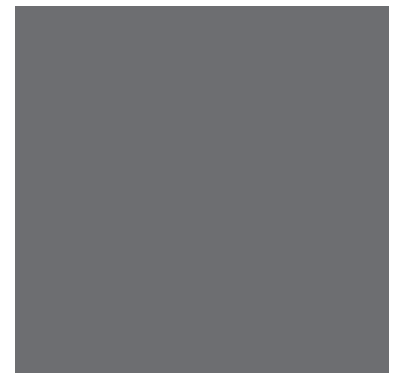

# <span id="page-2-0"></span>**1. はじめに**

このたびは、オムロンブロードバンドルータMR304X/MR304DVをお買い上げいただき、あり がとうございます。

本製品は、さまざまな機能を備え、ブロードバンド回線を十分に活用していただくための多機 能ブロードバンドルータです。

本取扱説明書は、『取扱説明書[簡単設定編]』より、さらに本製品を高度な設定でご利用になる 場合に参照してください。

### ■詳細設定編の内容について

本取扱説明書では、ブラウザを使った場合のブロードバンドルータ設定画面の説明を、メ ニュー順に説明しています。

- クイック設定
	- ブロードバンドルータ設定画面のクイック設定から操作できる設定画面の説明をします。 - [『7-1.ブロードバンドで接続』\(P.20\)](#page-21-0)
		- PPPoEおよびIPアドレスの設定方法について説明します。
		- [『7-2.切断/接続状況』\(P.36\)](#page-37-0) PPTPおよびPPPoEの切断や接続状況の表示について説明します。
		- [『7-3.管理コマンド・設定』\(P.40\)](#page-41-0) 本製品の再起動、設定の消去、ユーザ・パスワードの変更、アクセス制御、ファームウェ ア更新、および設定メンテナンスの操作方法について説明します。
		- [『7-4.情報表示』\(P.50\)](#page-51-0) 設定やIP経路、ログ、WAN状況、UPnP状況、IPSec状況など本製品の情報表示の仕方に ついて説明します。
		- [『7-5.その他』\(P.55\)](#page-56-0)
		- オンラインヘルプの表示方法について説明します。
- 詳細設定
	- ブロードバンドルータ設定画面の詳細設定から操作できる設定画面の説明をします。
		- [『8-1.接続/相手先登録』\(P.58\)](#page-59-0) PPPoEおよびPPTPの相手先を、詳しい設定を指定して登録する方法について説明し ます。
	- [『8-2.本体設定』\(P.66\)](#page-67-0) 本体の名称や時刻など、システムに関する設定方法について説明します
	- [『8-3.ルータ設定』\(P.68\)](#page-69-0) WAN設定や、LAN設定の設定方法について説明します。
	- [『8-4.セキュリティ設定』\(P.76\)](#page-77-0) ファイアウォール設定、ログ通知設定、セキュリティオプション(VPNパススルー、ステ ルスモード、SPI設定)、インターネットアクセス制御、アプリケーション設定、MACア ドレスフィルタ設定、および証明書の設定について説明します。
	- [『8-5.VPN\(IPSec\)設定』\(P.99\)](#page-100-0) VPNポリシーの設定について説明します。
	- [『8-6.IPv6設定』\(P.113\)](#page-114-0) IPv6の設定および表示について説明します。
	- [『8-7.NAT設定』\(P.114\)](#page-115-0) NATを使用したアドレスマッピングの設定について説明します。
	- [『8-8.UPnP設定』\(P.117\)](#page-118-0) UPnP設定について説明します。
	- [『8-9.ダイナミックDNS設定』\(P.118\)](#page-119-0) DDNS設定について説明します。
	- [『8-10.管理コマンド・設定』\(P.119\)](#page-120-0) 本製品の再起動、設定の消去、ユーザ・パスワードの変更、アクセス制御、ファームウェ ア更新、および設定メンテナンスの操作方法について説明します。
- [『8-11.切断/接続状況』\(P.123\)](#page-124-0) PPTPおよびPPPoEの切断や接続状況の表示について説明します。
- [『8-12.情報表示』\(P.124\)](#page-125-0) 設定やIP経路、ログ、WAN状況、UPnP状況、IPSec状況など本製品の情報表示の仕方に ついて説明します。
- [『8-13.その他』\(P.127\)](#page-128-0) オンラインヘルプの表示方法について説明します。

# <span id="page-4-0"></span>**2. 安全にご使用いただくために**

ここに記載している事項は、安全に関わる重要な内容ですので、必ず守ってください。

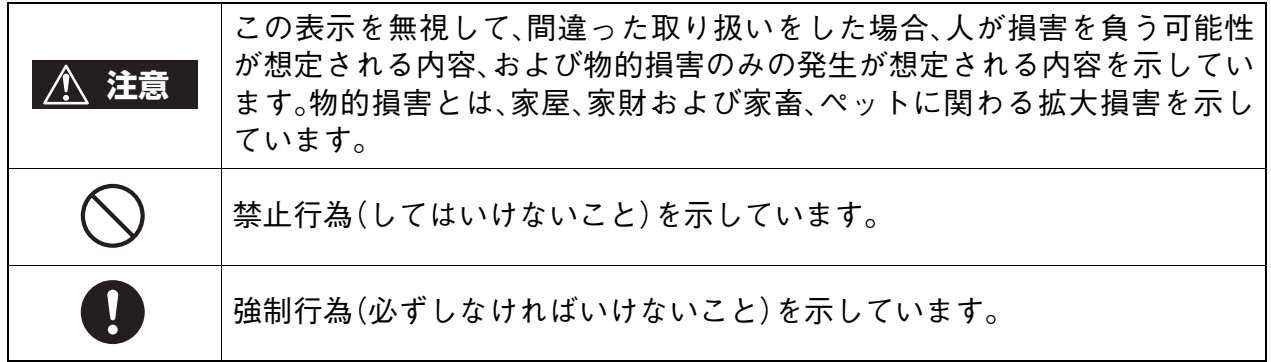

なお、注意、禁止に記載した事項でも、状況によっては重大な結果に結びつく場合があります。 いずれも重要な内容を記載していますので、必ず守ってください。

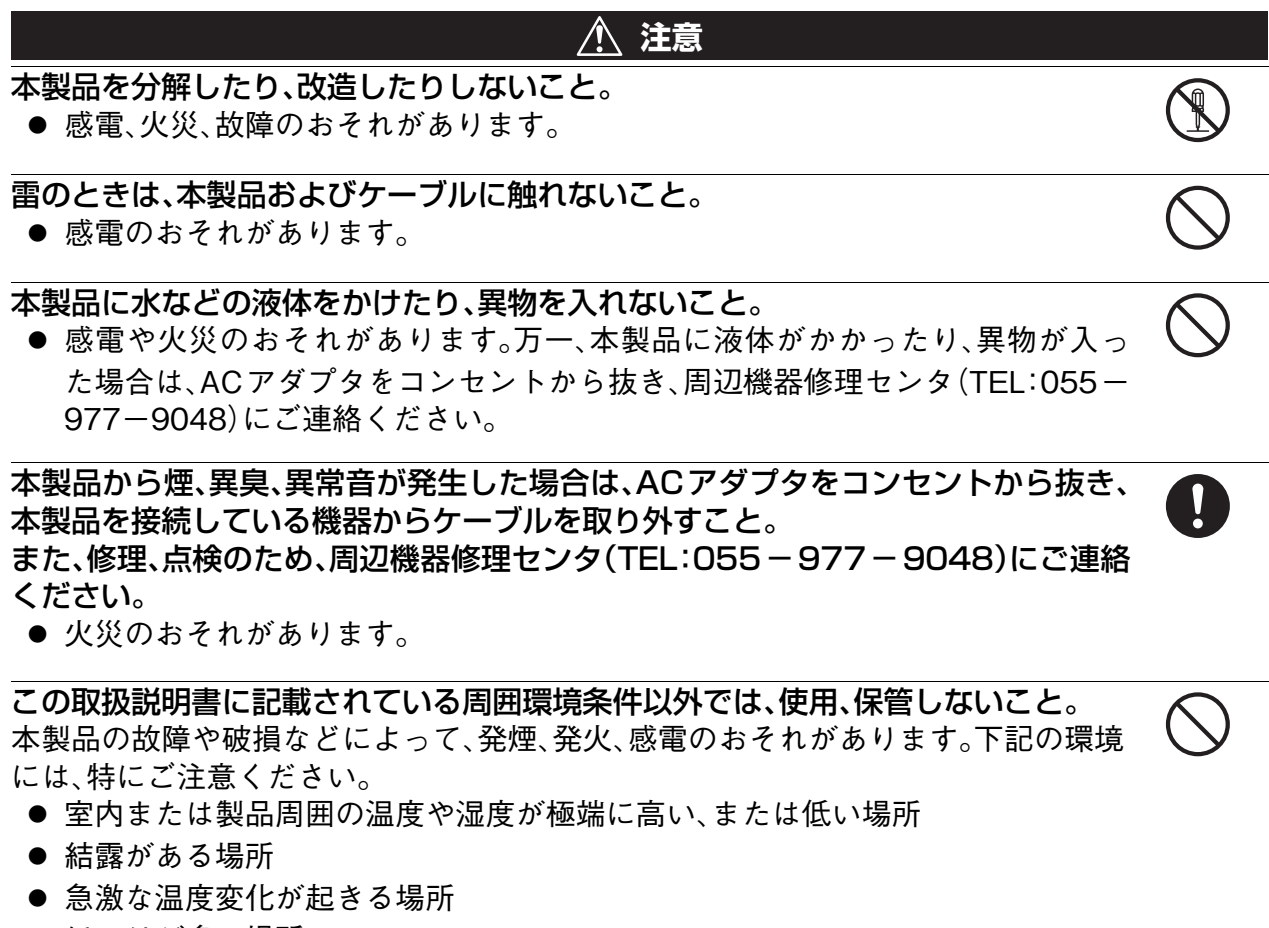

- ほこりが多い場所
- 静電気が発生しやすい場所
- 腐食性のガスが発生する場所
- 水などがかかりやすい場所
- 振動や衝撃が加わるような不安定な場所
- 油煙が当たる場所
- 直射日光が当たる場所
- 製品周囲に発熱する器具や燃えやすい物がある場所
- 周囲に置いてある物との間に適切な空間がない場所

### 同梱のACアダプタ以外のACアダプタを使用しないこと。

● 他のACアダプタを使用すると、故障、火災のおそれがあります。

### 電源ケーブルを傷つけないこと。

● 感電、火災のおそれがあります。

ACアダプタは、AC100Vコンセントに接続すること。また、本製品を設置、移動す るときは、電源プラグを抜くこと。

● 火災や感電のおそれがあります。

### 梱包のポリ袋などは、小さいお子様の手の届くところに置かないこと。

● 小さいお子様がかぶったり、飲みこんだりすると、呼吸を妨げるおそれがありま す。

60cm以上の高さから落とした場合は、使用を中止し、販売店または周辺機器修理セ ンタ(TEL:055-977-9048)に点検、修理を依頼すること。

● そのまま使用すると、重大な事故につながるおそれがあります。

電源プラグは確実に根元まで差し込むこと。また、電源プラグとコンセントの間のほ こりは、定期的(半年に1回程度)に取り除くこと。

● 電源プラグの間にほこりが付着し、電源が短絡して発煙、発火、火災のおそれが あります。

本製品を積み重ねたり、密着させて使用しないこと。

● やけどや火災のおそれがあります。

### 本製品は日本国以外で使用しないこと

● 本製品の仕様は国内向けです。海外ではご利用になれません。

These products are designed for use in Japan only and cannot be used in any other countries.

### <span id="page-6-0"></span>**ご使用にあたってのお願い**

本製品周辺で静電気的障害を発生させないでください。

● 本製品は、静電気に敏感な部品を使用しています。特に、コネクタの接点、ポート、その他の 部品に、素手で触れないでください。部品が静電破壊するおそれがあります。

本製品はていねいに取り扱ってください。

● 本製品に強いショックを与えると破損するおそれがあります。

本製品のお手入れをする場合は、ACアダプタをコンセントから抜いてください。

● 誤動作のおそれがあります。

本製品のお手入れには、揮発性の有機溶剤、薬品、化学ぞうきんなどを使用せず、乾いた柔らか い布で拭いてください。汚れがひどい場合は、柔らかい布に台所用中性洗剤をしみこませて固 く絞ってから拭き、最後に乾いた柔らかい布でからぶきしてください。

● 揮発性の有機溶剤、薬品、化学ぞうきんなどを使用すると、変質、変色、場合によっては、破損 するおそれがあります。

地球環境保全のため、次のことにご協力ください。

- 本製品および付属品は、不燃物として処分してください。
- 廃棄方法は、地方自治体などで決められた分別収集方法に従ってください。
- 一般ごみとして、家庭で焼却処分しないでください。ダイオキシンや塩化水素ガスなどが 発生し、環境や人体に影響を与えます。

<span id="page-7-0"></span>**ご留意**

### <span id="page-7-1"></span>**この製品について**

本製品を海外に持ち出される(輸出)場合は、当社カスタマサポートセンタ(TEL:0120-77- 4717)にお問い合わせください。また、該非判定資料の発行をご希望の際は、当社ホームページ までお申し込みください。(URL http://www.omron.co.jp/ped-j/gaihi/index.htm) お問い合わせの際、本製品の製造番号が必要です。製造番号は、本製品底面に貼付のシールに記 載しております。

本製品は、パソコンなどのOA 機器に使用することを目的に設計、製造されています。 医療機器や幹線通信機器、電算機システムなどの、極めて高い安全性や信頼性が要求される用 途には使用しないでください。

本製品は、情報処理装置等電波障害自主規制協議会(VCCI)の基準に基づくクラスA情報技術装 置です。この装置を家庭環境で使用すると電波障害を引き起こすことがあります。この場合に は、使用者が適切な対策で講ずるよう要求されることがあります。

本製品の故障・誤動作・停電あるいは天災等によって本製品が使用できなくなった場合、それに よって生じる損害(機会損失等を含む一切の損害)に対しては、当社は一切責任を負いかねま す。あらかじめご了承ください。

CD-ROM は下記を守って使用してください。

- CD-ROM の表面に傷をつけないでください。
- CD-ROM の読み取り面を触らないでください。
- CD-ROM を折り曲げないでください。
- 高湿高温、直射日光のあたる場所、ほこりの中で保管しないでください。

### <span id="page-7-2"></span>**快適にご利用いただくために**

- (1)インターネット常時接続となるため、インターネットからパソコンへの不正侵入の危険性 が高くなります。本製品のファイアウォール機能により、外部環境からの悪質な攻撃を防ぐ ことができますが(\*)、すべての外部攻撃からの保護を保証するものではありません。万一 に備えて、不正侵入を防止するためのセキュリティソフトウェアを、個々のパソコンにイン ストールしておくことをお勧めします。
	- \* プロバイダから指定された固定IPアドレス(グローバルIPアドレス)を本製品に接続さ れたパソコンに割り当てた場合、グローバルIPアドレスを割り当てたパソコンは、イン ターネットに対して全てのポートがデフォルトの状態では常に閉じた状態になってい ます。また、本製品にはファイアウォール機能(SPI)が初期状態で設定されています。し かし、すべての外部攻撃からの保護を保証するものではありませんので、万一に備え て、不正侵入を防止するためのセキュリティソフトウェアを個々のパソコンにインス トールしておくことをお勧めします。
- (2)一部の CATV 事業者では、ブロードバンドルータを使用して、複数のパソコンから同時にイ ンターネットへ接続することを認めていません。CATV事業者が想定しているデータ量を超 えたデータが発生することにより、全会員に十分なサービスを提供できなくなるおそれがあ るためです。このような場合、CATV事業者に無断でブロードバンドルータを接続すると、規 約違反になりますので、設置前にご契約のCATV事業者へご確認ください。
- (3)USBタイプのADSLモデムにはご利用できません。LANタイプのADSLモデムをご利用 ください。
- (4)ご利用のFTTHサービスによっては、接続できる端末(パソコン)数が決まっています。上限 を超えないようにご注意ください。

### <span id="page-8-0"></span>**取扱説明書について**

- (1)本取扱説明書の内容の一部または全部を、無断で転載することを禁止します。
- (2)本取扱説明書の内容に関しては、将来予告なしに変更される場合があります。
- (3)本取扱説明書の内容については、万全を期して作成いたしましたが、万一ご不審な点やご不 明な点、誤り、記載漏れ、乱丁、落丁、その他お気づきの点がございましたら、当社までご連絡 ください。
- (4)本取扱説明書内で指示されている内容には、必ず従ってください。
- (5)本取扱説明書の瑕疵(誤記等)により発生した障害、損害についての保証の範囲は、本製品の 修理、交換、または同等機能の製品との代替交換に限ります。

©OMRON Corporation 2004 All Rights Reserved.

# <span id="page-9-0"></span>**3. この取扱説明書について**

### <span id="page-9-1"></span>**表記について**

- Windows 98SEは、"Windows 98"として表記します。 本取扱説明書では、Windows 98とWindows 98SE(Second Edition)は、ともに"Windows 98"と表記しています。
- メニュー名、画面名、アイコン名、ボタン名、タブ名、項目名:[ ]で囲んで表記します。 (例)[OK]をクリックしてください。
- 参照する章のタイトル:『』で囲んで表記します。 (例)『設置・配線する』を参照してください。
- メニューの選択:[メインメニュー名]-[サブメニュー名]と表記します。 (例)[スタート]-[コントロールパネル]をクリックしてください。
- パソコンのキーボードのキーは< >で囲んで表記します。 <Enter>キーを押します。
- 操作方法の補足説明として次のようなイラストを使用しています。

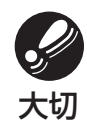

このイラストがついている文章では、ハードウェアやソフトウェアへの損害を 防止するために、守っていただきたいことを記載しています。

補足

このイラストがついてる文章では、設定、操作時に役立つ一般情報や補足情報 を記載しています。

● 各画面の操作方法の説明に、次のような表記を使用しています。

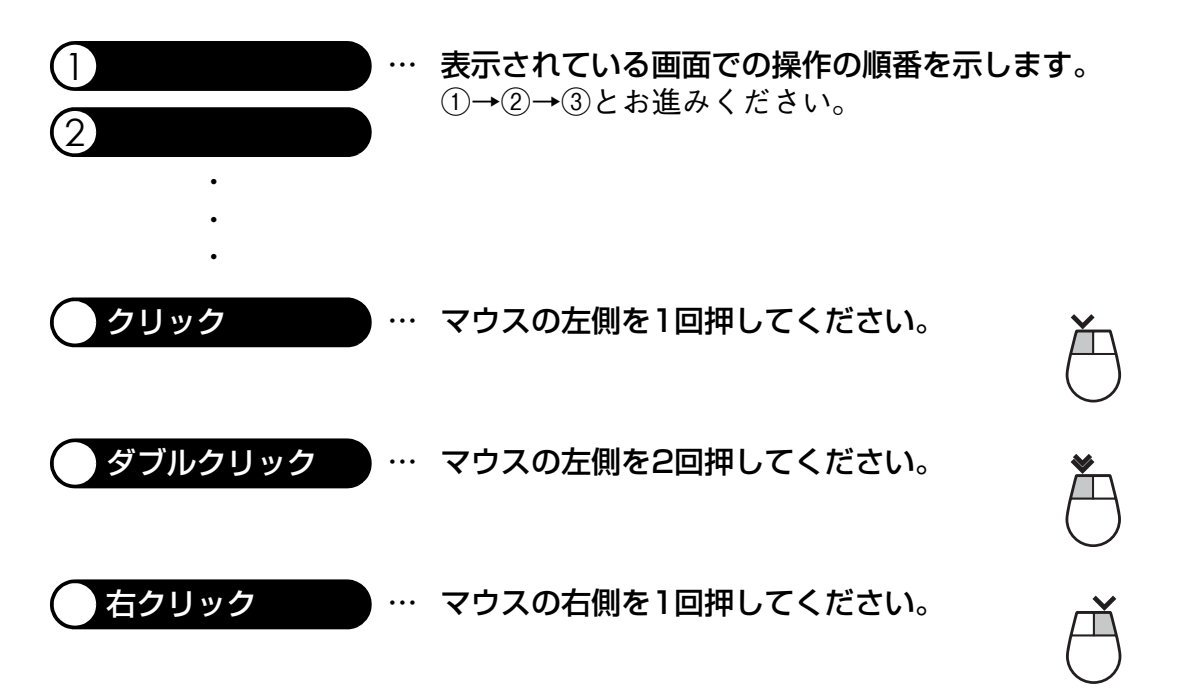

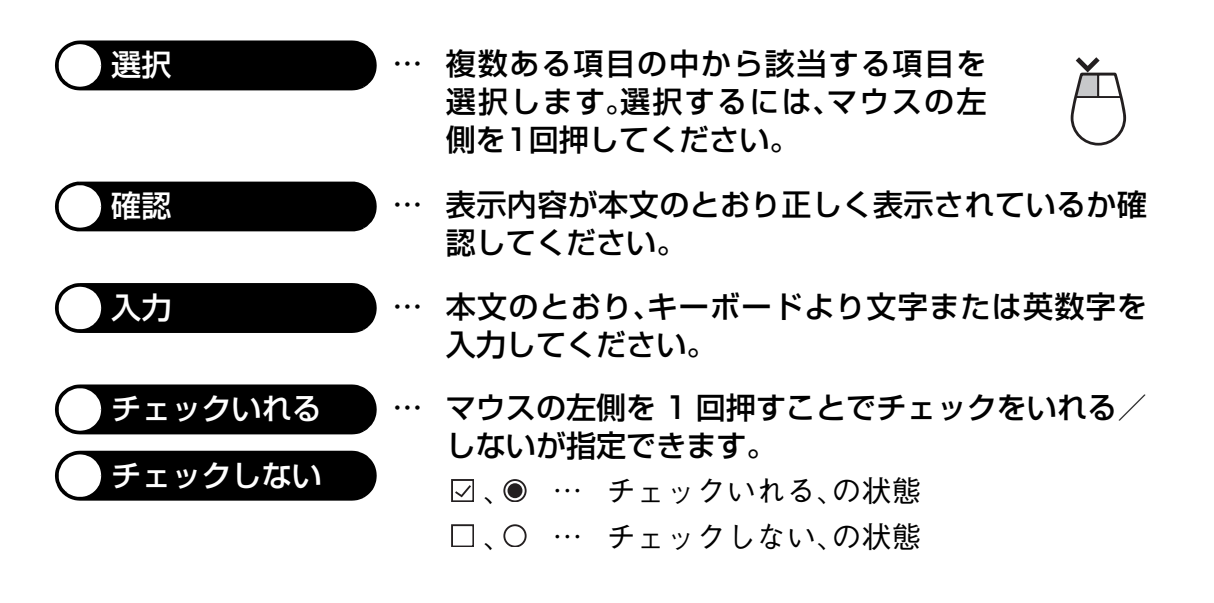

### <span id="page-10-0"></span>**画面表示について**

表示画面は、操作説明の一例として掲載しているものです。お客様のパソコン画面に表示され る画面とは異なる場合もあります。あらかじめご了承ください。

### <span id="page-10-1"></span>**商標について**

Microsoft、Windowsは、米国Microsoft Corporationの米国およびその他の国における商標また は登録商標です。

本取扱説明書では、以下のように表記します。

- Microsoft® Windows® Server 2003 operating systemは、Windows Server 2003と表記し ます。
- Microsoft® Windows® XP Home Edition operating system およびMicrosoft® Windows® XP Professional operating systemは、Windows XPと表記します。
- Microsoft® Windows® Millennium Edition operating systemは、Windows Meと表記しま す。
- Microsoft® Windows® 98 operating systemは、Windows 98と表記します。
- Microsoft® Windows® 95 operating systemは、Windows 95と表記します。
- Microsoft® Windows® 2000 Professional operating systemおよびMicrosoft® Windows® 2000 Server operating systemは、Windows 2000と表記します。
- Microsoft® Windows NT® Workstation operating system version4.0およびMicrosoft® Windows NT® Server operating system version4.0は、Windows NT 4.0と表記します。

Apple、Macintosh、Mac OSは、米国Apple Computer, Inc.の米国およびその他の国における商 標または登録商標です。

Adobe、およびReaderは、Adobe Systems Incorporated(アドビシステムズ社)の商標または登 録商標です。

Netscape Navigatorは、米国およびその他の諸国のNetscape Communications Corporation社 の登録商標です。

その他、本取扱説明書に記載されている会社名、製品名は、各社の商標または登録商標です。

本文中の各社の登録商標または商標には、TM、®マークは表示しておりません。

# <span id="page-11-0"></span>**4. 利用目的別早見表**

### **PPPoEマルチセッションを設定したい**

プロバイダを複数契約している場合、フレッツ・スクウェアを利用したい場合などは、PPPoEマ ルチセッションを設定します。

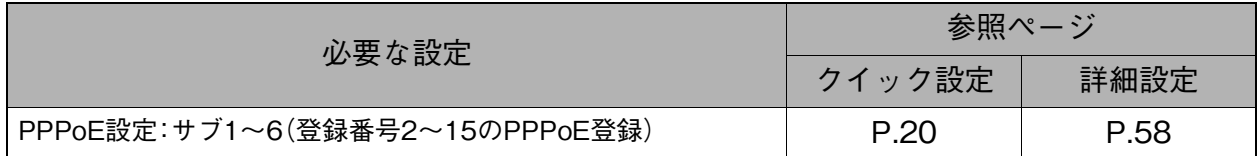

### **グローバルIPアドレスをパソコンに割り当てたい グローバルIP8/16を利用した設定をしたい アンナンバード設定をしたい**

パソコンにグローバルIPアドレスを割り当てる場合は、LAN型接続で相手先を登録する必要が あります。この場合、ルータにはグローバルIPアドレスを割り当てずにパソコンにだけ割り当 てる方式(アンナンバード接続)で設定します。

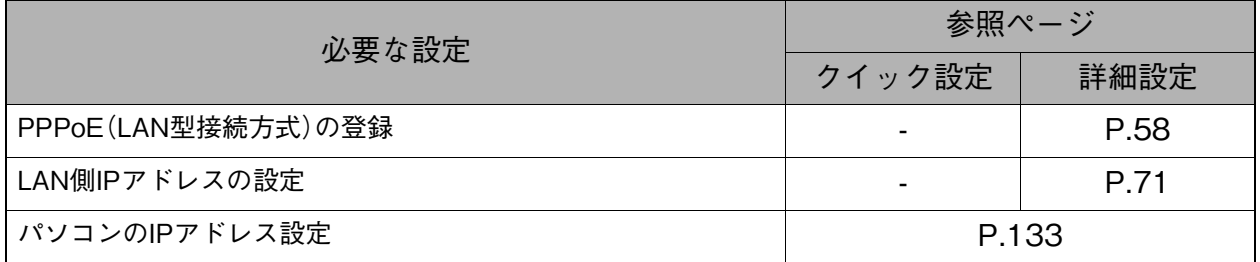

### **ネットワークゲームを利用したい**

ネットワークゲームを利用する場合、アプリケーション設定が必要です。

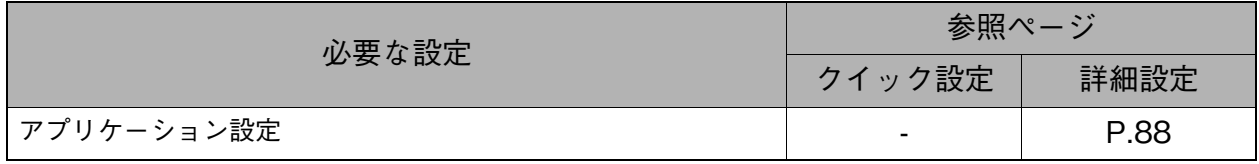

### **時間を設定したい**

本製品の日付と時刻は手動設定またはNTPサーバを利用して設定できます。

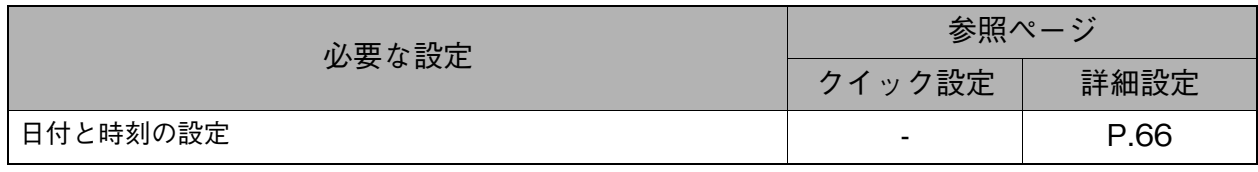

### **サーバを立てたい 仮想サーバの設定をしたい**

LAN上のパソコンに設置したWebサーバやFTPサーバを公開したい場合は、NATを設定しま す。

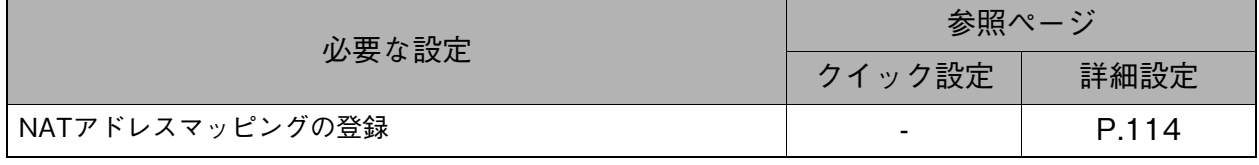

### **SYSLOGをサーバに転送したい**

SYSLOGをLAN上のサーバなどに転送して管理したい場合は、SYSLOGサーバ転送オプション を設定します。

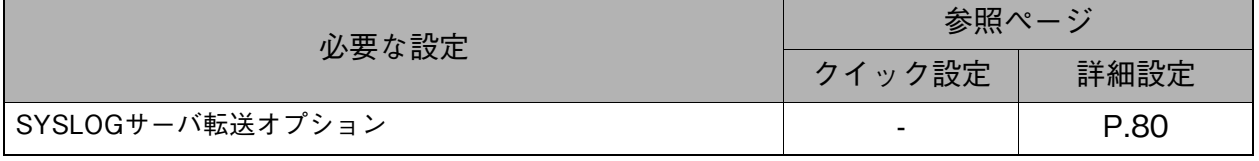

### **ファイアウォールを設定したい**

LAN内のパソコンにグローバルIPアドレスを割り当てられている場合など、外部からの攻撃が 考えられる場合は、ファイアウォールを設定します。

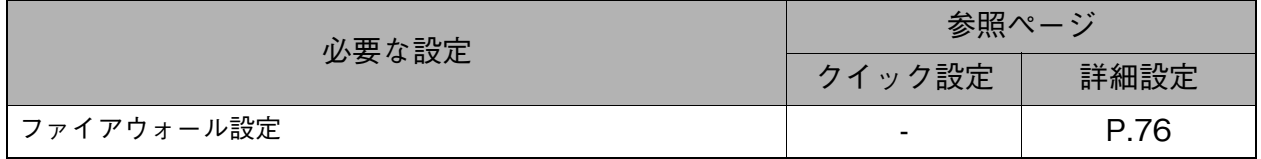

### **インターネットアクセスを制御したい**

LAN内のパソコンからのインターネットアクセスを制御したい場合は、インターネットアクセ ス制御を設定します。

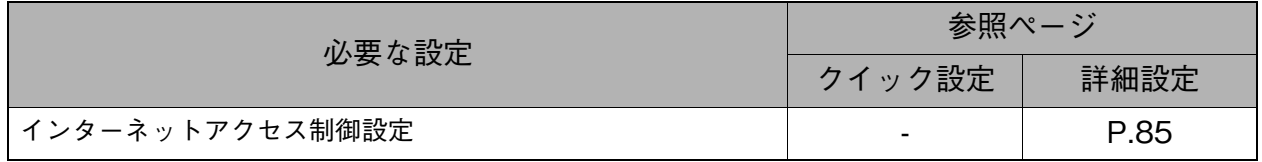

### **FLET'S.NetなどIPv6環境に接続したい**

IPv6環境に接続する場合には、本製品のIPv6を設定します。

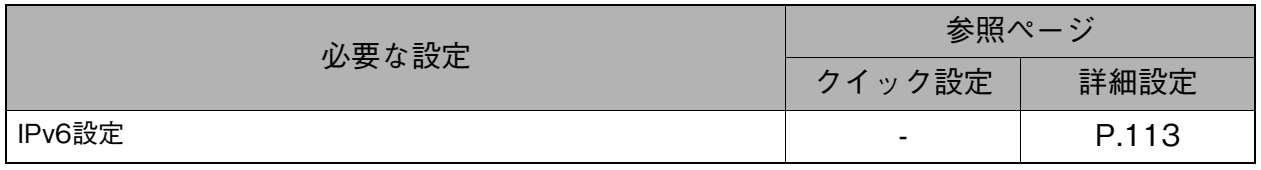

### **VPN(IPSec)接続したい**

VPN接続する場合は、VPNポリシー設定を行います。

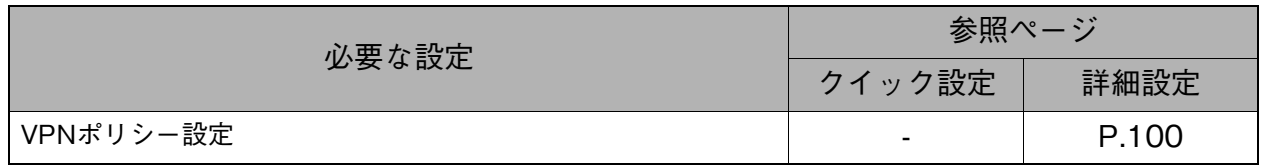

### **VPN接続にPPTPを使用したい**

PPTPを使ってVPN接続したい場合は、PPTP接続方式の相手先を登録します。

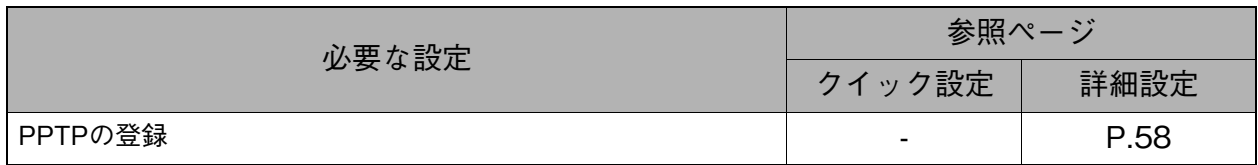

### **各種Messengerを使用するための設定をしたい**

MessengerなどUPnPを利用したアプリケーションを使用したい場合は、UPnPを設定します。

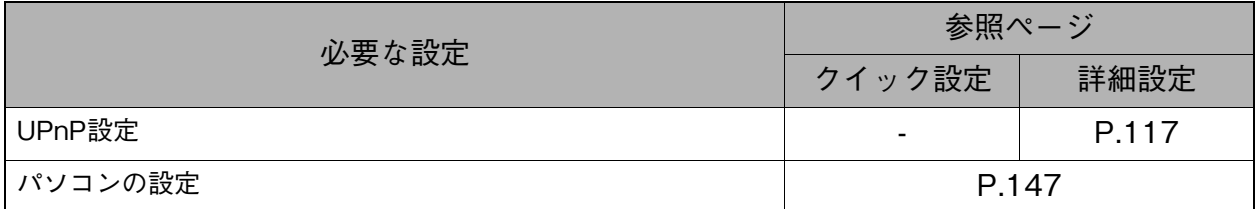

# <span id="page-14-0"></span>5. 目次

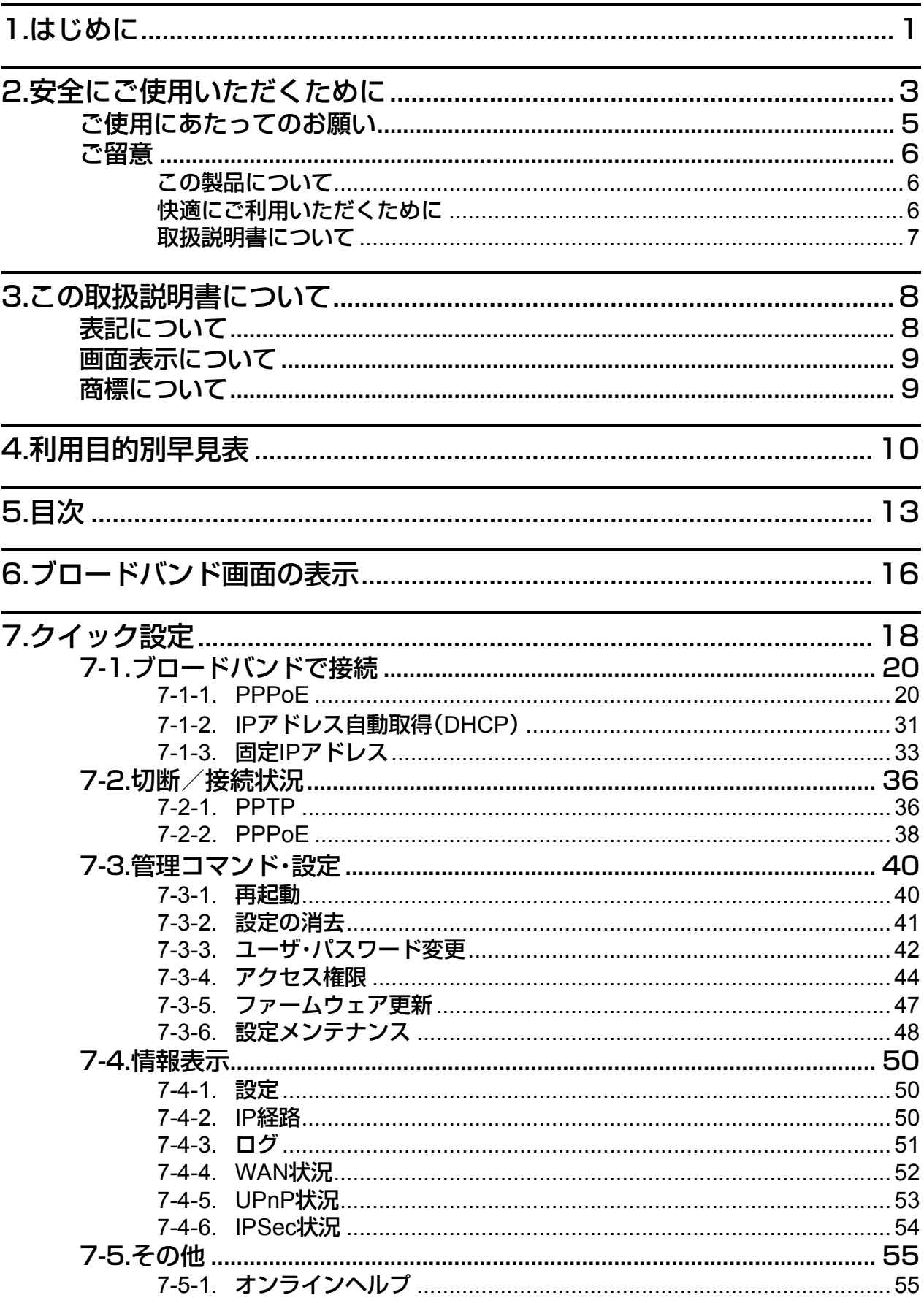

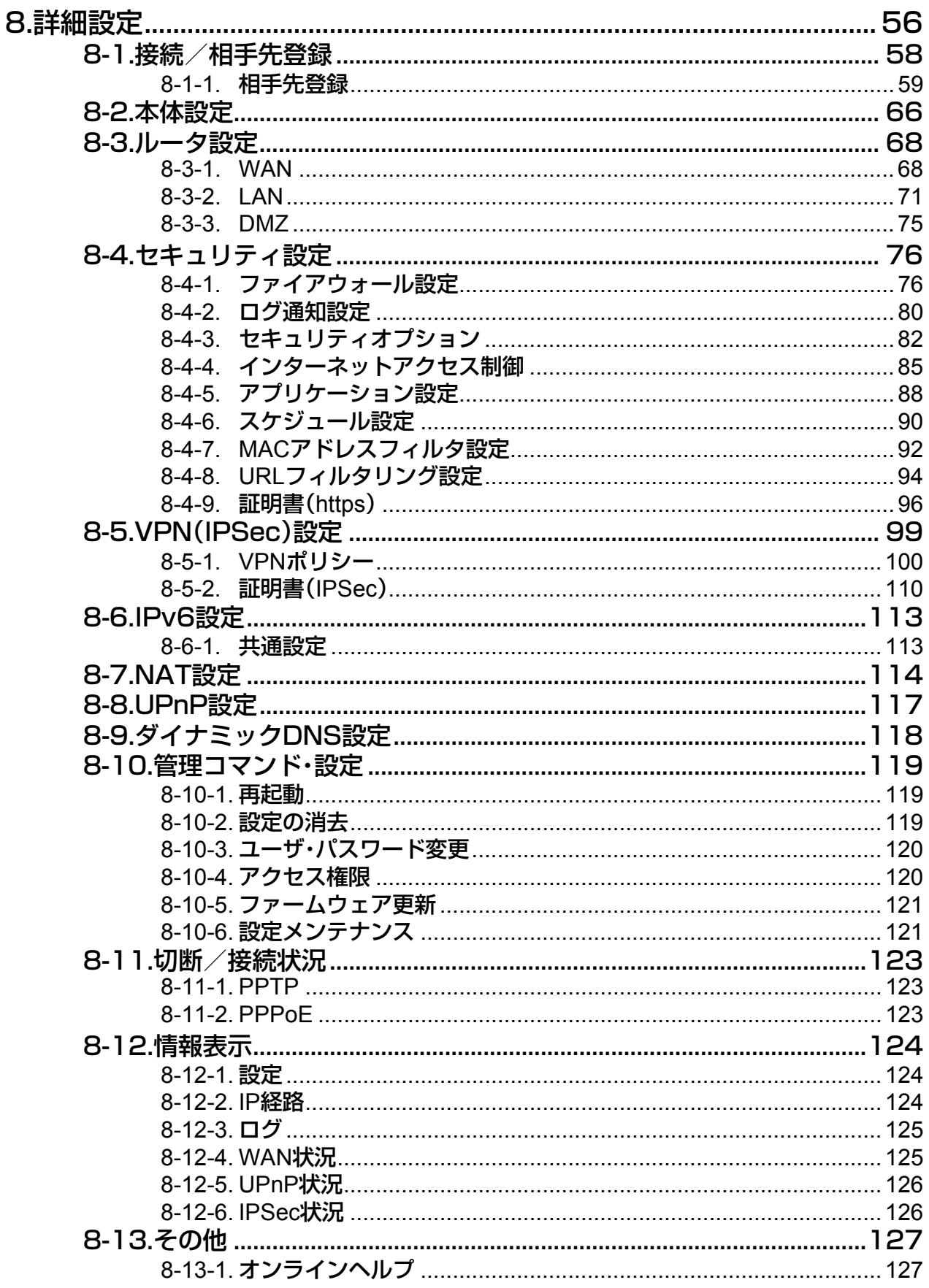

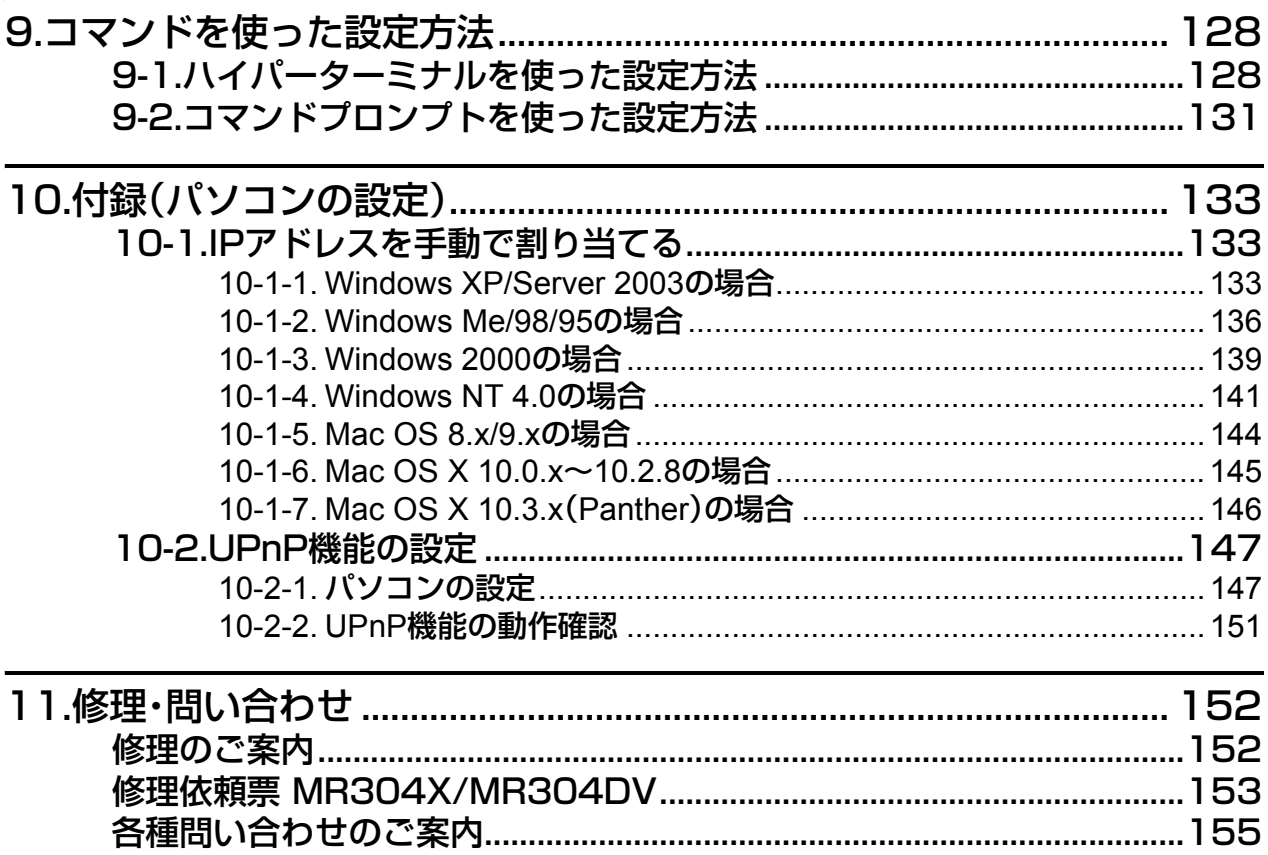

# <span id="page-17-0"></span>**6. ブロードバンド画面の表示**

\* Windows XPの画面を参照してご説明しております。

ブラウザは、以下のものを使用してください。手順は各OS共通です。 Windows : Internet Explorer 5.5以降またはNetscape Navigator 7.0以降 Macintosh :Internet Explorer 5.0以降またはNetscape Navigator 7.0以降

- **1.** [スタート]-[インターネッ ト]をクリックします。
	- \* Windows XP以外のOSの 場合、デスクトップ上にあ る[Internet Explorer]アイ コンをダブルクリックし てください。

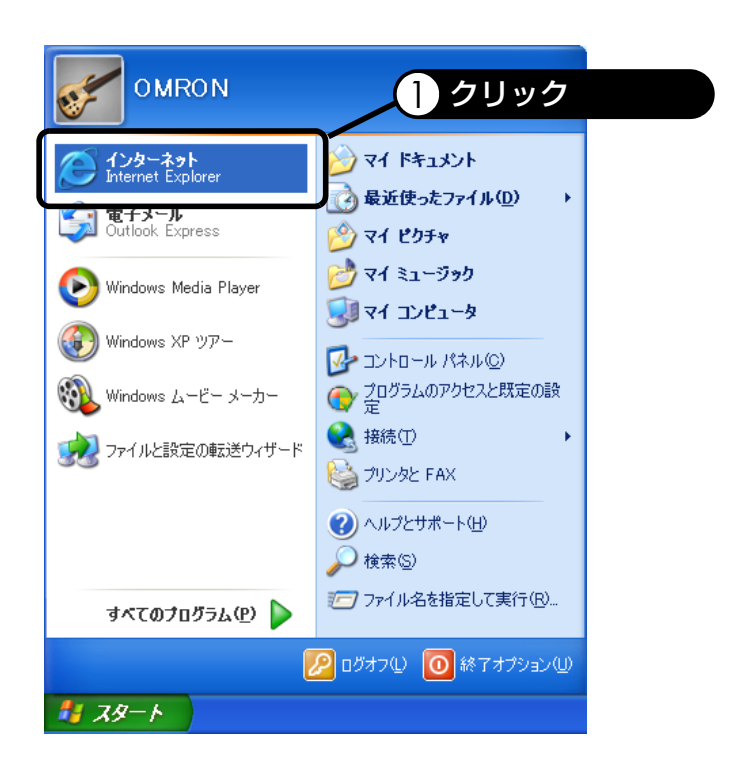

- **2.** アドレス欄に、本製品のIPア ドレス「192.168.2.1」を入 力し<Enter>キーを押しま す。
	- \* Macintoshの場合は <return>キーを押します。
	- \* 初期設定のIPアドレスは、 「192.168.2.1」です。すで に本製品のIPアドレスを 変更している場合は、変更 後のIPアドレスを入力し てください。

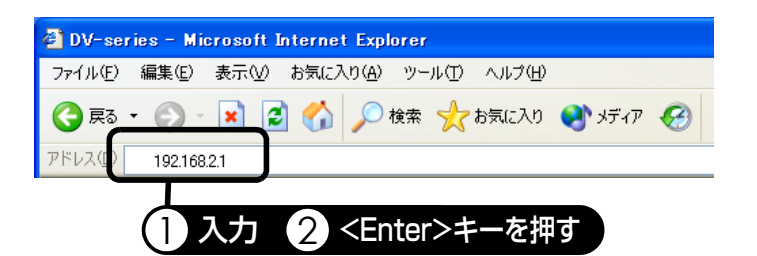

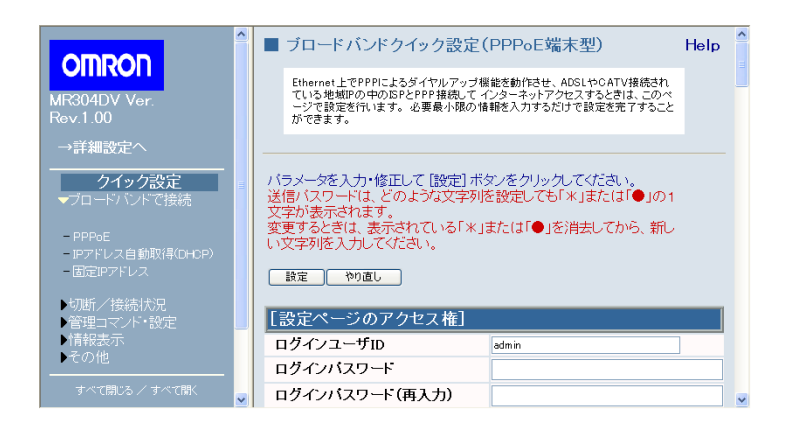

### 補足

- 本製品のIPアドレス「192.168.2.1」を入力後、初期画面が表示されるまでに数分かかる場合 があります。
- 初期画面が表示されない場合は、『取扱説明書[簡単設定編]12. 困ったときには』を参照 してください。

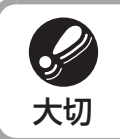

● パスワードにより、アクセスできるユーザを限定するログイン管理機能があります。設 定方法は[『7-1-1.PPPoE』\(P.20\)ま](#page-21-1)た[は『7-3-3. ユーザ・パスワード変更』\(P.42\)を](#page-43-1) 大切する照してください。

### <span id="page-19-0"></span>**7. クイック設定**

クイック設定画面では、必要最小限の情報を入力するだけでルータをインターネットに接続す ることができます。

ブラウザでブロードバンドルータ設定画面を表示すると、クイック設定画面が表示されます。

クイック設定画面には、以下のメニューがあります。設定したいメニューをクリックすると各 設定画面が表示されるので、必要に応じて設定を行ってください。

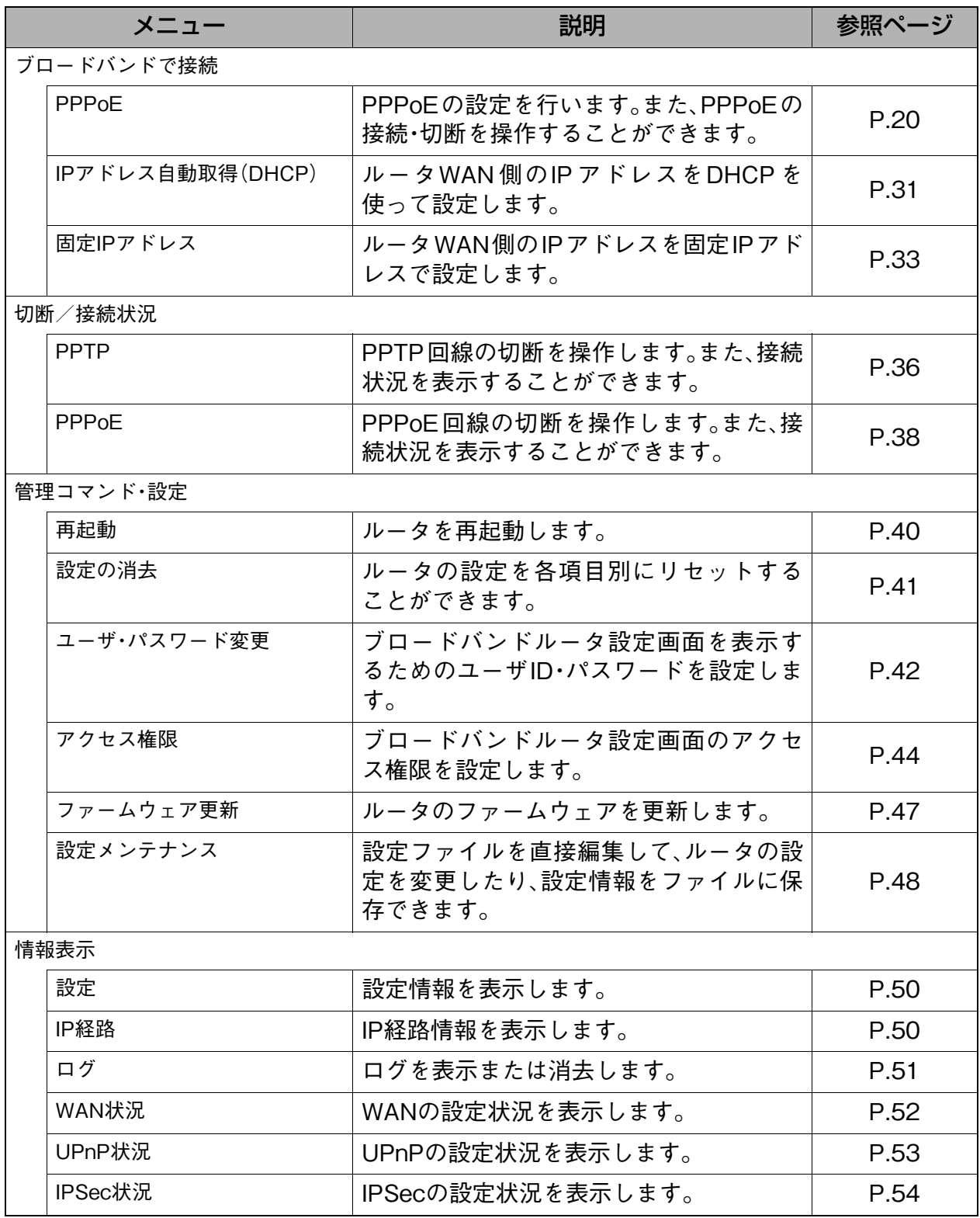

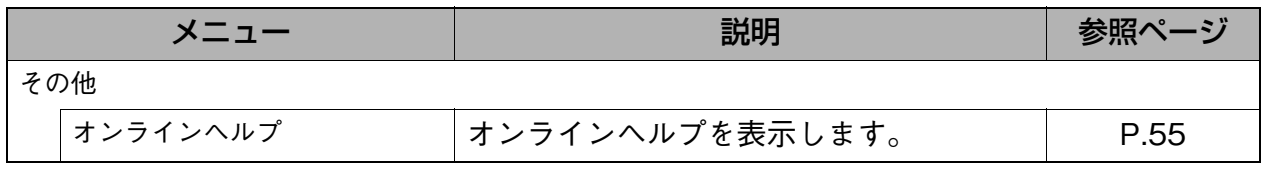

### <span id="page-21-2"></span><span id="page-21-0"></span>**7-1. ブロードバンドで接続**

補足

- 設定手順については、『取扱説明書[簡単設定編]10-3. ブロードバンドルータの設定』を参照 してください。ここでは、画面の説明や各設定項目の詳しい説明について記載しています。
- インターネットに接続する接続情報は、ご契約されているプロバイダやサービスの内容に
	- より異なります。ご契約のADSL接続サービスの情報を用意して設定を行ってください。

### <span id="page-21-3"></span><span id="page-21-1"></span>**7-1-1. PPPoE**

Ethernet上でPPPによるダイヤルアップ機能を動作させ、ADSLやCATV接続されている地域IP の中のISPとPPP接続してインターネットアクセスするときは、このページで設定を行います。 必要最小限の情報を入力するだけで設定を完了することができます。また、PPPoEの接続/切 断を操作することができます。

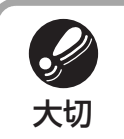

● Bフレッツやフレッツ・ADSLなどのPPPoE方式のADSL、FTTH接続サービスをご利用の 場合は、PPPoE接続用のソフトが起動していないことを確認してください。(常駐ソフト シング としてスタートアップのショートカットアイコンにPPPoE接続用のソフトが入ってい<br>大切 る場合は終了させてください。)

補足

- [PPPoE 設定: メイン]にマルチセッション選択ルールを設定したい場合、各相手先の接続切 断モードを設定したい場合、PPTP接続方式の相手先を登録したい場合は、詳細設定画面の [接続/相手先登録]で登録を行ってください。 詳細設定画面の[接続/相手先登録]からの相手先の登録については[、『8-1.接続/相手先登](#page-59-0) [録』\(P.58\)](#page-59-0)を参照してください。
- クイック設定で PPPoE 相手先の登録を行った場合、端末型接続(ルータの WAN のみにグ ローバルIPアドレスが割り当てられLAN側のパソコンではプライベートアドレスを利用す る接続形態)でPPPoEを登録します。LAN型接続(ルータおよびLAN側のパソコンにグロー バルIPアドレスを割り当てる場合)を利用したい場合は、詳細設定画面の[接続/相手先登 録]からPPPoEの登録を行ってください。
- 詳細設定画面の[接続/相手先登録]からの相手先の登録については[、『8-1. 接続/相手先登](#page-59-0) [録』\(P.58\)](#page-59-0)を参照してください。

### **表示方法**

- **1.** [ブロードバンドで接続]→[PPPoE]の順にクリックします。
- ・ 詳細設定画面を表示している場合は、[→クイック設定へ]をクリックしてから、上記 メニューをクリックします。

ひくら認定

クイック設定

### **設定画面の説明**

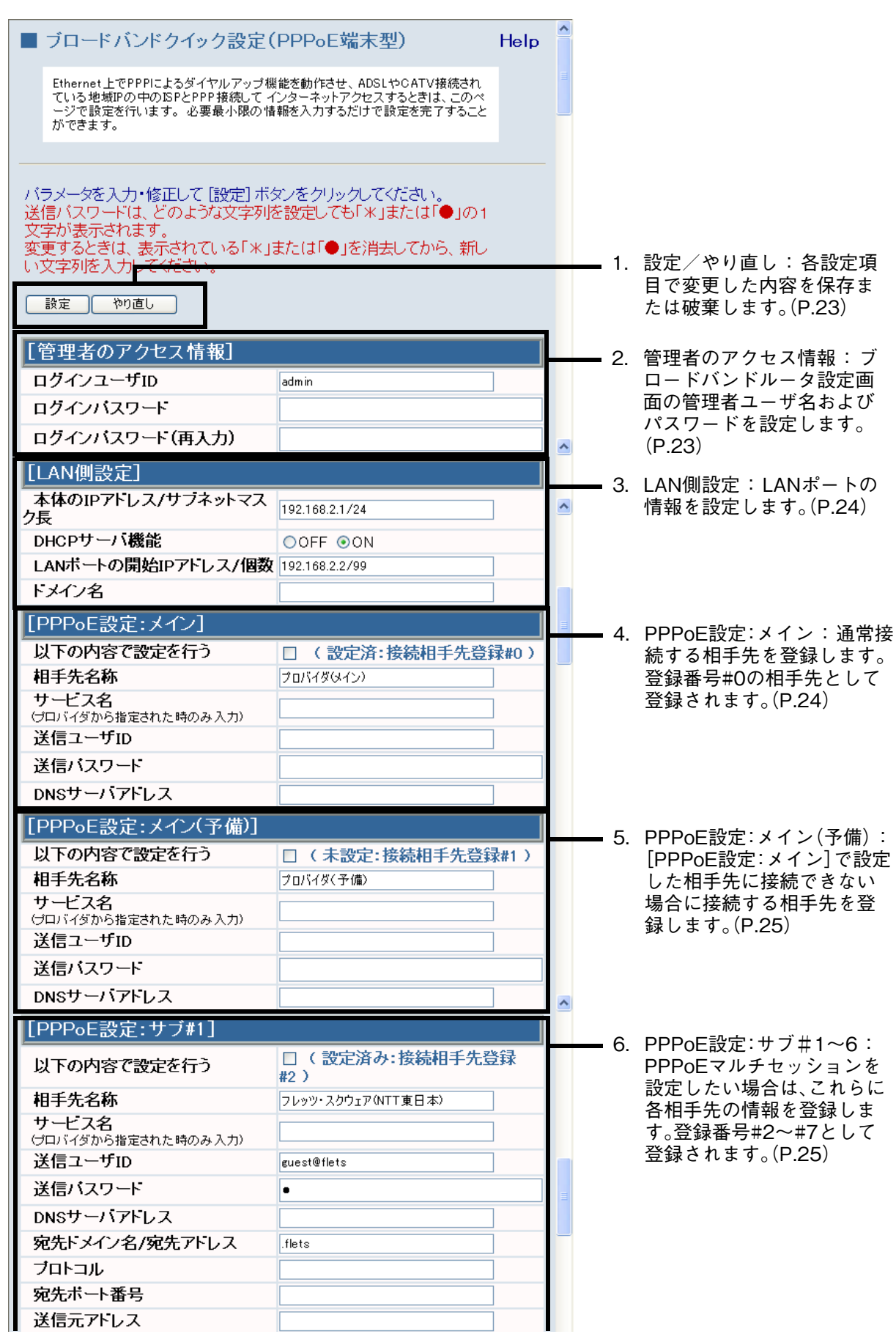

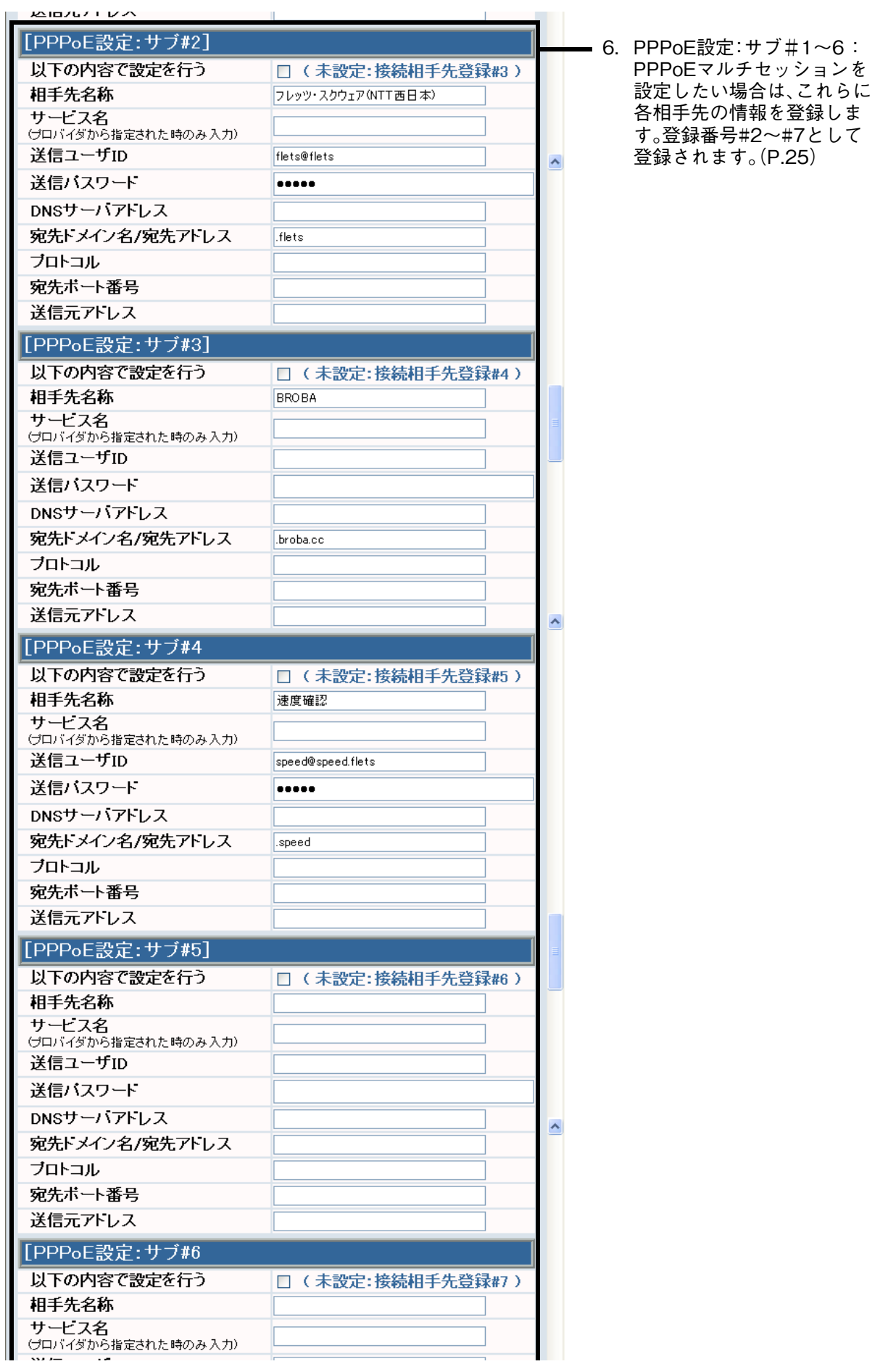

ひくら認定

クイック設定

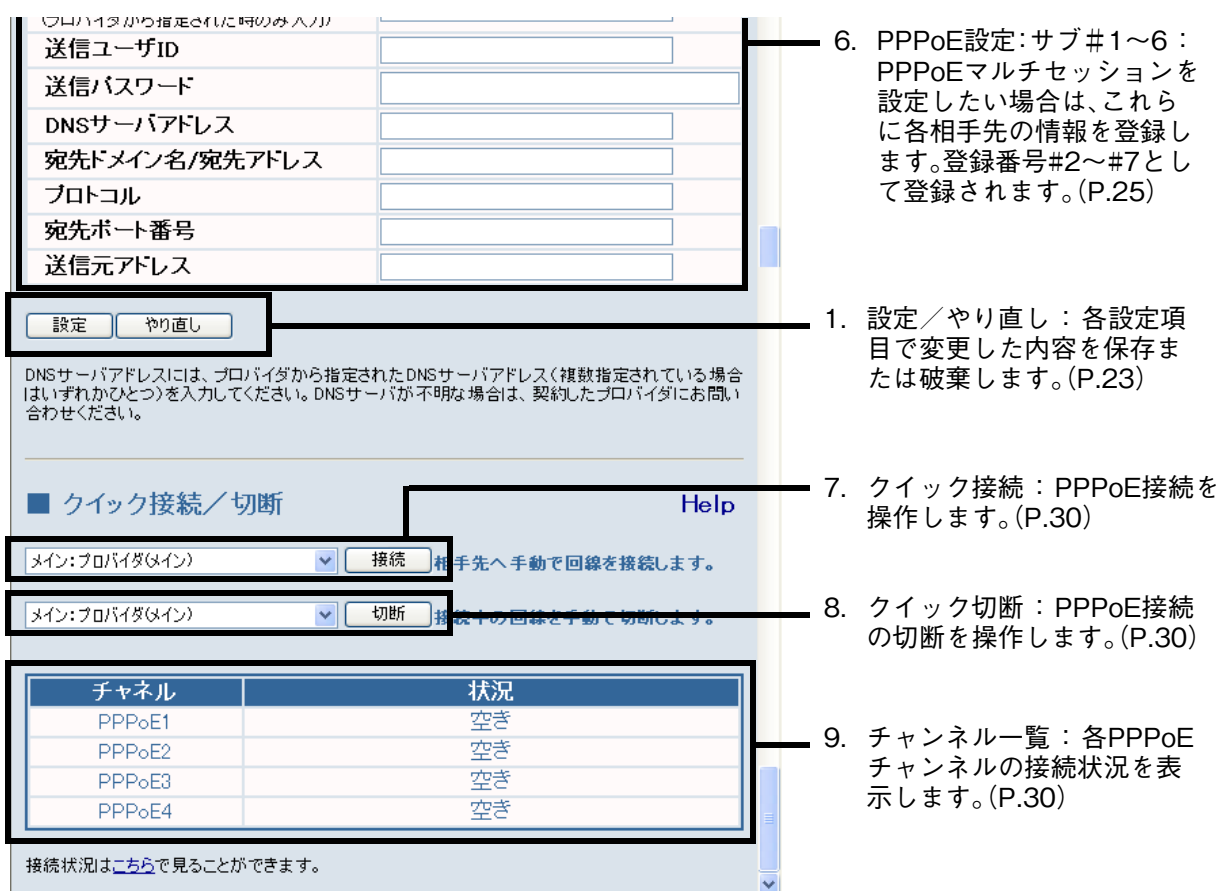

<span id="page-24-0"></span>1.設定/やり直し : 各設定項目で変更した内容を保存または破棄します。

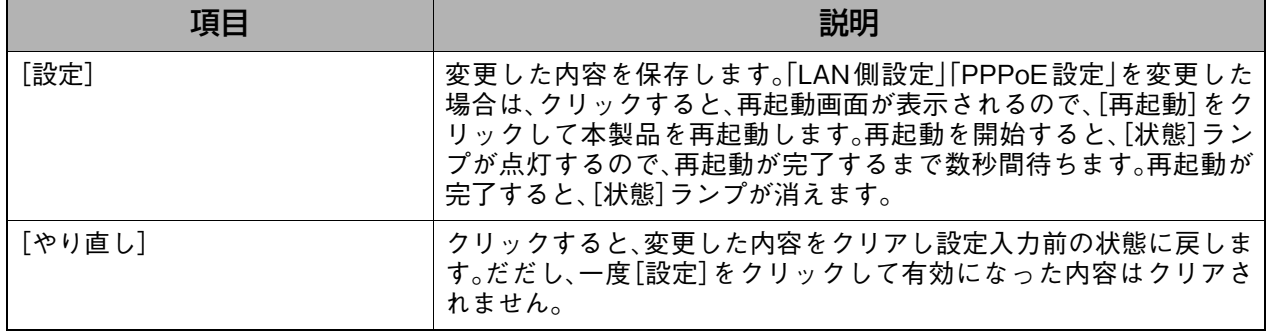

#### <span id="page-24-1"></span>2.管理者のアクセス情報 : ブロードバンドルータ設定画面の管理者ユーザ名およびパスワードを 設定します。

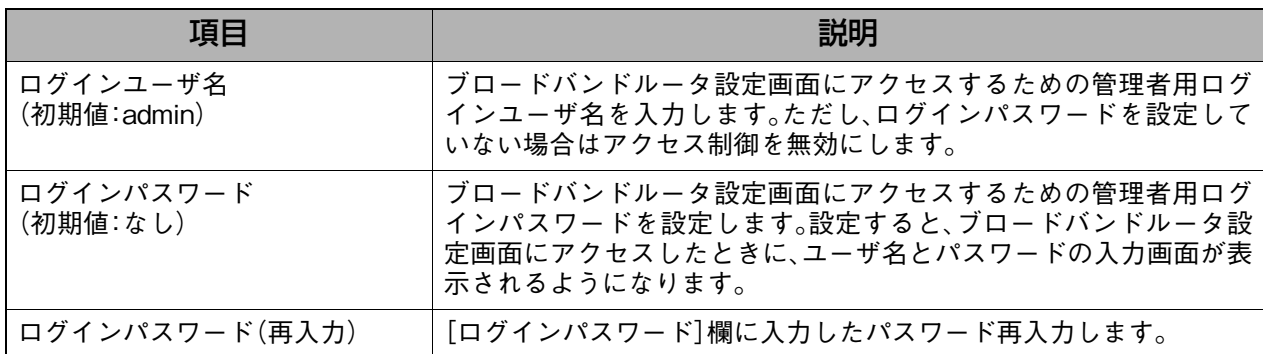

補足

●「管理者のアクセス情報」では、管理者用のユーザ名およびパスワードのみを変更すること ができます。各ユーザのユーザ名およびパスワードを設定または変更したい場合は[、『7-3-3.](#page-43-0) [ユーザ・パスワード変更』\(P.42\)を](#page-43-0)参照してください。

<span id="page-25-1"></span>3.LAN側設定 : LANポートの情報を設定します。

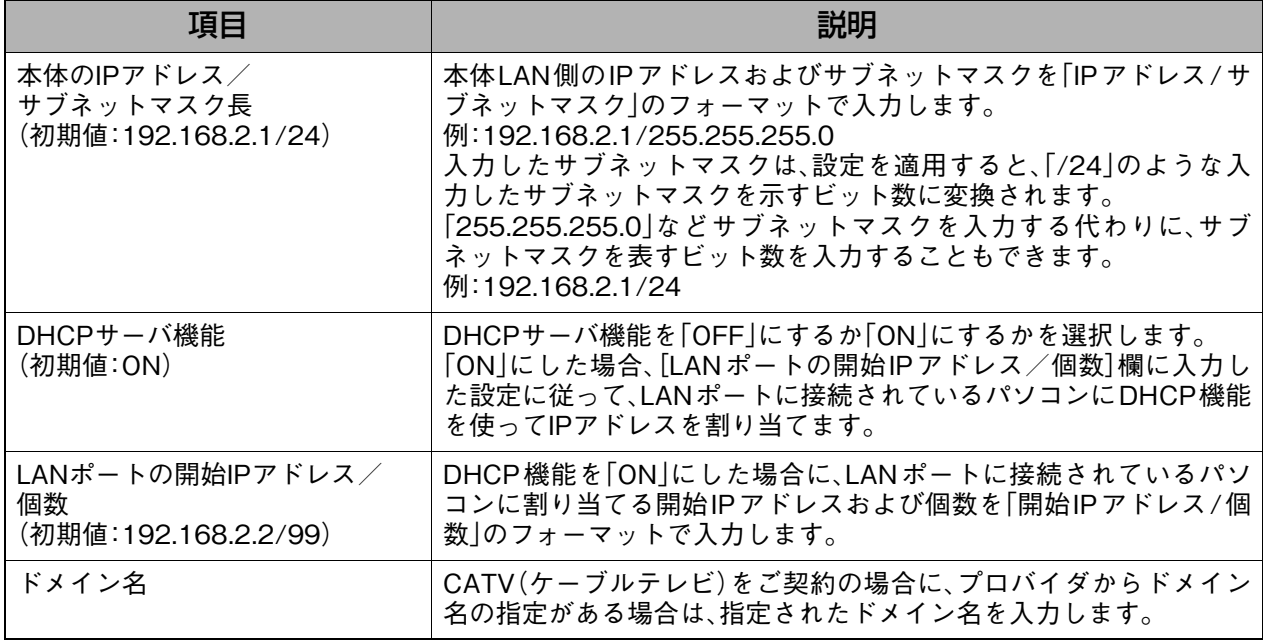

#### <span id="page-25-0"></span>4. PPPoE設定:メイン : 通常接続する相手先を登録します。登録番号 #0 の相手先として登録さ れます。

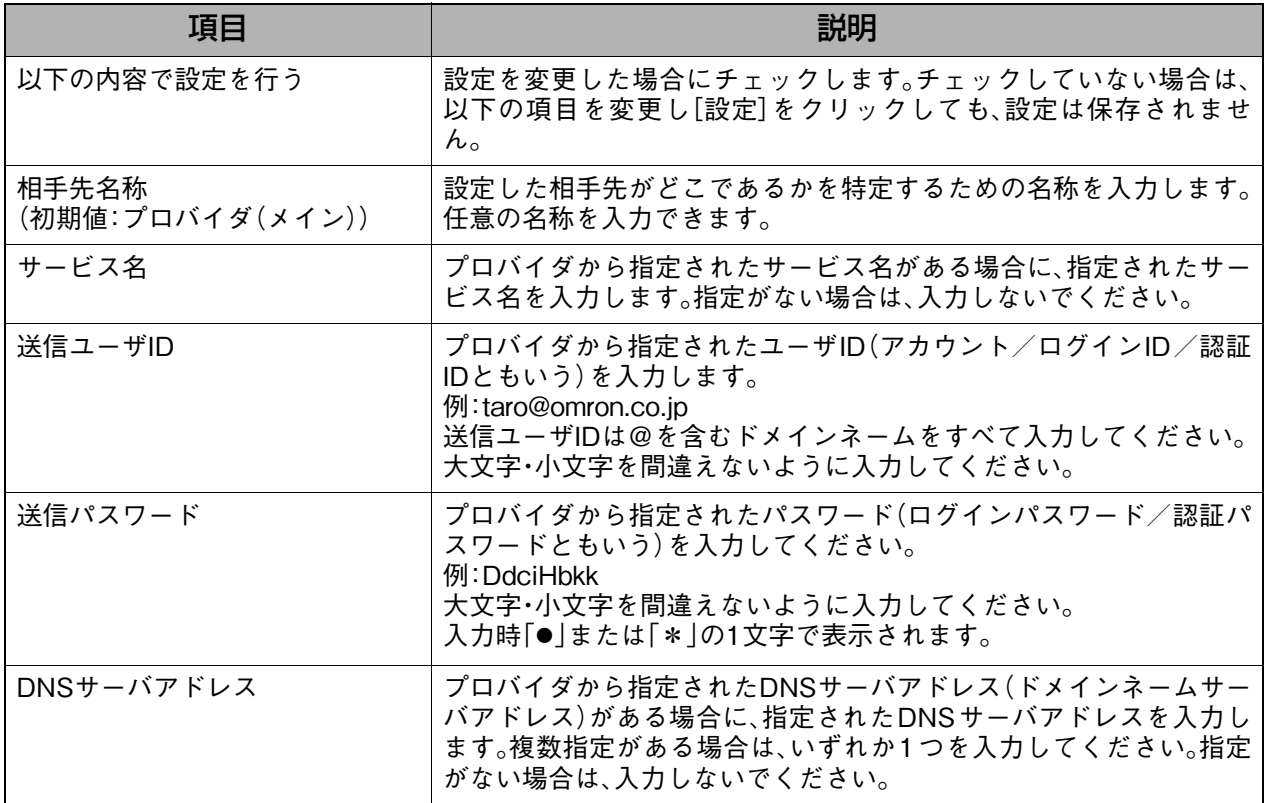

#### 補足 4

● クイック設定でPPPoEを設定した場合、接続モードは自動接続に設定されます。自動接続で は、LANからの接続要求時に自動的に接続します。 接続モードは、自動接続以外にも常時接続や手動接続を設定することもできます。設定方法 については[『8-1.接続/相手先登録』\(P.58\)を](#page-59-0)参照してください。

### <span id="page-26-1"></span>5.PPPoE設定:メイン(予備) : [PPPoE 設定:メイン]で設定した相手先に接続できない場合に接続す る相手先を登録します。

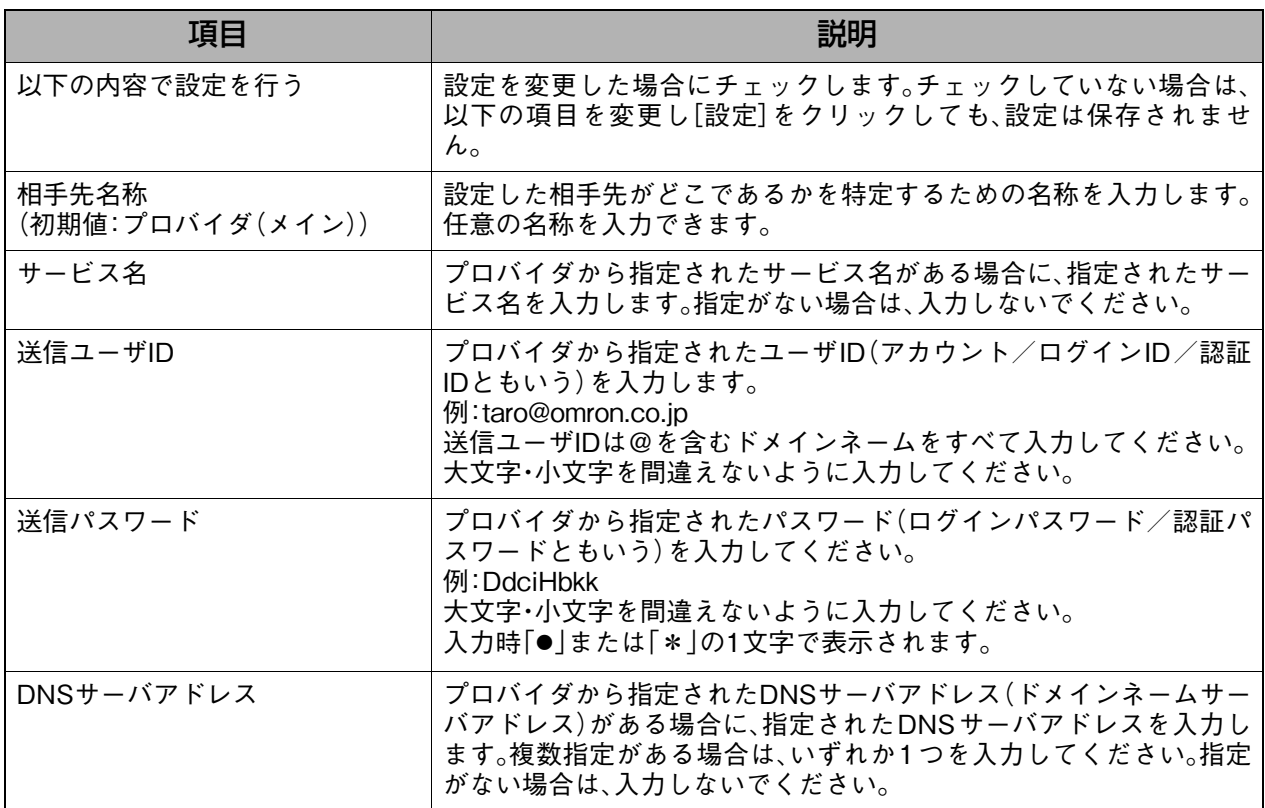

#### <span id="page-26-0"></span>6.PPPoE設定:サブ#1~6 : PPPoE マルチセッションを設定したい場合は、これらに各相手先の情 報を登録します。登録番号#2~#7として登録されます。

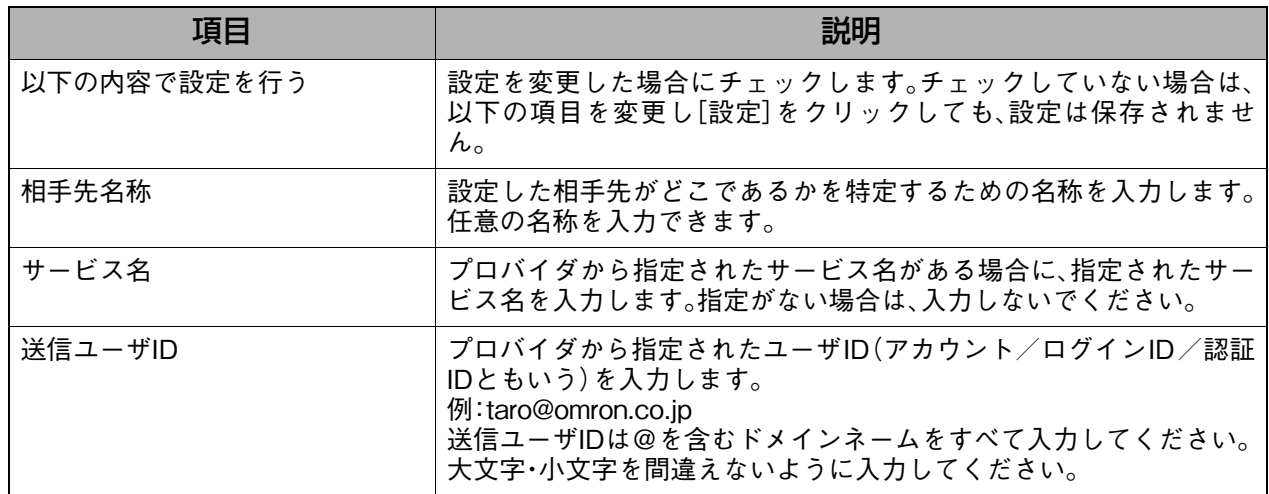

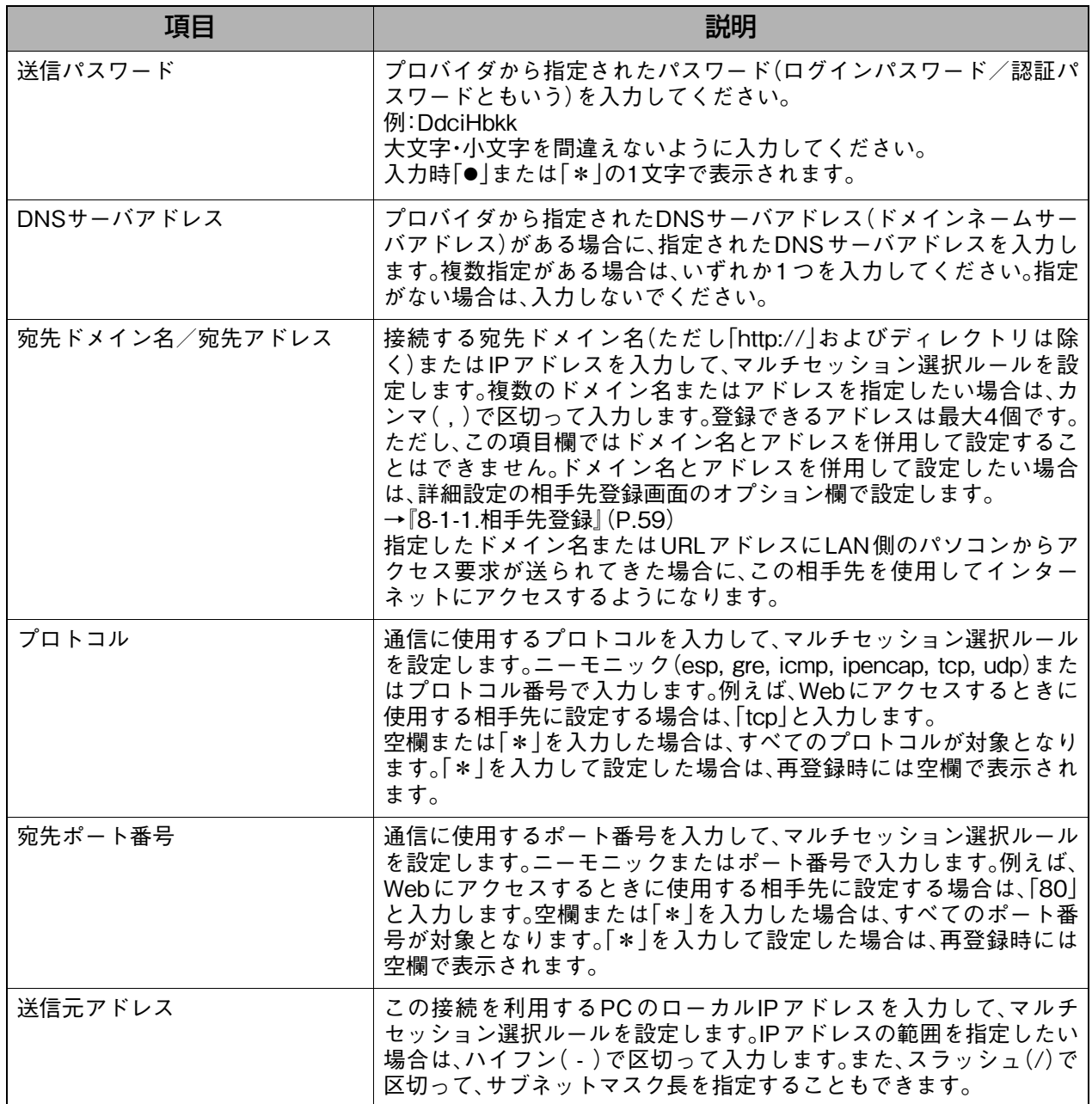

ひくら認定

クイック設定

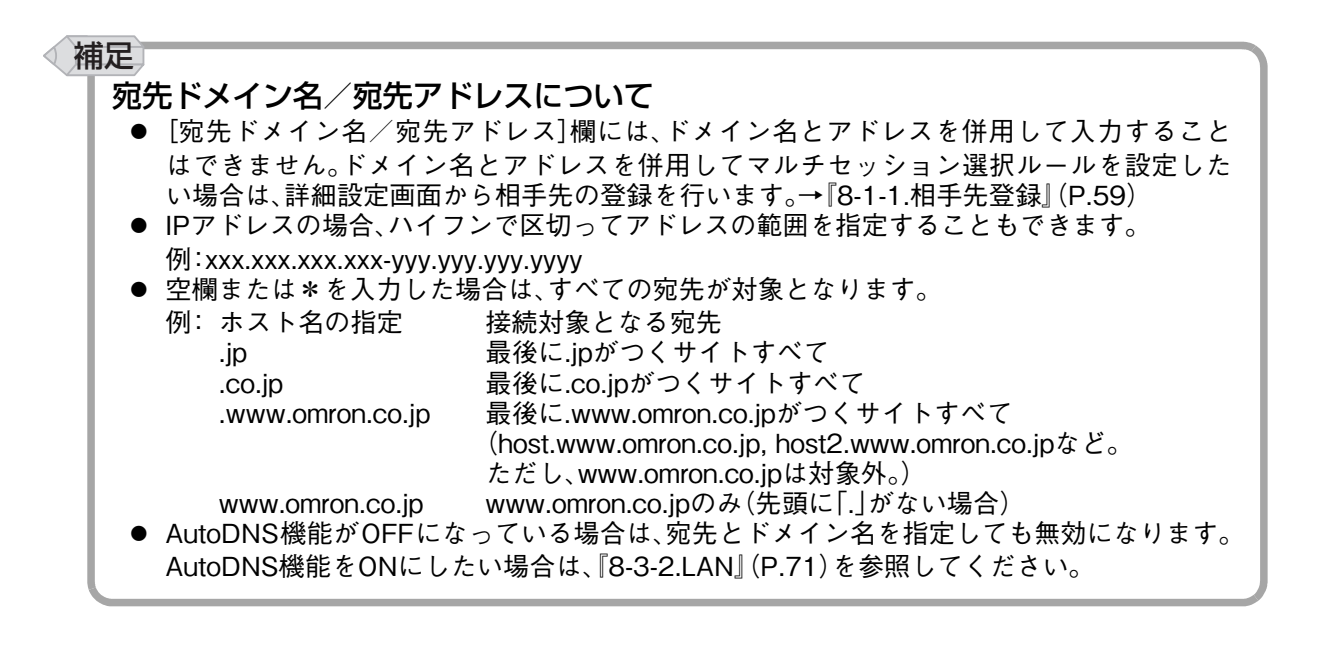

### 補足

### PPPoEセッションキーアライブ機能について

● PPPoE セッションキーアライブ機能を使うと、PPPoE 接続が何らかの理由で切断された場 合に、自動で定期的に再接続を試みます。初期設定では、この機能はOFFになっています。 PPPoEセッションキーアライブ機能を有効にしたい場合は、詳細設定画面の[接続/相手先 登録]から、PPPoEの登録を行ってください。設定方法については[、『8-1.接続/相手先登録』](#page-59-0) [\(P.58\)](#page-59-0)を参照してください。

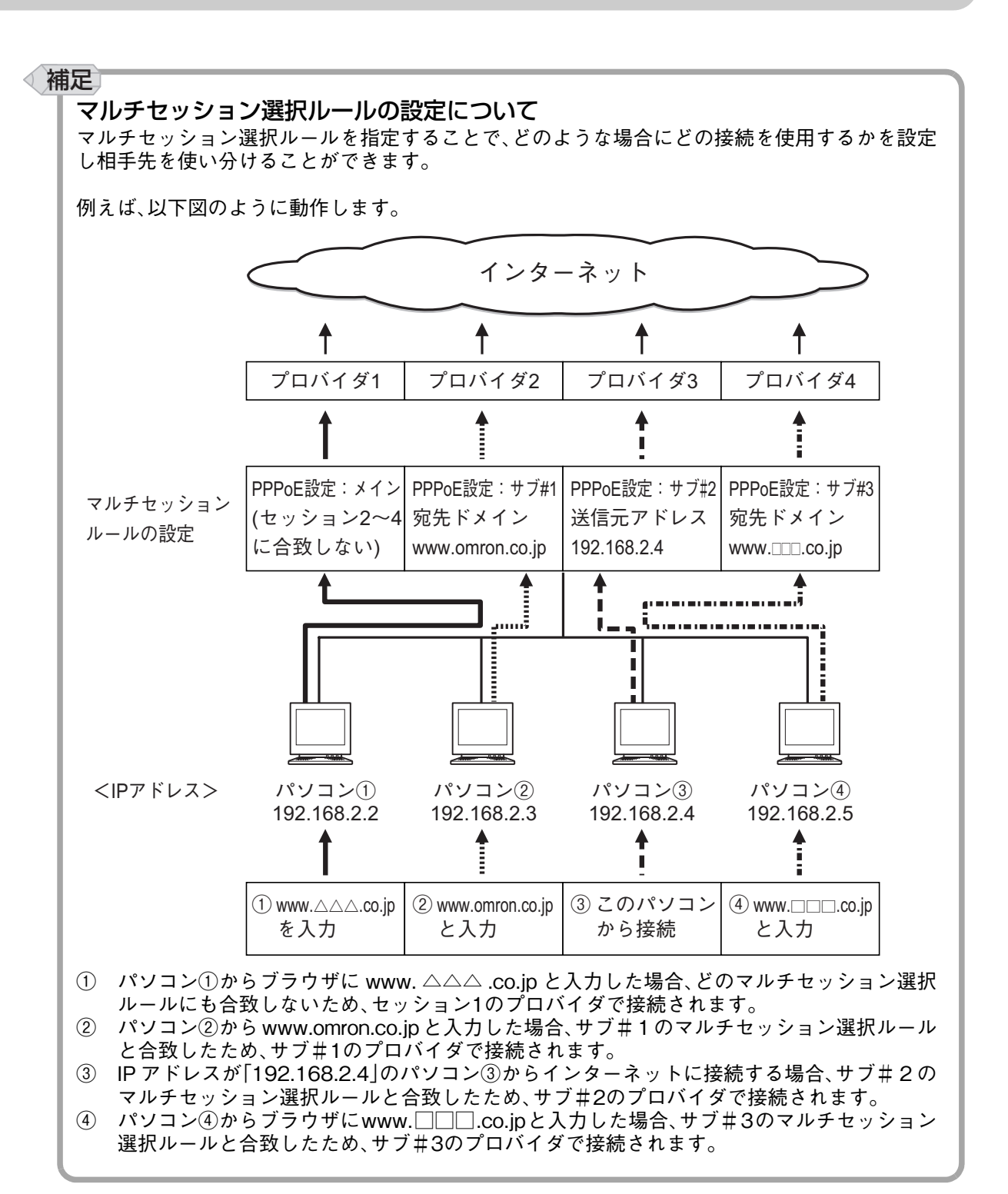

### 補足

#### フレッツ・スクウェアを設定する場合

通常接続するメインのプロバイダとしか契約していない場合でも、Bフレッツまたはフレッツ・ ADSLユーザであれば、フレッツ・スクウェアに無料で接続できます。 フレッツ・スクウェアに接続するための設定は、あらかじめ[PPPoE設定:サブ#1](NTT東日本) および[PPPoE設定:サブ#2](NTT西日本)に入力されています。これらの[以下の内容で設定を 行う]をチェックし[設定]をクリックするか、必要に応じて他のサブ設定欄に以下の内容を設定 します。 設定例<br>相手先名称 相手先名称 : 「フレッツ・スクウェア」 サービス名 : 空欄 送信ユーザID : NTT東日本の場合…「guest@flets」 NTT西日本の場合…「flets@flets」 送信パスワード : NTT東日本の場合… [guest]<sup>(\*1)</sup> NTT西日本の場合…「flets」<sup>(\*1)</sup><br>空欄 DNSサーバアドレス : 空欄<br>宛先ドメイン名/宛先アドレス: NTT東日本の場合…「.flets」 宛先ドメイン名/宛先アドレス: NTT西日本の場合…「flets」<br>空欄 プロトコル : 空欄 宛先ポート番号 : 空欄<br>送信元アドレス : 空欄 送信元アドレス 設定完了後、フレッツ・スクウェアにアクセスする場合はブラウザのアドレス欄に「http:// www.flets/」と入力し、<Enter>キーを押してください。フレッツ・スクウェアのページが表示さ

れます。

<span id="page-30-0"></span>\*1 フレッツ・スクウェアのユーザID、パスワードは、2004年8月現在の内容です。

### 補足

### BROBAを設定する場合 BROBAに接続するには、別途NTTとの契約が必要になります。BROBAを契約している場合、通常 のインターネット経由でもBROBAをご利用いただけますが、本製品を使って独立したセッショ ンを確立することで、より高品質のコンテンツが利用可能になります。 BROBAに接続するための基本的な設定は、あらかじめ[PPPoE設定:サブ#3]に入力されていま す。ただし、送信ユーザIDや送信パスワードは、BROBAを契約後に指示されますので、これらの情 報はそれぞれ入力する必要があります。 設定例 相手先名称 : 「BROBA」 サービス名 : 空欄 送信ユーザID : BROBAから指示されたユーザID [xxxxx@broba.cc]<br>送信パスワード : BROBAから指示されたパスワード BROBAから指示されたパスワード DNSサーバアドレス : 空欄 宛先ドメイン名/宛先アドレス: 「.broba.cc」 プロトコル : 空欄 宛先ポート番号 : 空欄<br>送信元アドレス : 空欄 送信元アドレス 設定完了後、BROBAにアクセスする場合はブラウザのアドレス欄に「http://www.broba.cc/」と 入力し、<Enter>キーを押してください。BROBAのページが表示されます。

<span id="page-31-0"></span>7.クイック接続 : PPPoE接続を操作します。

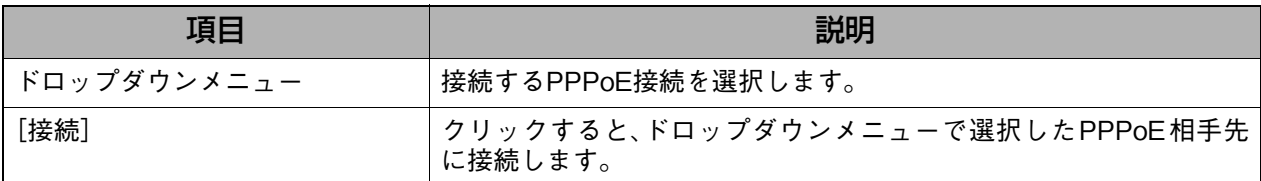

### <span id="page-31-1"></span>8. クイック切断 : PPPoE接続の切断を操作します。

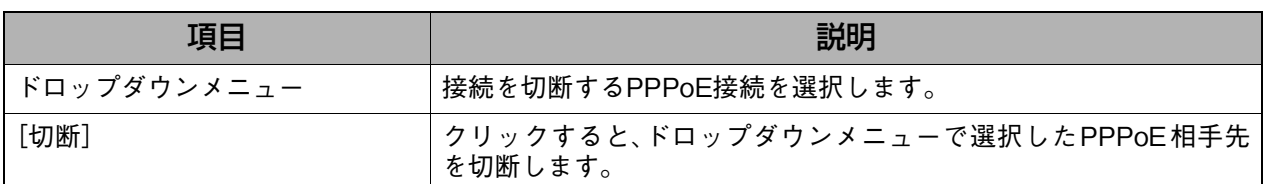

### <span id="page-31-2"></span>9. チャンネル一覧 : 各PPPoEチャンネルの接続状況を表示します。

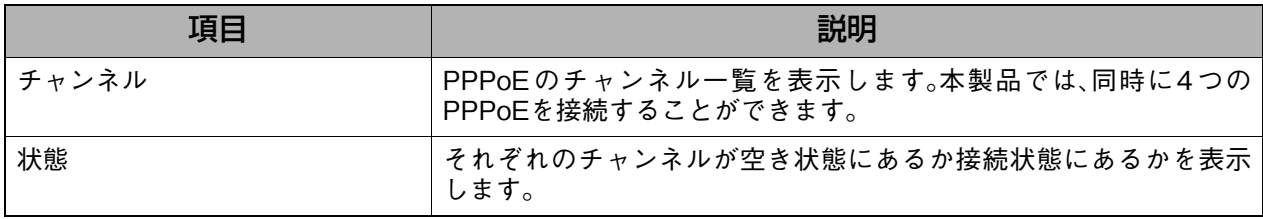

### <span id="page-32-0"></span>**7-1-2. IPアドレス自動取得(DHCP)**

DHCPサーバを利用するインターネット接続サービスをご利用の場合(プロバイダから固定IP アドレスの指定がない場合)は、このページでDHCPの設定を行います。

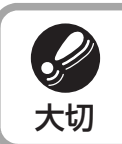

● PPPoE の設定がある場合は、『8-10-2. 設定の消去』 (P.119) を参照し、相手先登録情報を 消去してください。

### **表示方法**

- **1.** [ブロードバンドで接続]→[IPアドレス自動取得(DHCP)]の順にクリックします。 ・ 詳細設定画面を表示している場合は、[→クイック設定へ]をクリックしてから、上記
	- メニューをクリックします。

### **設定画面の説明**

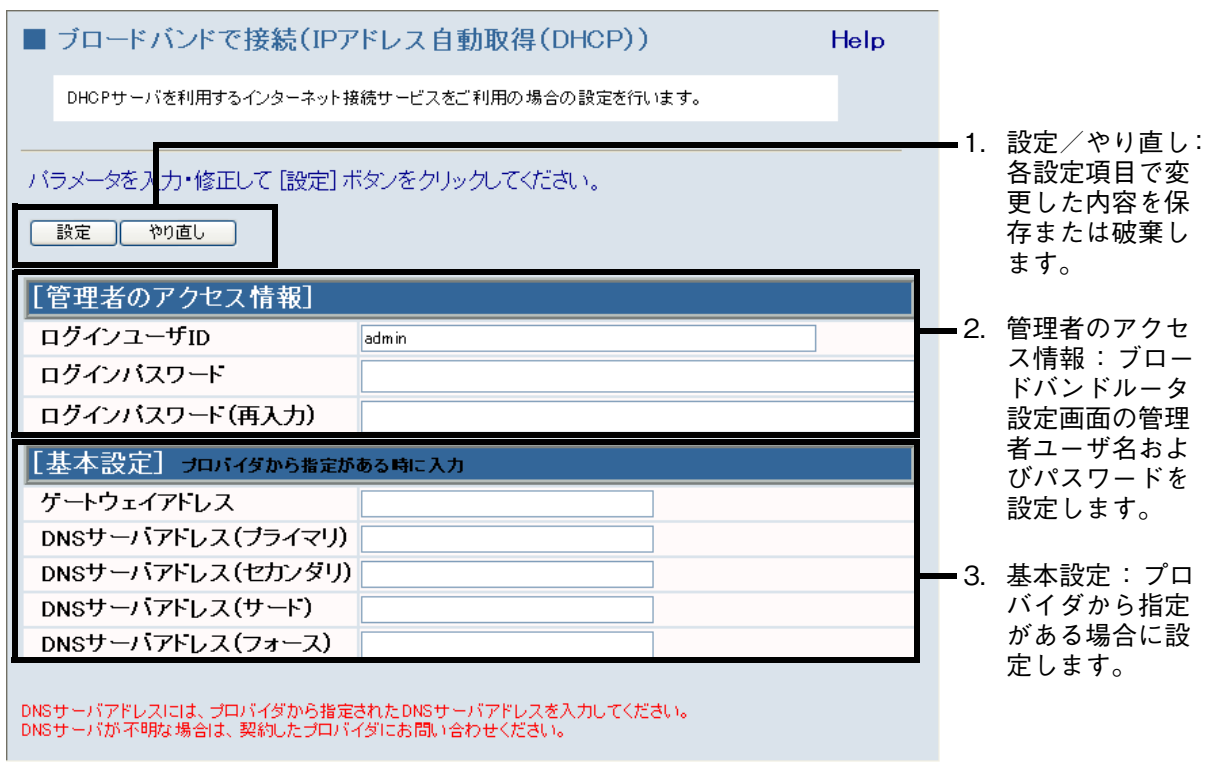

<span id="page-33-0"></span>1.設定/やり直し : 各設定項目で変更した内容を保存または破棄します。

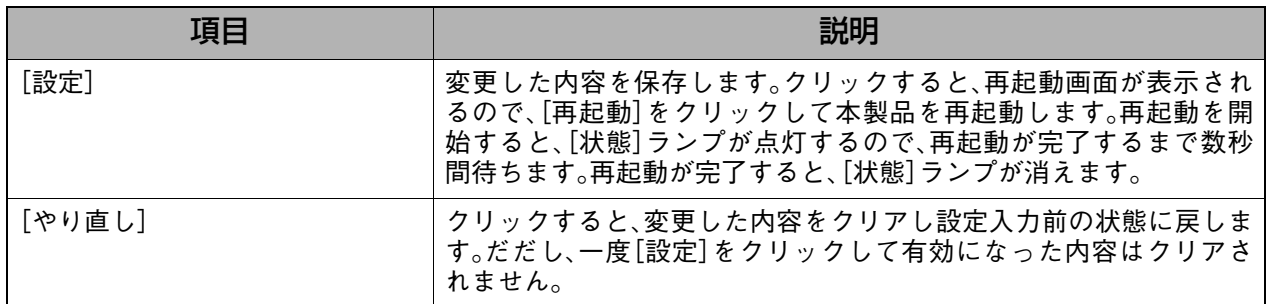

### <span id="page-33-1"></span>2. 管理者のアクセス情報 : ブロードバンドルータ設定画面の管理者ユーザ名およびパスワードを 設定します。

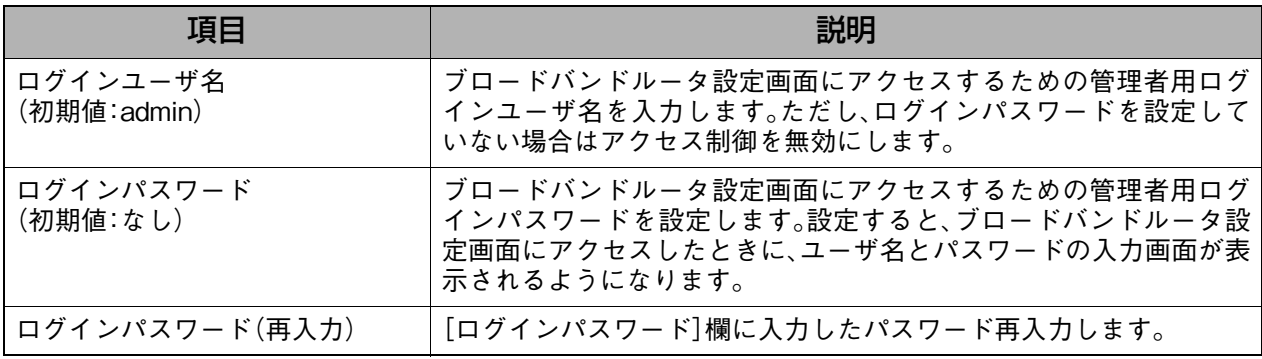

### (補足)

●「管理者のアクセス情報」では、管理者用のユーザ名およびパスワードのみを変更すること ができます。各ユーザのユーザ名およびパスワードを設定または変更したい場合は[、『7-3-3.](#page-43-0) [ユーザ・パスワード変更』\(P.42\)を](#page-43-0)参照してください。

### <span id="page-33-2"></span>3.基本設定 : プロバイダから指定がある場合に設定します。

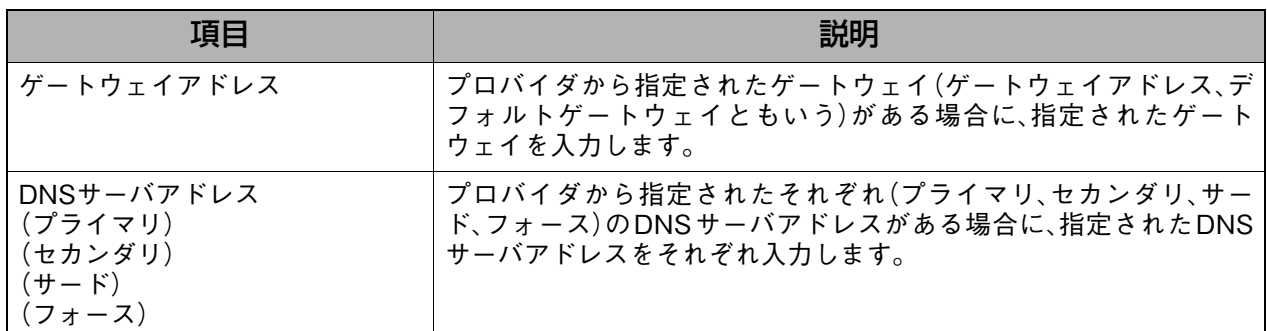

### <span id="page-34-0"></span>**7-1-3. 固定IPアドレス**

プロバイダから固定IPアドレスの指示がある場合は、このページで固定IPアドレスの設定を行 います。

S 大切

● PPPoE の設定がある場合は、『8-10-2. 設定の消去』 (P.119)を参照し、相手先登録情報を 消去してください。

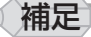

- アンナンバードの設定をしたい場合は、プロバイダから支給された固定 IP アドレスを WAN 側IPアドレスではなくLAN側IPアドレスとして設定する必要があります。この場合は、詳細 設定画面の[接続/相手先登録]からLAN型接続にて相手先を登録し、詳細設定画面の[ルー タ設定]-[LAN]にてプロバイダから支給された固定IPアドレスを設定します。設定方法に ついては[、『8-1.接続/相手先登録』\(P.58\)お](#page-59-0)よ[び『8-3-2.LAN』\(P.71\)を](#page-72-0)参照してください。 ● 複数プロバイダと契約していて、プロバイダからそれぞれ異なる固定IPアドレスが支給され ている場合、詳細設定画面の[接続/相手先登録]から相手先を登録するときにWAN側のグ
- ローバルIPアドレスを[オプション]欄で相手先ごとに設定します。設定方法については[、『8-](#page-59-0) [1.接続/相手先登録』\(P.58\)を](#page-59-0)参照してください。

### **表示方法**

- **1.** [ブロードバンドで接続]→[固定IPアドレス]の順にクリックします。
	- ・ 詳細設定画面を表示している場合は、[→クイック設定へ]をクリックしてから、上記 メニューをクリックします。

### **設定画面の説明**

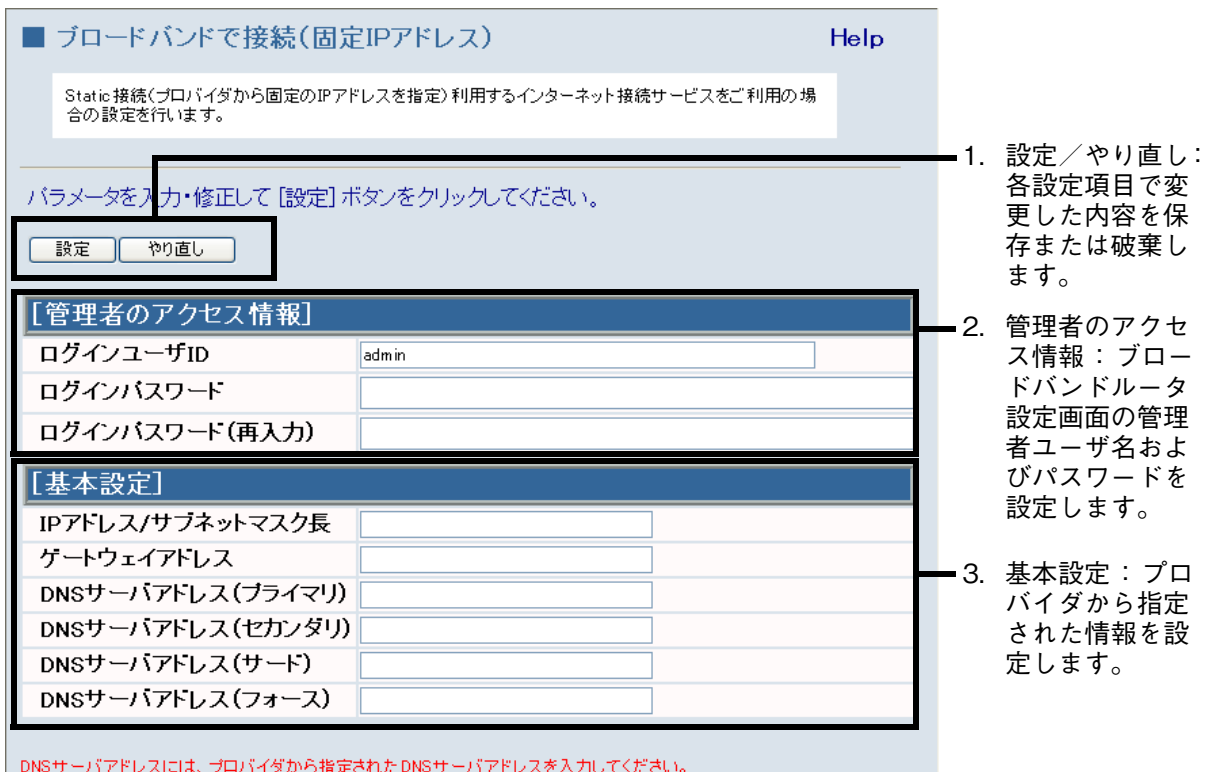

DNSサーバアドレスには、プロバイダから指定されたDNSサーバアドレスを入力してください。<br>DNSサーバが不明な場合は、契約したプロバイダにお問い合わせください。

<span id="page-35-0"></span>1.設定/やり直し : 各設定項目で変更した内容を保存または破棄します。

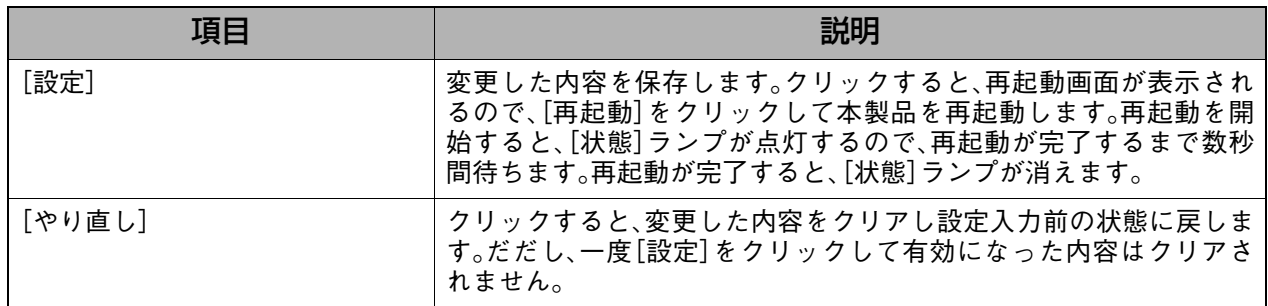

<span id="page-35-1"></span>2.管理者のアクセス情報 : ブロードバンドルータ設定画面の管理者ユーザ名およびパスワードを 設定します。

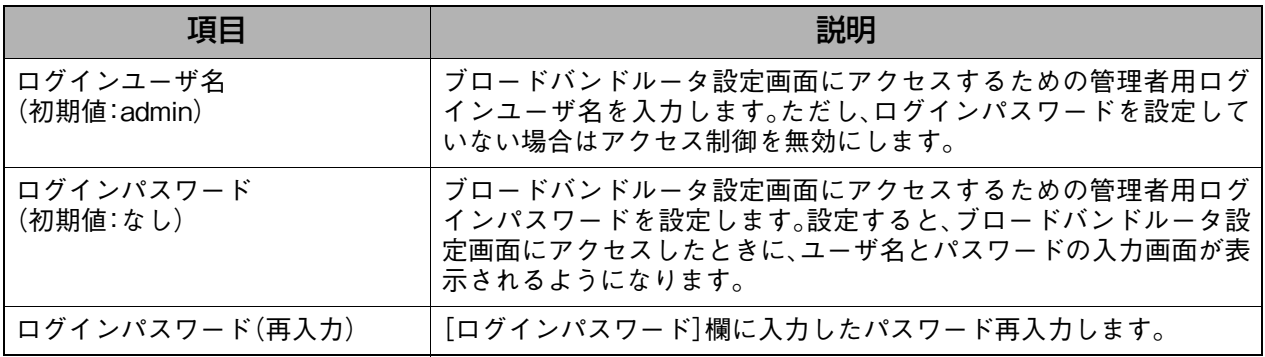
補足  $\triangleleft$ 

●「管理者のアクセス情報」では、管理者用のユーザ名およびパスワードのみを変更すること ができます。各ユーザのユーザ名およびパスワードを設定または変更したい場合は[、『7-3-3.](#page-43-0) [ユーザ・パスワード変更』\(P.42\)を](#page-43-0)参照してください。

<sup>3.</sup>基本設定 : プロバイダから指定された情報を設定します。

| 項目                                                  | 説明                                                                                                    |
|-----------------------------------------------------|----------------------------------------------------------------------------------------------------|
| IPアドレス/<br>サブネットマスク長                                | プロバイダから指定されたIPアドレスおよびサブネットマスクを「IP<br>アドレス/サブネットマスク]のフォーマットで入力します。<br>例: xxx.xxx.xxx.1/255.255.255.0<br>入力したサブネットマスクは、設定を適用すると、「/24」のような入<br>力したサブネットマスクを示すビット数に変換されます。<br>「255.255.255.0」などサブネットマスクを入力する代わりに、サブ<br>ネットマスクを表すビット数を入力することもできます。<br>$\frac{1}{2}$ xxx.xxx.xxx.1/24 |
| ゲートウェイアドレス                                          | プロバイダから指定されたゲートウェイ(ゲートウェイアドレス、デ<br>フォルトゲートウェイともいう)がある場合に、指定されたゲート<br>ウェイを入力します。                                                                                                    |
| DNSサーバアドレス<br>(プライマリ)<br>(セカンダリ)<br>(サード)<br>(フォース) | プロバイダから指定されたそれぞれ(プライマリ、セカンダリ、サー<br>ド、フォース)のDNSサーバアドレスがある場合に、指定されたDNS<br>サーバアドレスをそれぞれ入力します。                                                                                                    |

クイック設定 ひくら認定

## **7-2. 切断/接続状況**

# **7-2-1. PPTP**

手動でPPTP回線を切断します。また、PPTP回線の接続状況を確認することができます。 本製品ではPPTPを最大2回線同時に接続することができます。

## **表示方法**

- **1.** [切断/接続状況]→[PPTP]の順にクリックします。
	- ・ 詳細設定画面を表示している場合は、[→クイック設定へ]をクリックしてから、上記 メニューをクリックします。
	- ・ 詳細設定画面の[切断/接続状況]→[PPTP]をクリックしても同様の画面が表示さ れます。

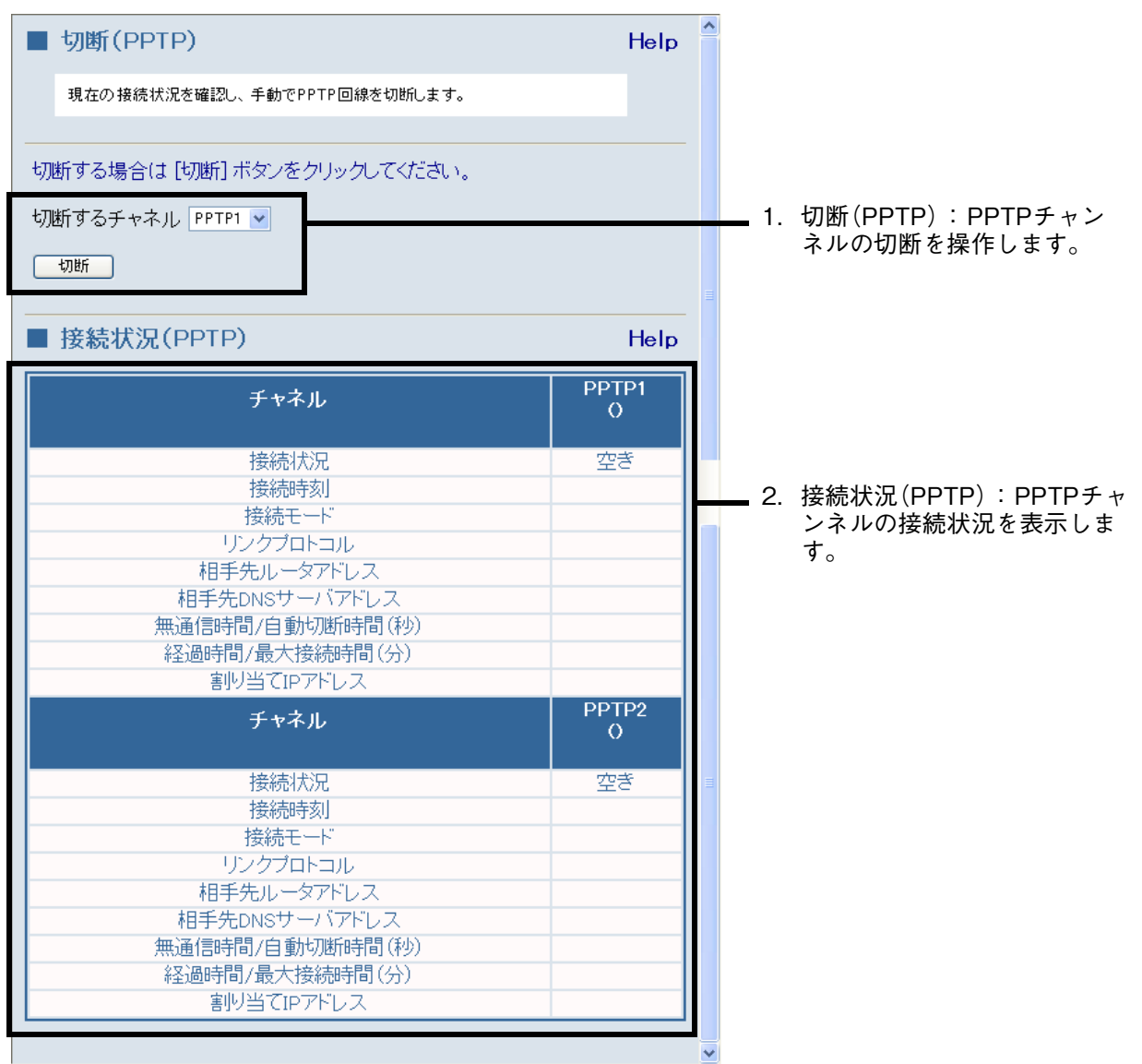

<span id="page-38-0"></span>1. 切断(PPTP) : PPTPチャンネルの切断を操作します。

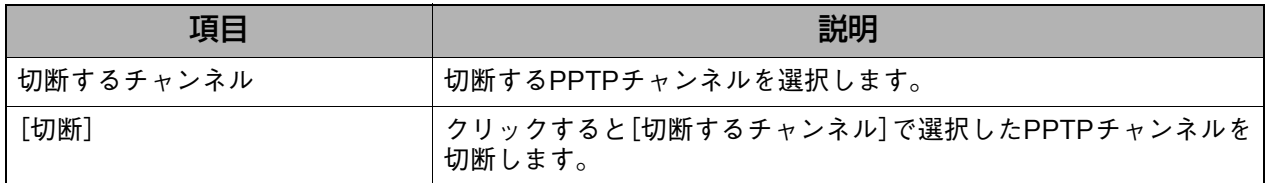

### <span id="page-38-1"></span>2. 接続状況(PPTP) : PPTPチャンネルの接続状況を表示します。

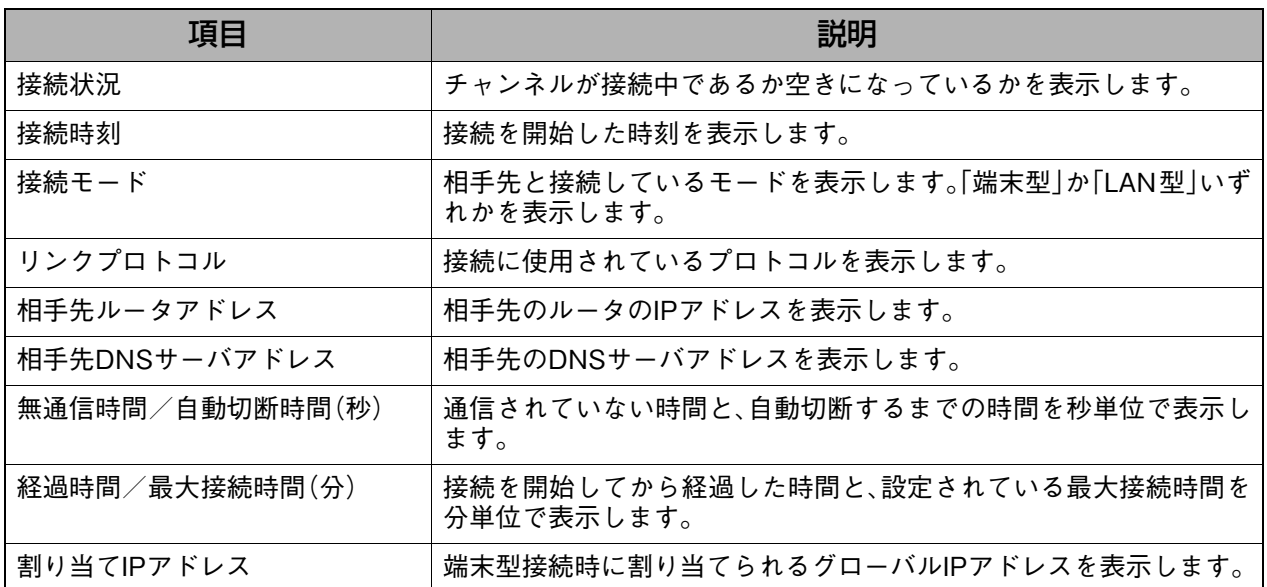

# **7-2-2. PPPoE**

手動でPPPoE回線を切断します。また、PPPoE回線の接続状況を確認することができます。 本製品ではPPPoEを最大4回線同時に接続することができます。

## **表示方法**

**1.** [切断/接続状況]→[PPPoE]の順にクリックします。

- ・ 詳細設定画面を表示している場合は、[→クイック設定へ]をクリックしてから、上記 メニューをクリックします。
	- ・ 詳細設定画面の[切断/接続状況]→[PPPoE]をクリックしても同様の画面が表示 されます。

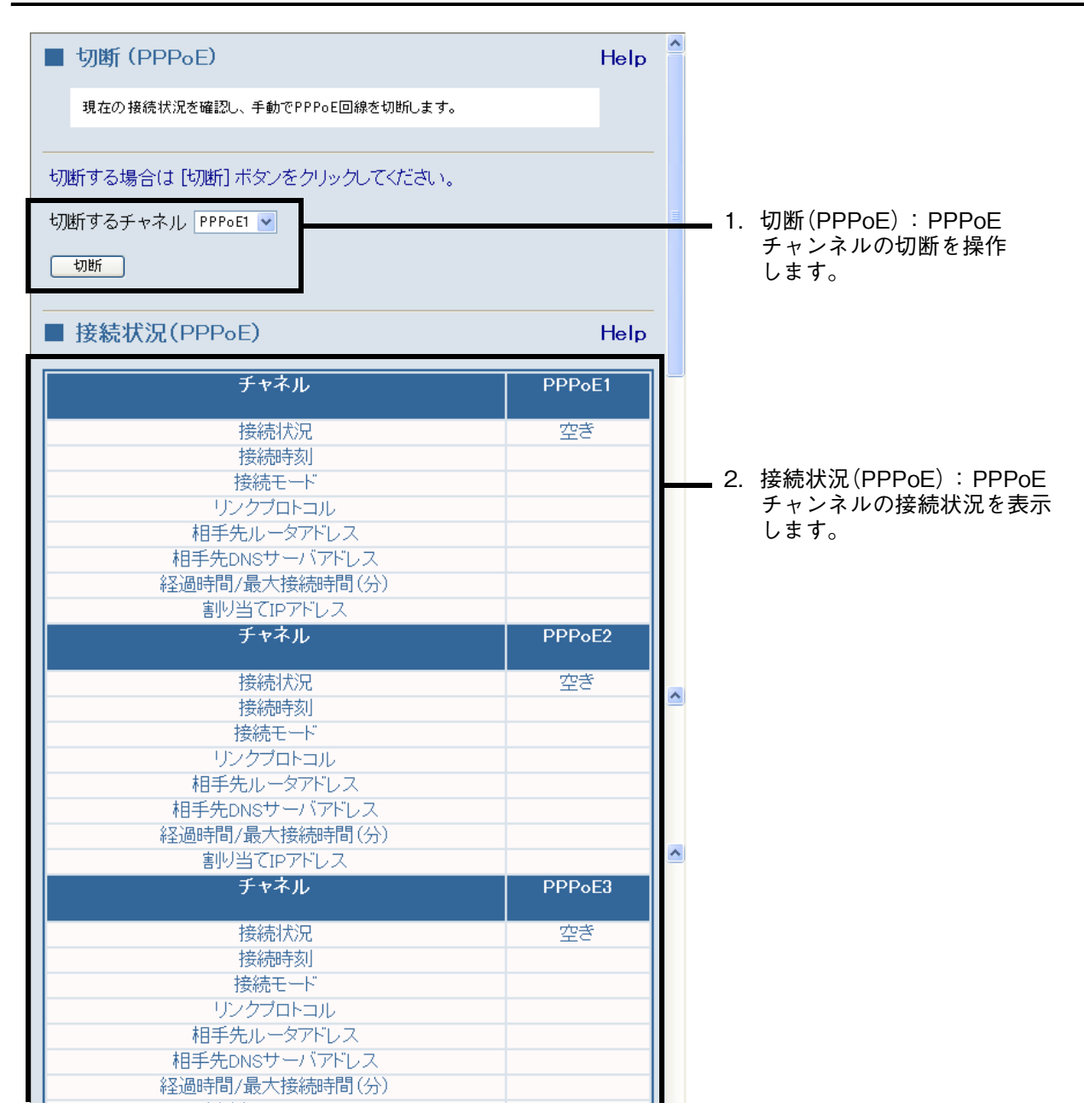

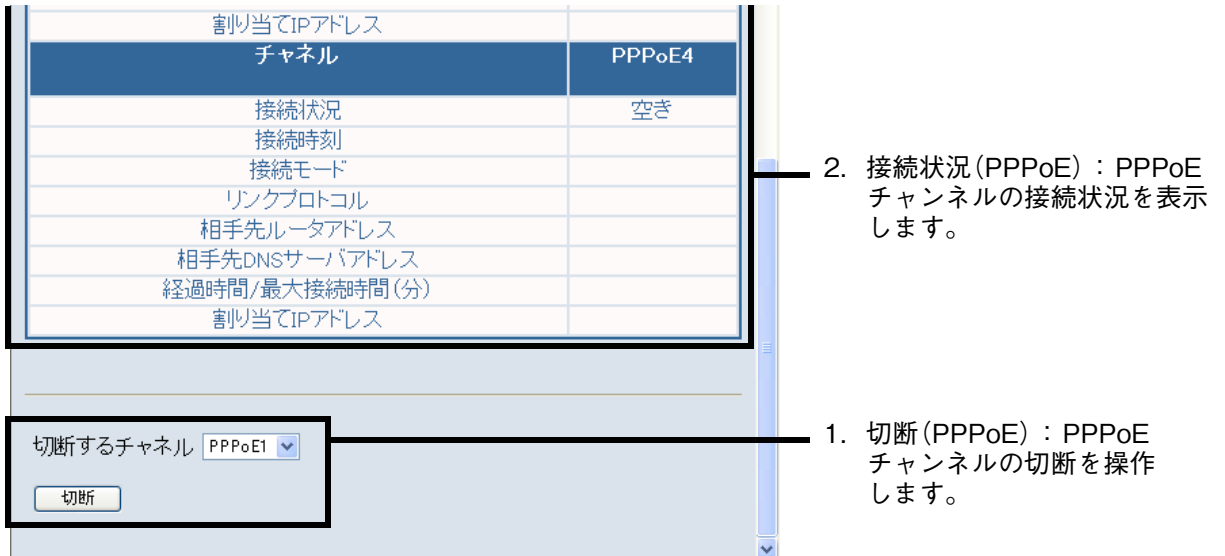

<span id="page-40-0"></span>1. 切断(PPPoE) : PPPoEチャンネルの切断を操作します。

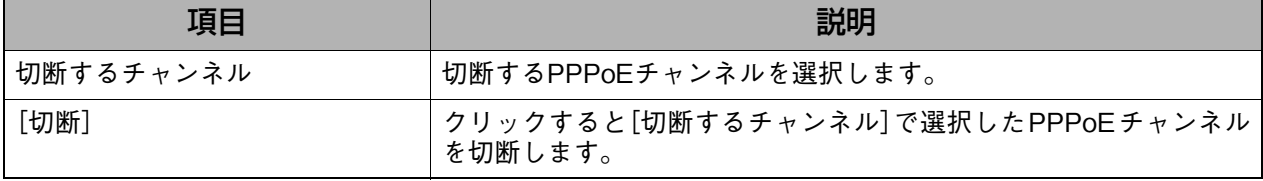

<span id="page-40-1"></span>

2.接続状況(PPPoE) : PPPoEチャンネルの接続状況を表示します。

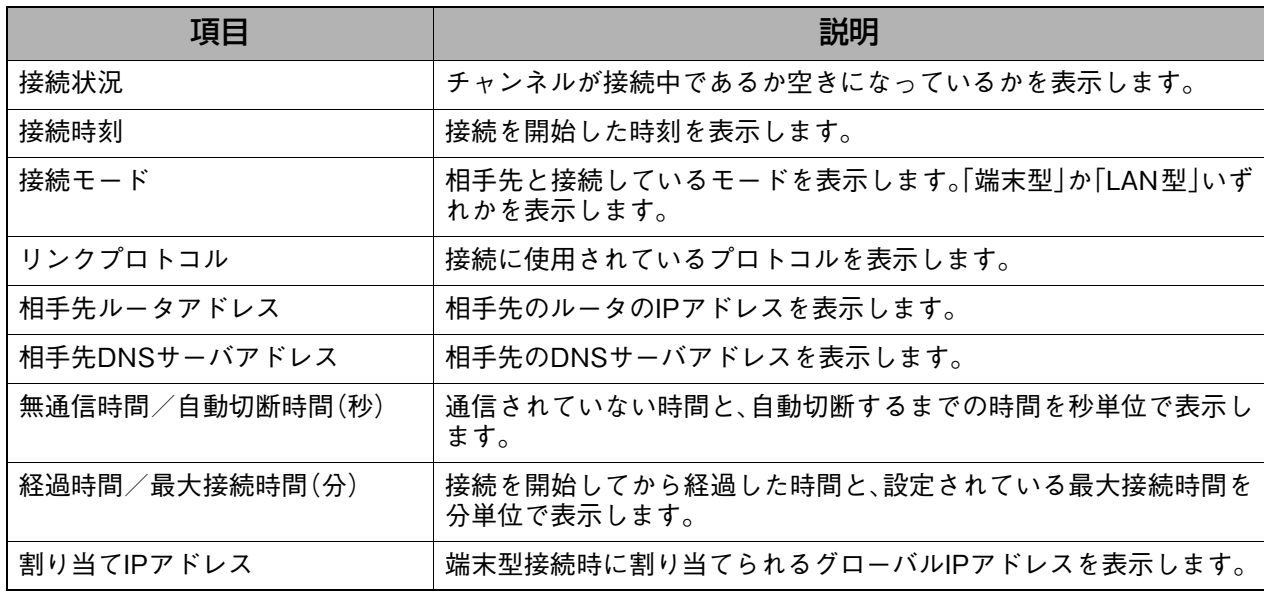

## **7-3. 管理コマンド・設定**

## **7-3-1. 再起動**

本製品を再起動します。本製品の設定を変更し、再起動画面で[閉じる]をクリックした場合と 同じように、このページで本製品の再起動を手動で操作することができます。

### **表示方法**

**1.** [管理コマンド・設定]→[再起動]の順にクリックします。

- ・ 詳細設定画面を表示している場合は、[→クイック設定へ]をクリックしてから、上記 メニューをクリックします。
- ・ 詳細設定画面の[管理コマンド・設定]→[再起動]をクリックしても同様の画面が表 示されます。

Help

### **設定画面の説明**

■ 管理コマンド・設定(再起動)

MR304DVを再起動させます。

再起動ボタンを押すと、MR304DVが再起動します。

再起動

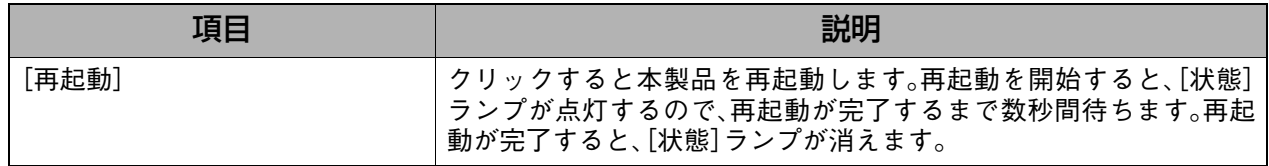

クイック設定

クイック設定

## **7-3-2. 設定の消去**

本製品の設定を消去して、出荷時の設定に戻します。 全設定を出荷時の設定に戻すか、または希望の項目を選択して、その項目だけを出荷時の設定 に戻すこともできます。

## **表示方法**

**1.** [管理コマンド・設定]→[設定の消去]の順にクリックします。

- ・ 詳細設定画面を表示している場合は、[→クイック設定へ]をクリックしてから、上記 メニューをクリックします。
	- ・ 詳細設定画面の[管理コマンド・設定]→[設定の消去]をクリックしても同様の画面 が表示されます。

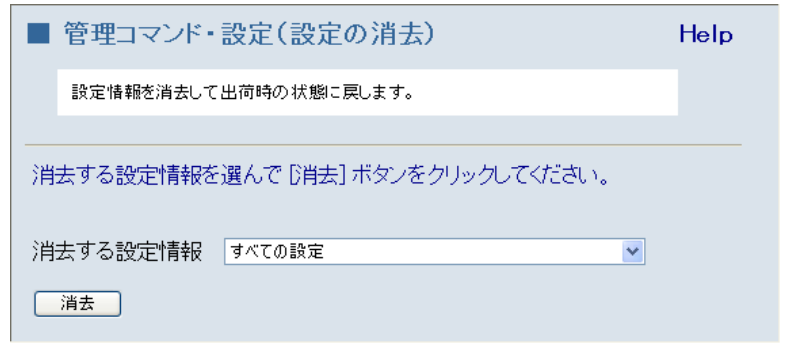

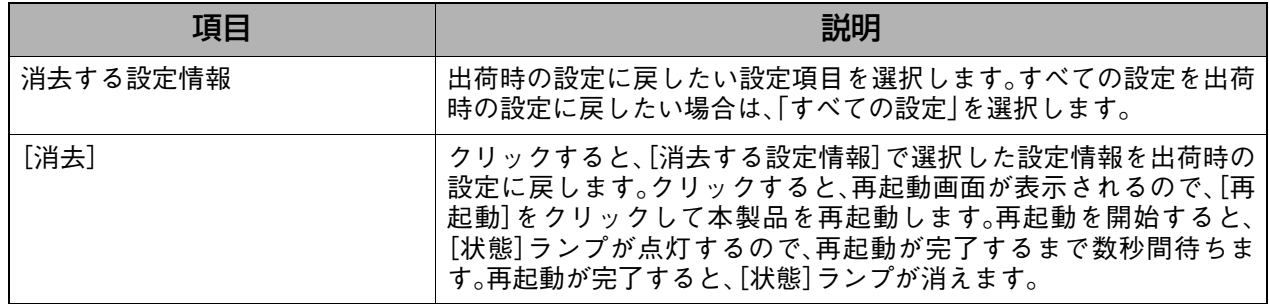

## <span id="page-43-0"></span>**7-3-3. ユーザ・パスワード変更**

ブロードバンドルータ設定画面にアクセスするためのユーザIDおよびパスワードを設定しま す。ブロードバンドや専用線でインターネットに常時接続する場合は、外部からの侵入を防ぐ ために設定することをお勧めします。

本製品では、管理者用のユーザID・パスワードを1つ、またユーザ用のユーザID・パスワードを3 つまで設定することができます。

#### ∢ 補足

● 管理者用のユーザ ID およびパスワードの設定は、[ブロードバンドで接続]の[PPPoE]、[IP アドレス自動取得(DHCP)]、[固定IPアドレス]のページでも設定することができます。

### **表示方法**

**1.** [管理コマンド・設定]→[ユーザ・パスワード変更]の順にクリックします。

- ・ 詳細設定画面を表示している場合は、[→クイック設定へ]をクリックしてから、上記 メニューをクリックします。
	- ・ 詳細設定画面の[管理コマンド・設定]→[ユーザ・パスワード変更]をクリックしても 同様の画面が表示されます。

#### **設定画面の説明**

補足 ◁

管理者、ユーザの各制限について

- 管理者でログインした場合は、管理者用およびユーザ用のログイン ID およびパスワードす べての設定を変更することができます。ユーザ用のユーザIDでログインした場合は、ログイ ンに使用したユーザIDおよびパスワードの設定のみ変更することができます。
- ユーザ用のユーザIDおよびパスワードを設定した場合は、『7-3-4.アクセス権限』 (P.44)を参 照して、設定したユーザのアクセス制限を設定してください。アクセス制限を設定していな い場合は、ユーザID・パスワードを設定してもブロードバンドルータ設定画面にアクセスす ることができません。
- 管理者、ユーザを切り替えてログインする場合は、ブラウザの再起動が必要です。

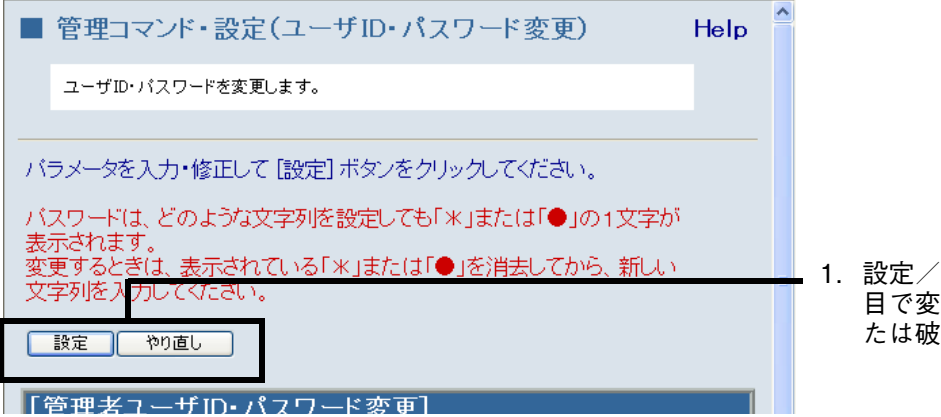

[1.設定/やり直し : 各設定項](#page-44-0) [目で変更した内容を保存ま](#page-44-0) [たは破棄します。](#page-44-0)

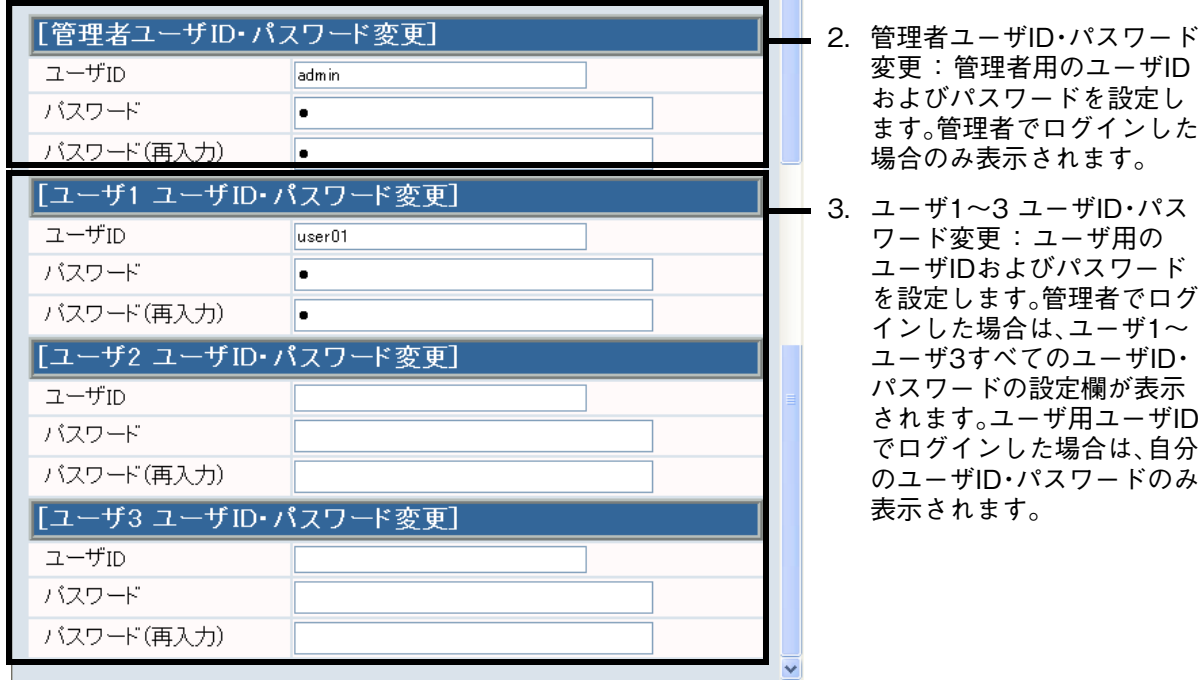

### <span id="page-44-0"></span>1.設定/やり直し : 各設定項目で変更した内容を保存または破棄します。

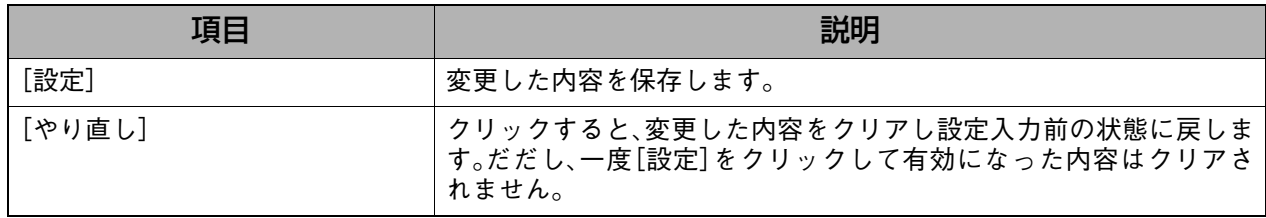

#### <span id="page-44-2"></span>2.管理者ユーザID・パスワード変更 : 管理者用のユーザ ID およびパスワードを設定します。管理者でログイ ンした場合のみ表示されます。

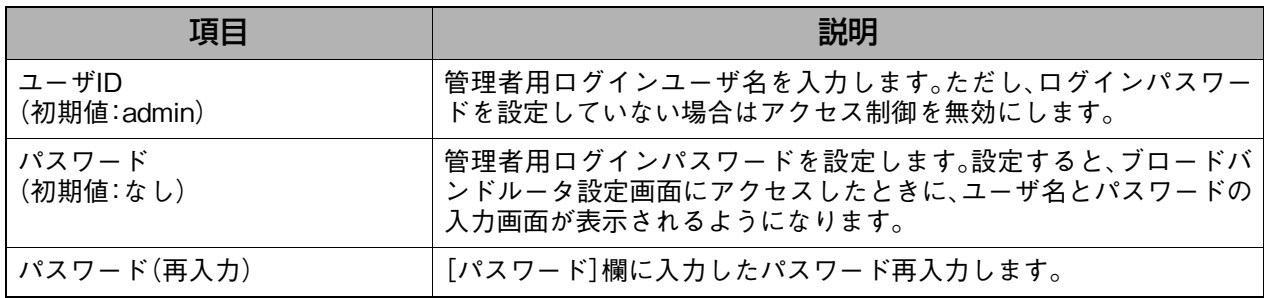

<span id="page-44-1"></span>3.ユーザ1~3 ユーザID・パスワード変更: ユーザ用のユーザ ID およびパスワードを設定します。管理者でログイ ンした場合は、ユーザ1~ユーザ3すべてのユーザID・パスワードの設 定欄が表示されます。ユーザ用ユーザIDでログインした場合は、自分の ユーザID・パスワードのみ表示されます。

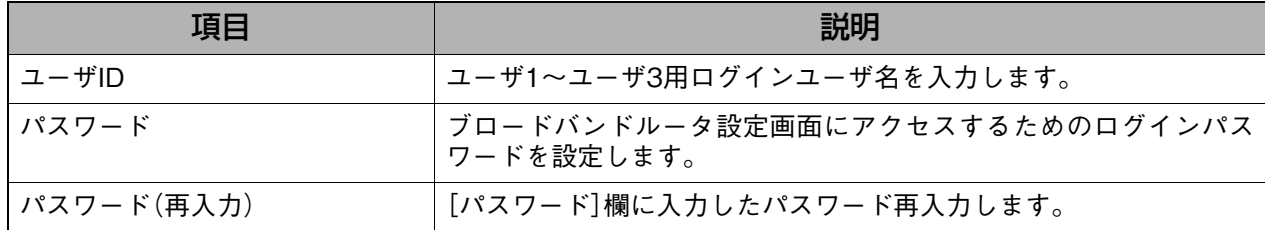

# <span id="page-45-0"></span>**7-3-4. アクセス権限**

ブロードバンドルータ設定画面のアクセス権限をユーザごとに設定します。管理者でログイン した場合またはユーザID・パスワードが設定されていない場合のみ表示されます。

## **表示方法**

**1.** [管理コマンド・設定]→[アクセス権限]の順にクリックします。

- ・ 詳細設定画面を表示している場合は、[→クイック設定へ]をクリックしてから、上記 メニューをクリックします。
	- ・ 詳細設定画面の[管理コマンド・設定]→[アクセス権限]をクリックしても同様の画 面が表示されます。

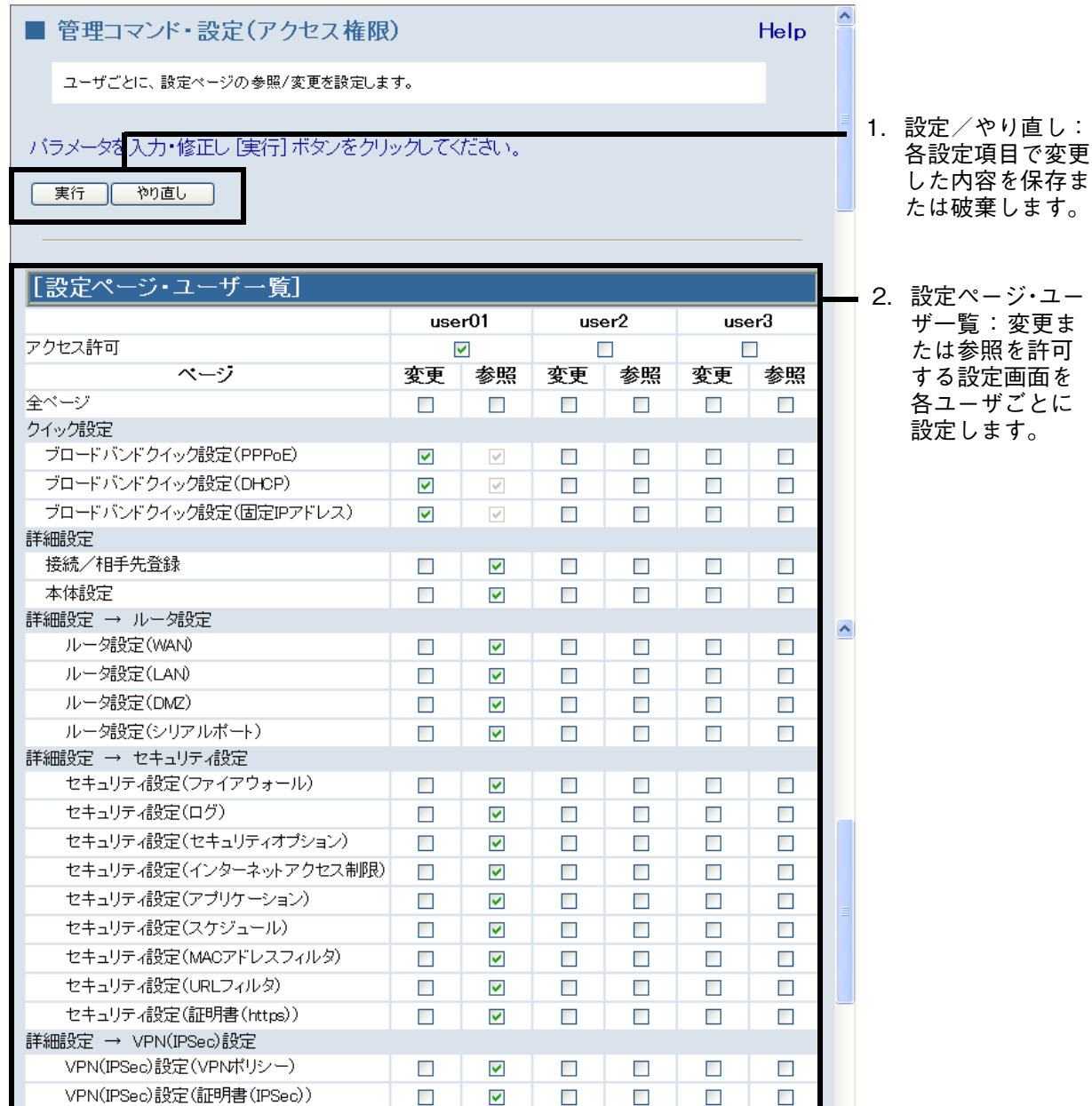

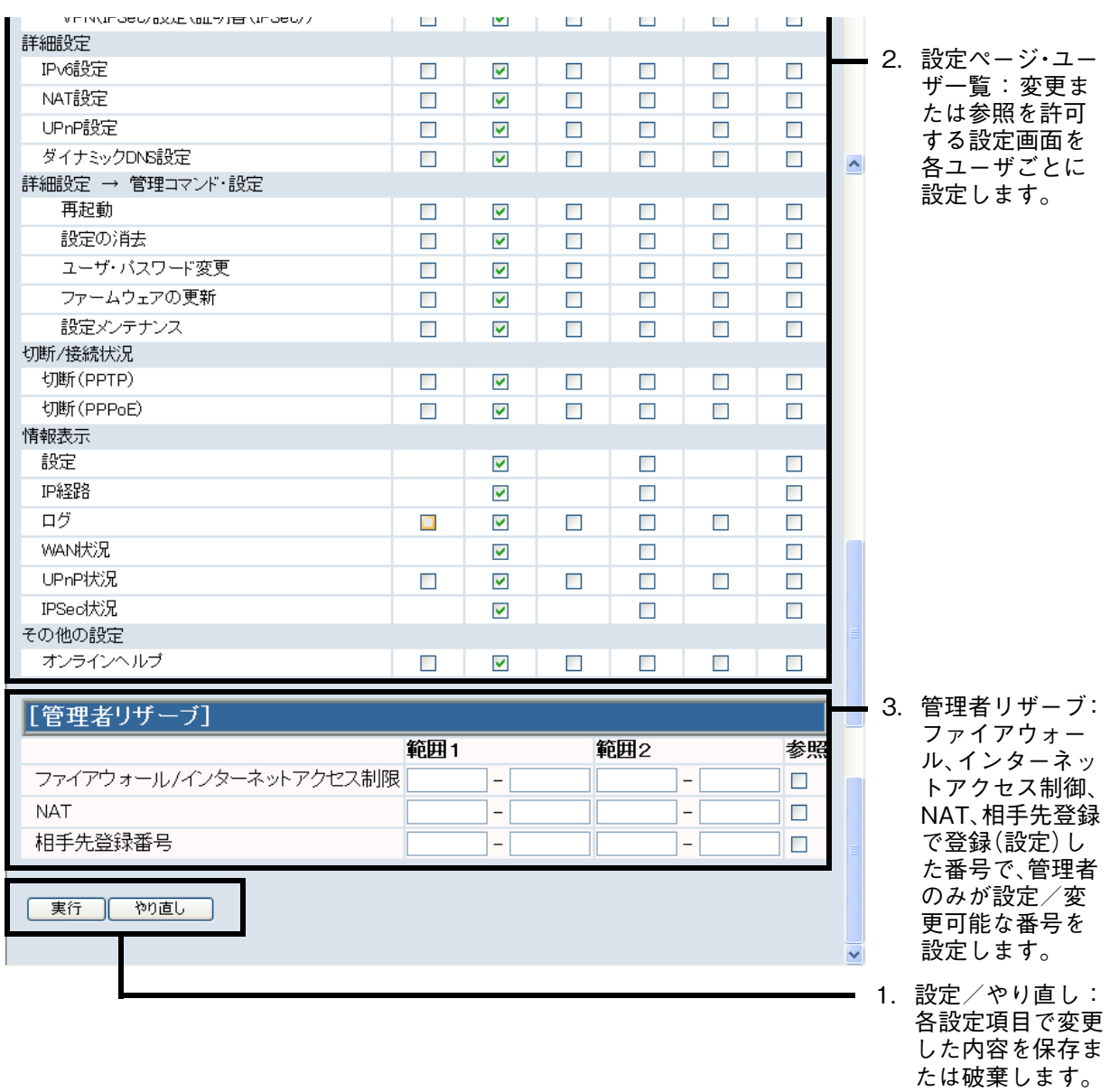

<span id="page-46-0"></span>1.設定/やり直し : 各設定項目で変更した内容を保存または破棄します。

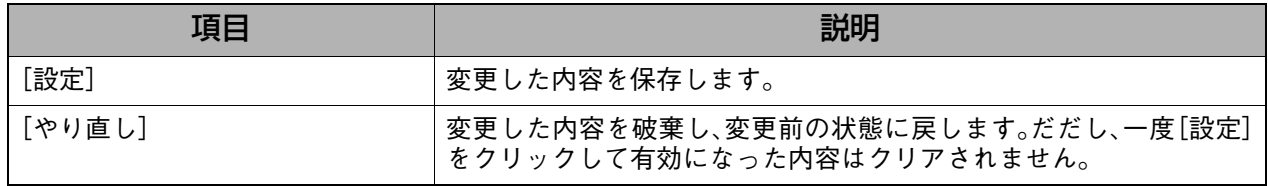

### <span id="page-46-1"></span>2. 設定ページ・ユーザー覧 : 変更または参照を許可する設定画面を各ユーザごとに設定します。

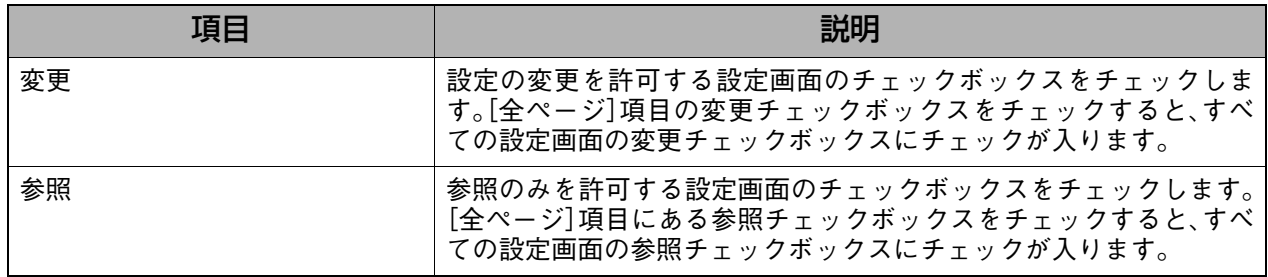

<span id="page-47-0"></span>3.管理者リザーブ : ファイアウォール、インターネットアクセス制御、NAT、相手先登録で 登録(設定)した番号で、管理者のみが設定/変更可能な番号を設定しま す。

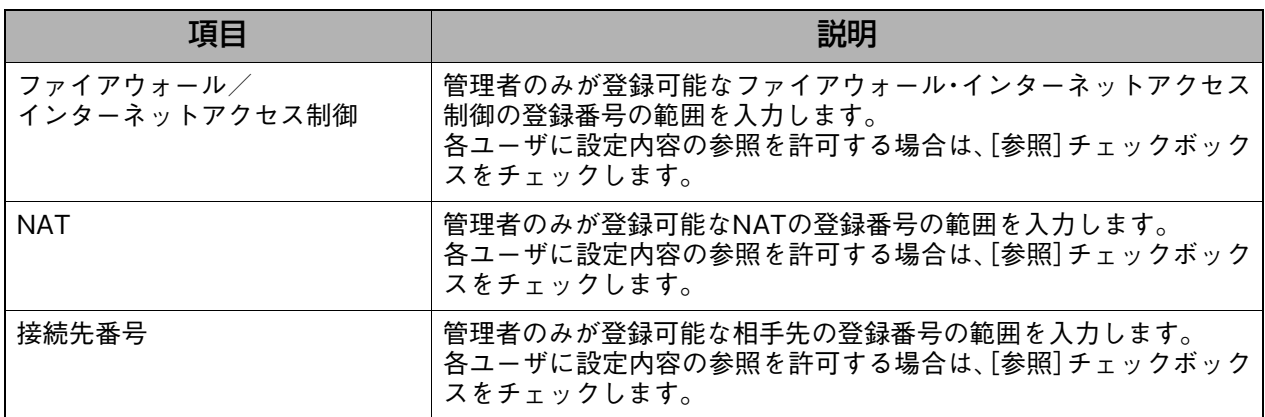

クイック設定

クイック設定

# **7-3-5. ファームウェア更新**

新しいファームウェアが公開された場合は、このページを使ってファームウェアを更新するこ とができます。

## **表示方法**

- **1.** [管理コマンド・設定]→[ファームウェア更新]の順にクリックします。
	- ・ 詳細設定画面を表示している場合は、[→クイック設定へ]をクリックしてから、上記 メニューをクリックします。
		- ・ 詳細設定画面の[管理コマンド・設定]→[ファームウェア更新]をクリックしても同 様の画面が表示されます。

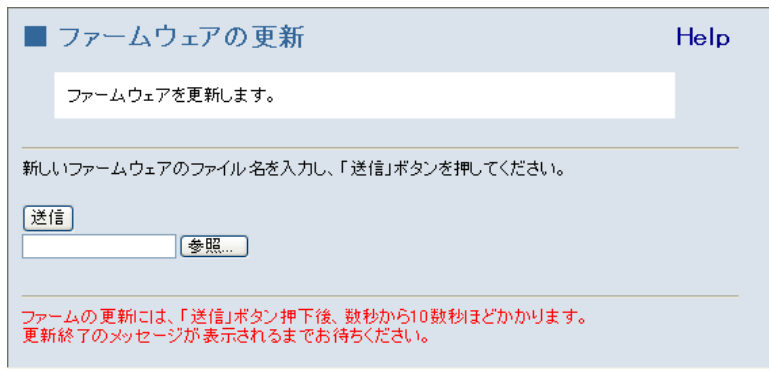

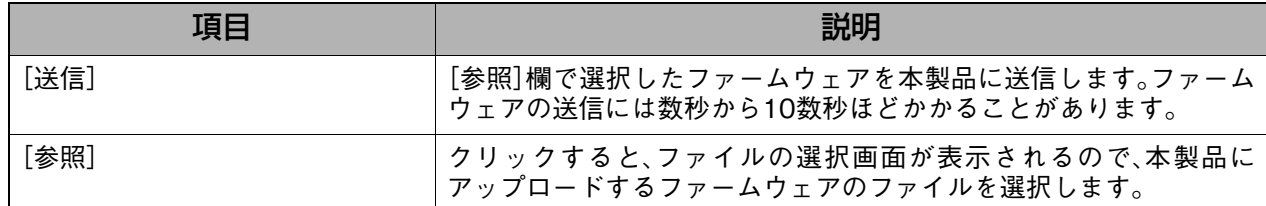

# **7-3-6. 設定メンテナンス**

このメニューをクリックすると、設定メンテナンス画面が別ウィンドウで表示されます。 設定メンテナンス画面では、直接設定ファイルを編集して、本製品の設定を変更することがで きます。

また、設定をHTML形式やテキスト形式にして、ファイルに保存することができます。HTML形 式で保存したファイルを読み込むことで設定を復元することができます。

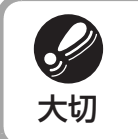

● 誤った設定を入力した場合、本製品が正常に動作しなくなることがあります。設定の入力 方法がわからない場合は、絶対に変更しないでください。誤って設定を保存してしまった ■ 場合は、本製品の背面にある[リセット]ボタンを長押しして、出荷時の設定に戻して再度<br>大切 本製品の設定をやり直してください。

### 補足 設定をHTML形式で保存する/HTML形式で保存したファイルを読み込む 設定をHTML形式で保存するには、設定メンテナンス画面を表示した状態で、ブラウザの[ファイ ル]-[名前を付けて保存]で保存します。 保存したHTMLファイルから設定を復元したい場合は、保存したHTMLファイルをダブルクリッ クしてブラウザで開き、[設定]をクリックします。(ただし、設定メンテナンス画面をHTML保存 した後に、本製品のLAN側IPアドレスが変更されていた場合は、HTMLファイルから設定を復元 することはできません。) 保存したファイルの読み込みが完了すると、自動的に再起動のページが表示されますので、[再起 動]をクリックして本製品を再起動してください。 設定をテキスト形式で保存する/テキスト形式で保存したファイルを読み込む 設定をテキスト形式で保存するには、設定メンテナンス画面に表示された設定情報をコピーし、 メモ帳などにペーストしてテキストファイルとして保存します。 保存したテキストファイルから設定を復元したい場合は、設定メンテナンス画面を表示し、保存 したテキストファイルから設定情報をコピーして、設定メンテナンス画面にペーストし、[設定] をクリックします。 保存したファイルの読み込みが完了すると、自動的に再起動のページが表示されますので、[再起 動]をクリックして本製品を再起動してください。

## **表示方法**

#### **1.** [管理コマンド・設定]→[設定メンテナンス]の順にクリックします。

- ・ 詳細設定画面を表示している場合は、[→クイック設定へ]をクリックしてから、上記 メニューをクリックします。
	- ・ 詳細設定画面の[管理コマンド・設定]→[設定メンテナンス]をクリックしても同様 の画面が表示されます。

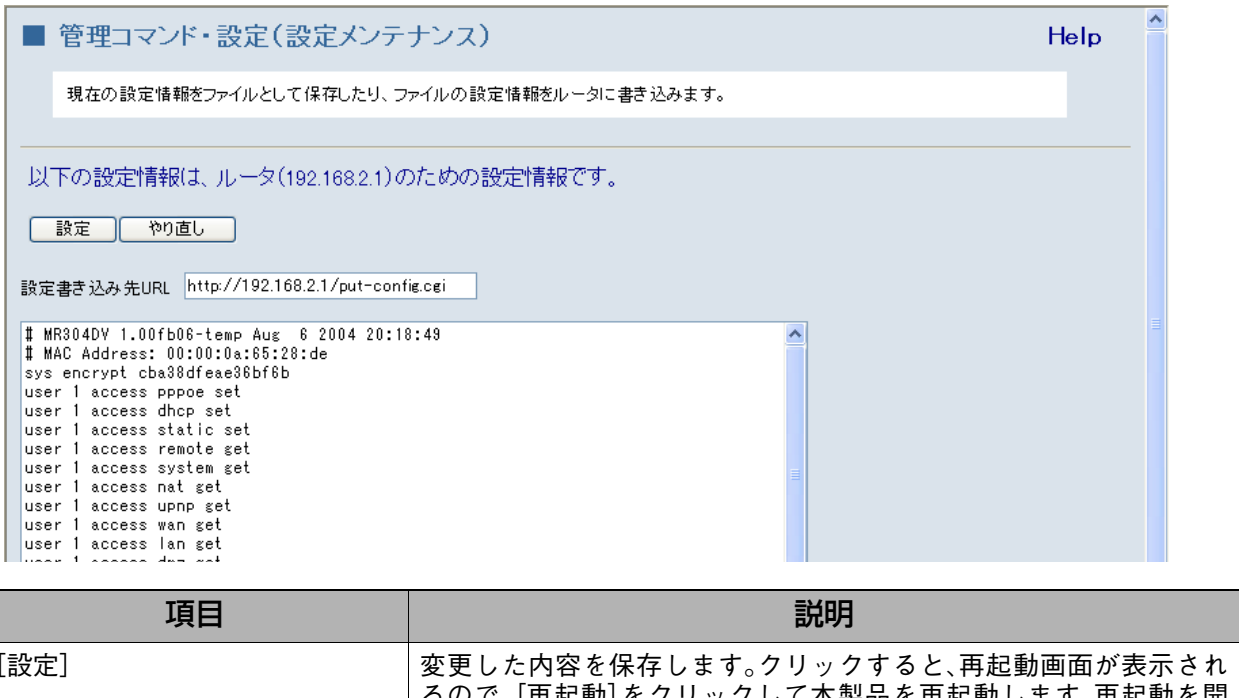

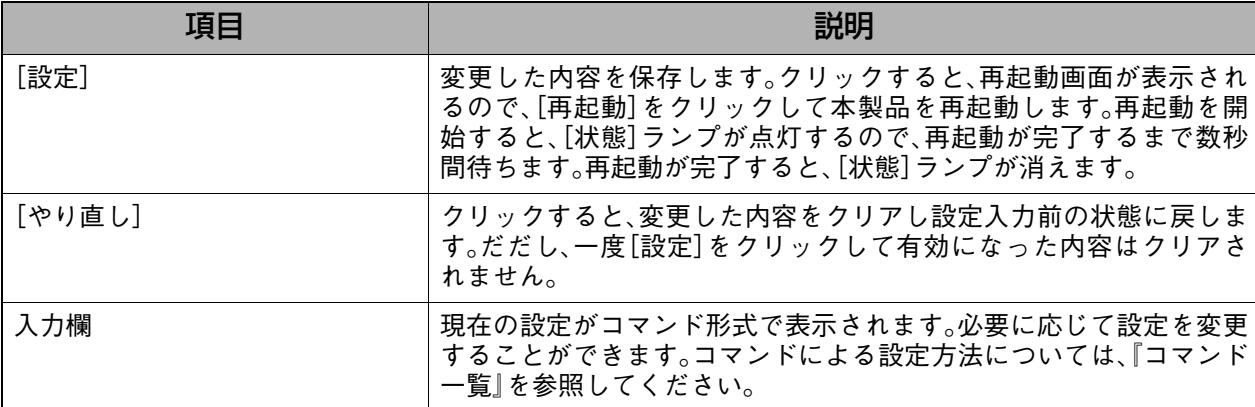

**7-4. 情報表示**

**7-4-1. 設定**

設定情報を表示します。

### **表示方法**

- **1.** [情報表示]→[設定]の順にクリックします。
	- ・ 詳細設定画面を表示している場合は、[→クイック設定へ]をクリックしてから、上記 メニューをクリックします。
		- ・ 詳細設定画面の[情報表示]→[設定]をクリックしても同様の画面が表示されます。

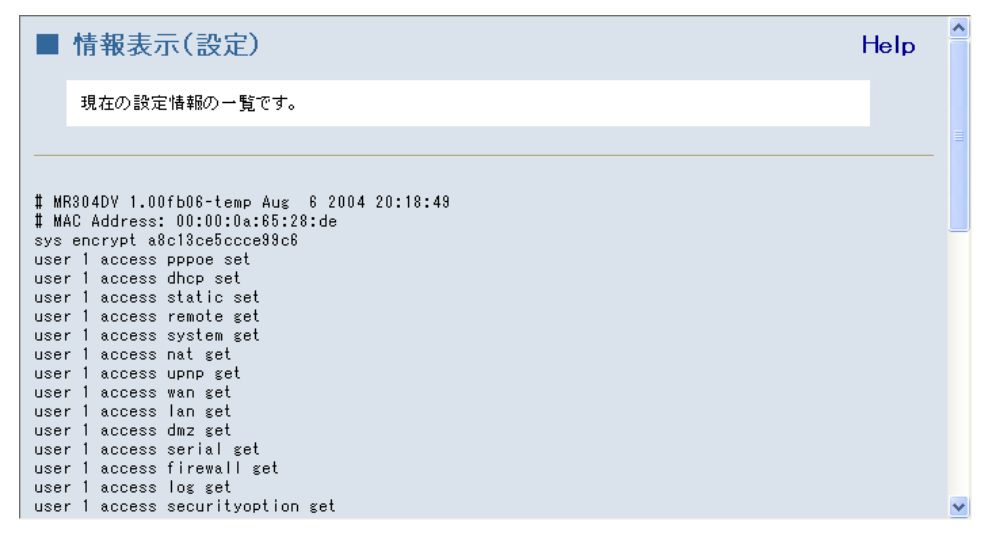

# **7-4-2. IP経路**

現在のIP経路情報を表示します。

### **表示方法**

- **1.** [情報表示]→[IP経路]の順にクリックします。
	- ・ 詳細設定画面を表示している場合は、[→クイック設定へ]をクリックしてから、上記 メニューをクリックします。
		- ・ 詳細設定画面の[情報表示]→[IP経路]をクリックしても同様の画面が表示されま す。

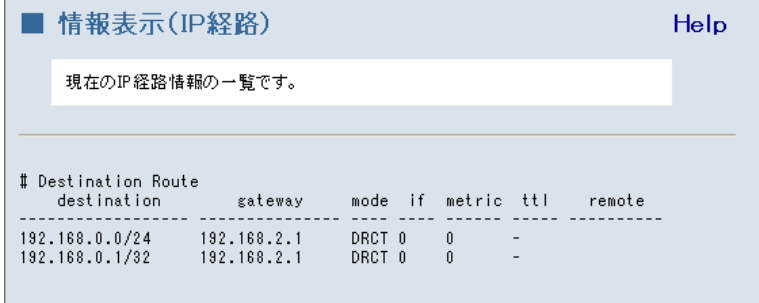

クイック設定

クイック設定

# **7-4-3. ログ**

ログの表示および消去を操作します。以下のログを表示または消去することができます。

- DoS攻撃防御
- ファイアウォール
- インターネットアクセス
- アクセスコントロール
- $\bullet$  VPN
- $\bullet$  全て

## **表示方法**

# **1.** [情報表示]→[ログ]の順にクリックします。

- ・ 詳細設定画面を表示している場合は、[→クイック設定へ]をクリックしてから、上記 メニューをクリックします。
	- ・ 詳細設定画面の[情報表示]→[ログ]をクリックしても同様の画面が表示されます。

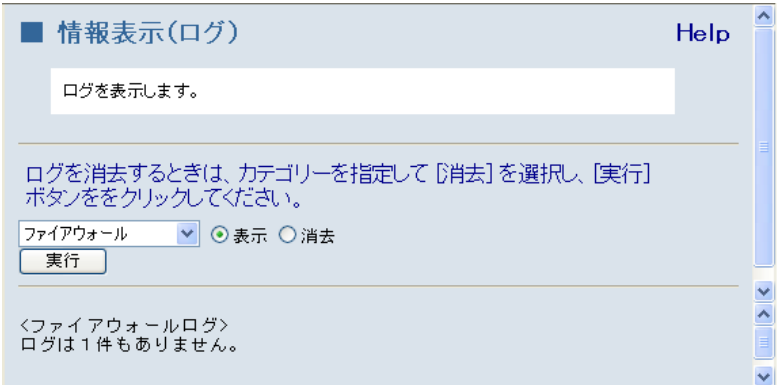

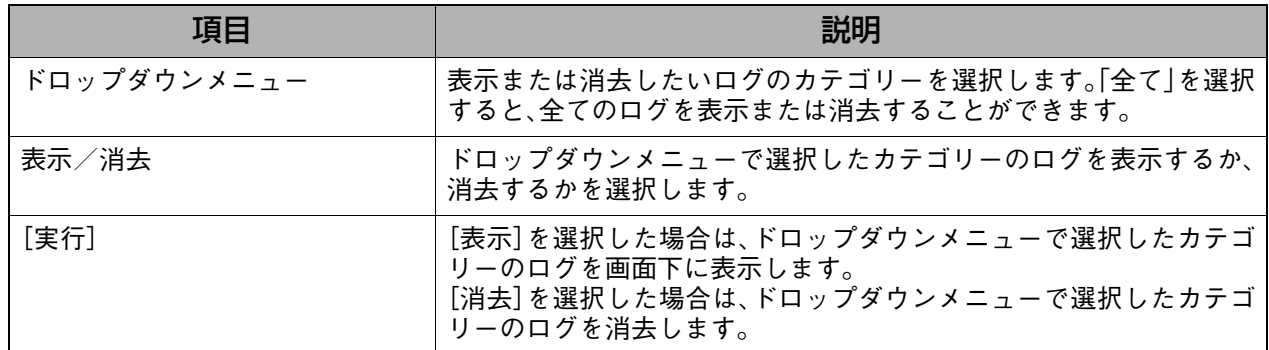

# **7-4-4. WAN状況**

現在のWANの接続状況を表示します。

## **表示方法**

- **1.** [情報表示]→[WAN状況]の順にクリックします。
	- ・ 詳細設定画面を表示している場合は、[→クイック設定へ]をクリックしてから、上記 メニューをクリックします。
		- ・ 詳細設定画面の[情報表示]→[WAN状況]をクリックしても同様の画面が表示され ます。

### **設定画面の説明**

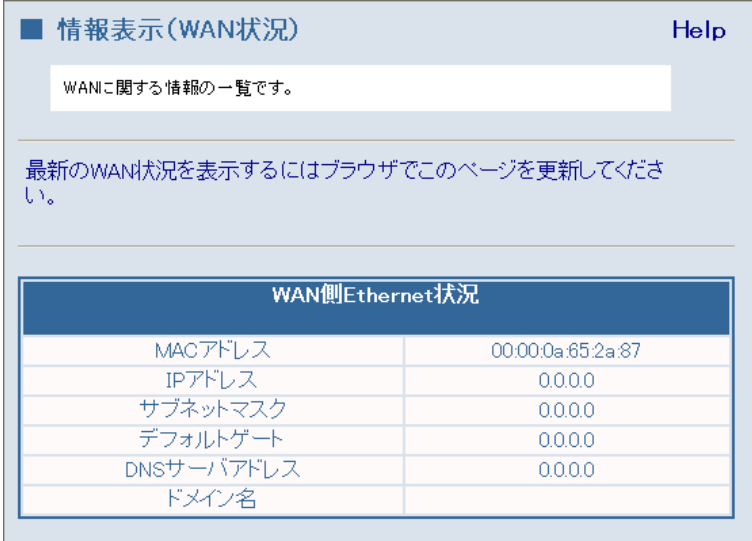

PPPoEの接続状況はこちらで見ることができます。

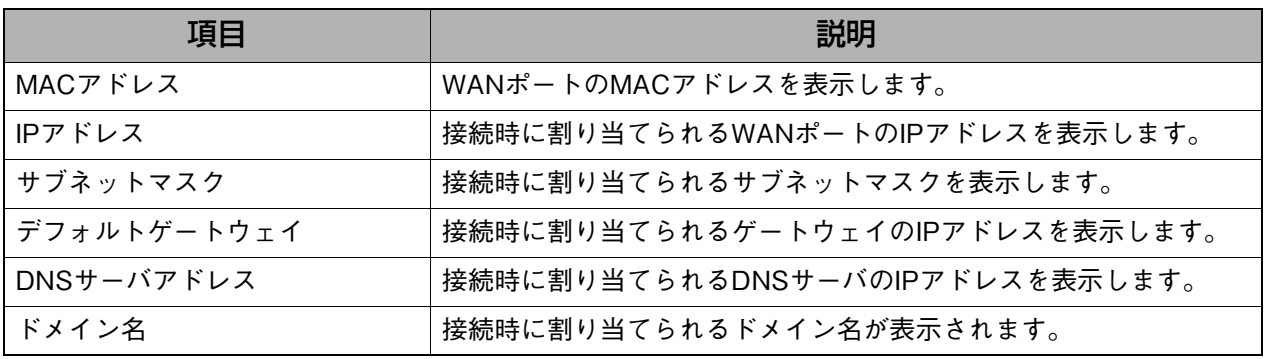

クイック設定

クイック設定

## **7-4-5. UPnP状況**

UPnPの設定情報やMessengerなどによる通信で要求されたポートマッピングの情報を確認で きます。また、ポートマッピングの情報を消去することができます。

補足 ● 本製品の電源を入れ直した場合や本製品を再起動した場合は、ポートマッピング情報は自 動的に消去されます。

## **表示方法**

- **1.** [情報表示]→[UPnP状況]の順にクリックします。
	- ・ 詳細設定画面を表示している場合は、[→クイック設定へ]をクリックしてから、上記 メニューをクリックします。
		- ・ 詳細設定画面の[情報表示]→[UPnP状況]をクリックしても同様の画面が表示され ます。

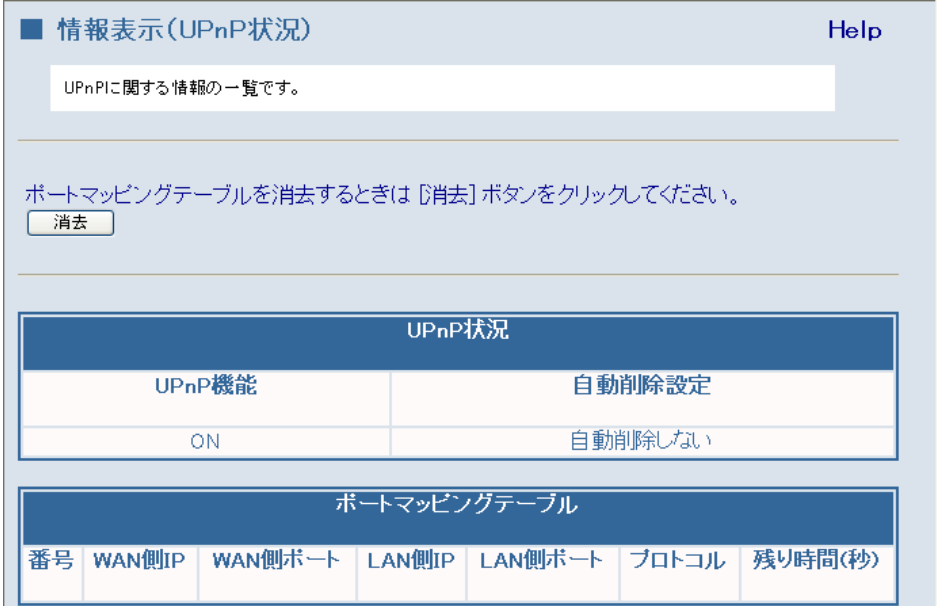

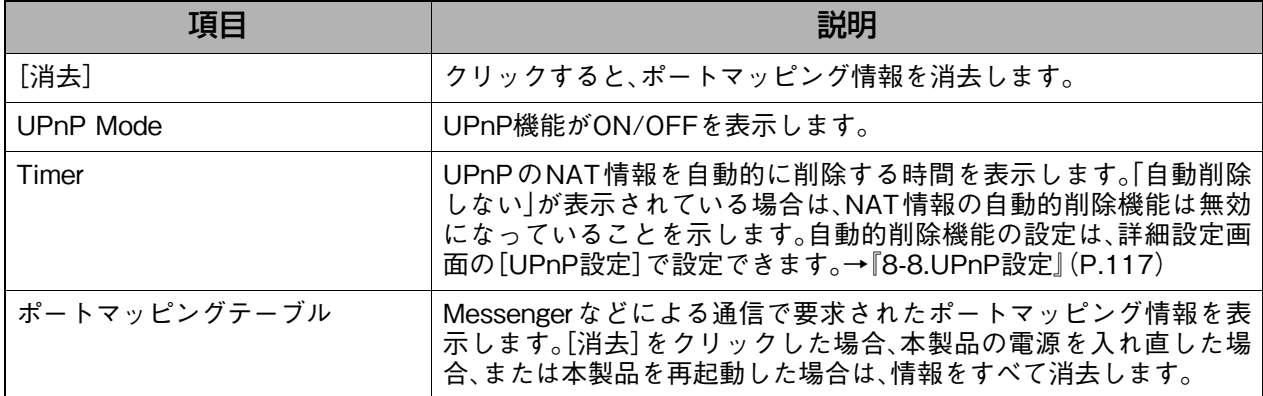

# **7-4-6. IPSec状況**

IPSecに関する情報を表示します。

## **表示方法**

**1.** [情報表示]→[IPSec状況]の順にクリックします。

H

- ・ 詳細設定画面を表示している場合は、[→クイック設定へ]をクリックしてから、上記 メニューをクリックします。
	- ・ 詳細設定画面の[情報表示]→[IPSec状況]をクリックしても同様の画面が表示され ます。

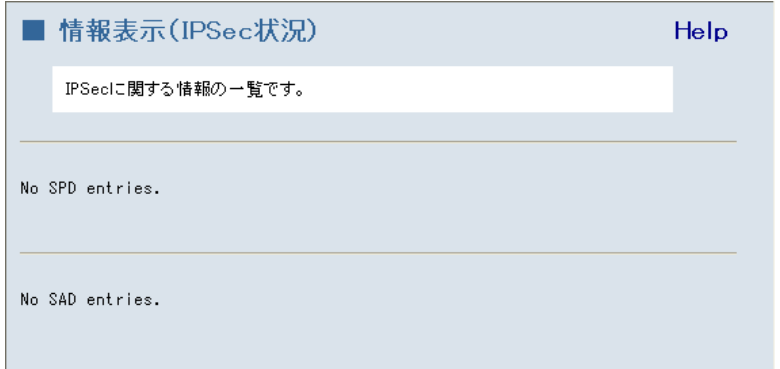

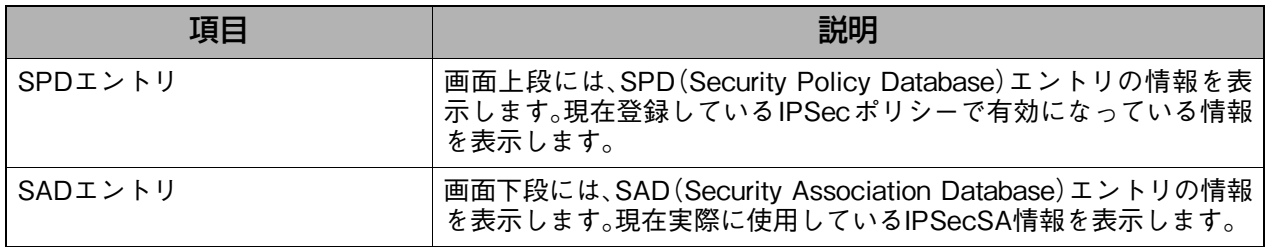

# **7-5. その他**

# **7-5-1. オンラインヘルプ**

オンラインヘルプを表示します。

#### √補足

● 各設定ページにある[Help]をクリックしても、オンラインヘルプを表示することができま す。

## **表示方法**

- **1.** [その他]→[オンラインヘルプ]の順にクリックします。
	- ・ 詳細設定画面を表示している場合は、[→クイック設定へ]をクリックしてから、上記 メニューをクリックします。
		- ・ 詳細設定画面の[その他]→[オンラインヘルプ]をクリックしてもオンラインヘルプ を表示することができます。

クイック設定

クイック設定

# **8. 詳細設定**

さらに詳しい設定をしたい場合は、詳細設定画面にて設定を行います。

詳細設定画面には、以下のメニューがあります。設定したいメニューをクリックすると各設定 画面が表示されるので、必要に応じて設定を行ってください。

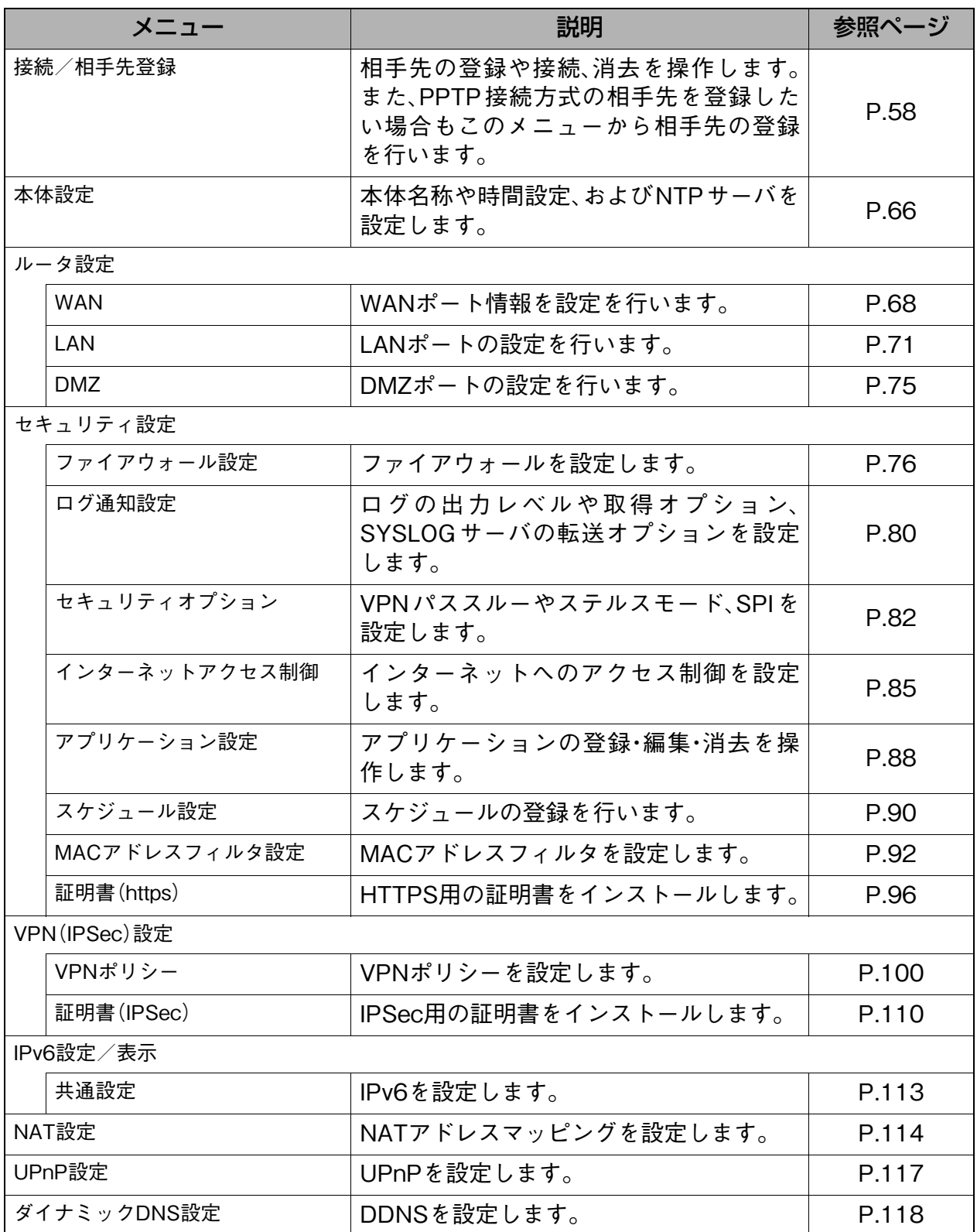

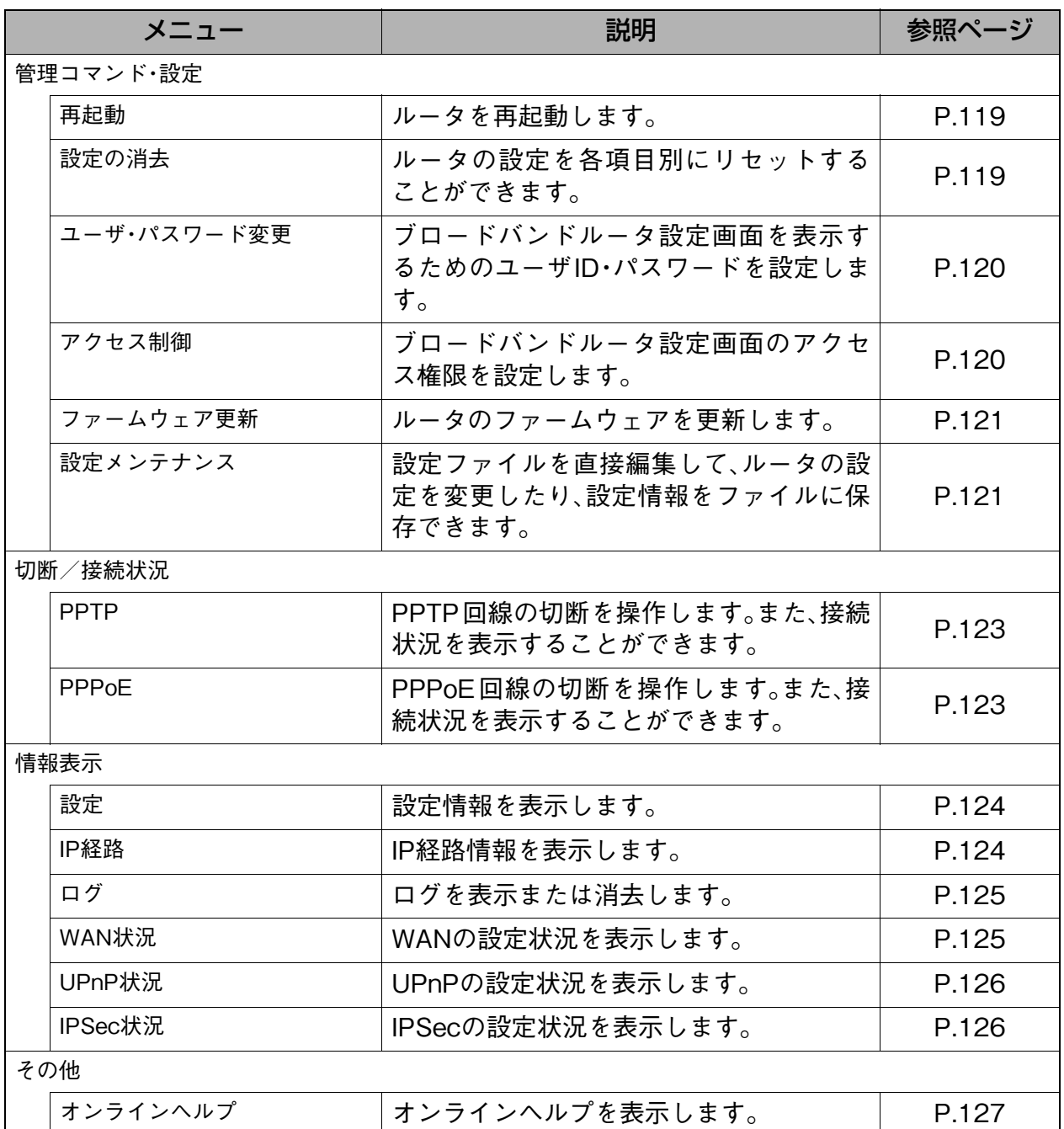

## <span id="page-59-0"></span>**8-1. 接続/相手先登録**

詳しい相手先の情報を登録または登録内容の変更をしたい場合、登録された相手先への手動接 続や消去を操作したい場合は、このページで行います。また、PPTP接続方式の相手先を登録し たい場合も、このページで登録を行います。相手先の登録は、最大16個まで登録できます。

#### 補足  $\triangleleft$

● PPPoE 接続方式の相手先を詳細な設定を省いて簡単に設定したい場合は、クイック設定画 面の[ブロードバンドルータで接続]→[PPPoE]の設定で相手先の登録を行ってくださ  $V_0 \rightarrow$  [7-1-1.PPPoE] (P.20)

### **表示方法**

**1.** [→詳細設定へ]をクリックして詳細設定画面を表示し、[接続/相手先登録]をクリッ クします。

Help

#### **設定画面の説明**

■ 接続/相手先登録

相手先の情報を登録したり、相手先に回線を手動で接続します。

入力・修正、接続したい登録番号を選んで「実行」ボタンをクリックしてください。

登録番号 0 ○接続 ⊙登録 ○消去

医第二

■ 相手先登録一覧

|登録番号|相手先名称|接続形式|送信ユーザID|接続モード|PPTPサーバ機能|受信ユーザID|

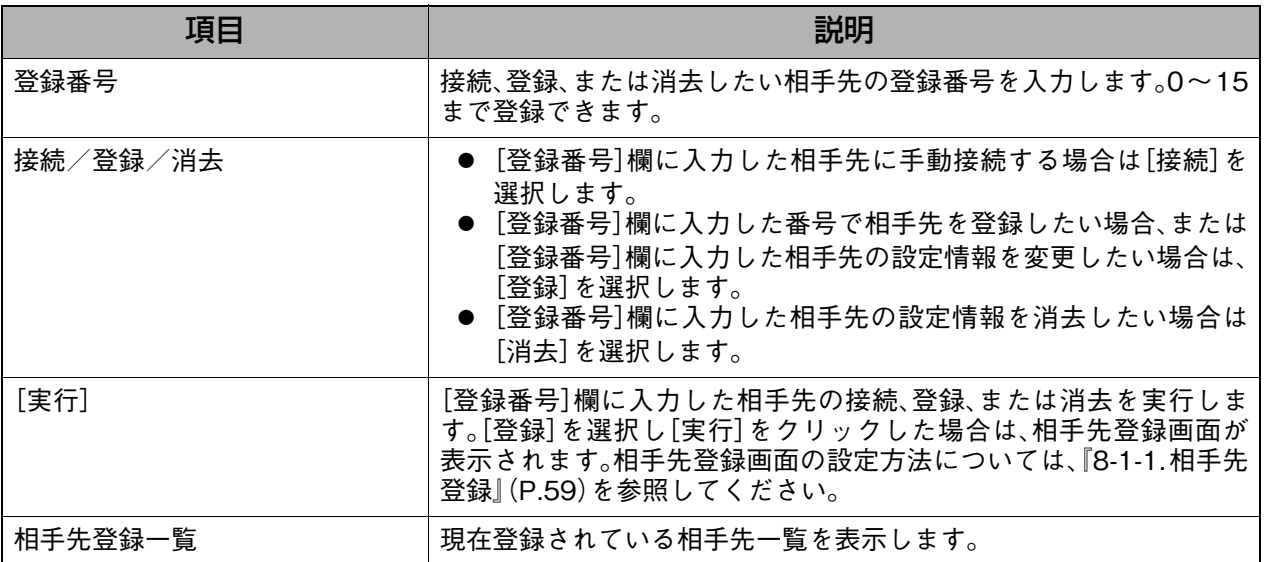

# <span id="page-60-0"></span>**8-1-1. 相手先登録**

接続/相手先登録画面で[登録]を選択し[実行]をクリックすると、相手先登録画面が表示され ます。相手先登録画面では、詳しい相手先情報を設定することができます。

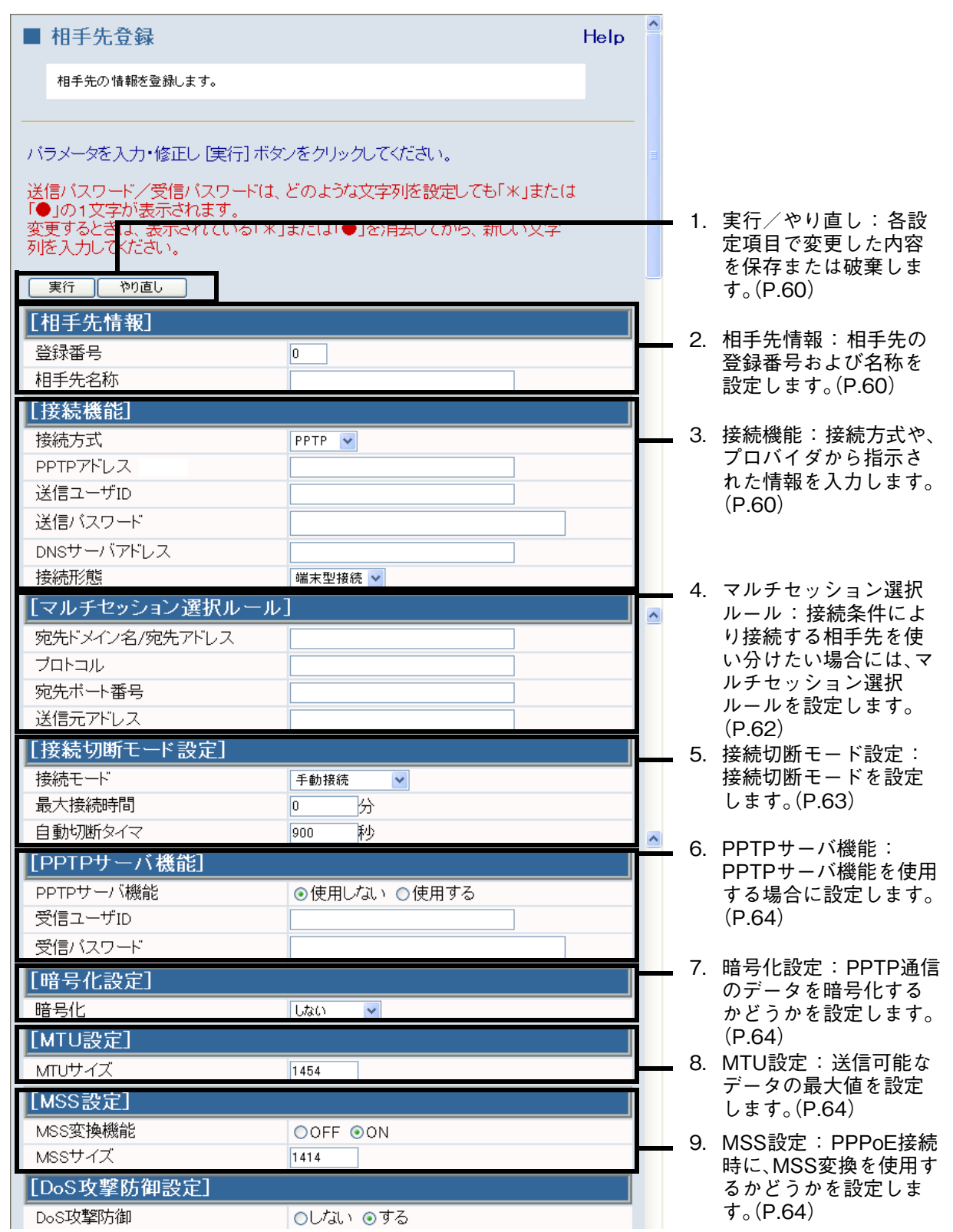

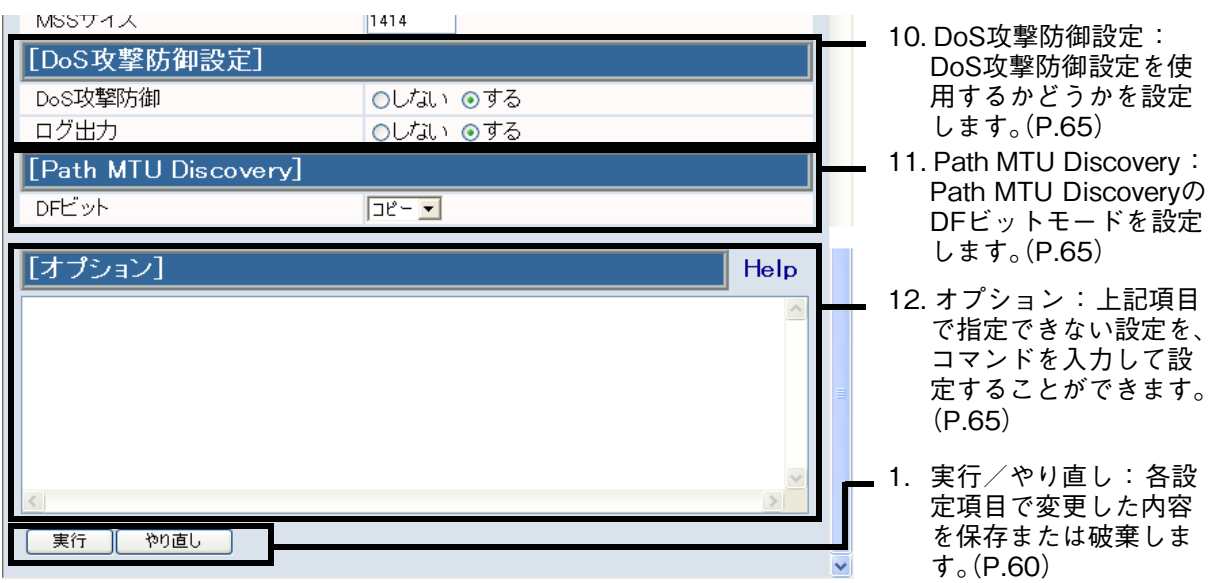

<span id="page-61-0"></span>1.実行/やり直し : 各設定項目で変更した内容を保存または破棄します。

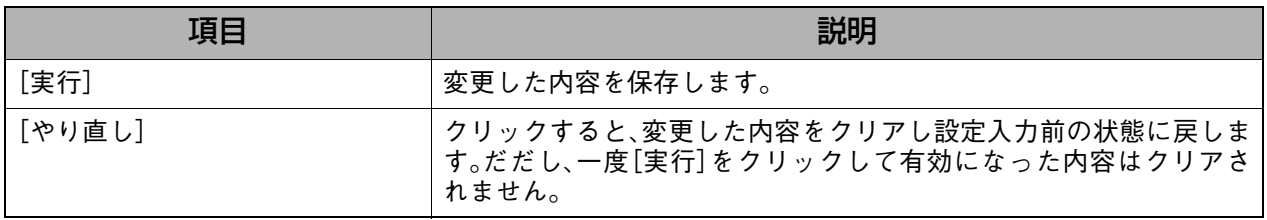

<span id="page-61-1"></span>2.相手先情報 : 相手先の登録番号および名称を設定します。

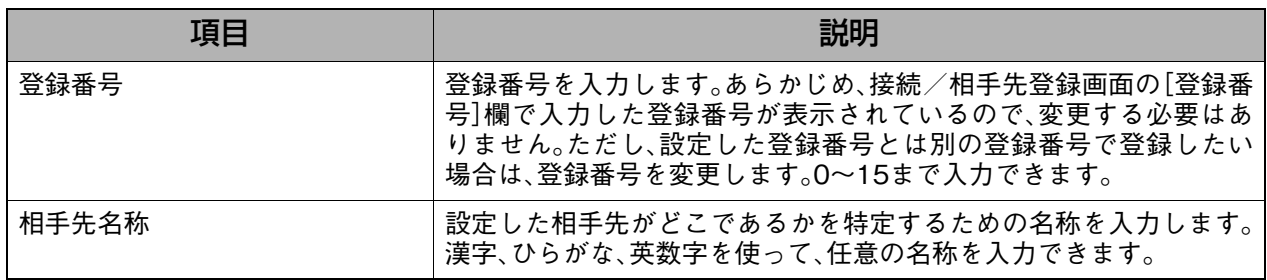

<span id="page-61-2"></span>3. 接続機能 : キャンク : 接続方式や、プロバイダから指示された情報を入力します。

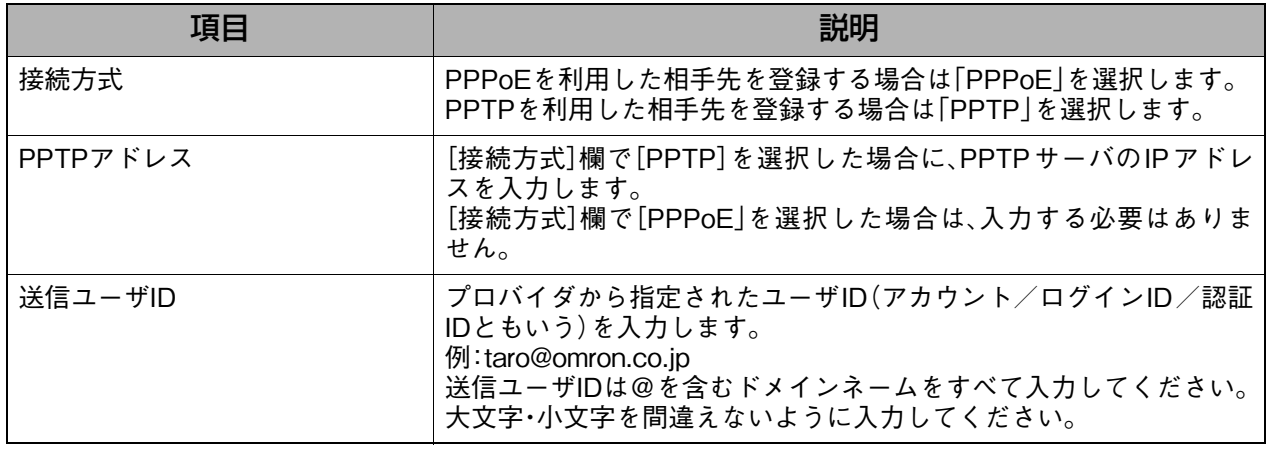

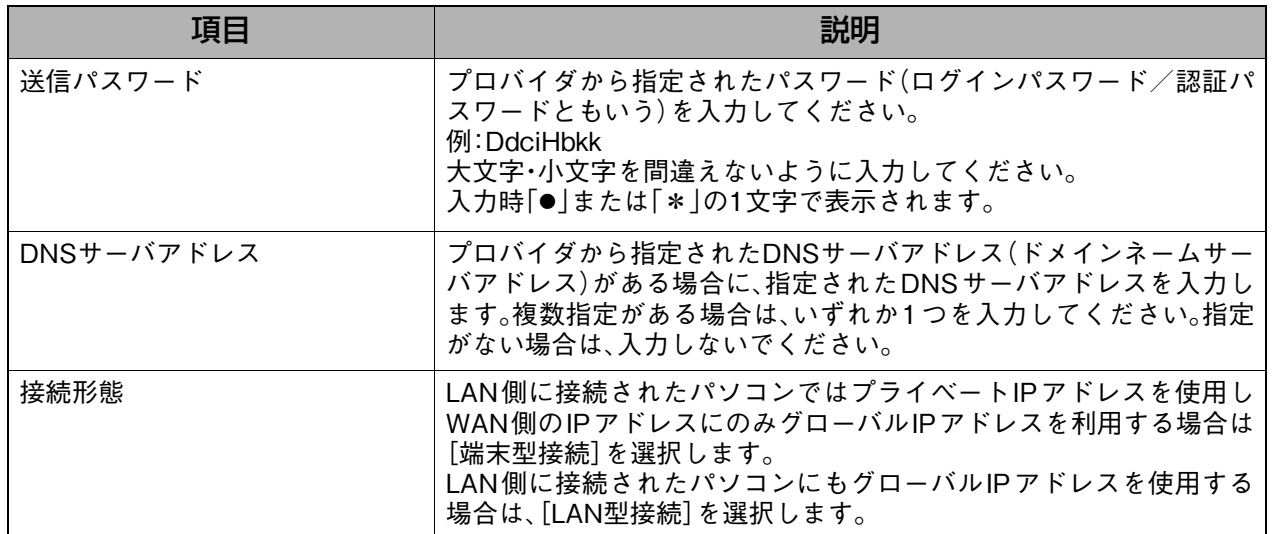

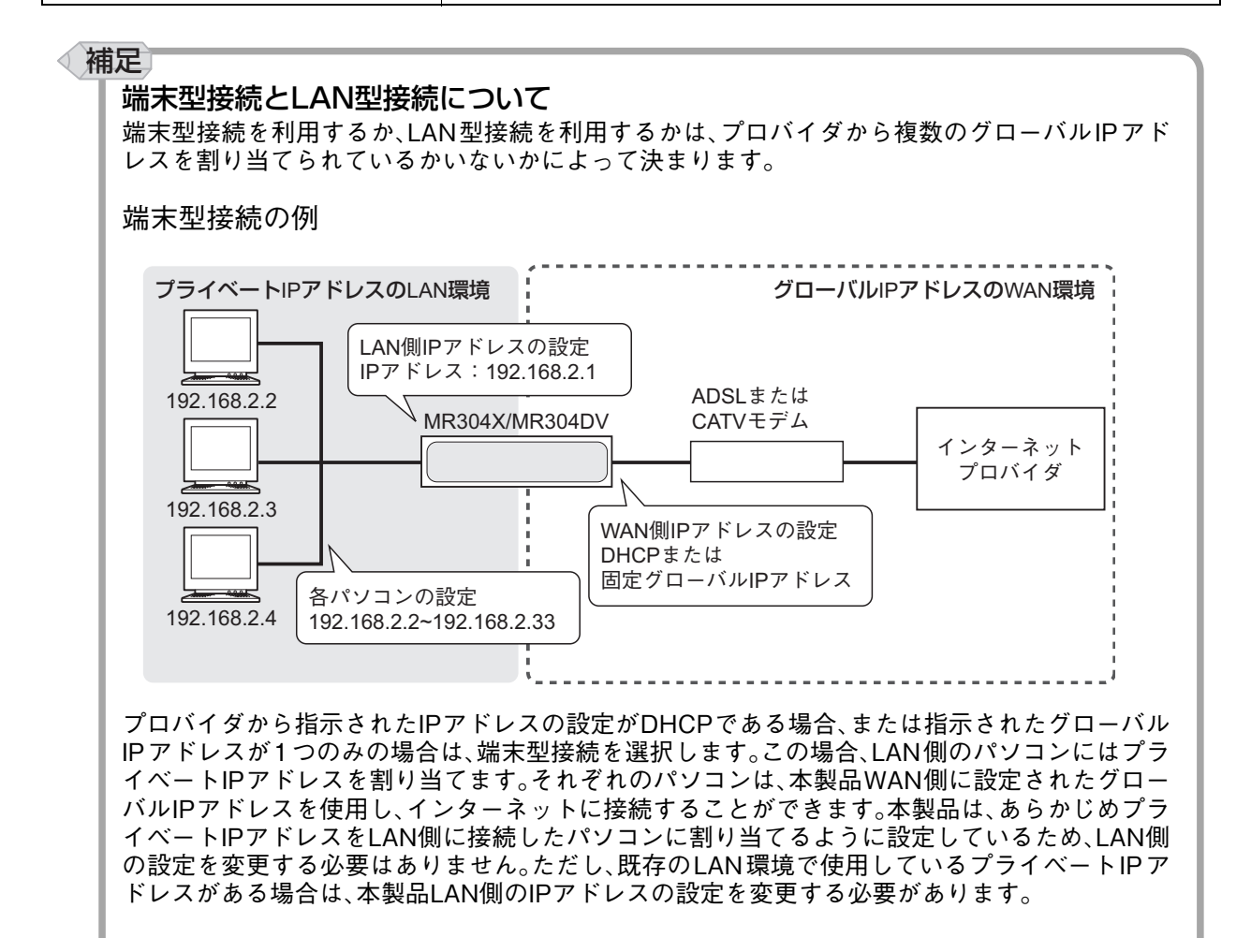

**61**

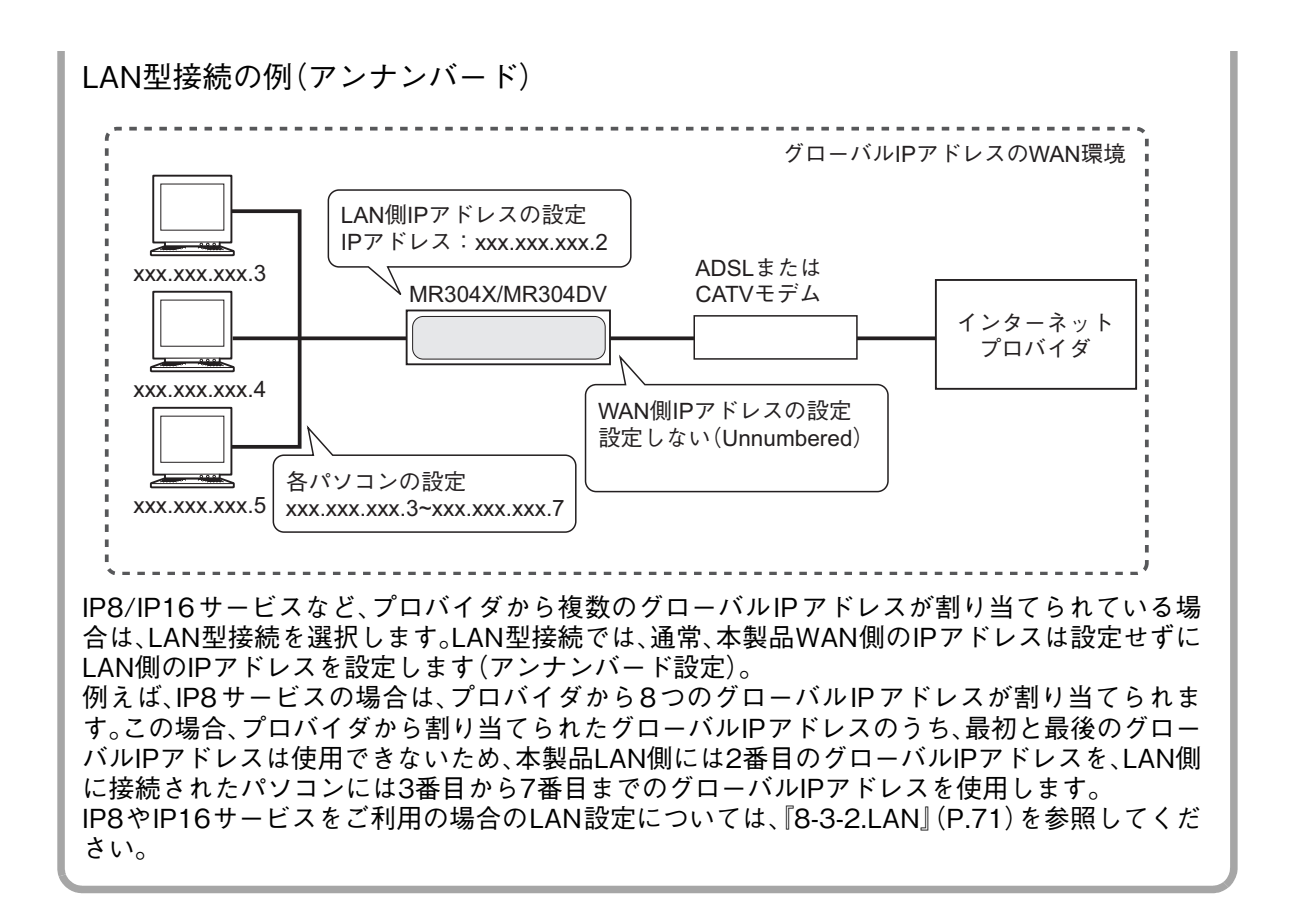

#### <span id="page-63-0"></span>4.マルチセッション選択ルール : 接続条件により接続する相手先を使い分けたい場合には、マルチセッ ション選択ルールを設定します。

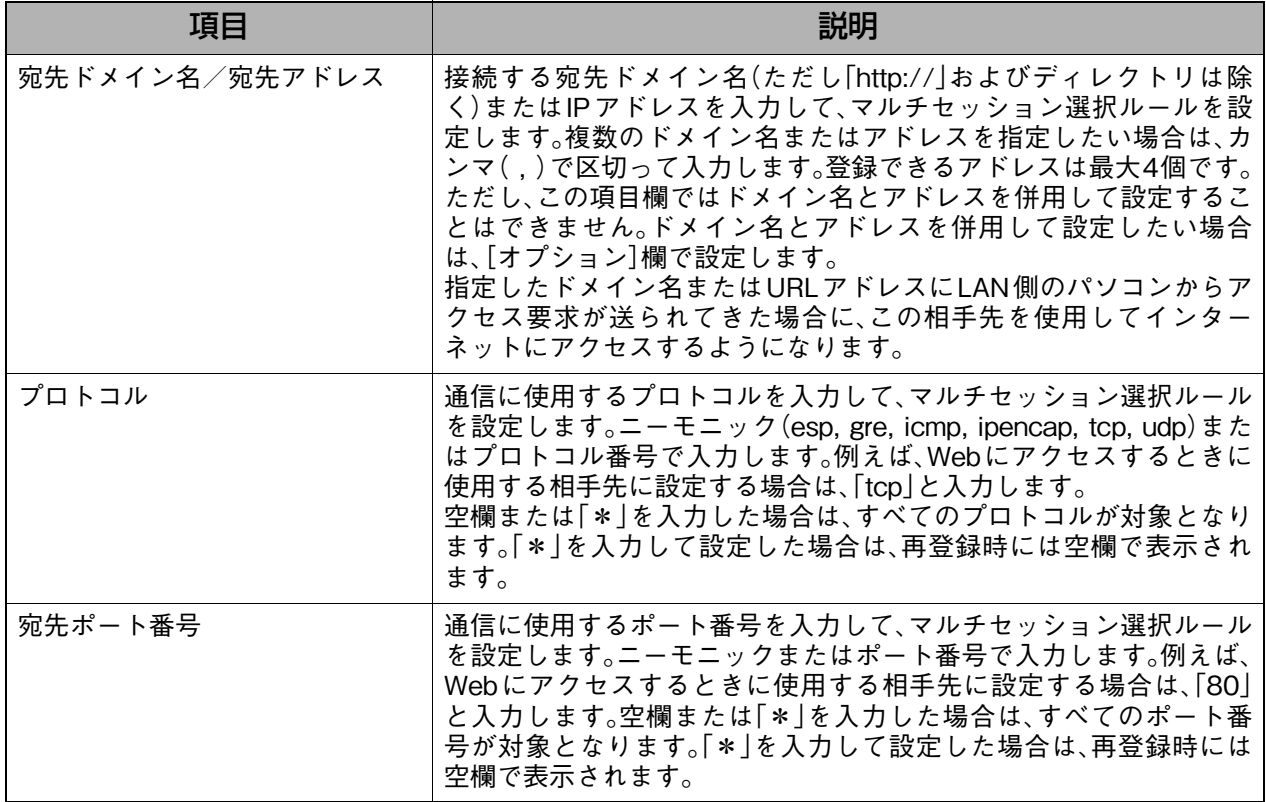

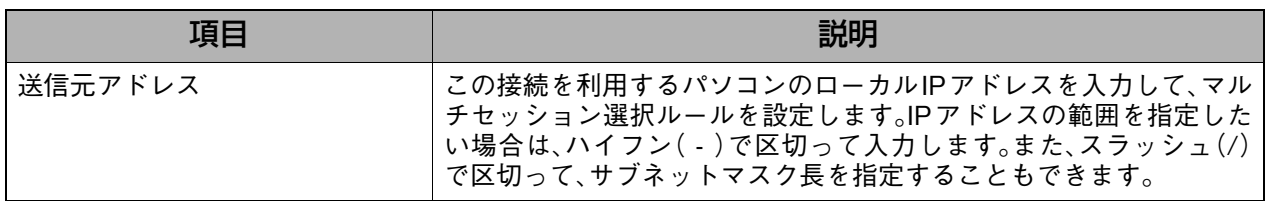

#### 補足

### 宛先ドメイン名/宛先アドレスについて

- [宛先ドメイン名/宛先アドレス]欄には、ドメイン名とアドレスを併用して入力すること はできません。ドメイン名とアドレスを併用してマルチセッション選択ルールを設定した い場合は、[宛先ドメイン名/宛先アドレス]欄にドメイン名を入力し、アドレスはオプショ ン欄にコマンドで入力します。
- IPアドレスの場合、ハイフンで区切ってアドレスの範囲を指定することもできます。 例:xxx.xxx.xxx.xxx-yyy.yyy.yyy.yyyy

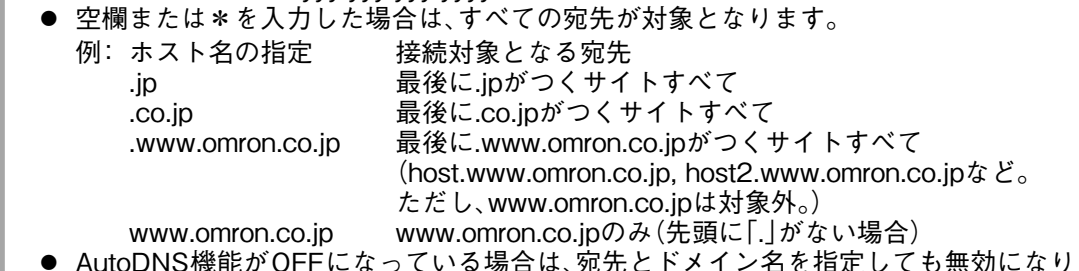

● AutoDNS機能がOFFになっている場合は、宛先とドメイン名を指定しても無効になります。 AutoDNS機能をONにしたい場合は[、『8-3-2.LAN』\(P.71\)](#page-72-0)を参照してください。

補足

#### マルチセッション選択ルールの設定について

- マルチセッション選択ルールの詳しい説明については[、『マルチセッション選択ルールの設](#page-29-0) [定について』\(P.28\)を](#page-29-0)参照してください。
- マルチセッション選択ルールを使用して、フレッツ・スクウェアを設定する場合、または BROBA を設定したい場合は、『フレッツ・スクウェアを設定する場合』(P.29) および [『BROBA を設定する場合』\(P.29\)](#page-30-1)を参照してください。

#### <span id="page-64-0"></span>5. 接続切断モード設定 : 接続切断モードを設定します。

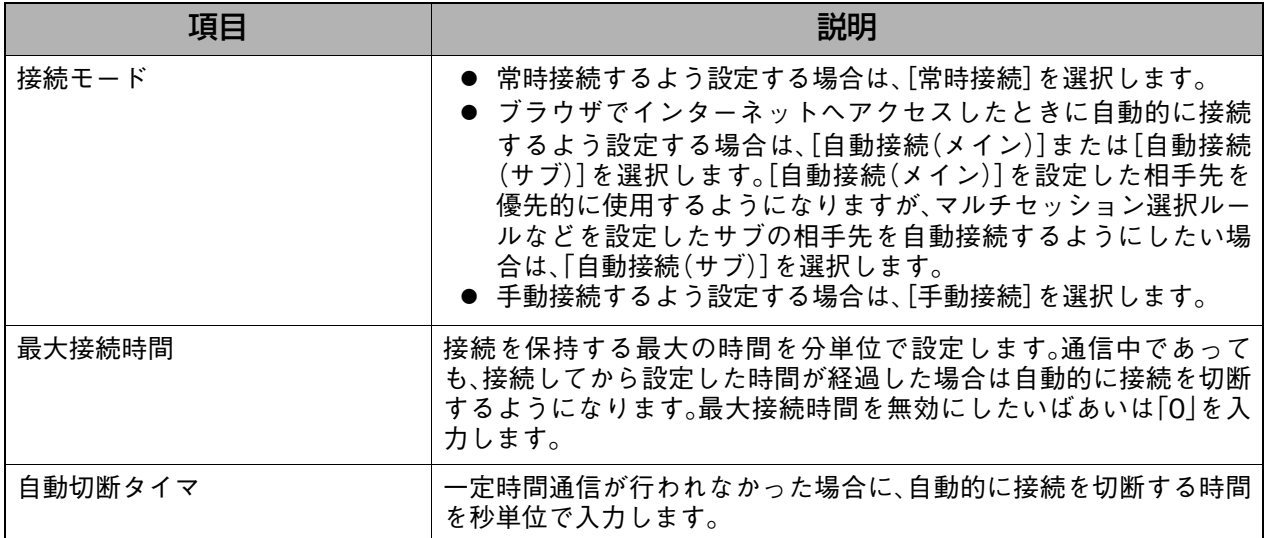

<span id="page-65-0"></span>6.PPTPサーバ機能 : PPTPサーバ機能を使用する場合に設定します。

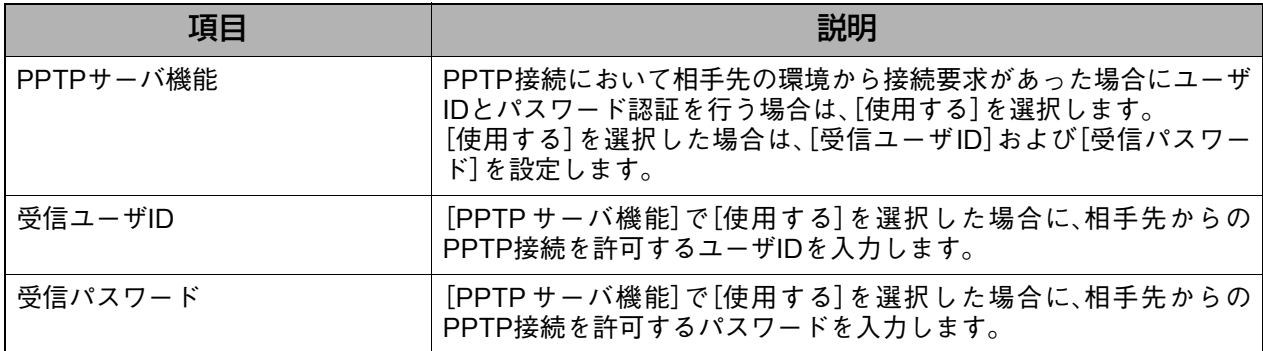

<span id="page-65-1"></span>7.暗号化設定 : PPTP通信のデータを暗号化するかどうかを設定します。

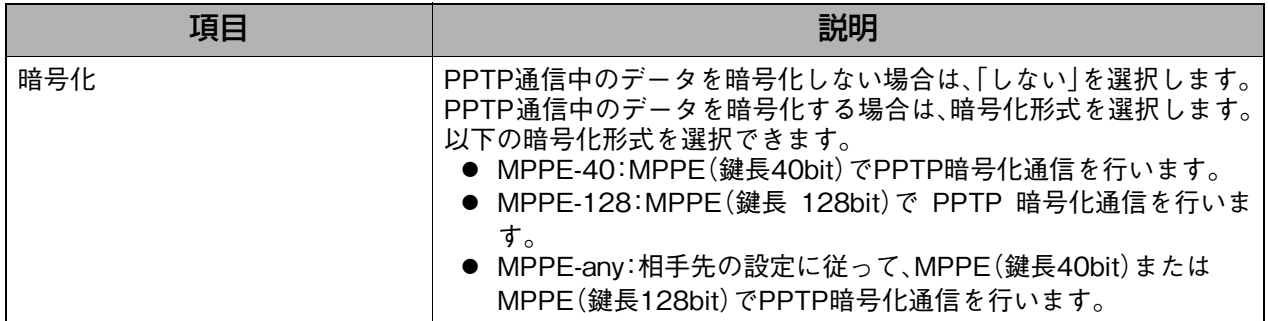

<span id="page-65-2"></span>8. MTU設定 | インスコンコンコンストン活動する : 送信可能なデータの最大値を設定します。

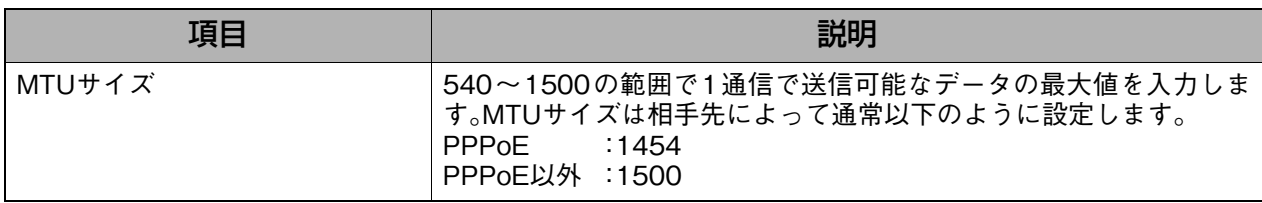

#### 補足

● MTUサイズは[ルータ設定]-[WAN]にて設定することもできます。 [ルータ設定]-[WAN]で設定したMTUサイズは、WANポートの初期設定値となります。 [ルータ設定]-[WAN]で設定したMTUサイズより大きいMTUサイズを相手先登録にて設 定した場合は、[ルータ設定]-[WAN]で設定したMTUサイズを適用します。

<span id="page-65-3"></span>9.MSS設定 : PPPoE接続時に、MSS変換を使用するかどうかを設定します。

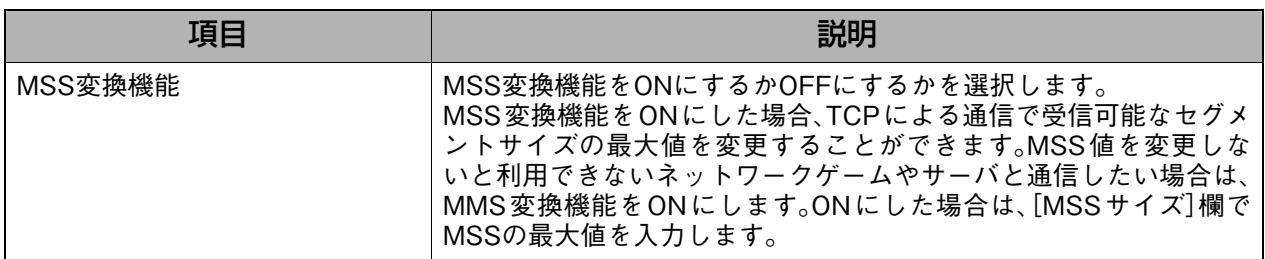

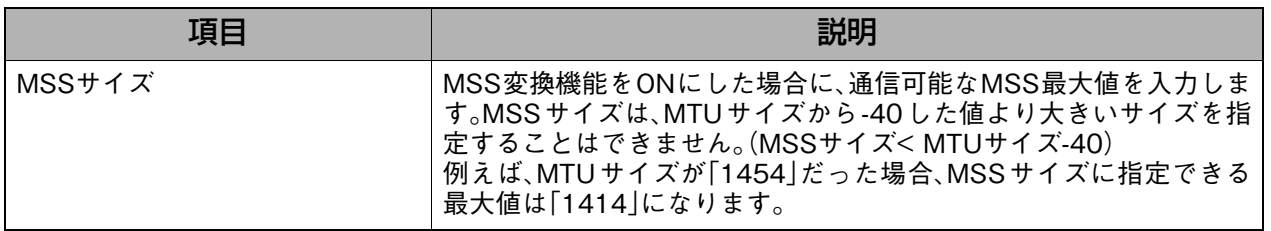

### <span id="page-66-1"></span>10.DoS攻撃防御設定 : DoS攻撃防御設定を使用するかどうかを設定します。

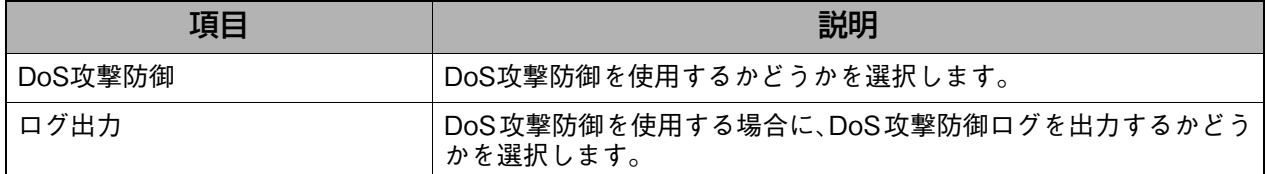

<span id="page-66-2"></span>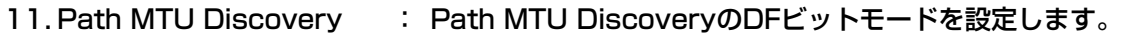

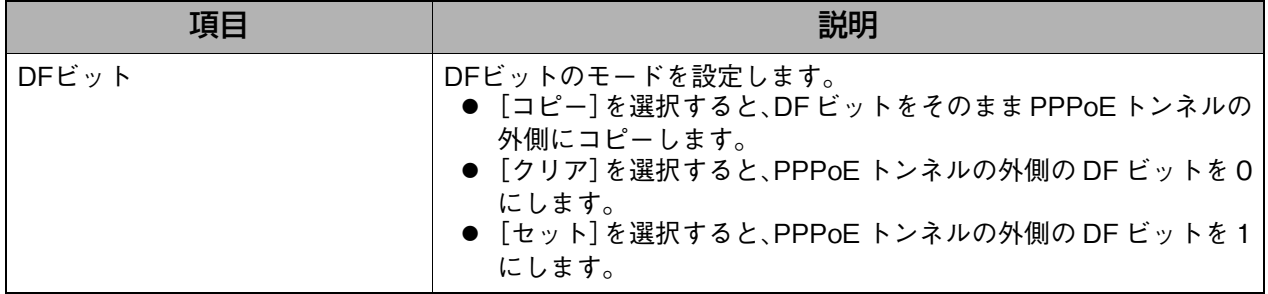

<span id="page-66-0"></span>12. オプション : 上記項目で指定できない設定を、コマンドを入力して設定することがで きます。

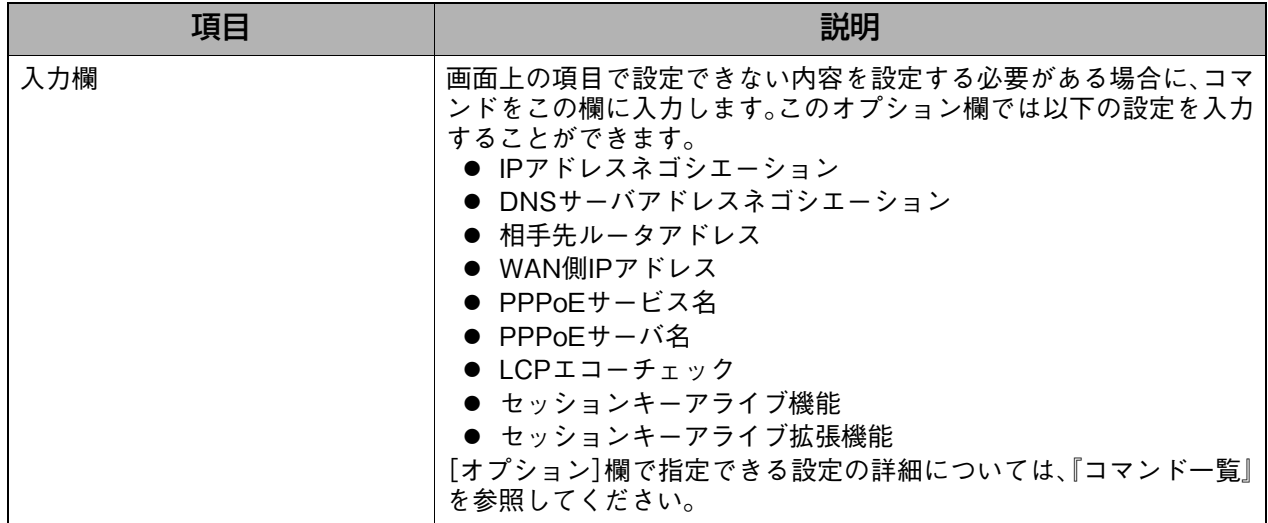

詳細設定

# <span id="page-67-0"></span>**8-2. 本体設定**

本体名称や時間設定、NTPサーバの設定を行います。

## **表示方法**

**1.** [→詳細設定へ]をクリックして詳細設定画面を表示し、[本体設定]をクリックします。

## **設定画面の説明**

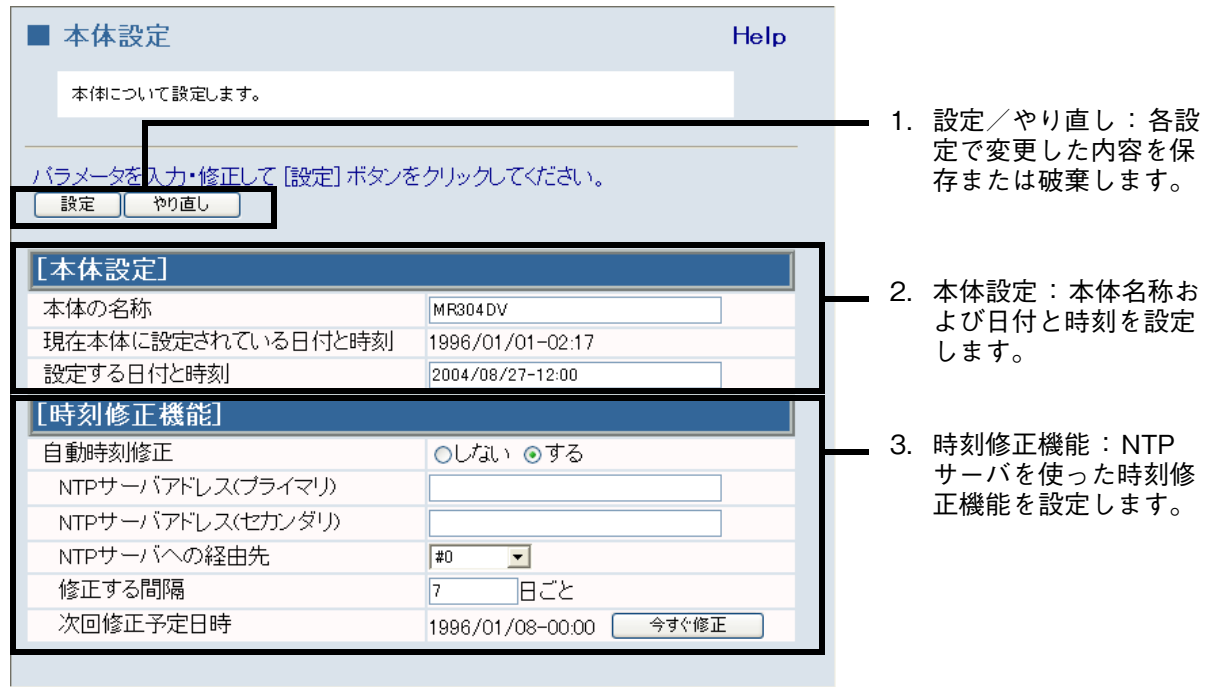

<span id="page-67-1"></span>1.設定/やり直し : 各設定で変更した内容を保存または破棄します。

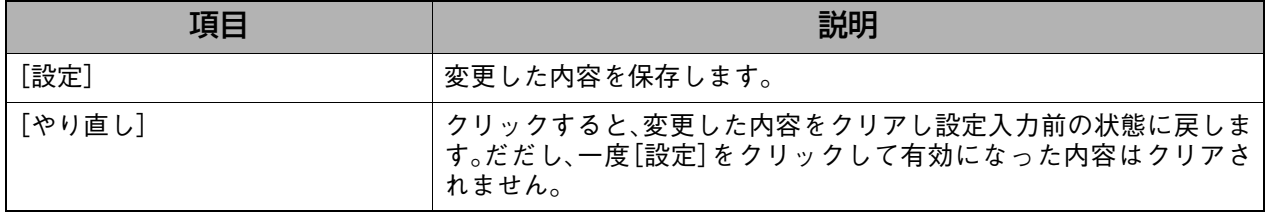

<span id="page-67-2"></span>2.本体設定 : 本体名称および日付と時刻を設定します。

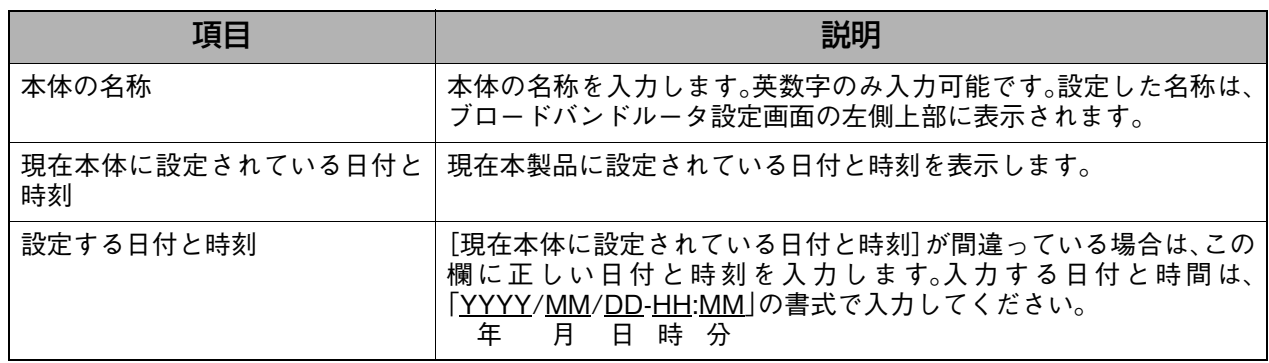

<span id="page-68-0"></span>3.時刻修正機能 : NTPサーバを使った時刻修正機能を設定します。

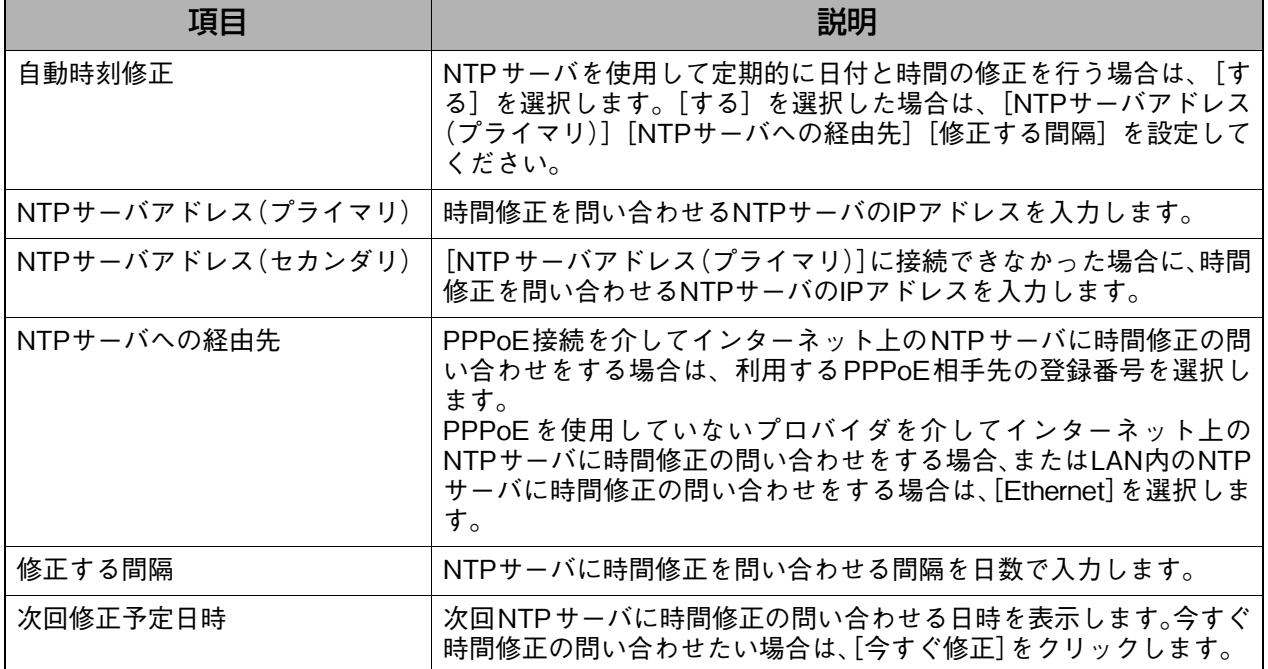

**8-3. ルータ設定**

<span id="page-69-0"></span>**8-3-1. WAN**

WANを設定します。

### **表示方法**

**1.** [→詳細設定へ]をクリックして詳細設定画面を表示し、[ルータ設定]→[WAN]の順に クリックします。

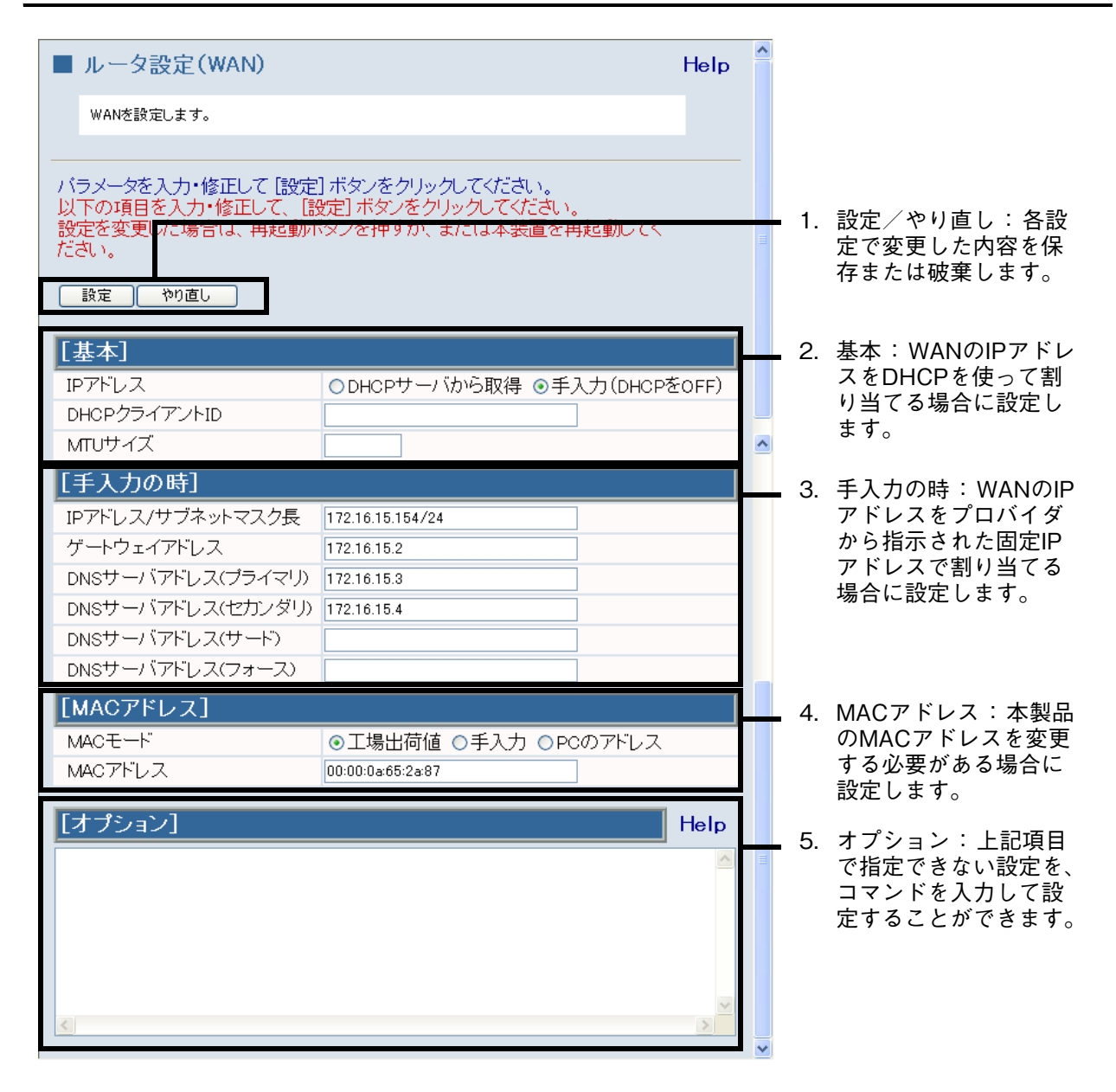

<span id="page-70-0"></span>1.設定/やり直し : 各設定で変更した内容を保存または破棄します。

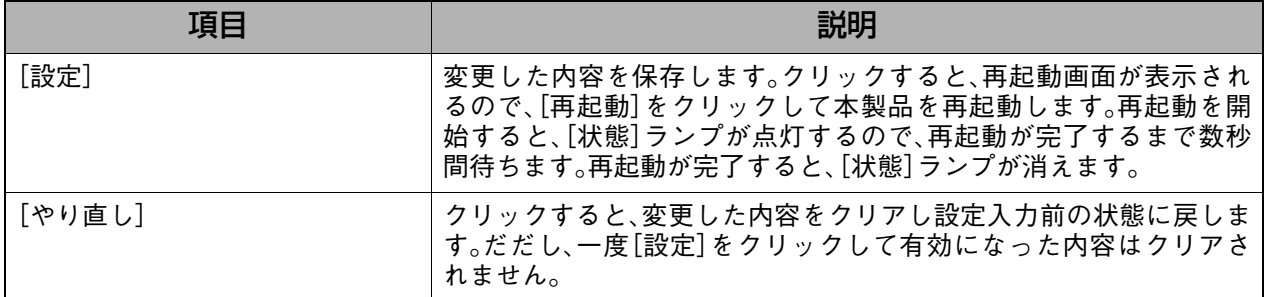

#### <span id="page-70-1"></span>2.基本 : WANのIPアドレスをDHCPを使って割り当てる場合に設定します。

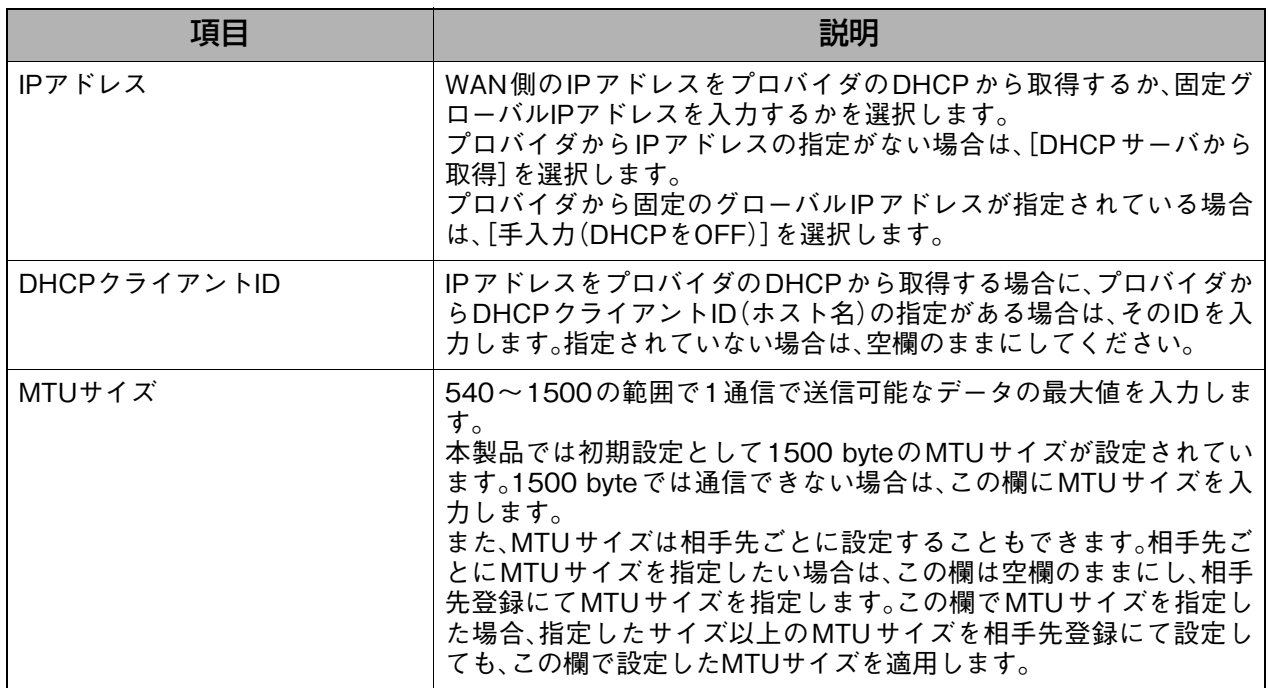

#### <span id="page-70-2"></span>3.手入力の時 : WAN のIPアドレスをプロバイダから指示された固定IP アドレスで割 り当てる場合に設定します。

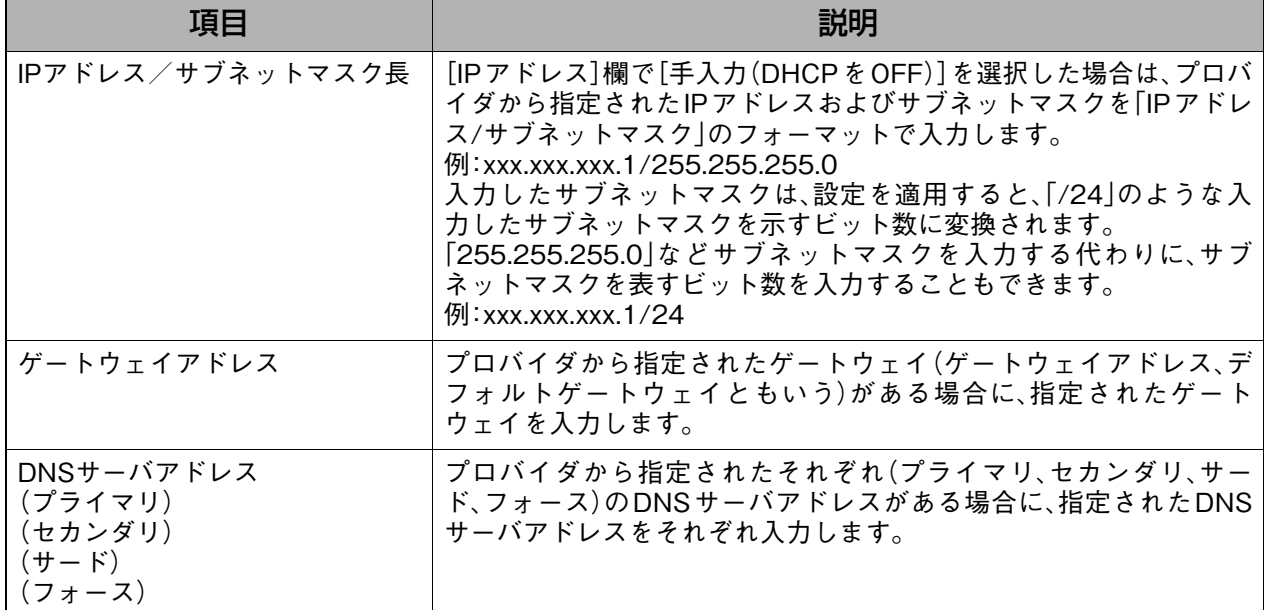

Ē.

### <span id="page-71-0"></span>4. MACアドレス · ٢ · 本製品のMACアドレスを変更する必要がある場合に設定します。

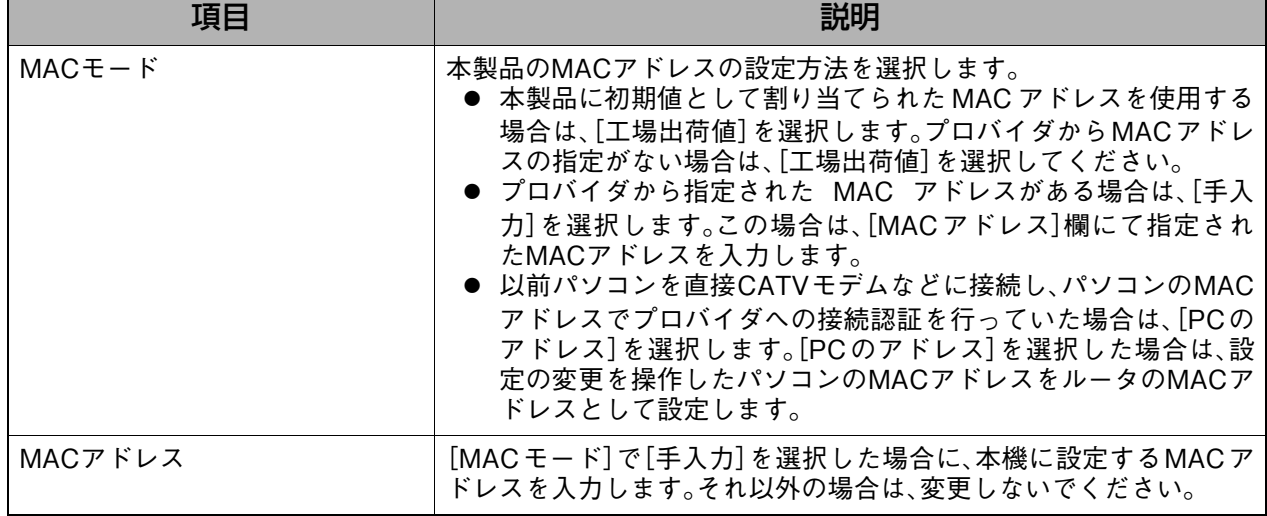

<span id="page-71-1"></span>5. オプション : 上記項目で指定できない設定を、コマンドを入力して設定することがで きます。

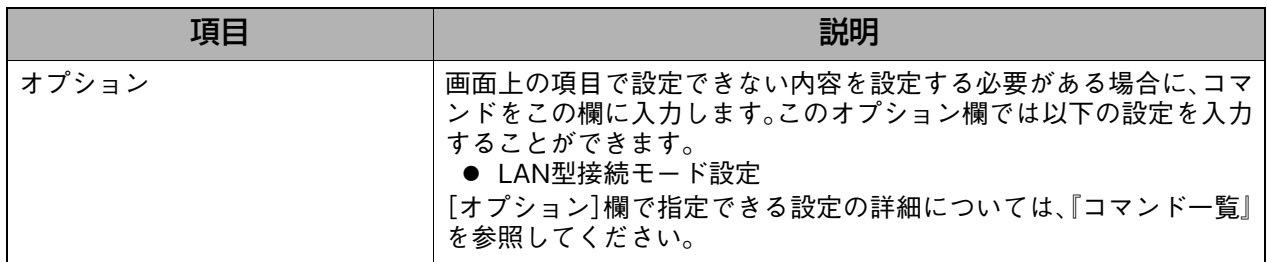
**8-3-2. LAN**

LANを設定します。

## **表示方法**

**1.** [→詳細設定へ]をクリックして詳細設定画面を表示し、[ルータ設定]→[LAN]の順に クリックします。

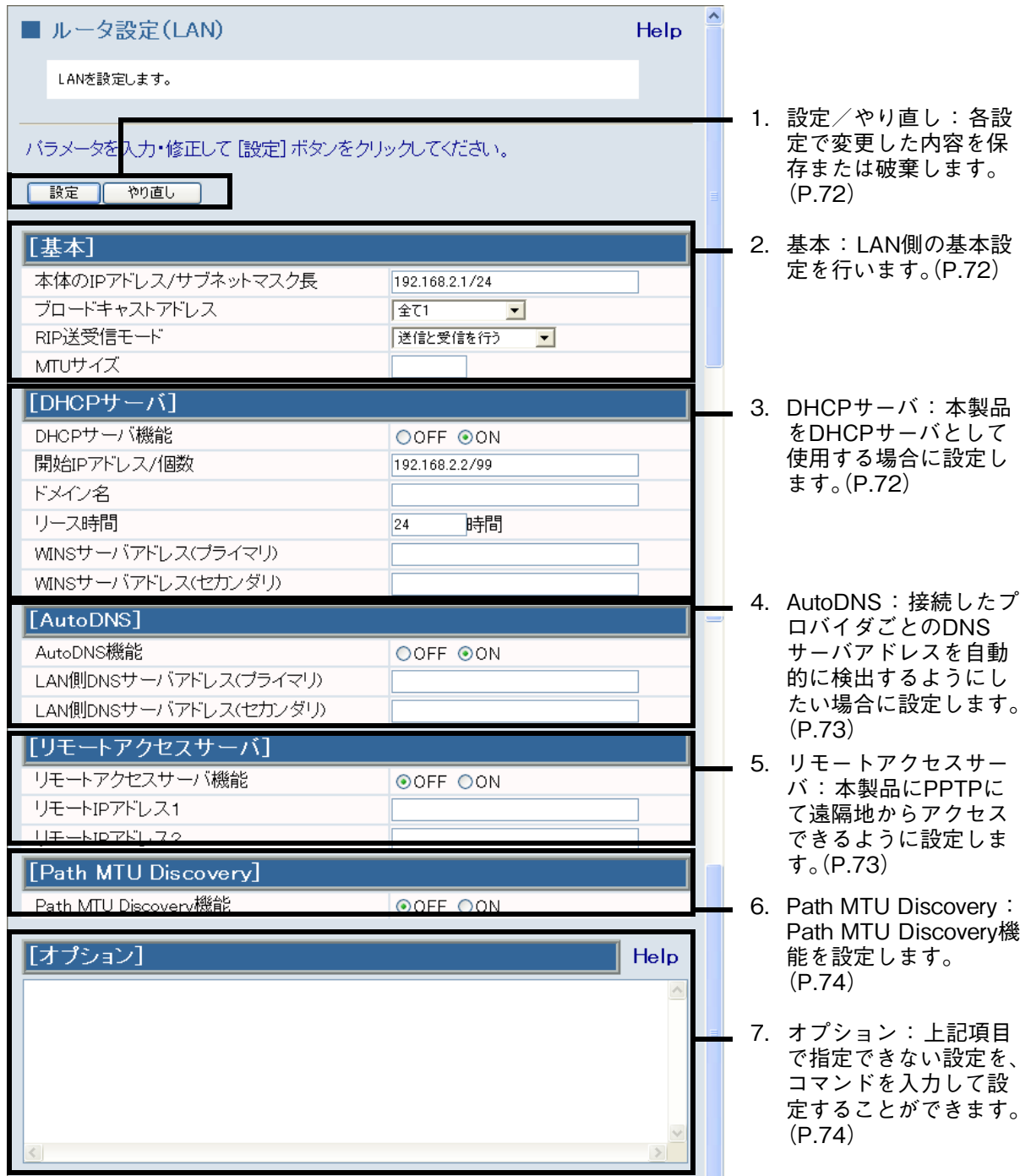

<span id="page-73-0"></span>1.設定/やり直し : 各設定で変更した内容を保存または破棄します。

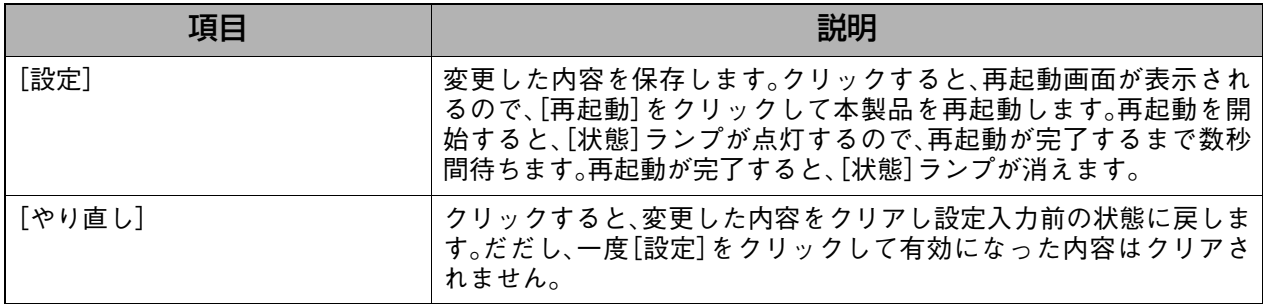

### <span id="page-73-1"></span>2.基本 : LAN側の基本設定を行います。

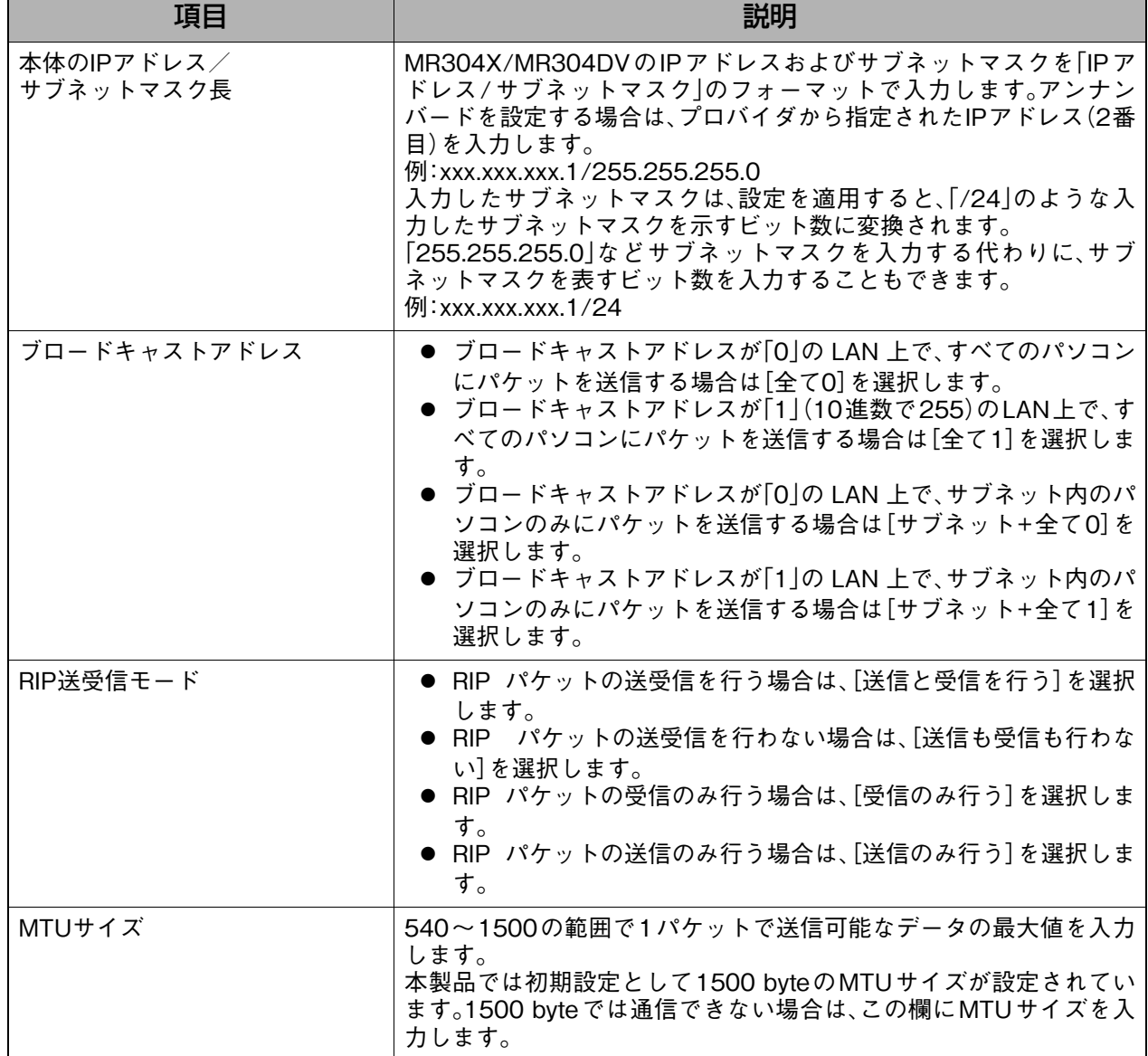

<span id="page-73-2"></span>3.DHCPサーバ : 本製品をDHCPサーバとして使用する場合に設定します。

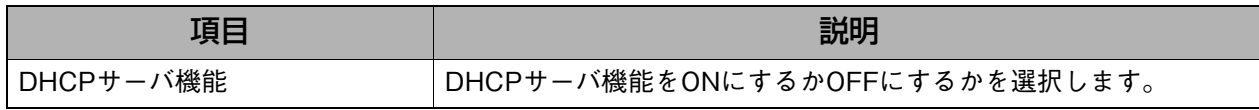

詳細設定

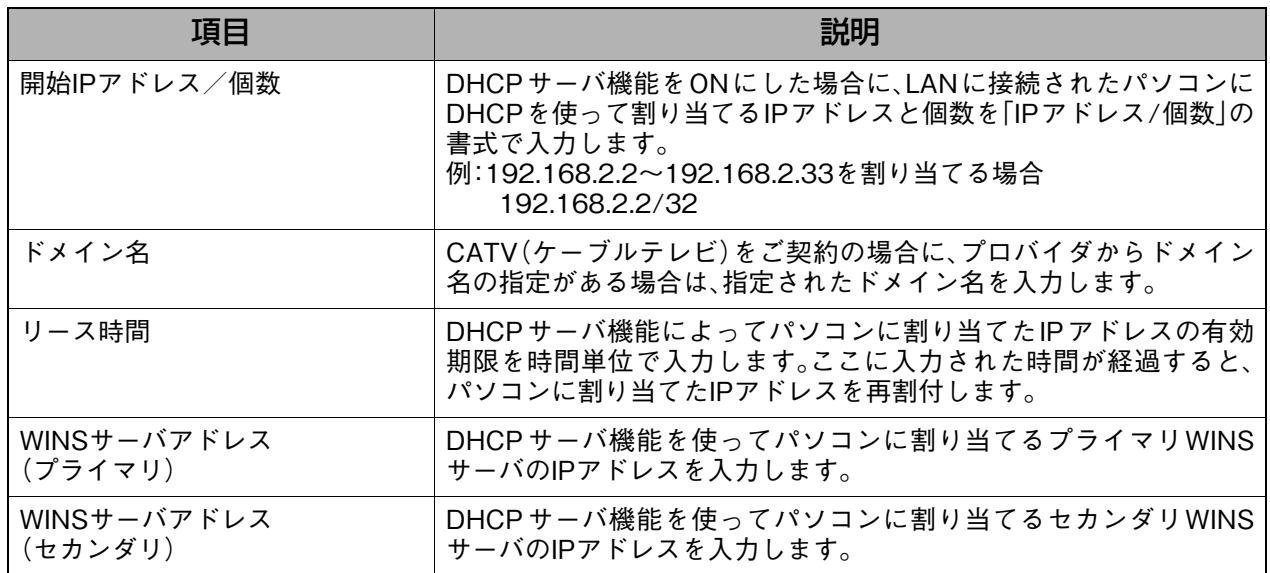

<span id="page-74-0"></span>4. AutoDNS : 接続したプロバイダごとのDNSサーバアドレスを自動的に検出するよ うにしたい場合に設定します。

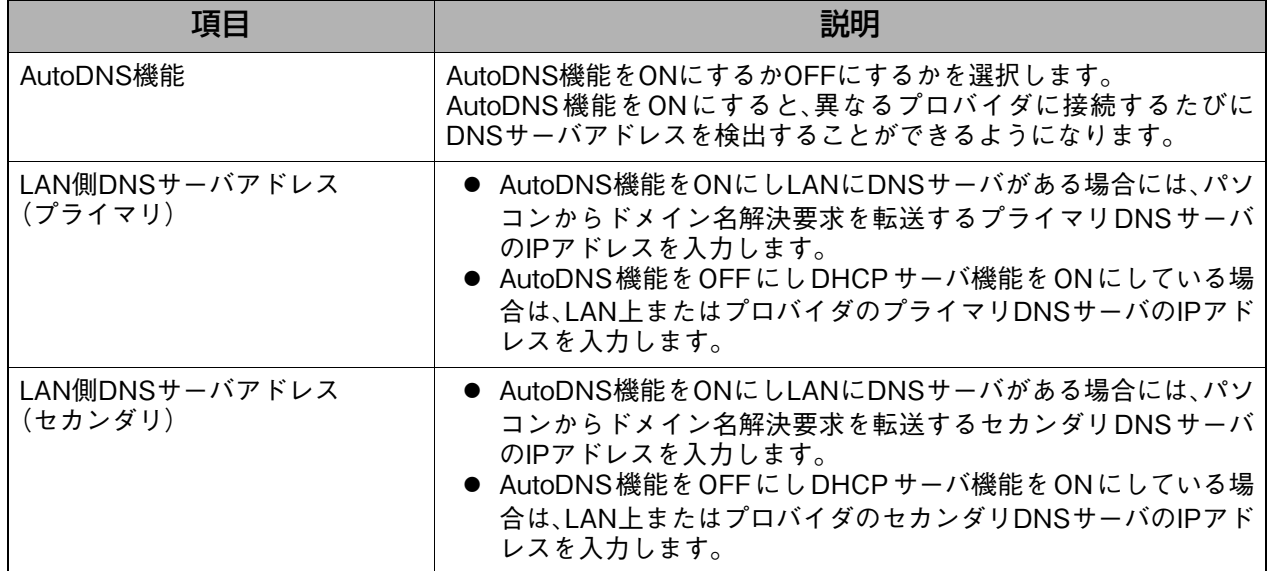

### <span id="page-74-1"></span>5. リモートアクセスサーバ : 本製品にPPTPにて遠隔地からアクセスできるように設定します。

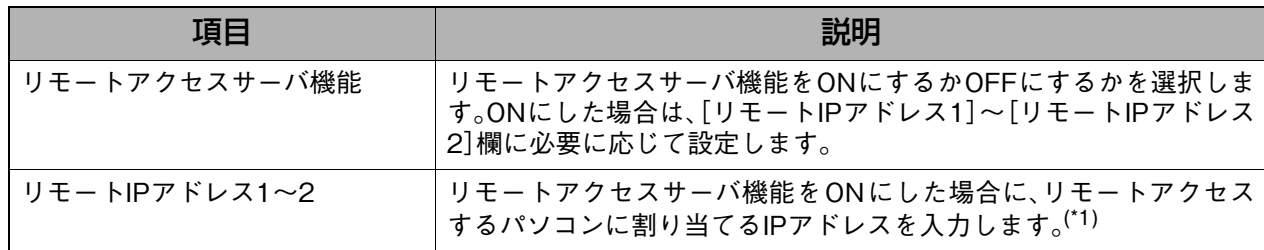

\*1 本製品と同じサブネットのIPアドレスを設定する必要があります。

**73**

## <span id="page-75-1"></span>6.Path MTU Discovery : Path MTU Discovery機能を設定します。

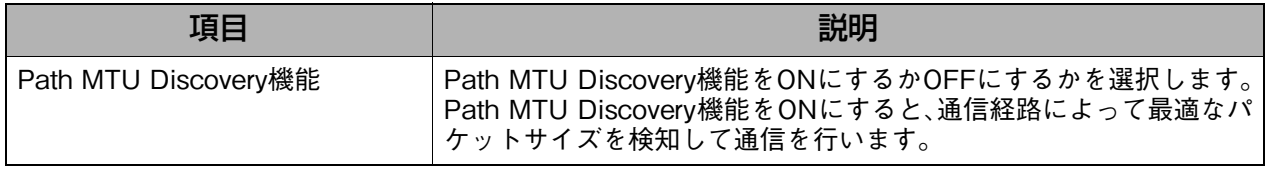

<span id="page-75-0"></span><sup>7.</sup>オフション : 上記項目で指定できない設定を、コマンドを入力して設定することがで きます。

| 項目    | 説明                                                                                                    |
|-------|----------------------------------------------------------------------------------------------------|
| オプション | 画面上の項目で設定できない内容を設定する必要がある場合に、コマ<br>ンドをこの欄に入力します。このオプション欄では以下の設定を入力<br>することができます。<br>● DHCPスタティック設定<br>● 簡易DNS設定<br>● IP経路情報の追加<br>● ソース経路情報の登録<br>● IPフィルタの設定<br>● NATテーブルの登録 <sup>(*1)</sup><br>● NAT使用時ブロードキャストパケット転送<br>• Directed-Broadcast<br>[オプション]欄で指定できる設定の詳細については、『コマンド一覧』<br>を参照してください。 |

\*1 NATテーブル(NATアドレスマッピング)の登録は、詳細設定画面の[NAT設定]で設定することもできま す。

**8-3-3. DMZ**

DMZを設定します。

## **表示方法**

**1.** [→詳細設定へ]をクリックして詳細設定画面を表示し、[ルータ設定]→[DMZ]の順に クリックします。

## **設定画面の説明**

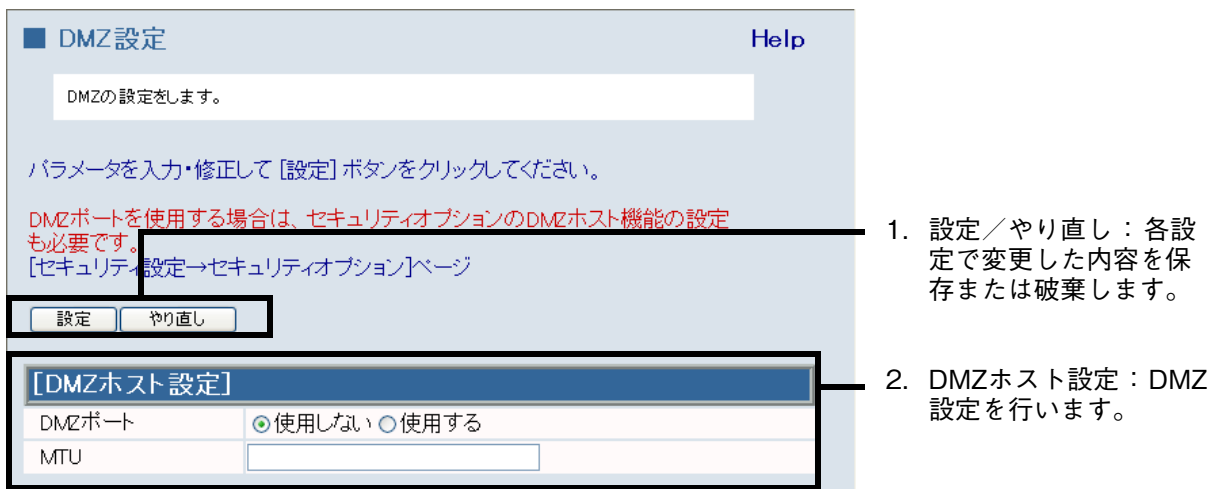

**The State** 

<span id="page-76-0"></span>1.設定/やり直し きょうにもられての変更した内容を保存または破棄します。

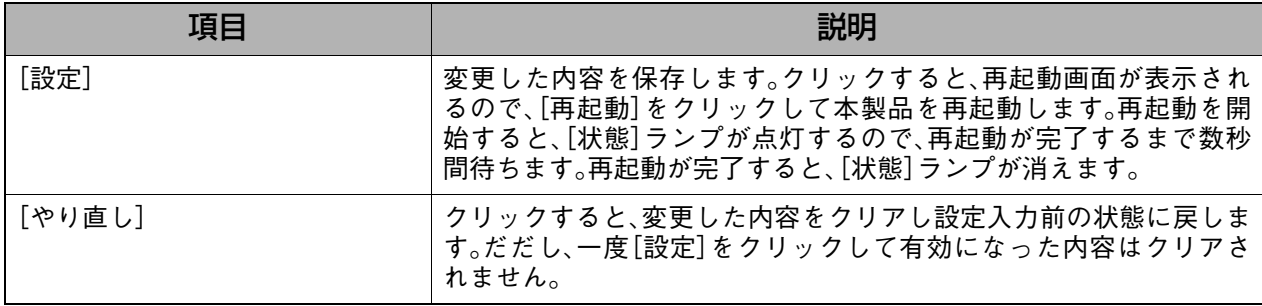

### <span id="page-76-1"></span>2.DMZホスト設定 : DMZ設定を行います。

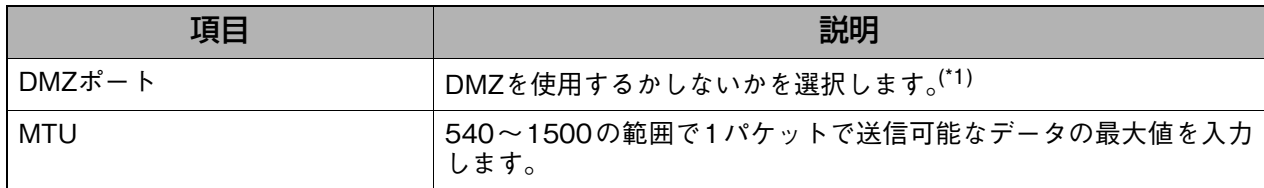

\*1 DMZポートを使用する場合は、上記に加えて、詳細設定画面の[セキュリティ設定]ー[セキュリティオプ ション]の[DMZホストアドレス]欄で、DMZポートで使用するアドレスを登録してください。また、[オ プション]欄に以下のコマンドを追加してください。

● 全てのプロトコルを透過させる受信用フィルタを追加する

例) ip filter 1 pass in \* xxx.xxx.xxx.xxx \* wanany (xxx.xxx.xxx.xxxには、DMZホストアドレスを指定)

# **8-4. セキュリティ設定**

# <span id="page-77-0"></span>**8-4-1. ファイアウォール設定**

ファイアウォールを設定し、WAN→LANのテーブルを作成します。

## **表示方法**

**1.** [→詳細設定へ]をクリックして詳細設定画面を表示し、[セキュリティ設定]→[ファイ アウォール設定]の順にクリックします。

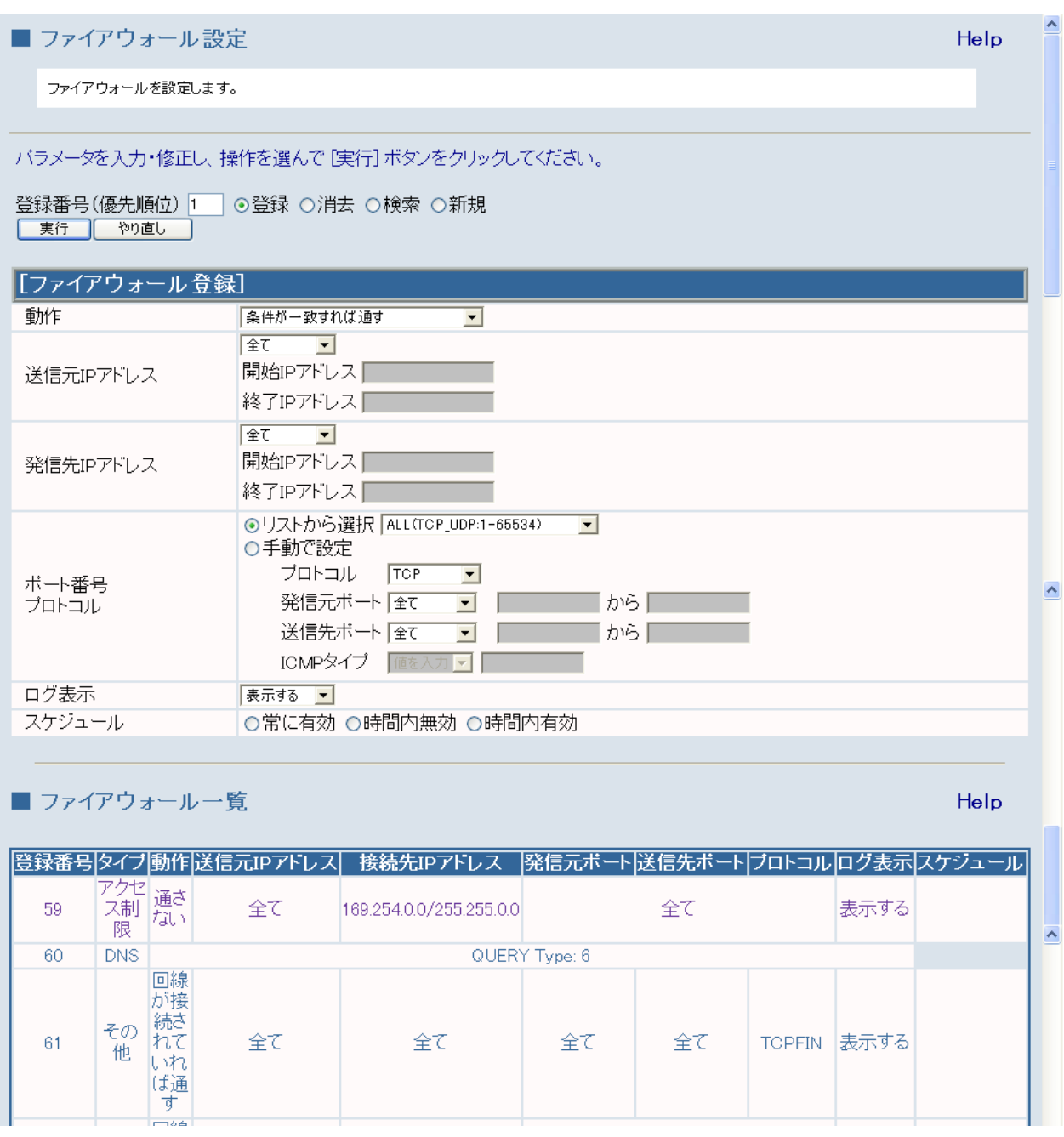

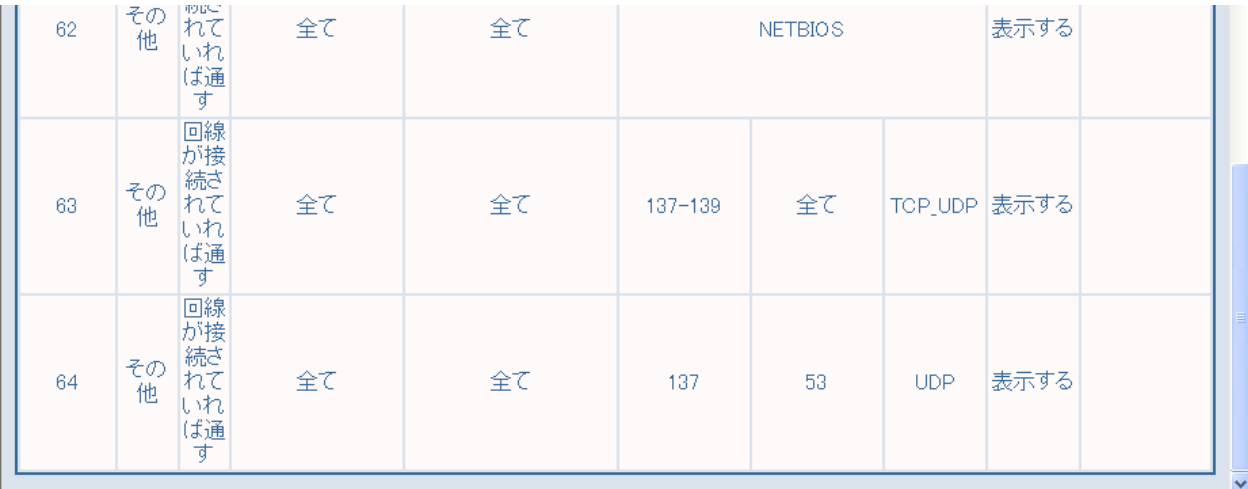

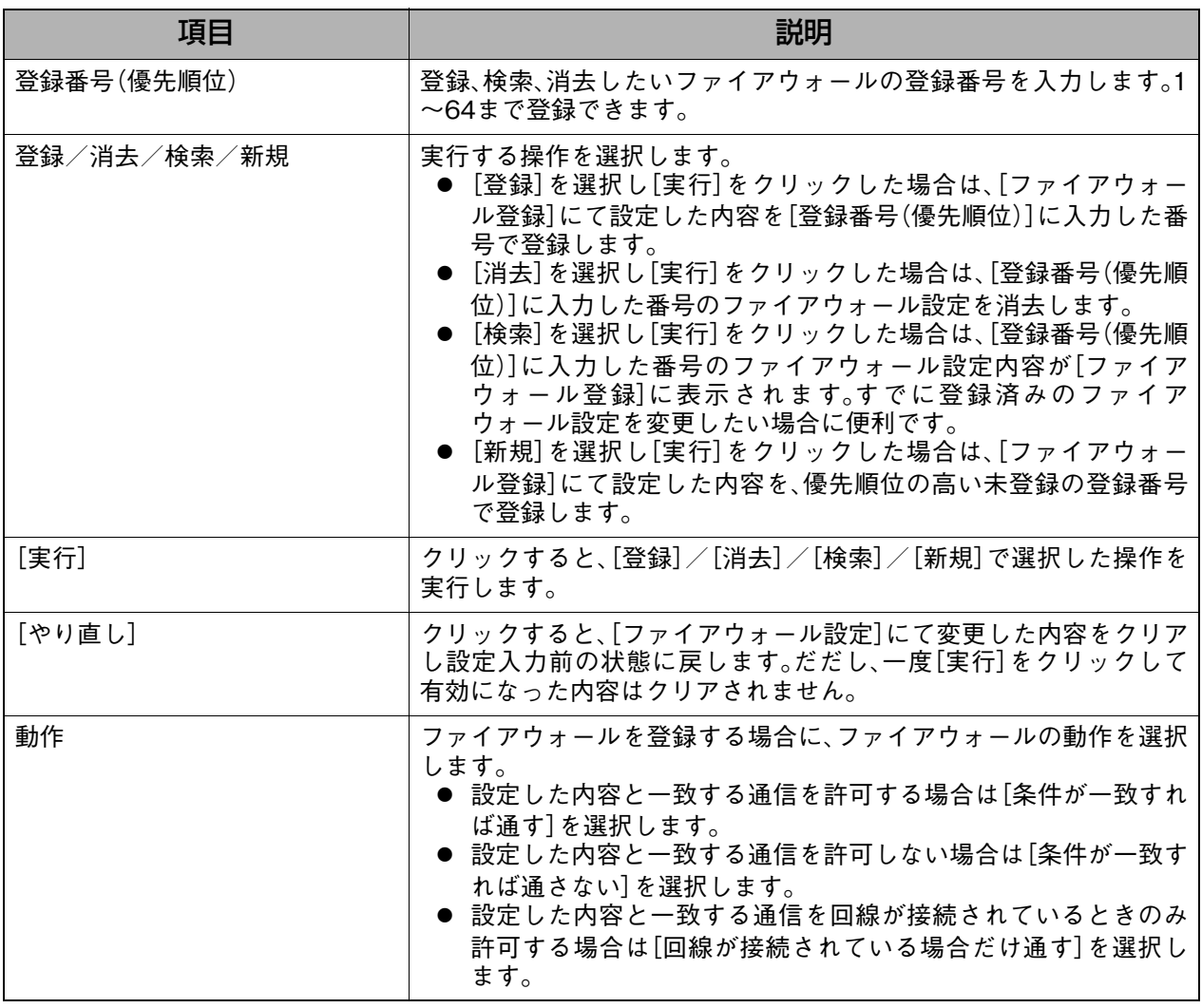

詳細設定

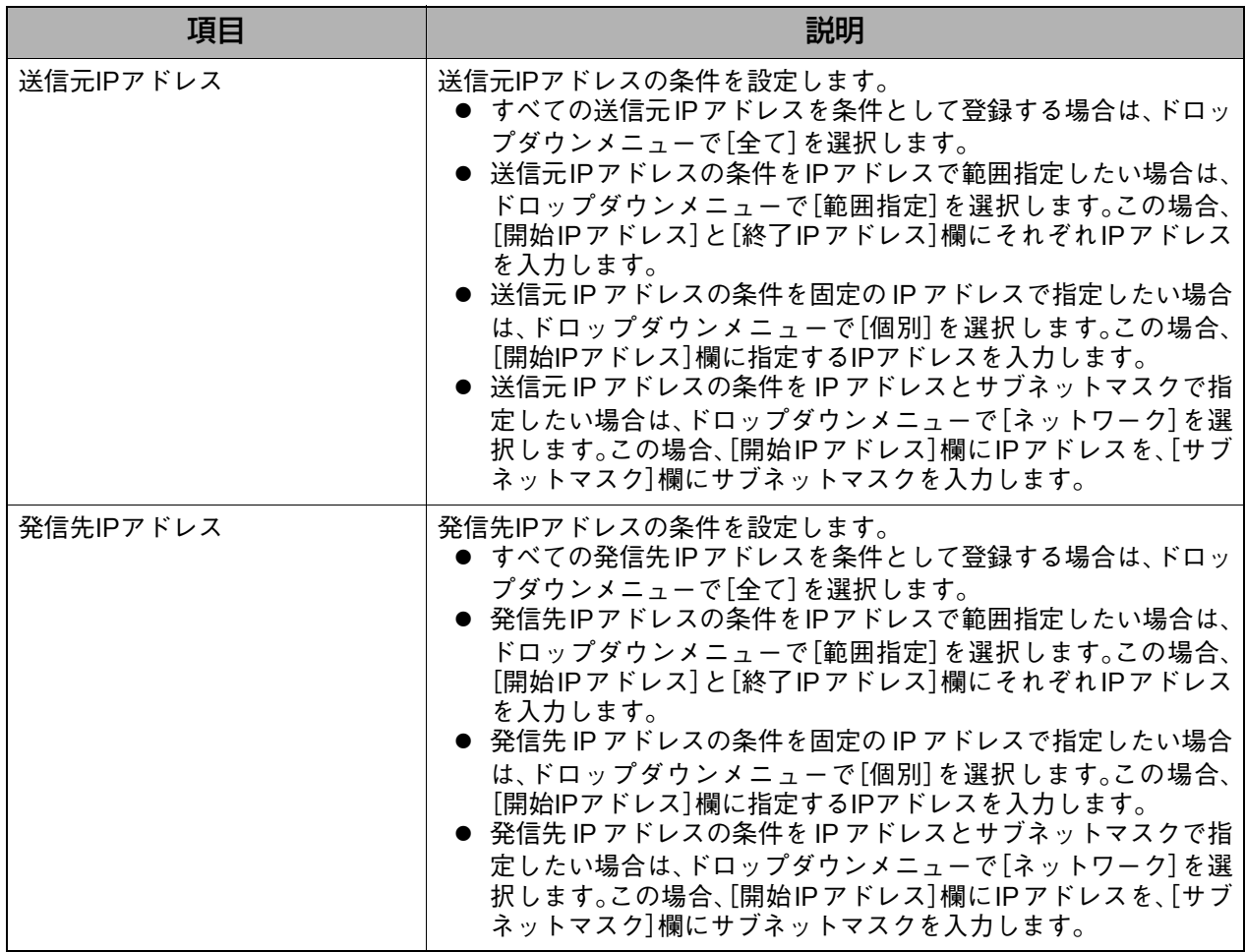

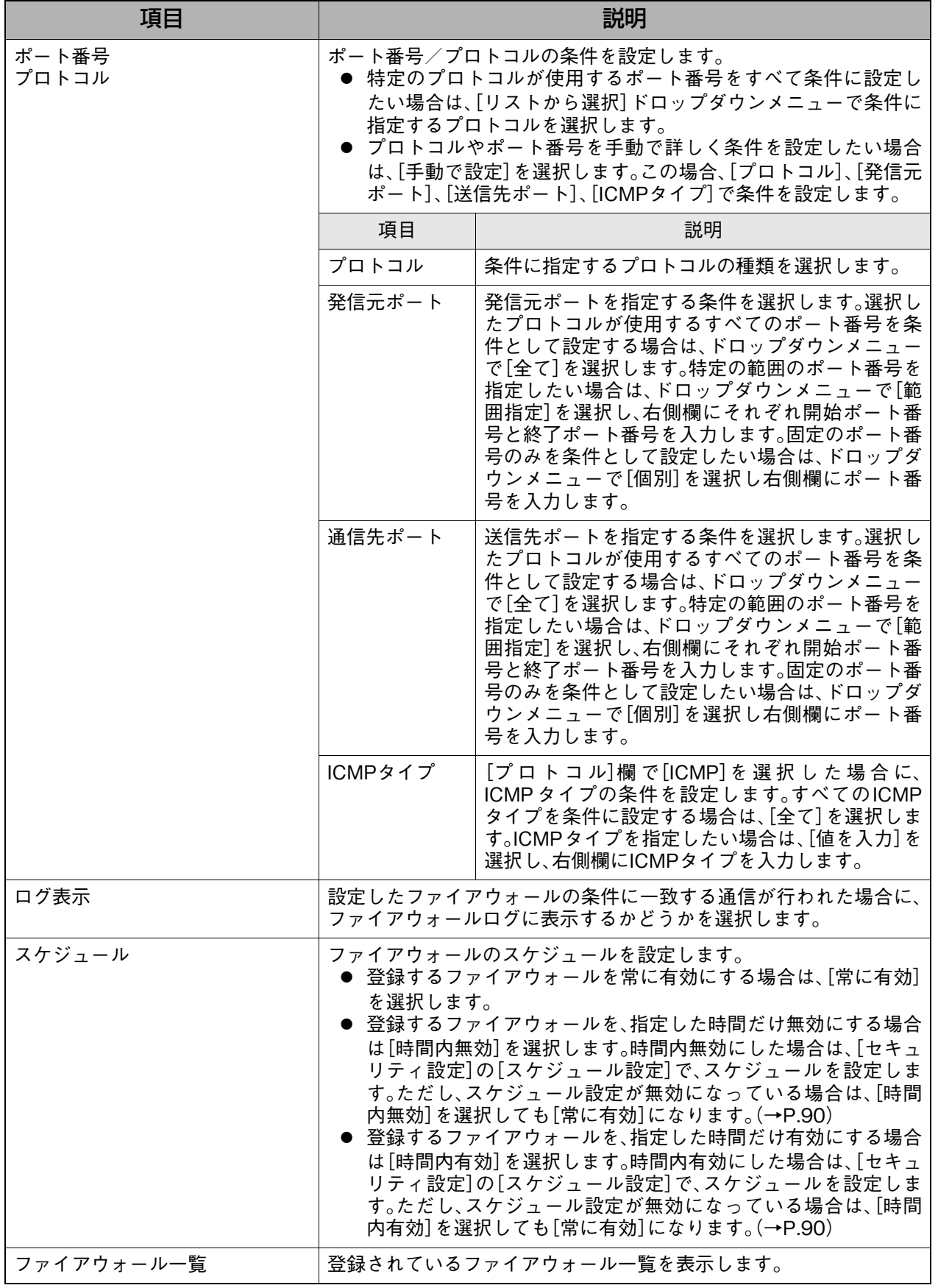

# **8-4-2. ログ通知設定**

ログ出力やSYSLOGサーバ転送機能を設定します。

## **表示方法**

**1.** [→詳細設定へ]をクリックして詳細設定画面を表示し、[セキュリティ設定]→[ログ通 知設定]の順にクリックします。

## **設定画面の説明**

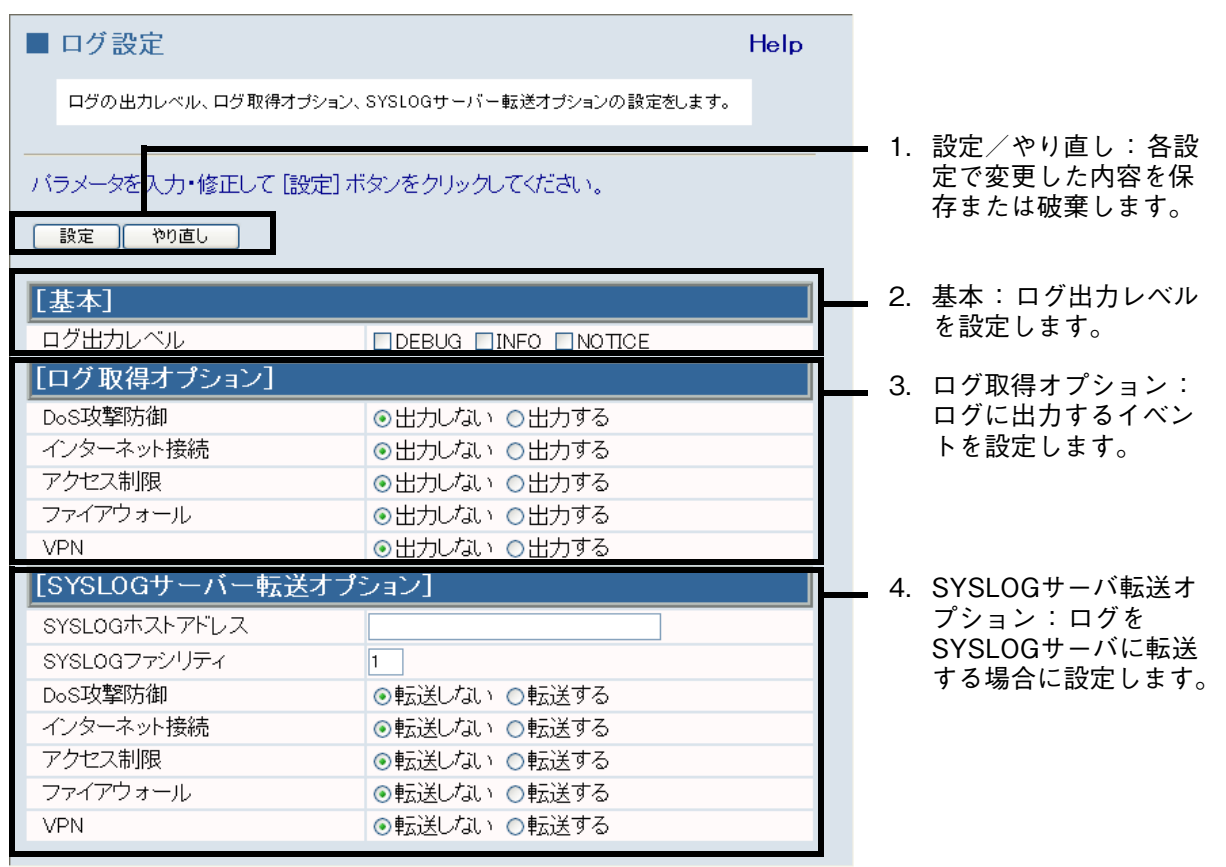

<span id="page-81-0"></span>1.設定/やり直し : 各設定で変更した内容を保存または破棄します。

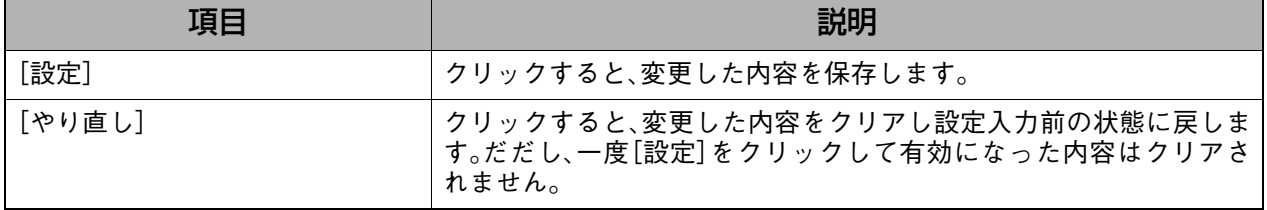

<span id="page-82-0"></span>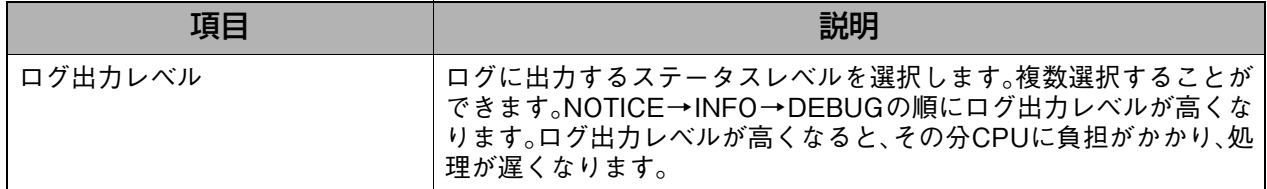

## <span id="page-82-1"></span>3.ログ取得オプション : ログに出力するイベントを設定します。

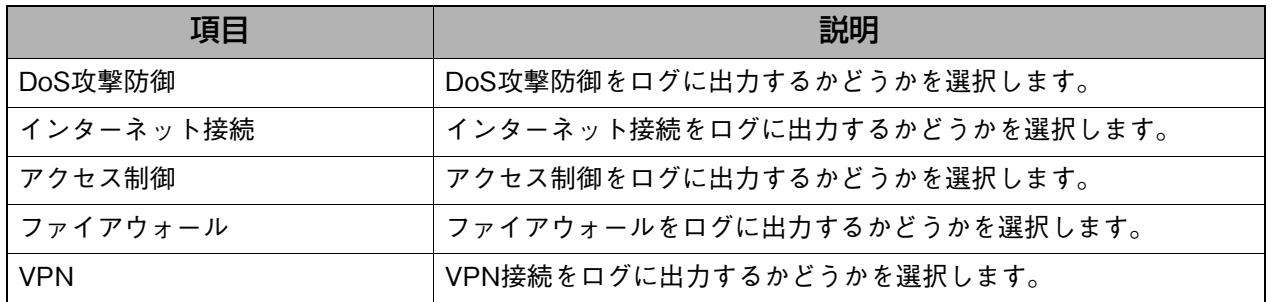

## <span id="page-82-2"></span>4.SYSLOGサーバ転送オプション : ログをSYSLOGサーバに転送する場合に設定します。

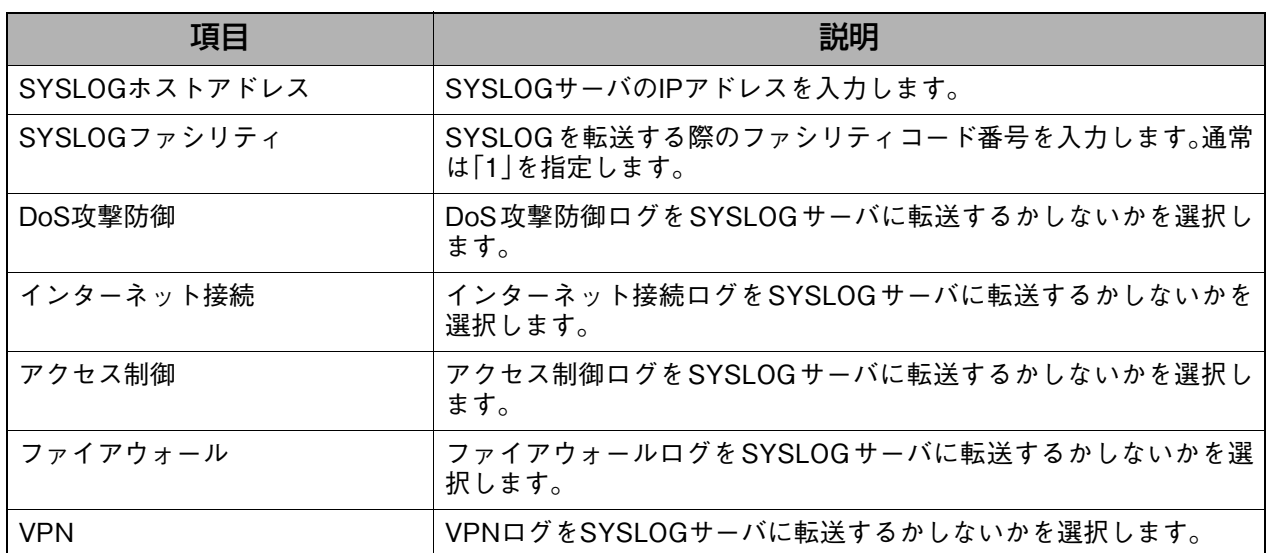

# <span id="page-83-0"></span>**8-4-3. セキュリティオプション**

ルータへのアクセス制御およびVPN(仮想プライベートネットワーク)パケットを透過させる 設定を行います。

## **表示方法**

**1.** [→詳細設定へ]をクリックして詳細設定画面を表示し、[セキュリティ設定]→[セキュ リティオプション]の順にクリックします。

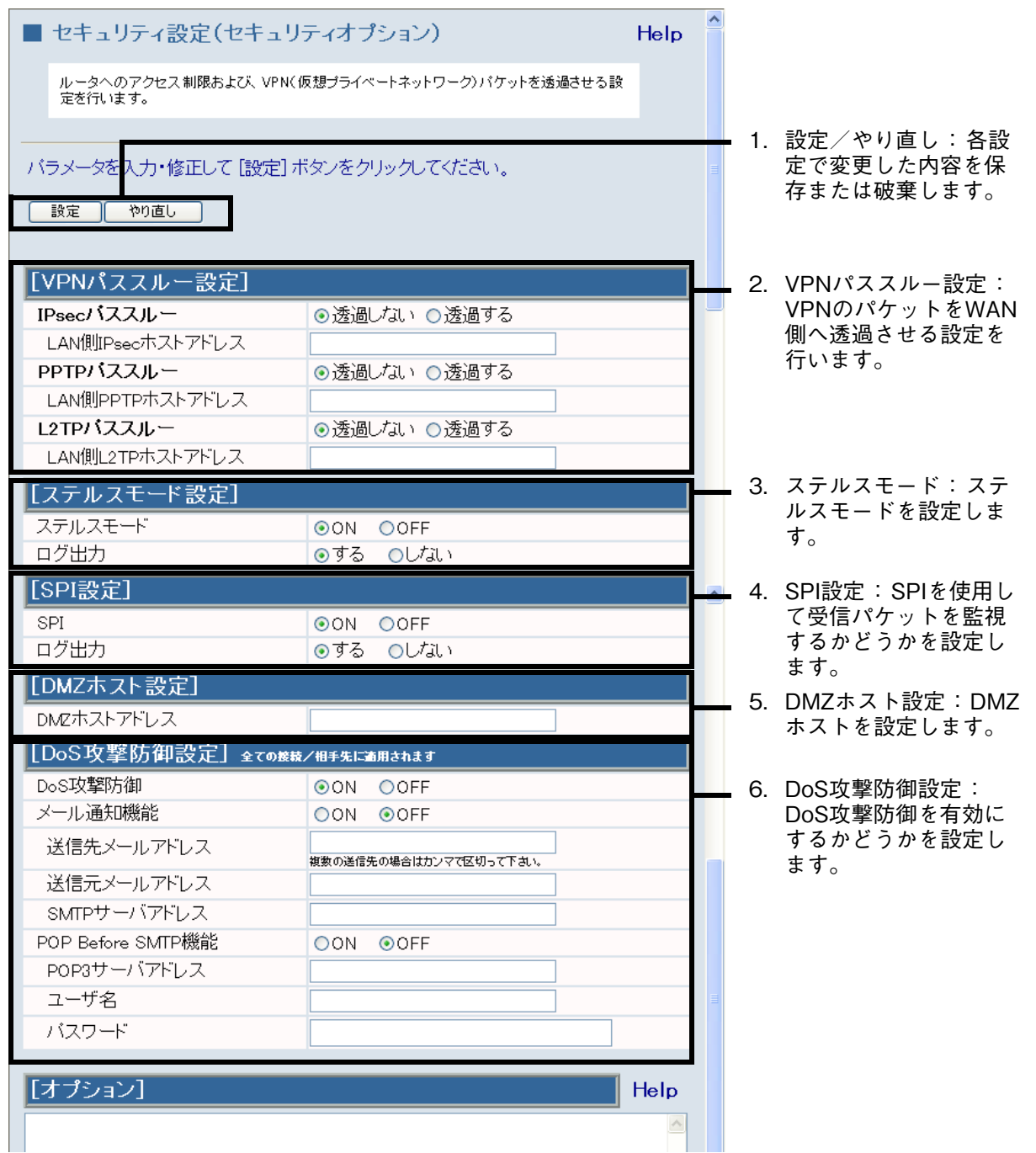

詳細設定

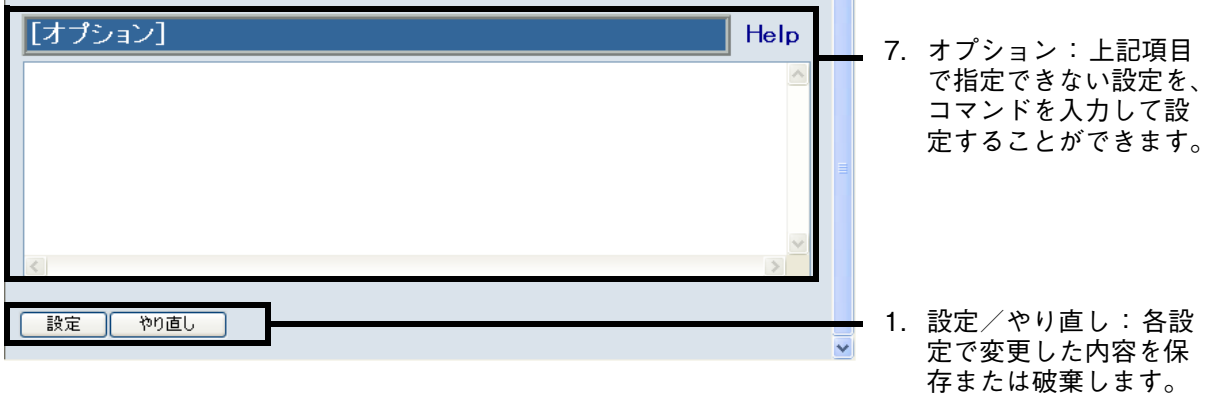

## <span id="page-84-0"></span>1.設定/やり直し : 各設定で変更した内容を保存または破棄します。

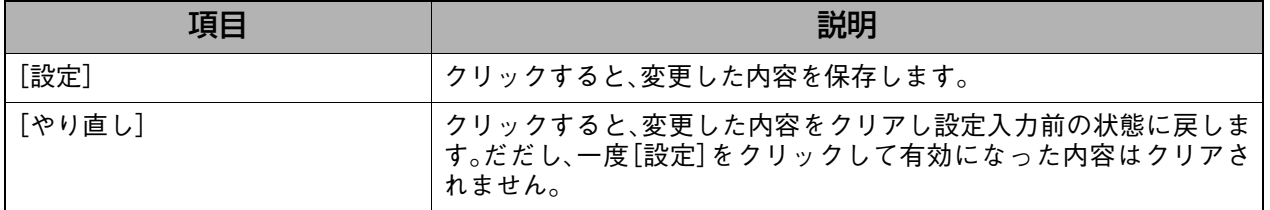

### <span id="page-84-1"></span>2.VPNパススルー設定 : VPNのパケットをWAN側へ透過させる設定を行います。

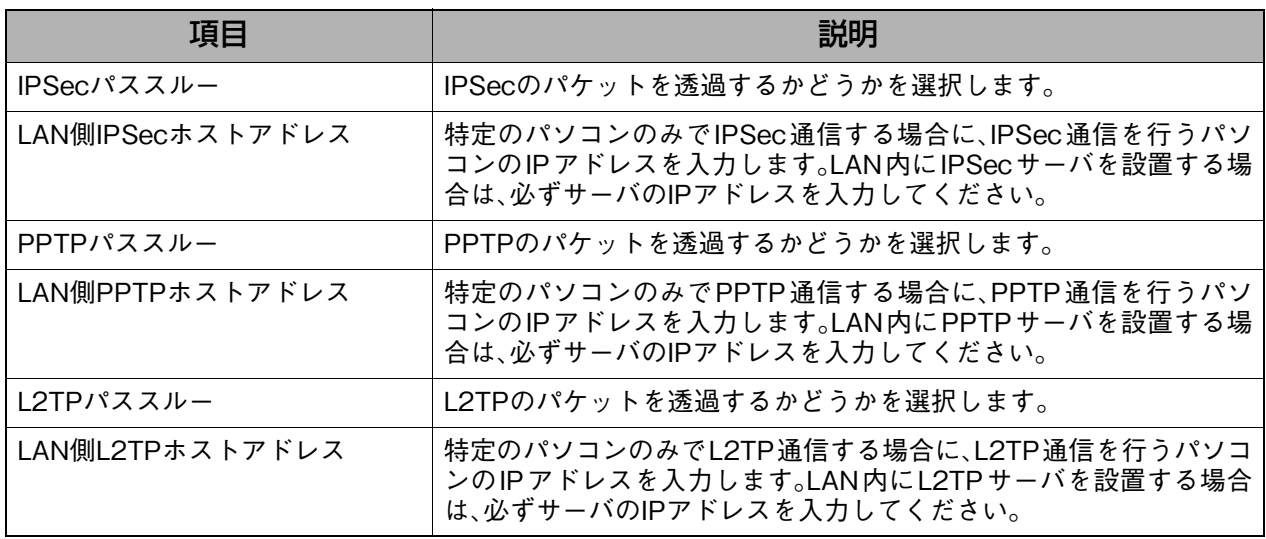

## <span id="page-84-2"></span>3.ステルスモード : ステルスモードを設定します。

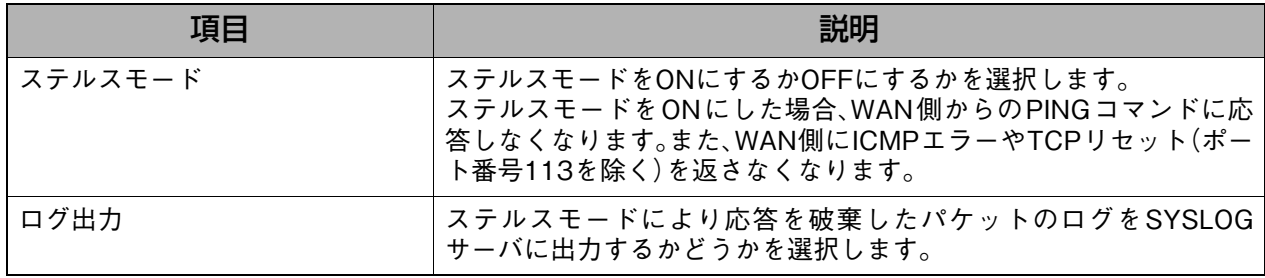

<span id="page-85-0"></span>4.SPI設定 : SPIを使用して受信パケットを監視するかどうかを設定します。

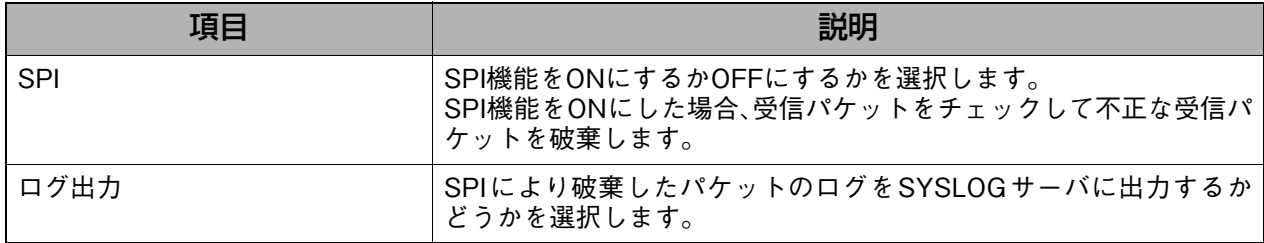

<span id="page-85-1"></span>5.DMZホスト設定 : DMZホストを設定します。

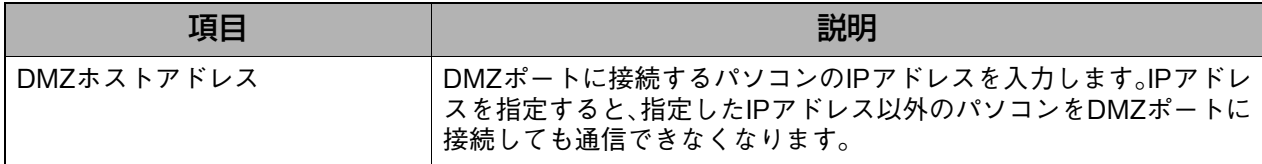

<span id="page-85-2"></span>6.DoS攻撃防御設定 : DoS攻撃防御を有効にするかどうかを設定します。

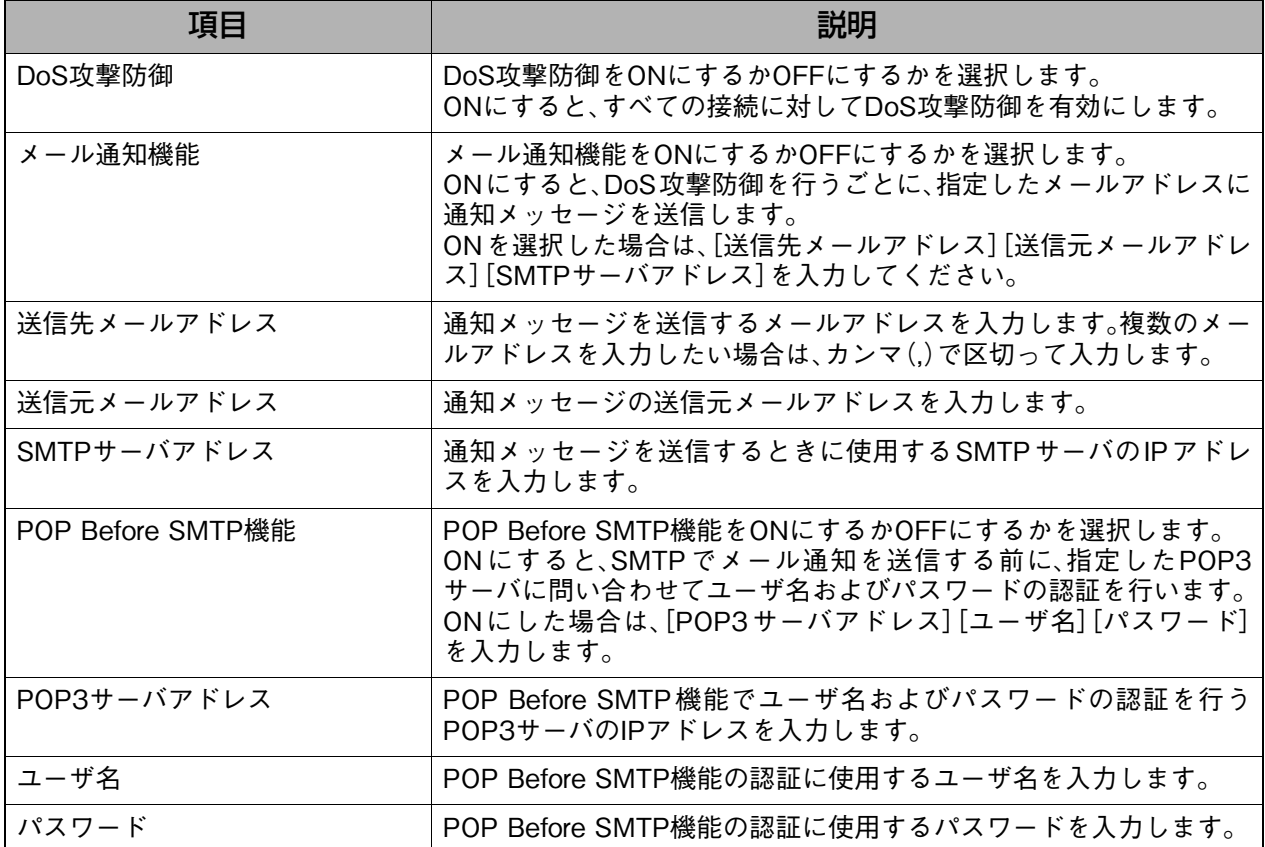

### <span id="page-85-3"></span>7.オプション : 上記項目で指定できない設定を、コマンドを入力して設定することがで きます。

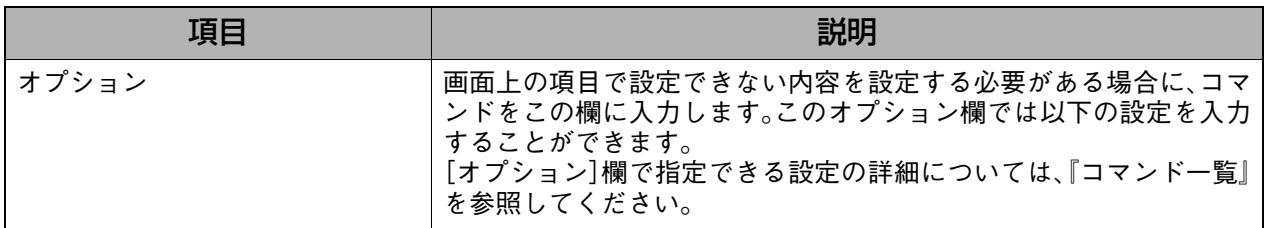

# <span id="page-86-0"></span>**8-4-4. インターネットアクセス制御**

インターネットアクセス制御を設定し、LAN→WANのテーブルを作成します。

## **表示方法**

**1.** [→詳細設定へ]をクリックして詳細設定画面を表示し、[セキュリティ設定]→[イン ターネットアクセス制御]の順にクリックします。

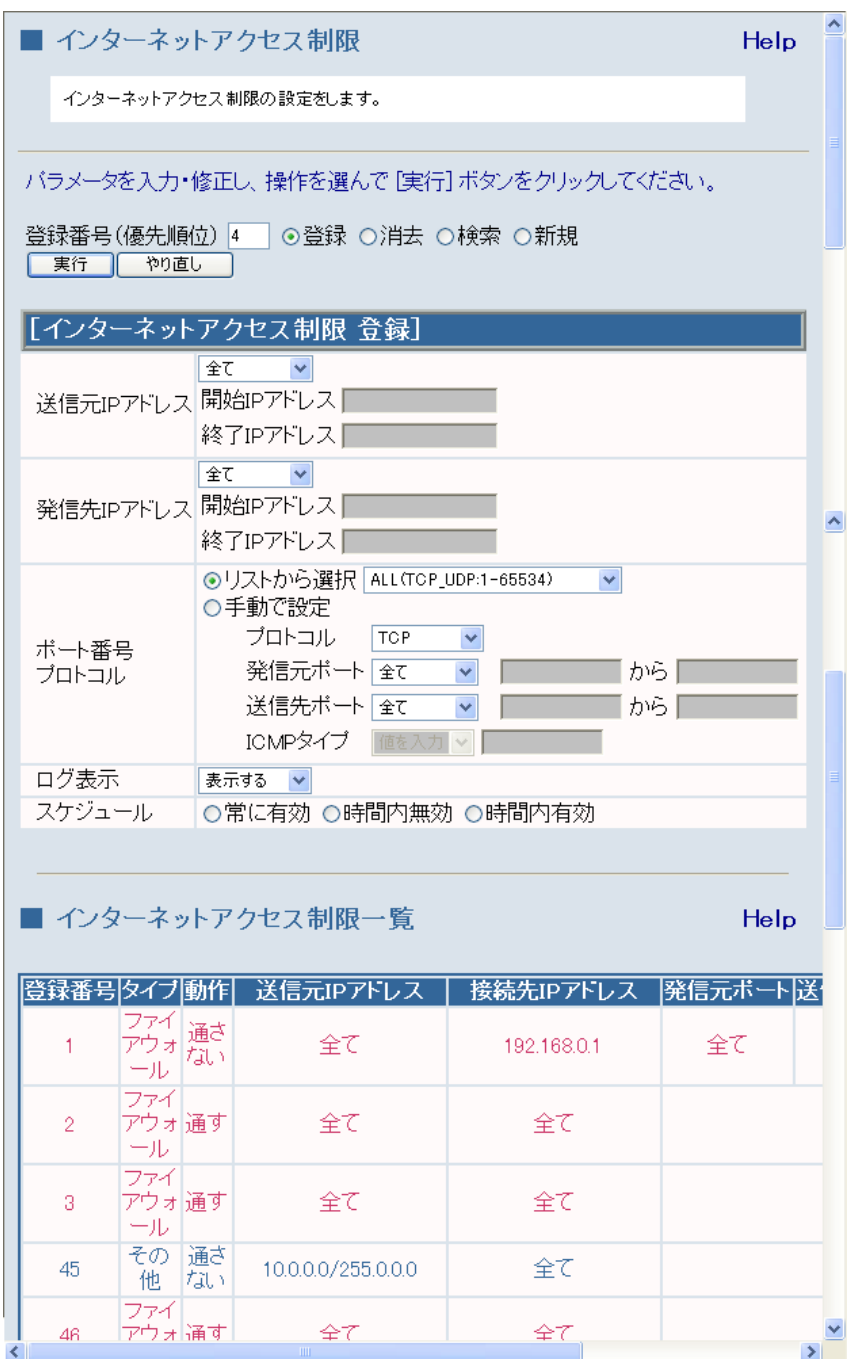

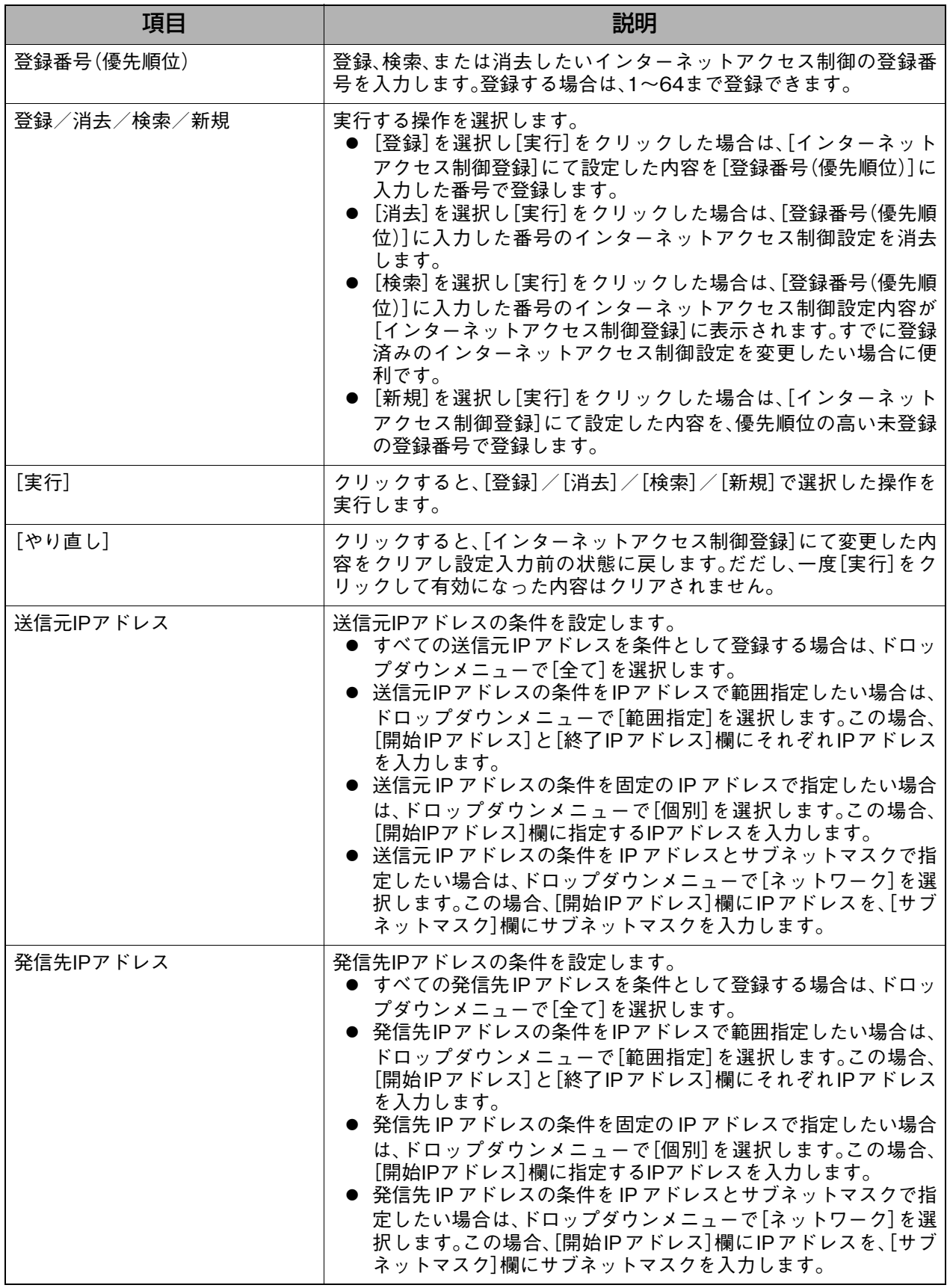

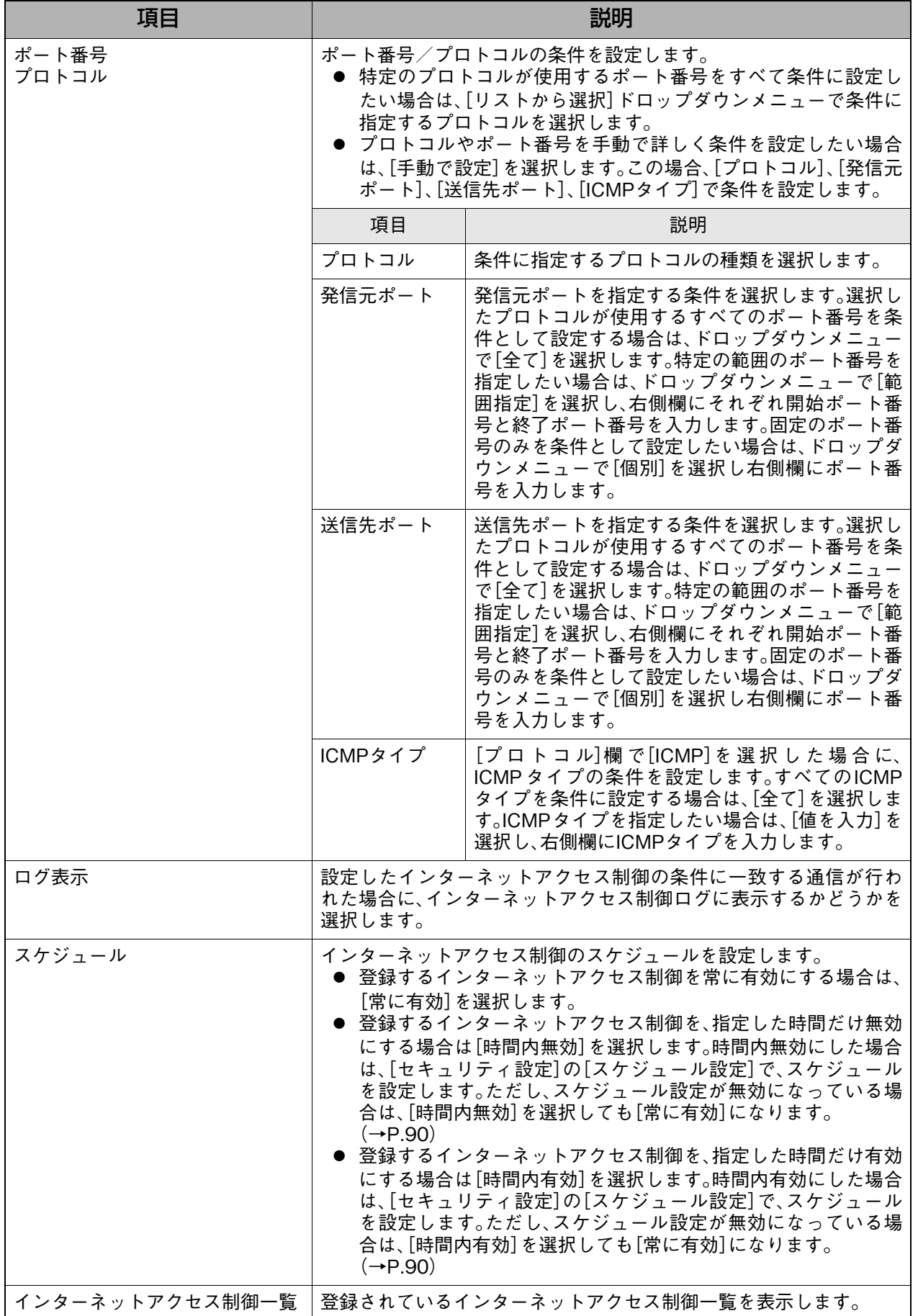

# **8-4-5. アプリケーション設定**

アプリケーションの登録、編集、消去を行います。

ネットワークゲームなどを利用する場合は、アプリケーション設定が必要になる場合がありま す。

## **表示方法**

**1.** [→詳細設定へ]をクリックして詳細設定画面を表示し、[セキュリティ設定]→[アプリ ケーション設定]の順にクリックします。

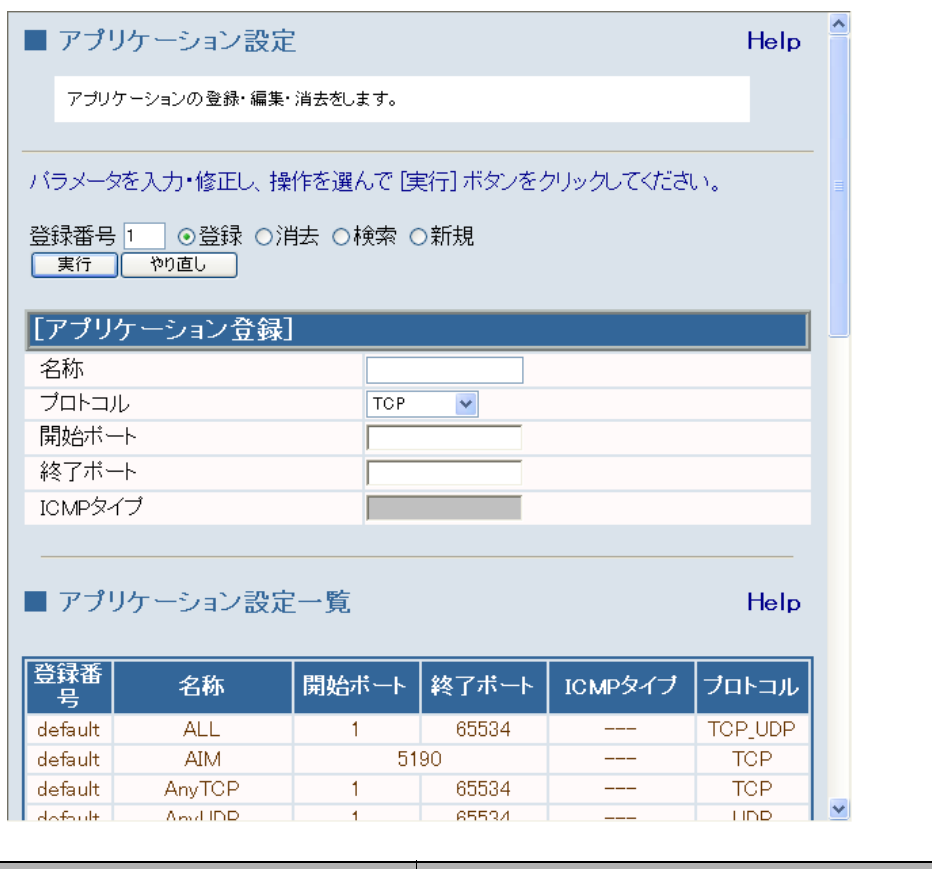

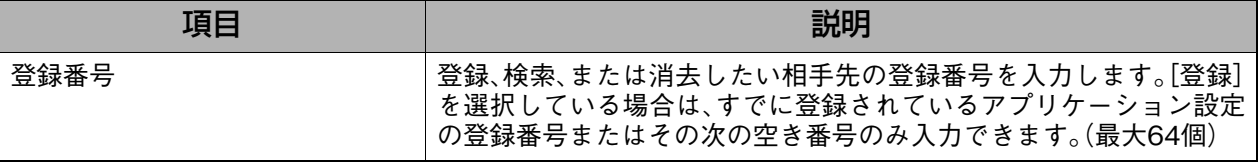

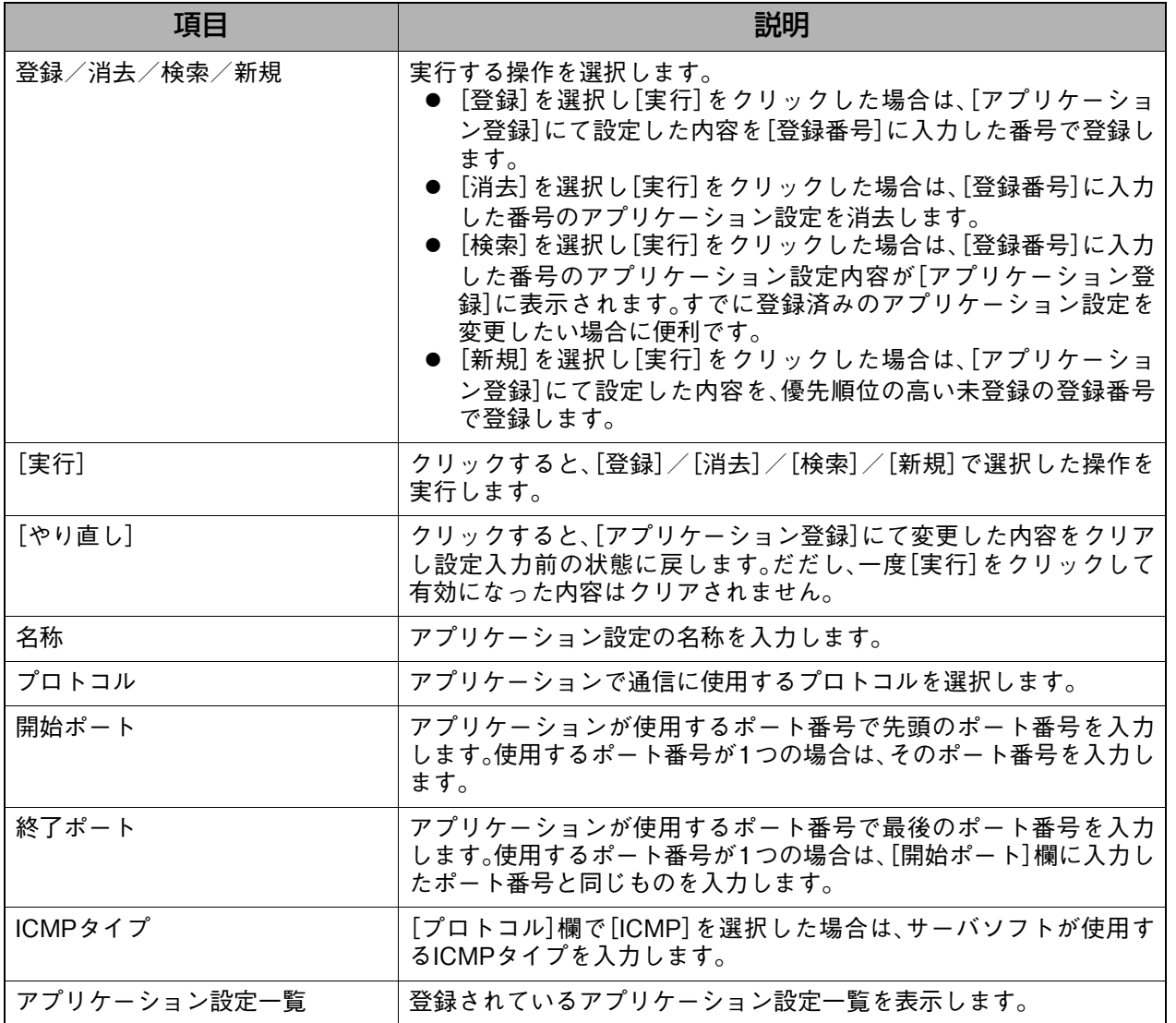

詳細設定

## <span id="page-91-0"></span>**8-4-6. スケジュール設定**

ファイアウォール、インターネットアクセス制御、URLフィルタ、MACアドレスフィルタのス ケジュールを設定します。

### 補足 ● スケジュール設定画面では、スケジュール機能の有効/無効および各曜日ごとのスケ ジュールの登録/削除を操作することができます。登録したスケジュールをどのように適 用するかは、ファイアウォール、インターネットアクセス制御、URL フィルタ、MAC アド レスフィルタ、それぞれを登録するときに設定します。 [→『8-4-1. ファイアウォール設定』\(P.76\)](#page-77-0) **→ 『8-4-4. インターネットアクセス制御』 (P.85)** → 『8-4-7.MAC アドレスフィルタ設定』(P.92) [→『8-4-8.URL フィルタリング設定』\(P.94\)](#page-95-0)

## **表示方法**

**1.** [→詳細設定へ]をクリックして詳細設定画面を表示し、[セキュリティ設定]→[スケ ジュール設定]の順にクリックします。

### **設定画面の説明**

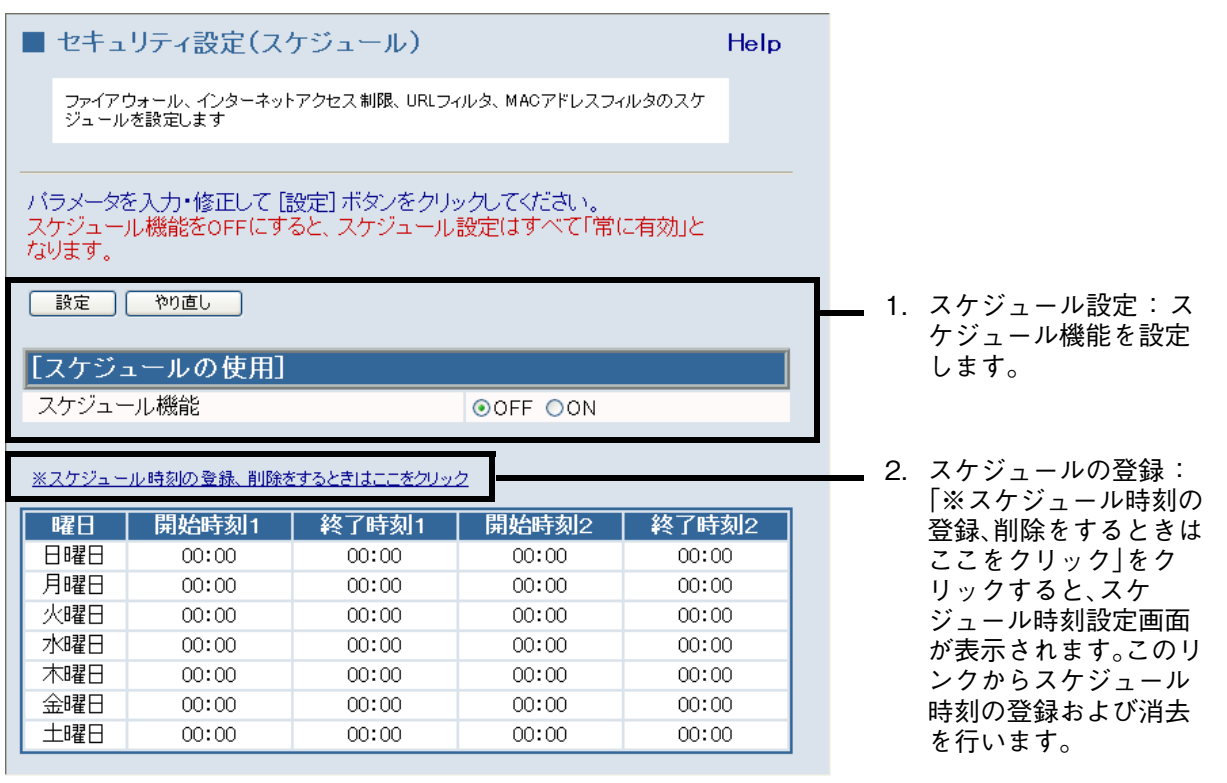

<span id="page-91-1"></span>1.スケジュール設定 : スケジュール機能を設定します。

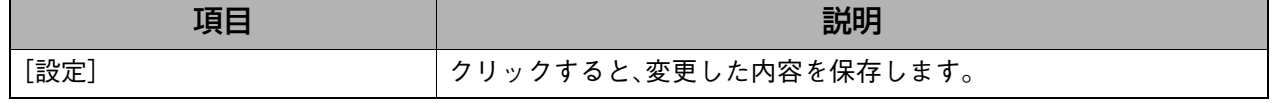

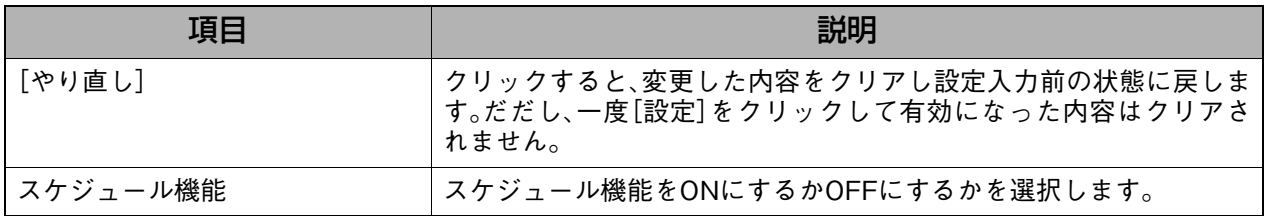

<span id="page-92-0"></span>2.スケジュールの登録 :「※スケジュール時刻の登録、削除をするときはここをクリック」をク リックすると、スケジュール時刻設定画面が表示されます。このリンク からスケジュール時刻の登録および消去を行います。

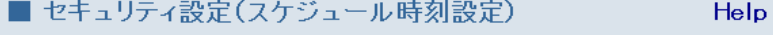

ファイアウォール、インターネットアクセス制限、URLフィルタ、MACアドレスフィルタのスケ<br>ジュール時刻を設定します

バラメータを入力・修正して [設定] ボタンをクリックしてください。<br>曜日毎にアクセス制限を行う「開始/終了」時刻を入力します。<br>1日の中で2回のスケジュール設定が可能です。<br>0:00をまたいだ設定(23:45~4:30など)(はできません。<br>終了時刻は設定した時刻の"直前まで"となります(1日の終わりまでとしたい<br>場合には、24:00と入力します)。

| 設定 | やり直し |

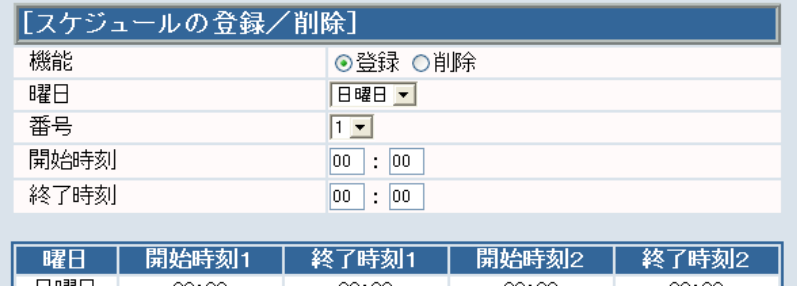

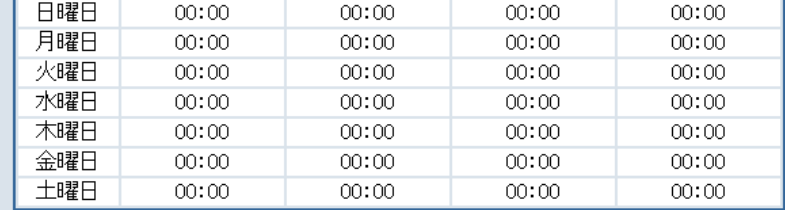

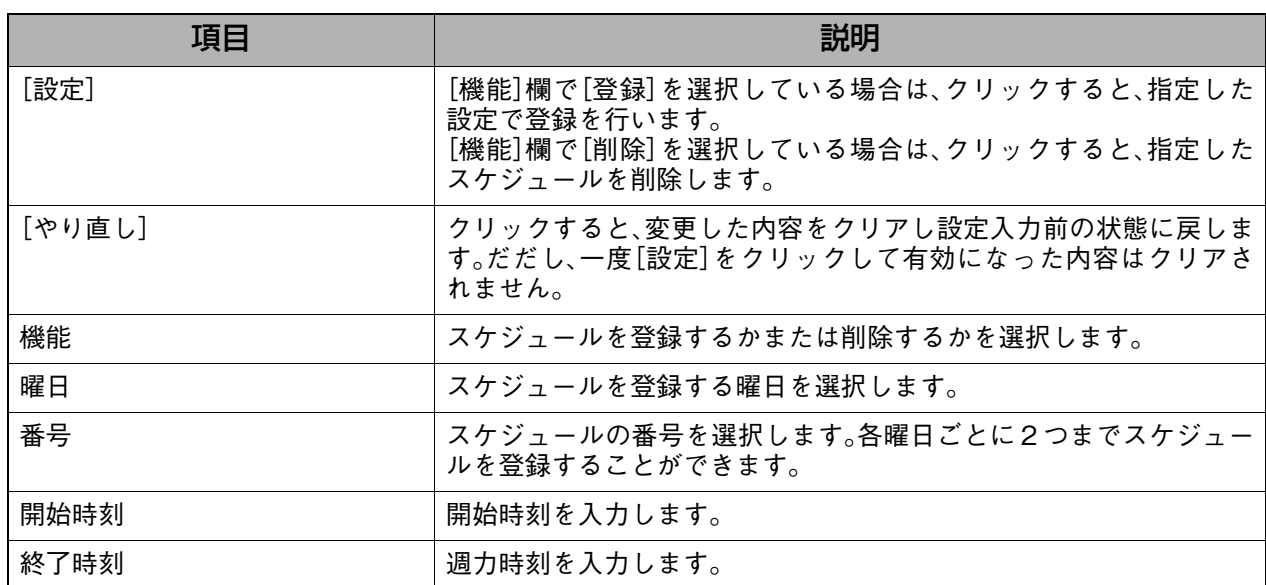

# <span id="page-93-0"></span>**8-4-7. MACアドレスフィルタ設定**

MACアドレスフィルタで通過させるMACアドレスを設定します。

## **表示方法**

**1.** [→詳細設定へ]をクリックして詳細設定画面を表示し、[セ[キュリテ](#page-93-1)ィ設定]→[MAC アドレスフィルタ]の順にクリックします。

## **設定画面の説明**

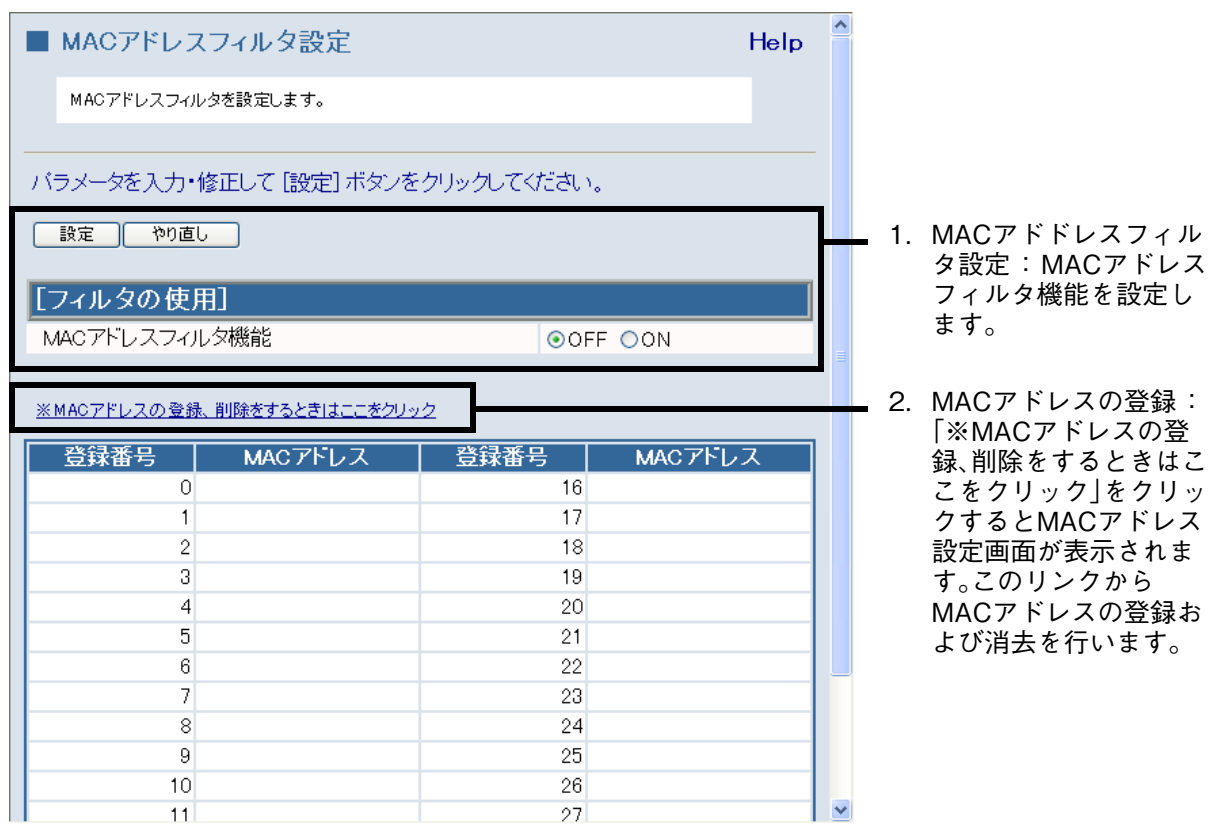

## <span id="page-93-1"></span>1.MACアドドレスフィルタ設定 : MACアドレスフィルタ機能を設定します。

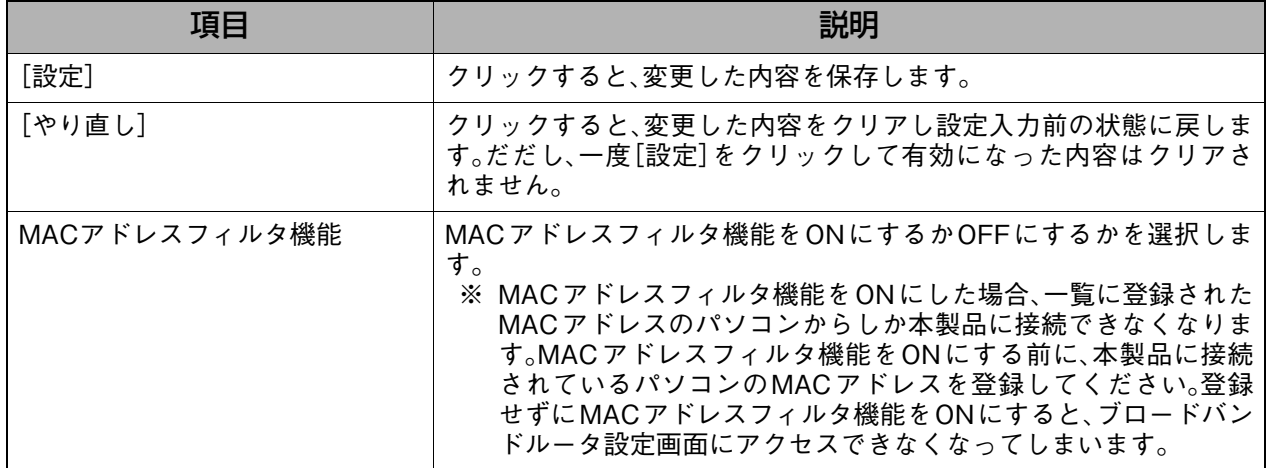

<span id="page-94-0"></span>2.MACアドレスの登録 :「※ MAC アドレスの登録、削除をするときはここをクリック」をクリッ クするとMAC アドレス設定画面が表示されます。このリンクから MACアドレスの登録および消去を行います。

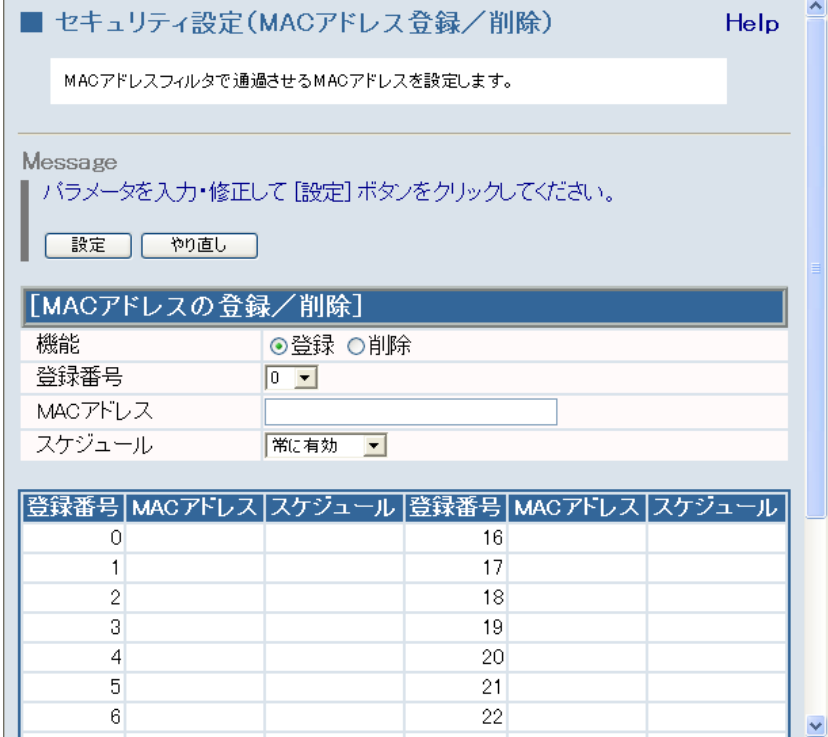

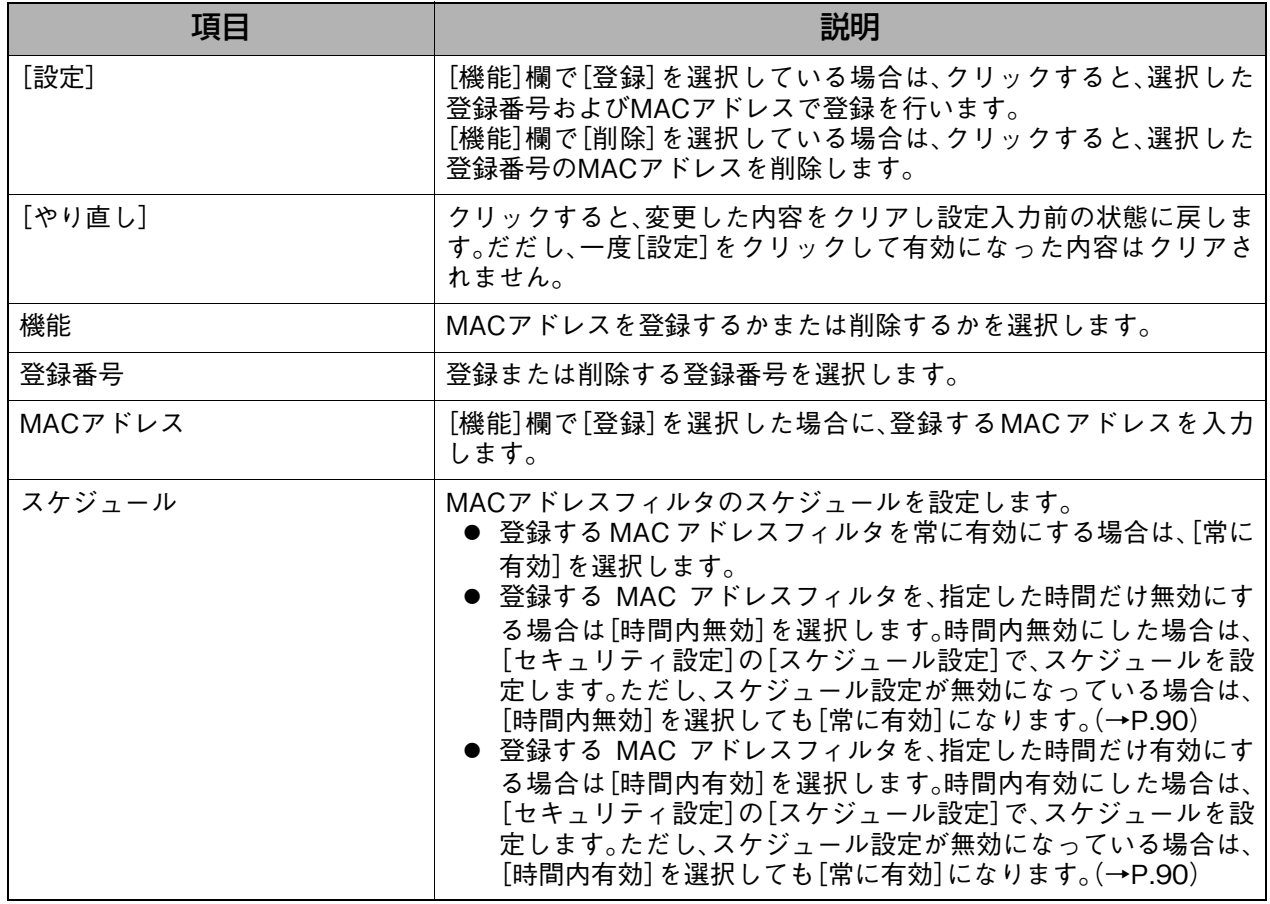

# <span id="page-95-0"></span>■ 8-4-8. URLフィルタリング設定

URLフィルタリングで比較する文字列と処理方法を設定します。

## **表示方法**

**1.** [→詳細設定へ]をクリックして詳細設定画面を表示し、[セ[キュリテ](#page-93-1)ィ設定]→[URL フィルタリング]の順にクリックします。

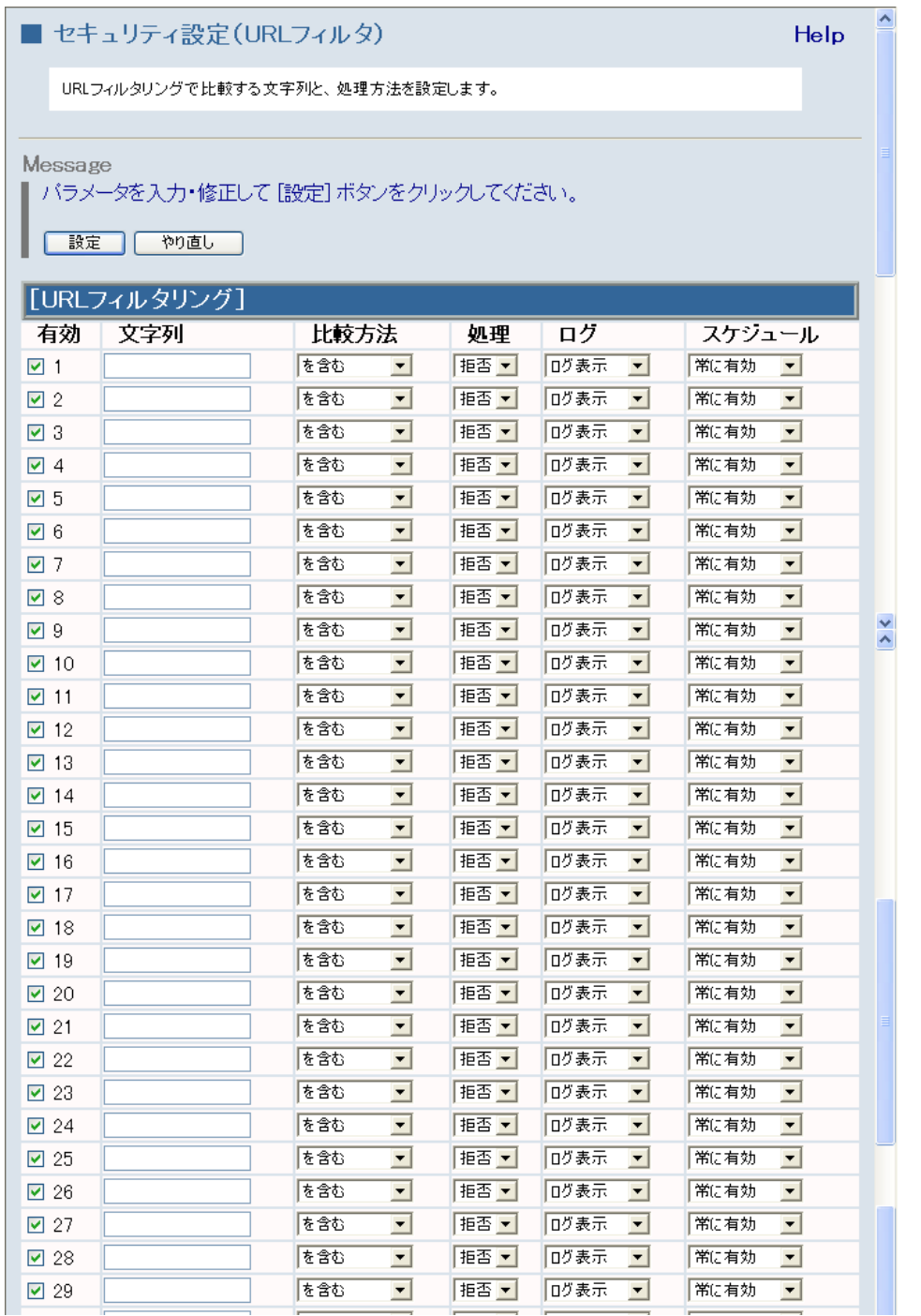

 $\overline{\mathbf{v}}$ 

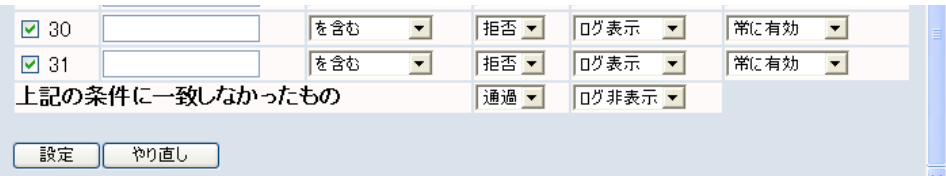

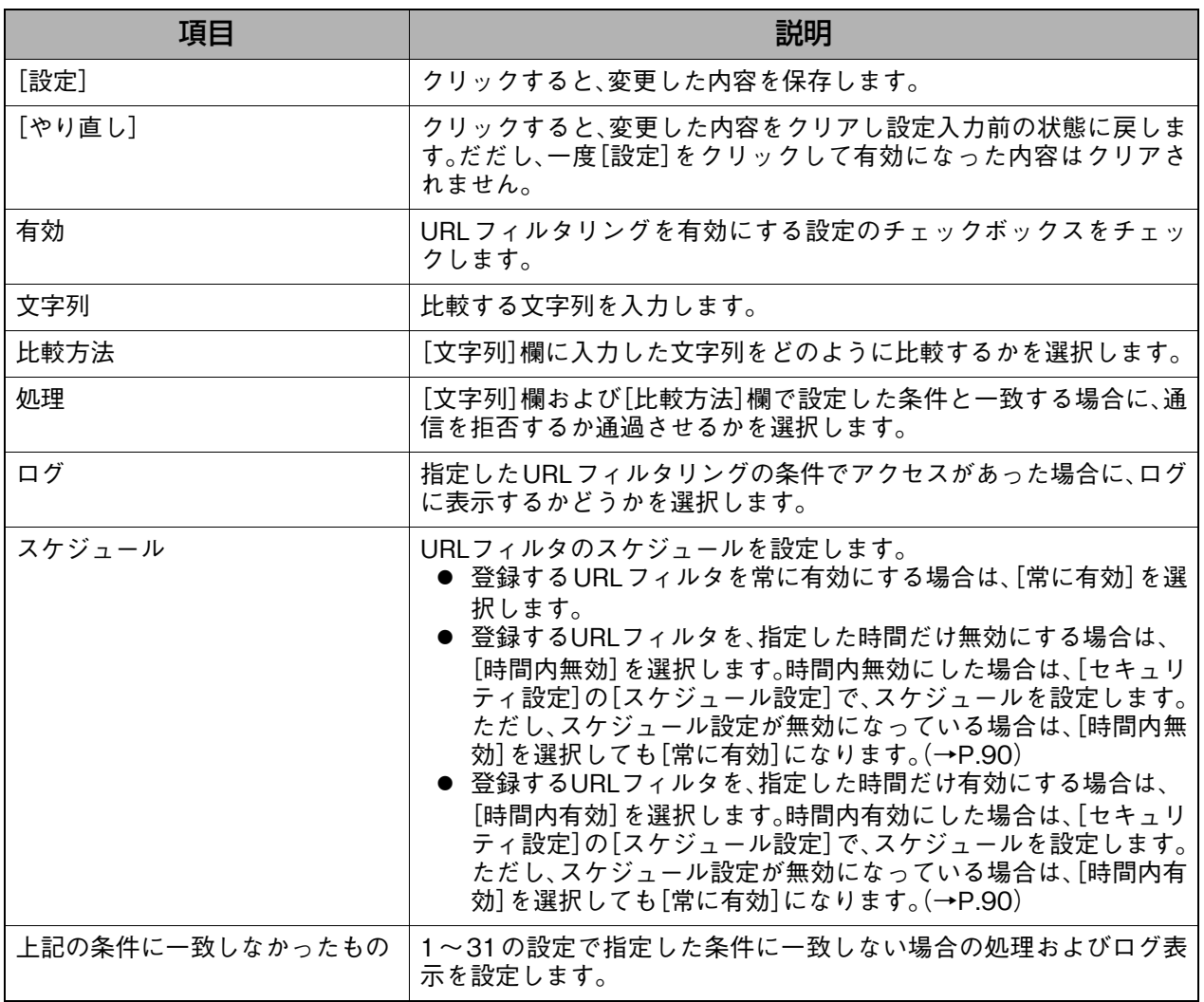

補足

# **8-4-9. 証明書(https)**

HTTPS通信用の証明書をインストールします。

## 証明書のインストール手順

証明書のインストールは、以下の手順で行います。

- 1. CA(証明機関)から信用証明書ファイルを入手します。
- 2. [信用証明書]欄で入手した信用証明書ファイルを参照し、[送信]をクリックします。
- 3. [証明書要求]欄の各項目を入力し、[自己証明書要求の作成]をクリックして、自己証明書要 求用の仮キーを表示します。
- 4. 表示された仮キーをコピーし、CA(証明機関)のホームページにアクセスし、コピーした仮 キーを使用して自己証明書ファイルを入手します。
- 5. [自己証明書]欄で入手した自己証明書ファイルを参照し、[送信]をクリックします。

## **表示方法**

**1.** [→詳細設定へ]をクリックして詳細設定画面を表示し、[セキュリティ設定]→[証明書 (https)]の順にクリックします。

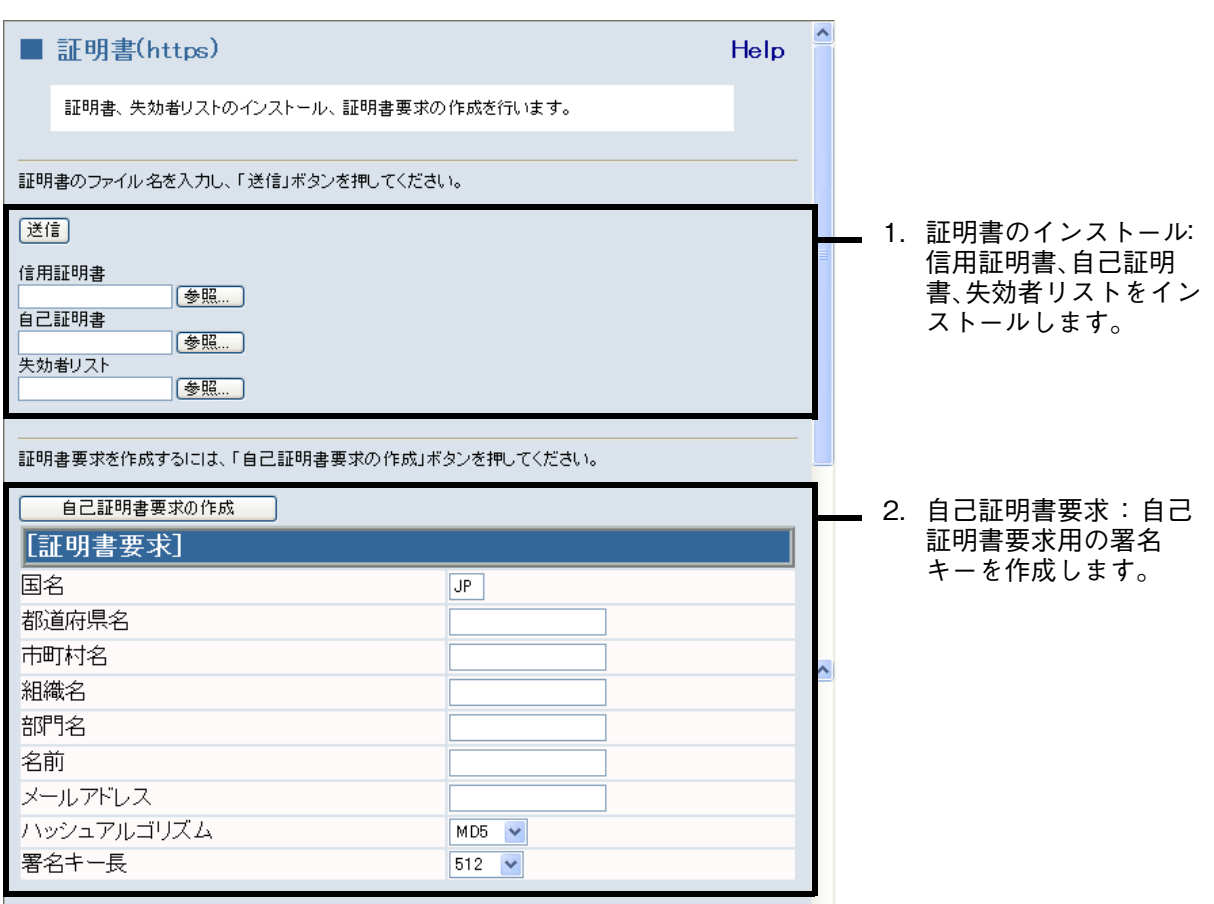

詳細設定

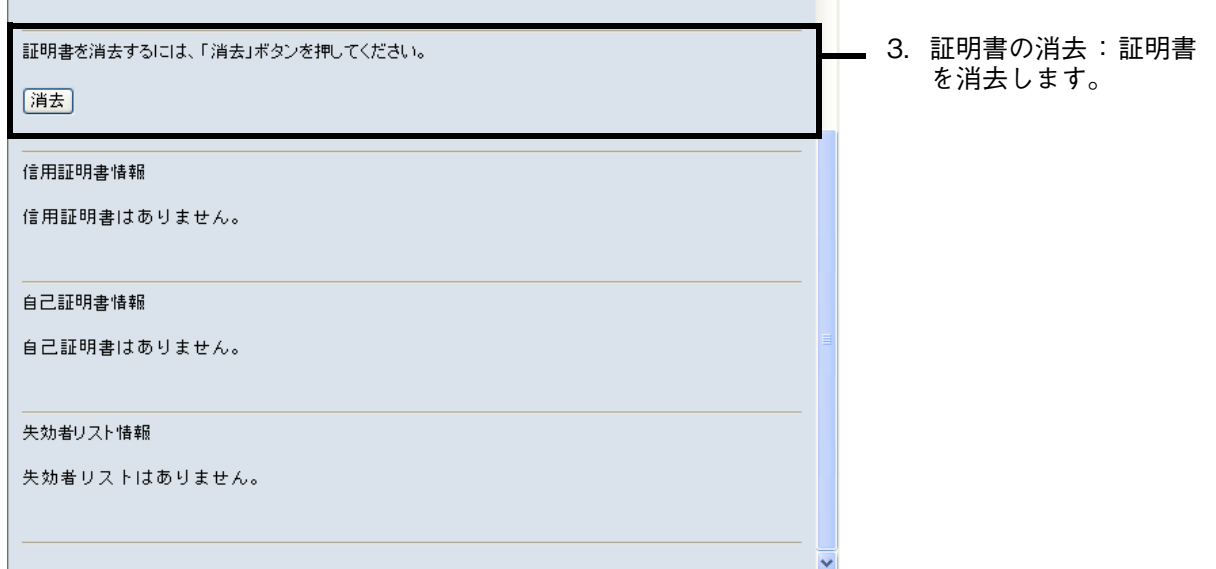

## <span id="page-98-0"></span>1.証明書のインストール : 信用証明書、自己証明書、失効者リストをインストールします。

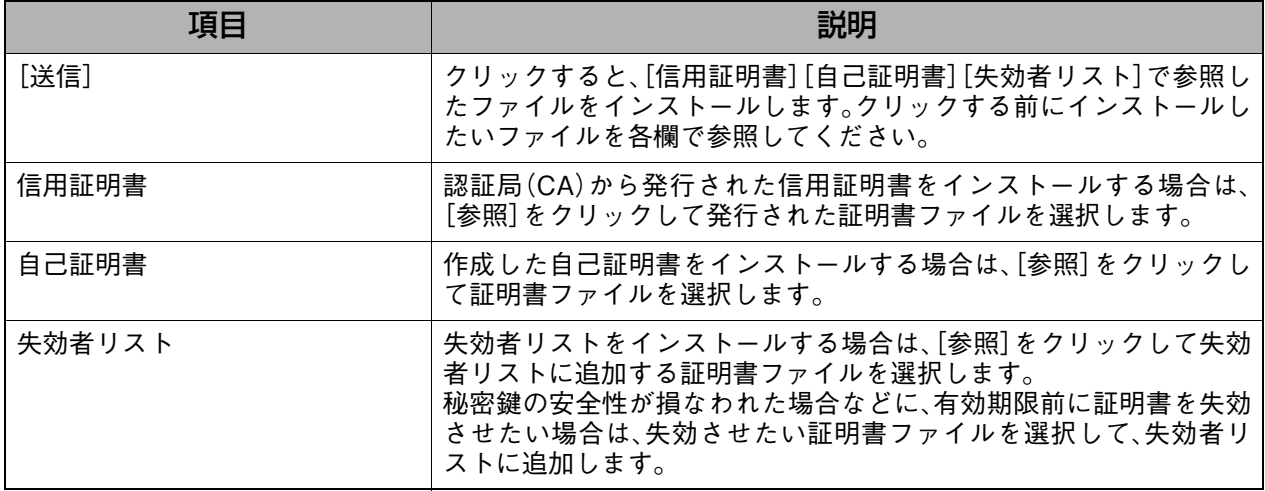

## <span id="page-98-1"></span>2. 自己証明書要求 : 自己証明書要求用の署名キーを作成します。

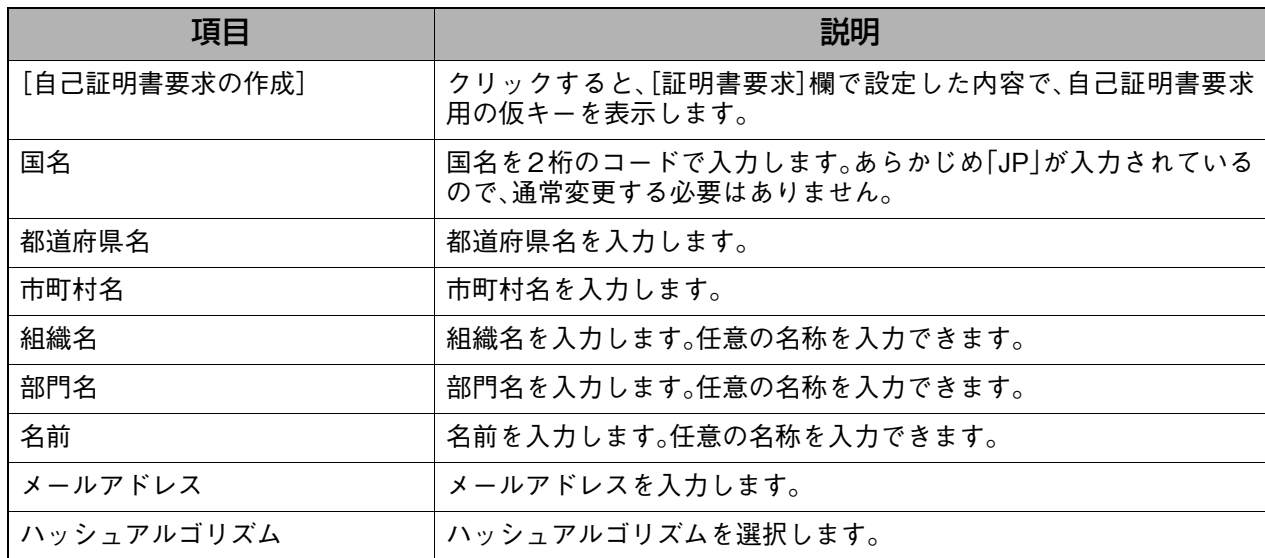

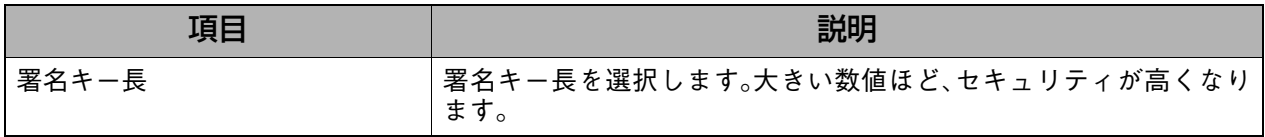

## <span id="page-99-0"></span>3. 証明書の消去 - またはちには、証明書を消去します。

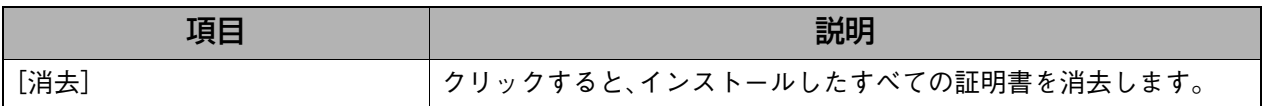

# **8-5. VPN(IPSec)設定**

VPN(バーチャル・プライベート・ネットワーク)はインターネットのような公共通信ネット ワークを介してセキュリティを高めるために、考案された仕組みです。

本製品では、VPN接続としてIPSecトンネリングクライアント機能を搭載しそれぞれの拠点で 固定グローバルIPの場合に、最大50トンネルの同時接続が可能です。

また本製品ではIPSec、PPTP、L2TPの各パススルーモードをサポートしています。パススルー 設定は、本取扱説明書[『8-4-3.セキュリティオプション』\(P.82\)を](#page-83-0)参照してください。

以下の図は、VPN接続の例とVPN接続する際の必要項目を説明しています。

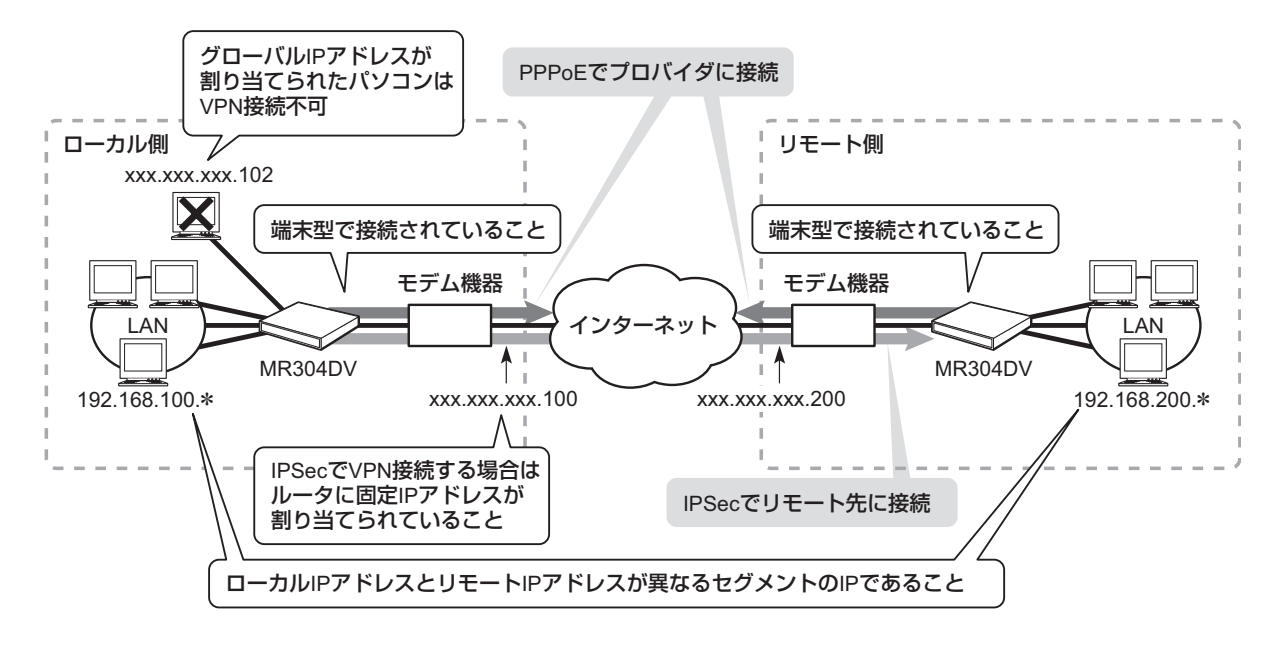

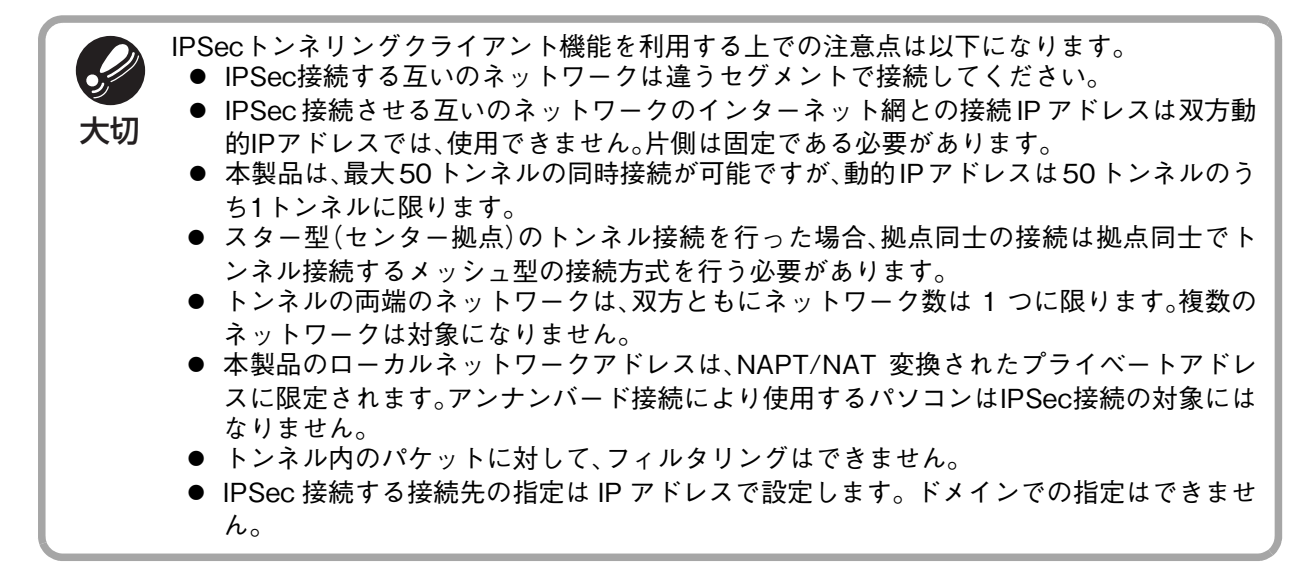

# **8-5-1. VPNポリシー**

リモート先のVPNサーバおよびゲートウェイへのVPN(IPSecクライアント機能)接続を設定 します。

## **表示方法**

**1.** [→詳細設定へ]をクリックして詳細設定画面を表示し、[V[PN\(IPSe](#page-93-1)c)設定]→[VPN ポリシー]の順にクリックします。

## **設定画面の説明**

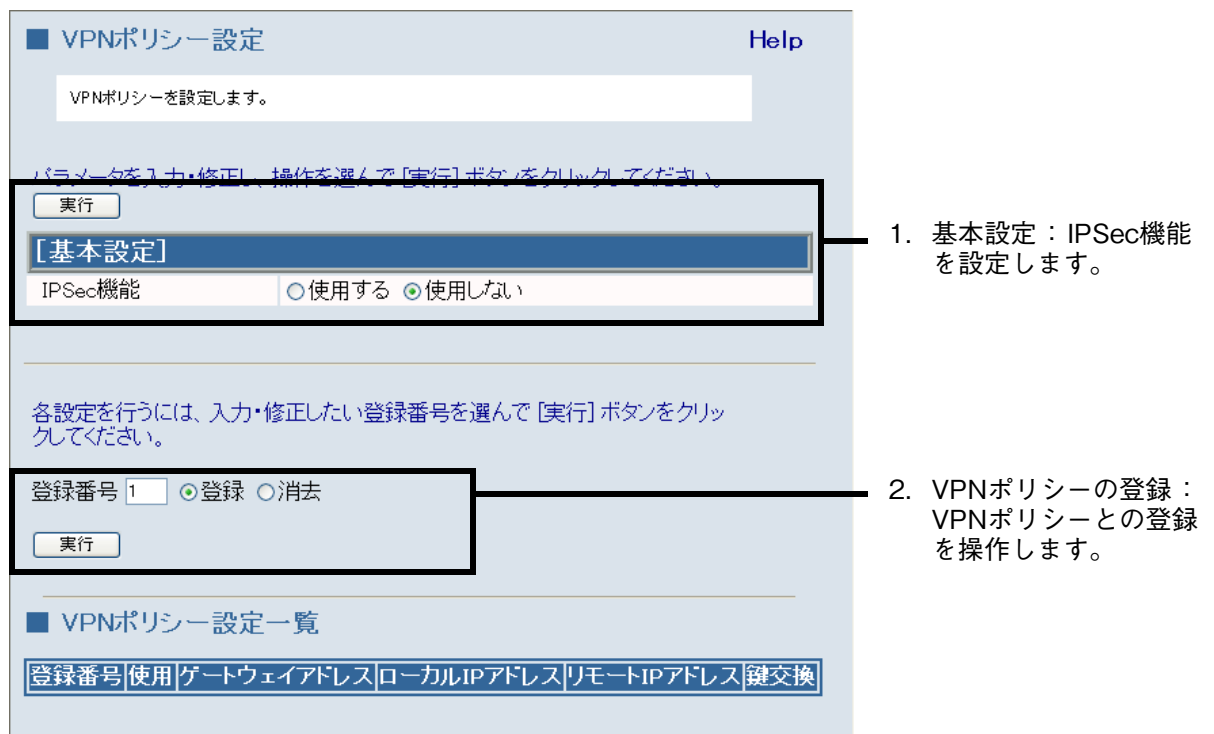

### <span id="page-101-0"></span>1.基本設定 アンチング はんじょう IPSec機能を設定します。

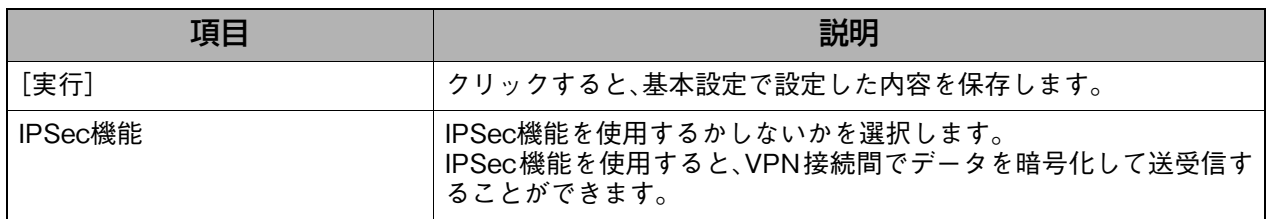

### <span id="page-101-1"></span>2.VPNポリシーの登録 : VPNポリシーとの登録を操作します。

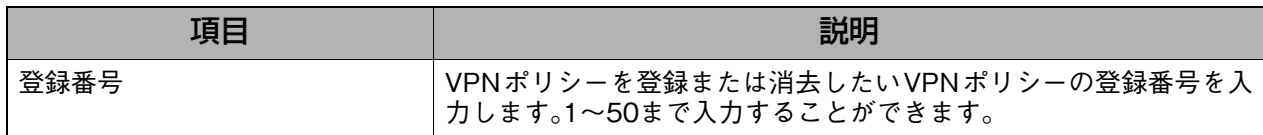

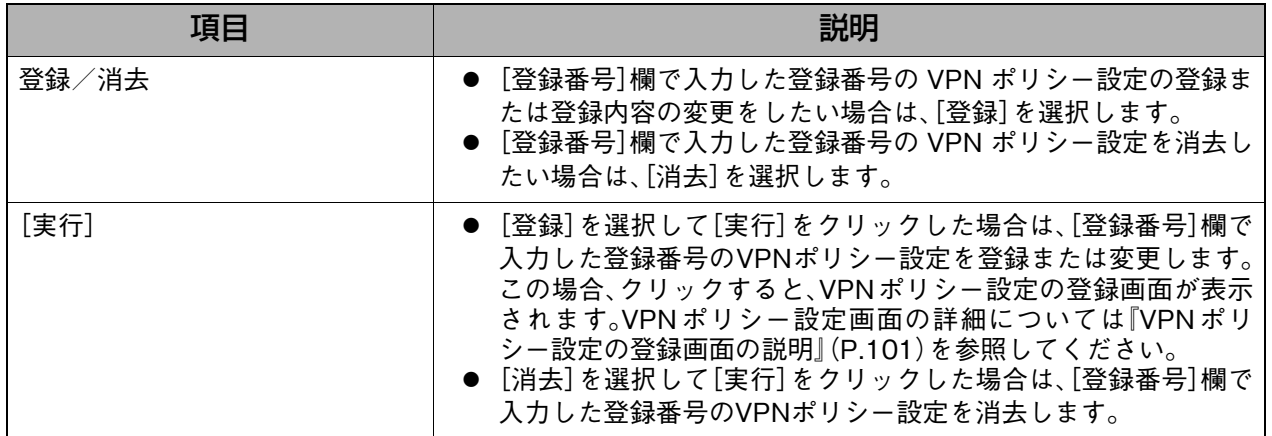

## <span id="page-102-0"></span>VPNポリシー設定の登録画面の説明

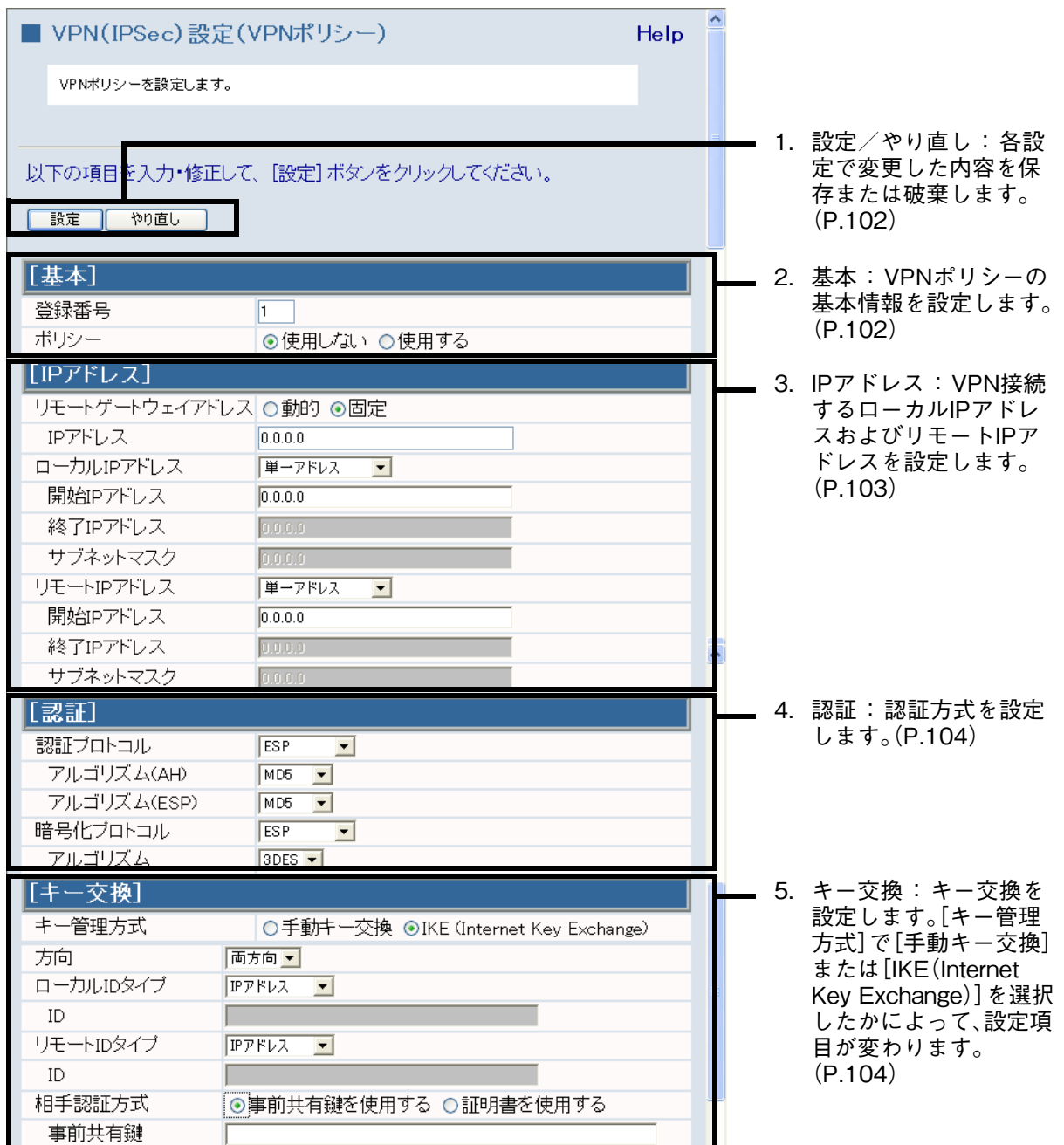

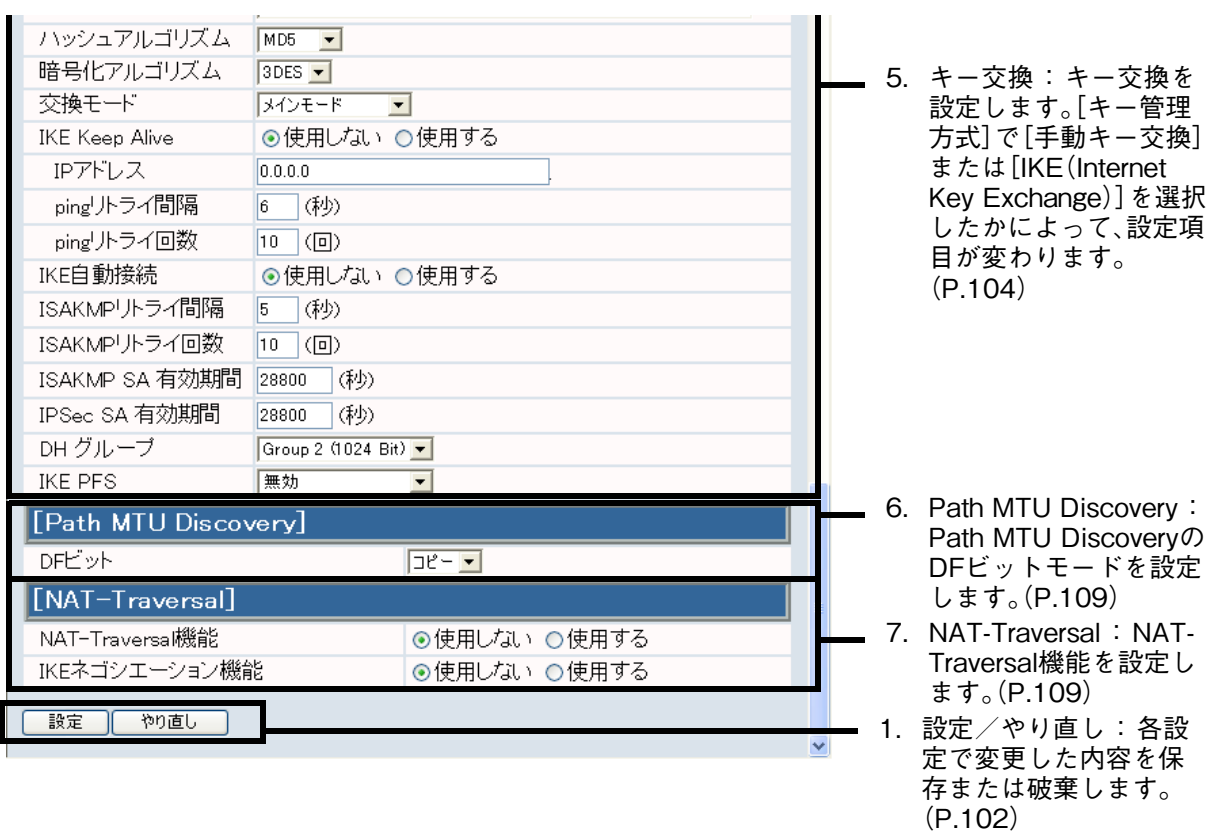

<span id="page-103-0"></span>

1.設定/やり直し : 各設定で変更した内容を保存または破棄します。

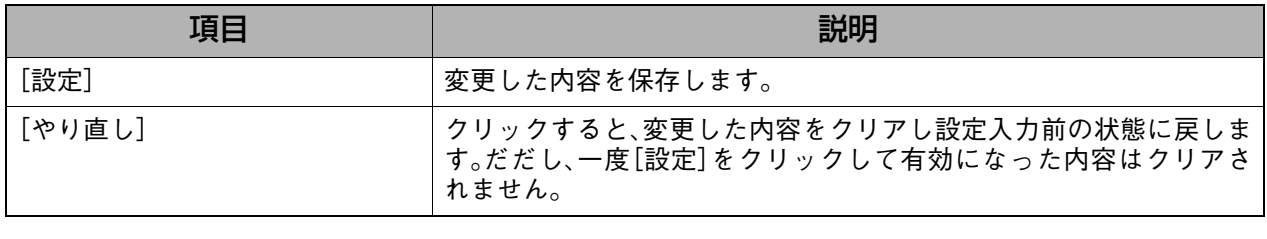

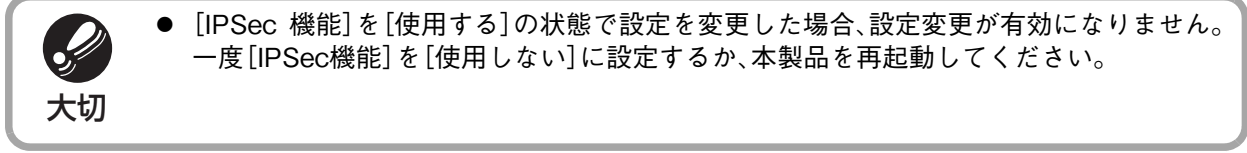

<span id="page-103-1"></span>2.基本 : VPNポリシーの基本情報を設定します。

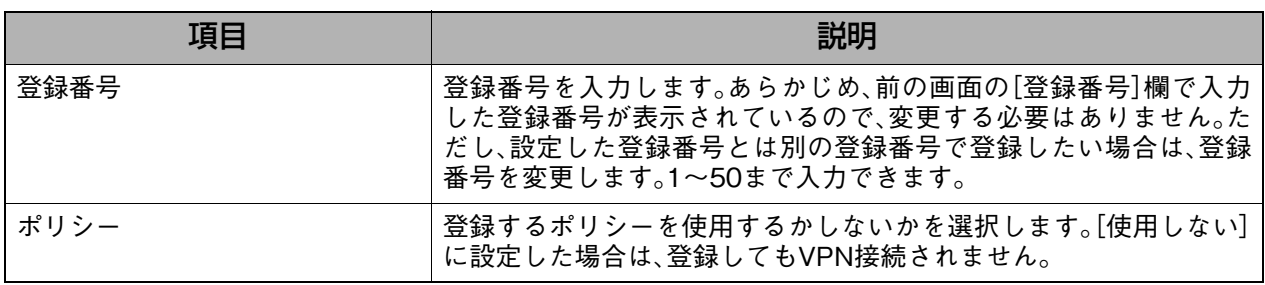

<span id="page-104-0"></span>3.IPアドレス : VPN接続するローカルIPアドレスおよびリモートIPアドレスを設定し ます。

| 項目             | 説明                                                                                                    |
|----------------|----------------------------------------------------------------------------------------------------|
| リモートゲートウェイアドレス | ● VPN 接続する相手(リモート先)のグローバル IP アドレスが固定<br>グローバルIPアドレスではない場合は[動的]を選択します。<br>● VPN 接続する相手(リモート先)のグローバル IP アドレスが固定<br>グローバルIPアドレスの場合は[固定]を選択します。[固定]を選<br>択した場合は、[IPアドレス]欄にリモートゲートウェイIPアドレ<br>スを入力します。                                                                                                    |
| IPアドレス         | [リモートゲートウェイアドレス]で[固定]を選択した場合に、VPN接<br>続する相手(リモート先)のグローバルIPアドレスを入力します。                                                                                                    |
| ローカルIPアドレス     | VPN接続を許可するローカルIPアドレスを設定します。<br>● すべてのローカルIPアドレスのパソコンからVPN接続を許可す<br>る場合は、ドロップダウンメニューで[全て]を選択します。<br>● 単一のローカルIPアドレスのパソコンのみVPN接続を許可する<br>場合は、ドロップダウンメニューで[単一アドレス]を選択しま<br>す。この場合、[開始IPアドレス]欄にVPN接続を許可する端末の<br>IPアドレスを入力します。<br>● 範囲指定したローカルIPアドレスのパソコンからのみVPN接続<br>を許可する場合は、ドロップダウンメニューで[範囲アドレス]を<br>選択します。この場合、[開始IPアドレス]と[終了IPアドレス]欄<br>にそれぞれIPアドレスを入力します。<br>● IP アドレスとサブネットマスクで指定したローカル IP アドレス<br>のパソコンからのみVPN接続を許可する場合は、、ドロップダウ<br>ンメニューで[サブネットアドレス]を選択します。この場合、[開<br>始IP アドレス] 欄にネットワークアドレスを、[サブネットマス<br>ク]欄にサブネットマスクを入力します。 |
| リモートIPアドレス     | [リモートゲートウェイアドレス]欄で[固定]を選択した場合に、リ<br>モート先のIPアドレスを設定します。<br>● リモート先の単一のパソコンにのみVPN接続する場合は、ドロッ<br>プダウンメニューで[単一アドレス]を選択します。この場合、[開<br>始IPアドレス]欄にVPN接続するリモート先のパソコンに設定さ<br>れたIPアドレスを入力します。<br>● 範囲指定したIPアドレスのパソコンにのみVPN接続する場合は、<br>ドロップダウンメニューで[範囲アドレス]を選択します。この場<br>合、[開始IPアドレス]と[終了IPアドレス]欄にそれぞれIPアドレ<br>スを入力します。<br>● IP アドレスとサブネットマスクで指定した IP アドレスのパソコ<br>ンにのみVPN接続する場合は、、ドロップダウンメニューで[サブ<br>ネットアドレス]を選択します。この場合、[開始IPアドレス]欄に<br>ネットワークアドレスを、[サブネットマスク]欄にサブネットマ<br>スクを入力します。                                                         |

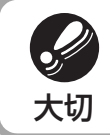

● [リモートゲートウェイアドレス]に[動的]が設定された VPN ポリシーを複数登録する ことはできますが、同時に 2 つ以上接続することはできません。

## <span id="page-105-0"></span>4. 認証 : 認証方式を設定します。

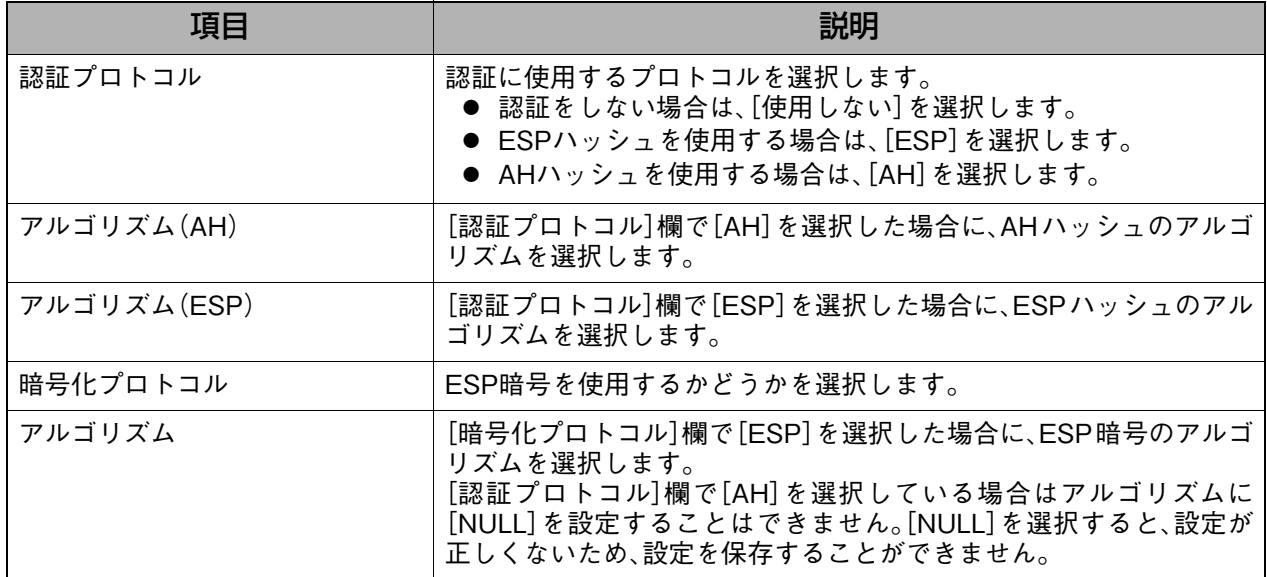

<span id="page-105-1"></span>5.キー交換 : キー交換を設定します。[キー管理方式]で[手動キー交換]または[IKE (Internet Key Exchange)]を選択したかによって、設定項目が変わ ります。

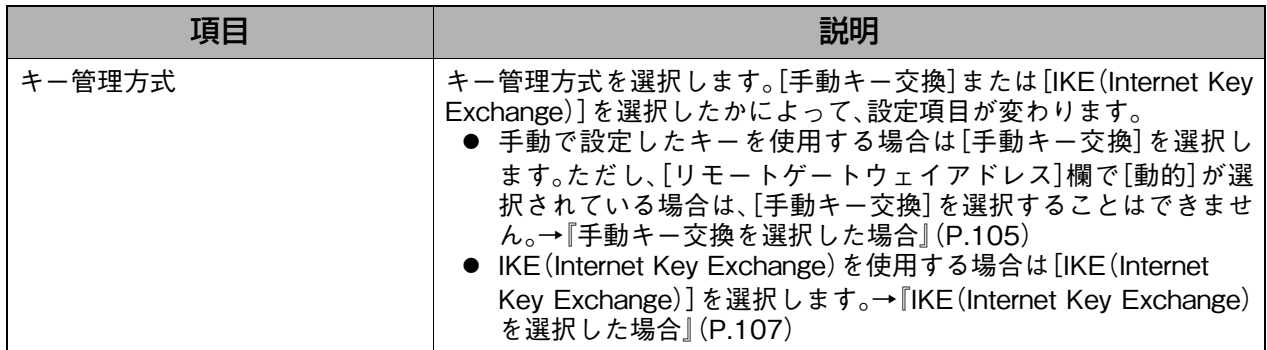

## <span id="page-106-0"></span>手動キー交換を選択した場合

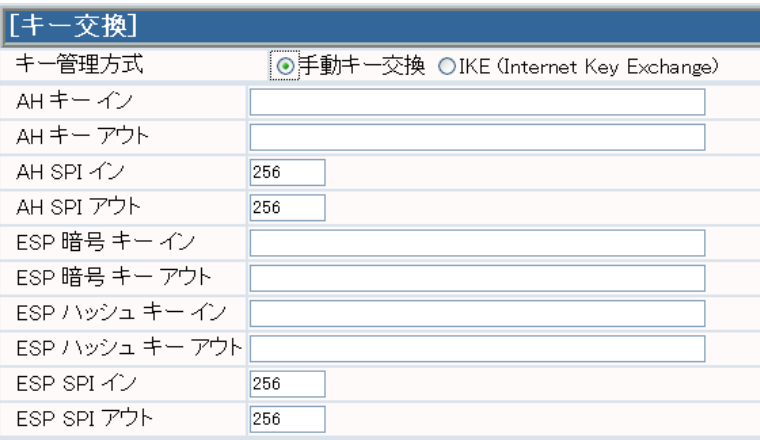

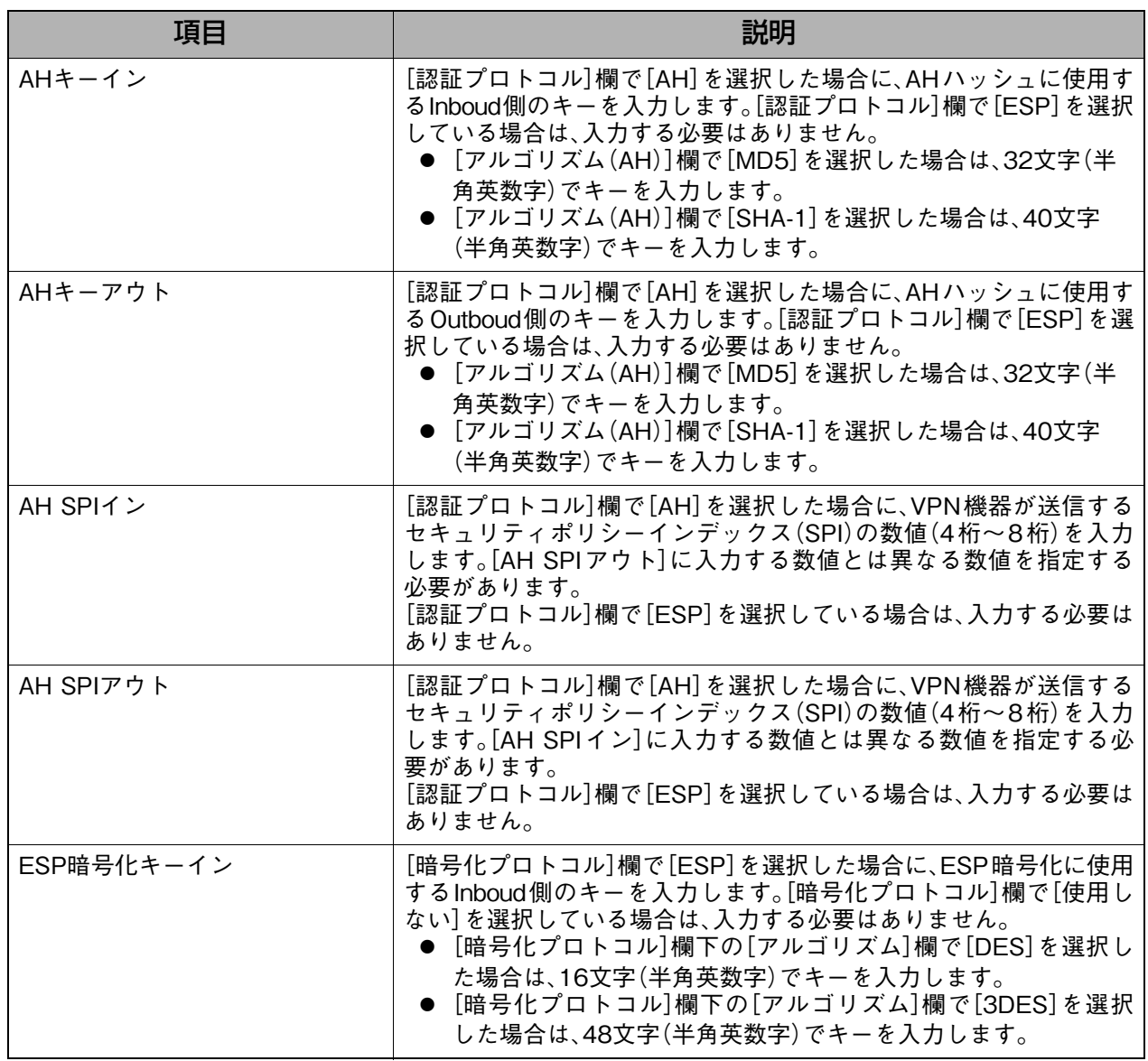

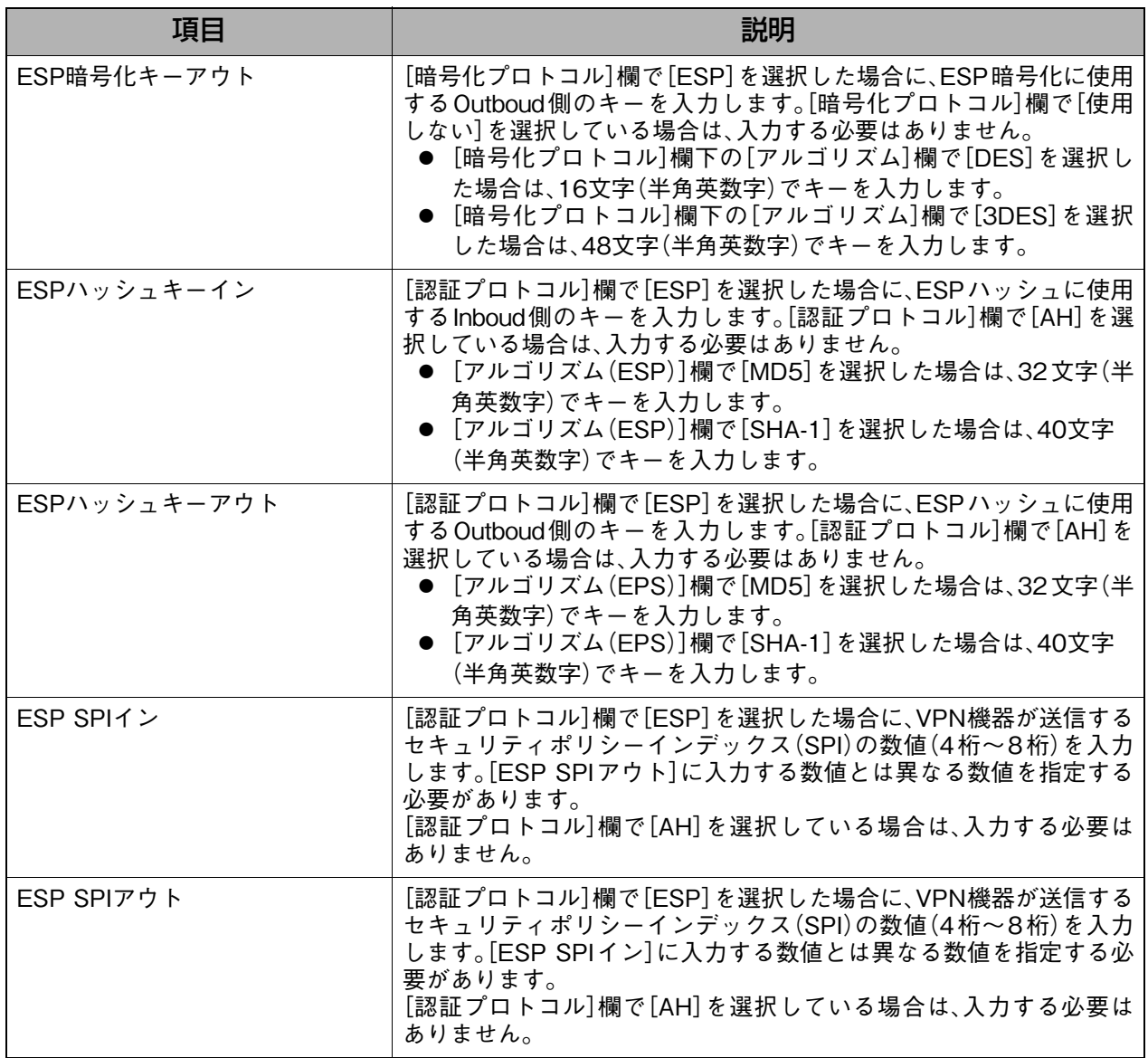

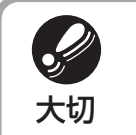

● [キー交換]欄の設定は、接続するリモート先の VPN ポリシー設定と整合性がとれている 必要があります。<br>● キー交換の設定を手動キーで設定する場合、それぞれのイン/アウトキーとSPIイン/ア <u>マグ</u><br>● キー交換の設定を手動キーで設定する場合、それぞれのイン/アウトキーとSPI<br>ウトの値は、リモート先の VPN ポリシー設定と逆に設定する必要があります。
### IKE(Internet Key Exchange)を選択した場合

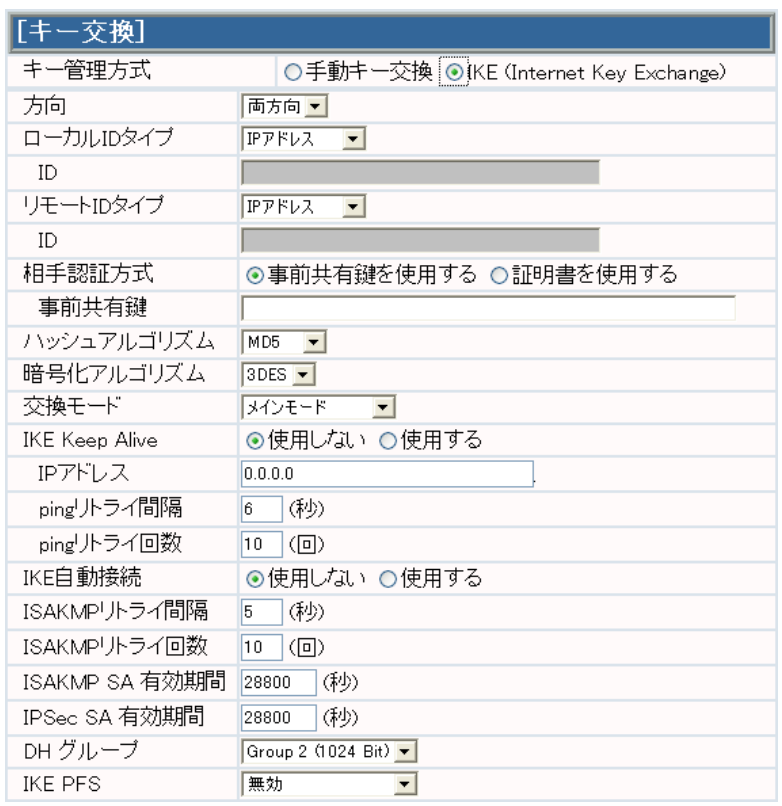

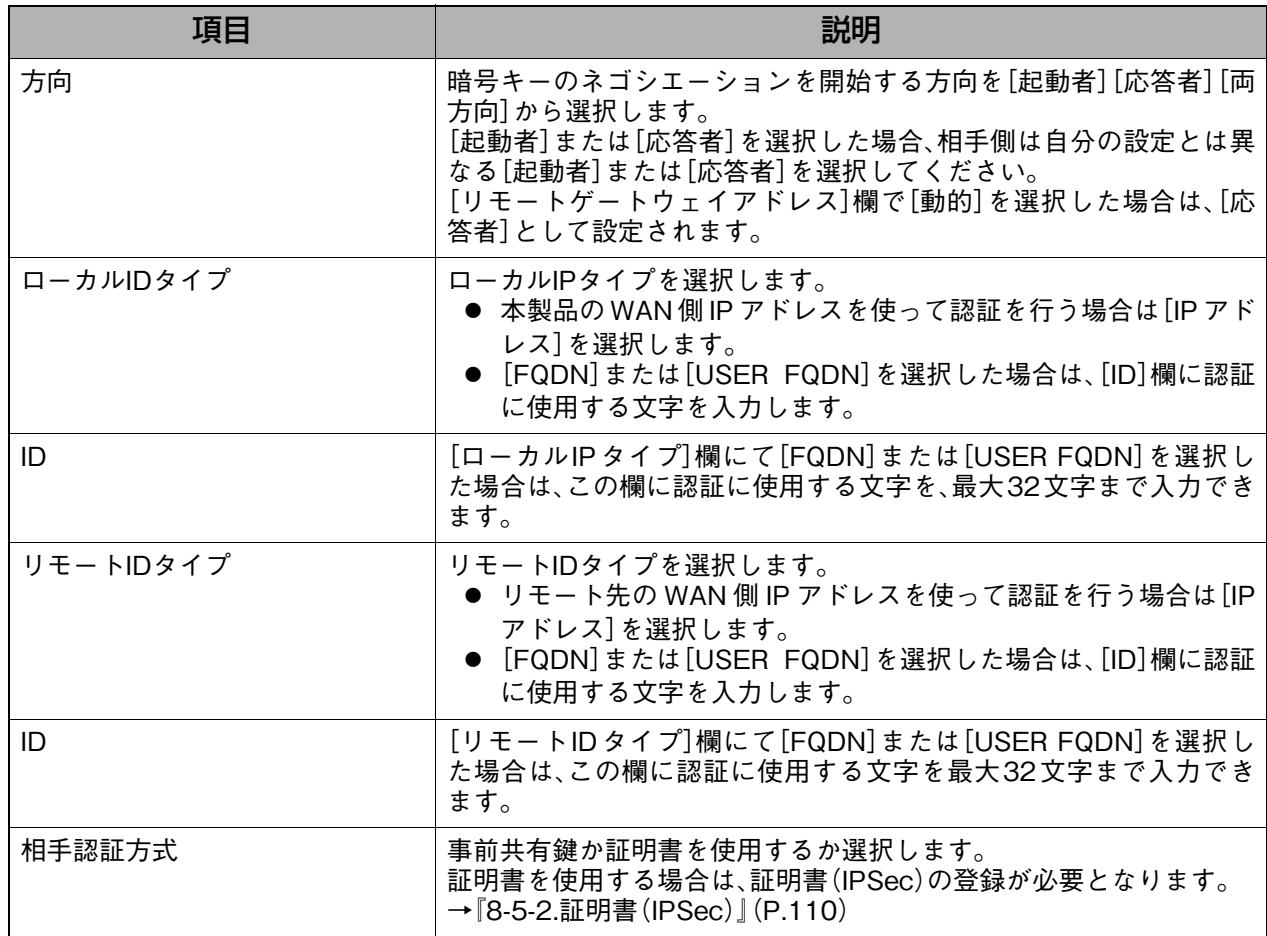

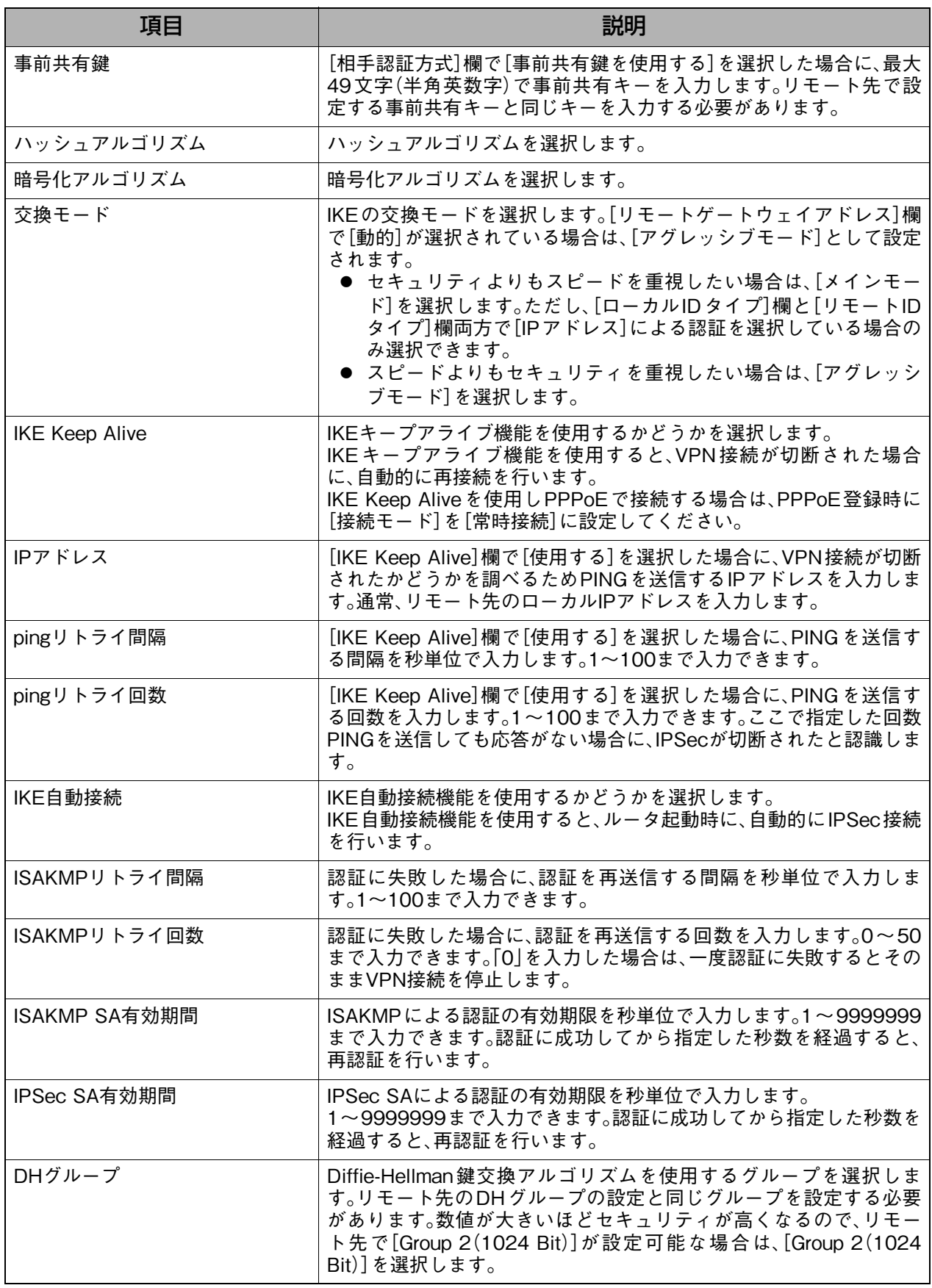

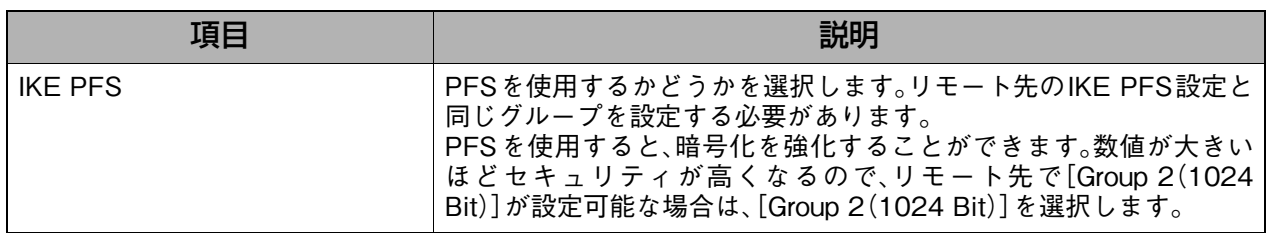

## 6.Path MTU Discovery : Path MTU DiscoveryのDFビットモードを設定します。

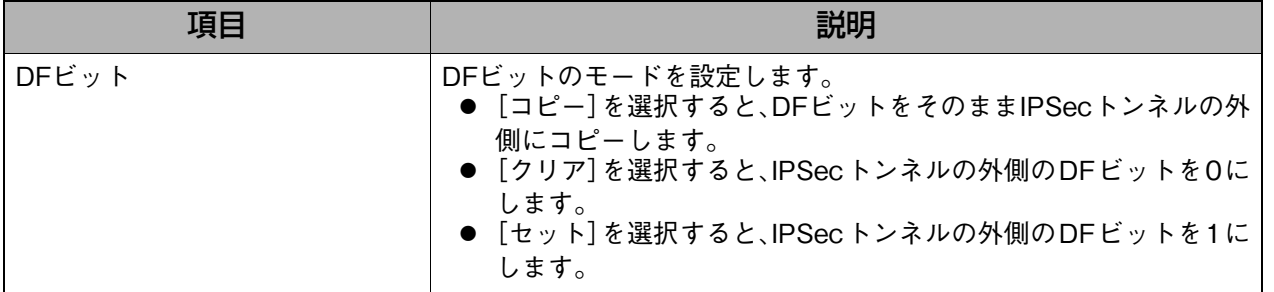

#### 7. NAT-Traversal : NAT-Traversal機能を設定します。

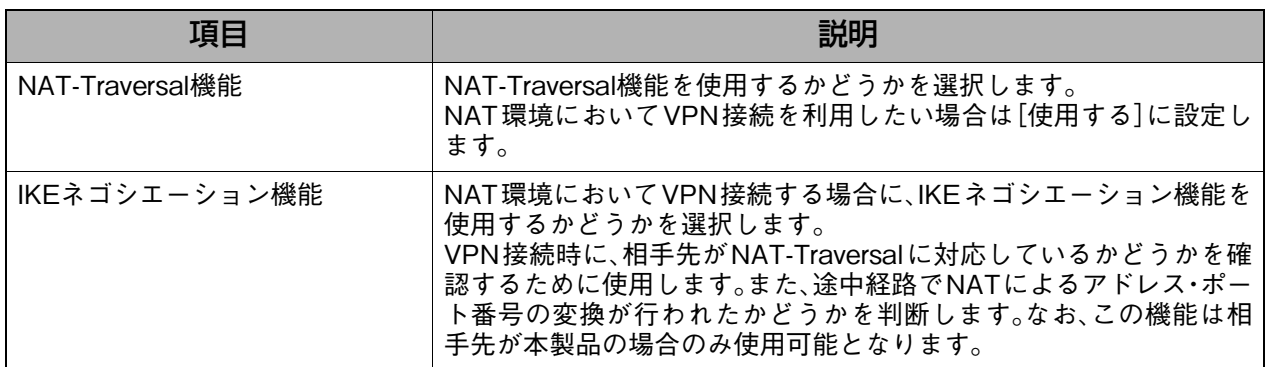

補足

## <span id="page-111-0"></span>**8-5-2. 証明書(IPSec)**

IPSec通信用の証明書をインストールします。

#### 証明書のインストール手順

証明書のインストールは、以下の手順で行います。

- 1. CA(証明機関)から信用証明書ファイルを入手します。
- 2. [信用証明書]欄で入手した信用証明書ファイルを参照し、[送信]をクリックします。
- 3. [証明書要求]欄の各項目を入力し、[自己証明書要求の作成]をクリックして、自己証明書要 求用の仮キーを表示します。
- 4. 表示された仮キーをコピーし、CA(証明機関)のホームページにアクセスし、コピーした仮 キーを使用して自己証明書ファイルを入手します。
- 5. [自己証明書]欄で入手した自己証明書ファイルを参照し、[送信]をクリックします。

#### **表示方法**

**1.** [→詳細設定へ]をクリックして詳細設定画面を表示し、[VPN(IPSec)設定]→[証明 書(IPSec)]の順にクリックします。

#### **設定画面の説明**

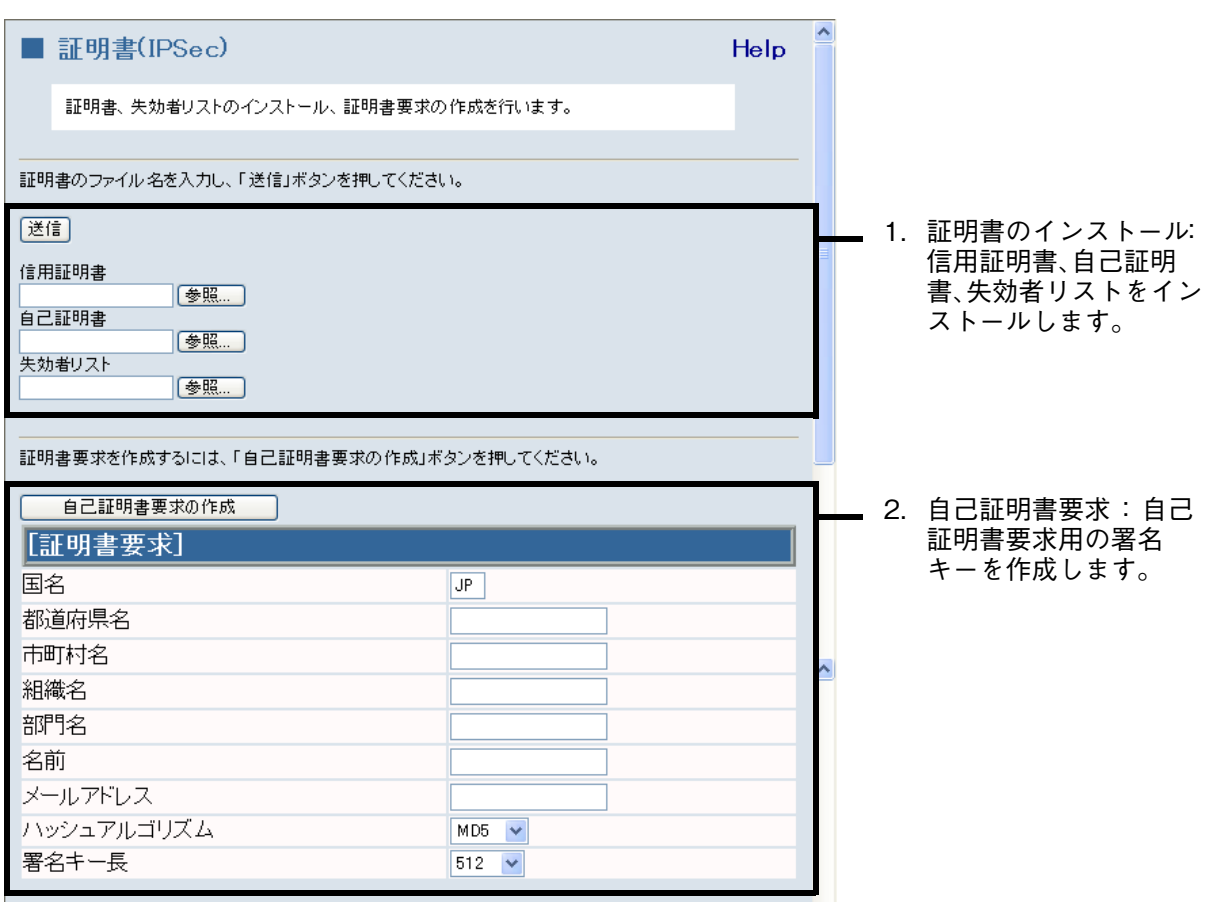

詳細設定

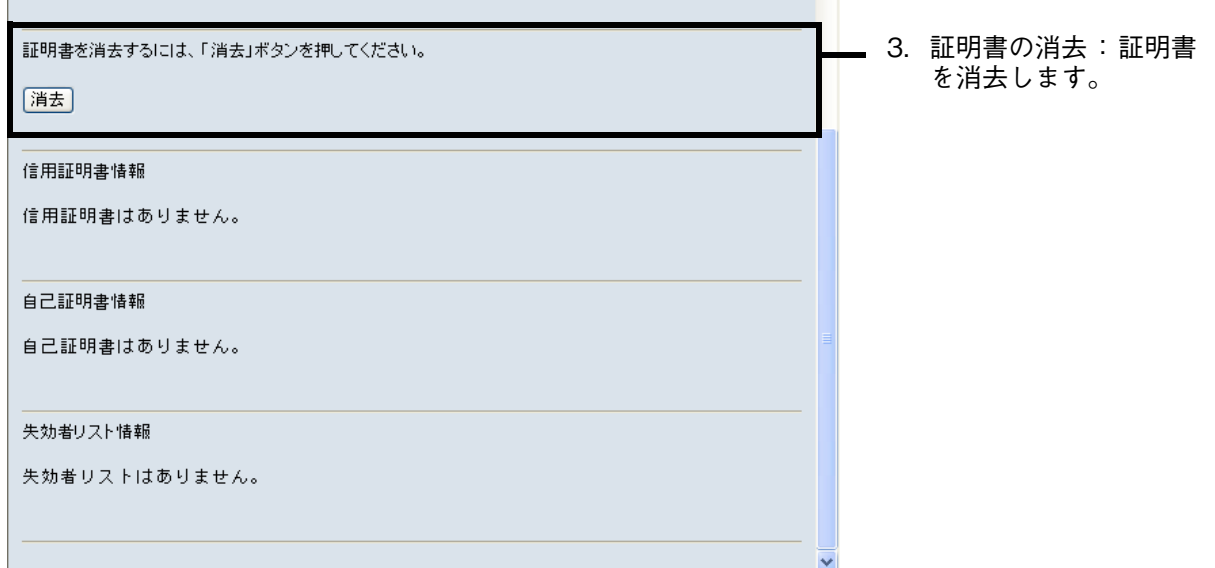

### 1.証明書のインストール : 信用証明書、自己証明書、失効者リストをインストールします。

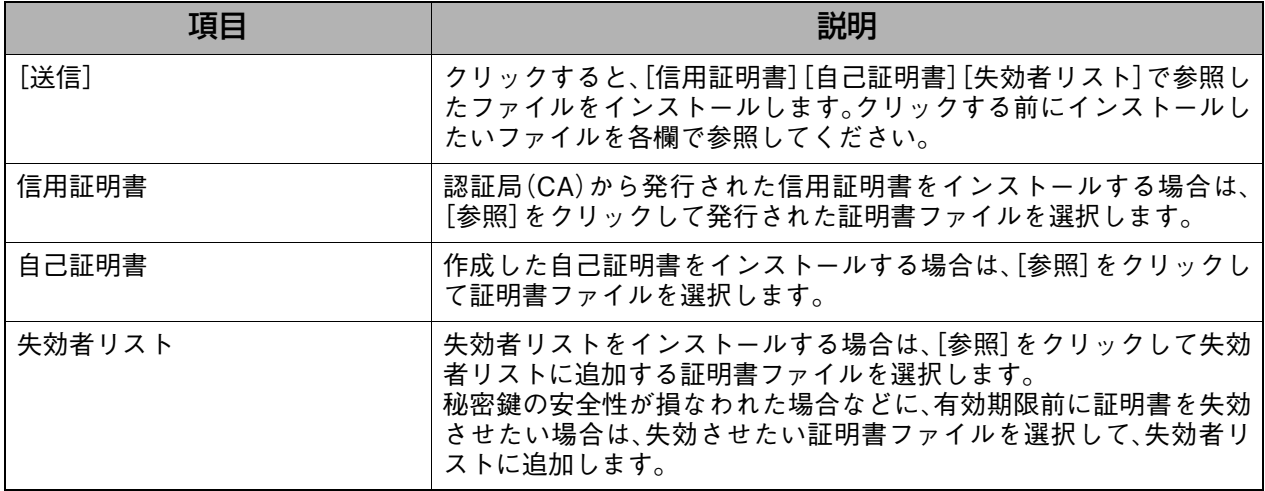

#### 2.自己証明書要求 : 自己証明書要求用の署名キーを作成します。

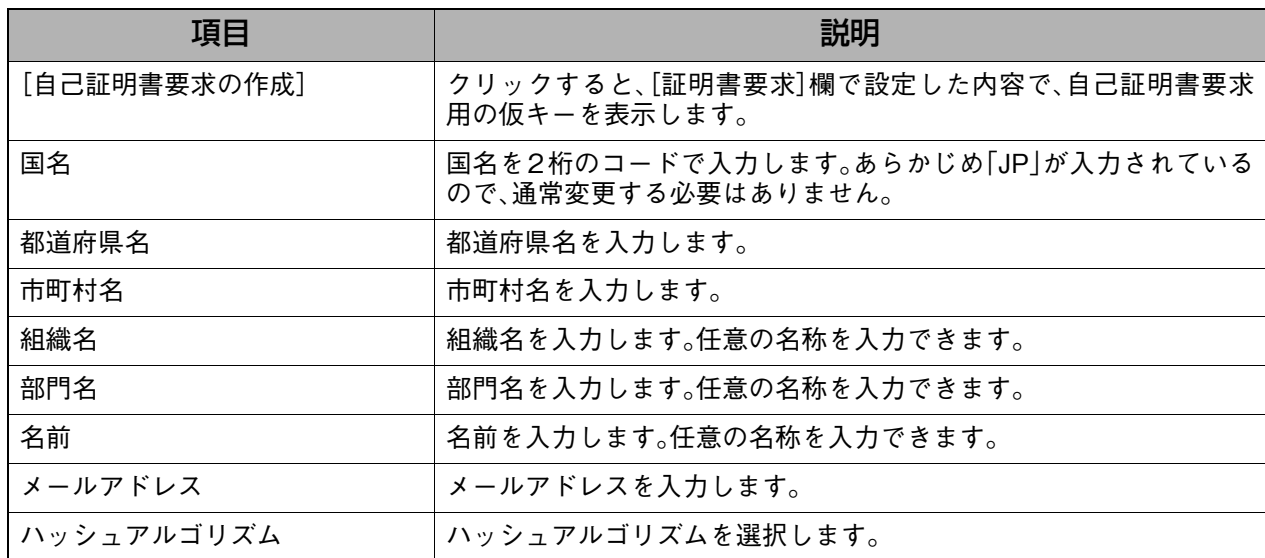

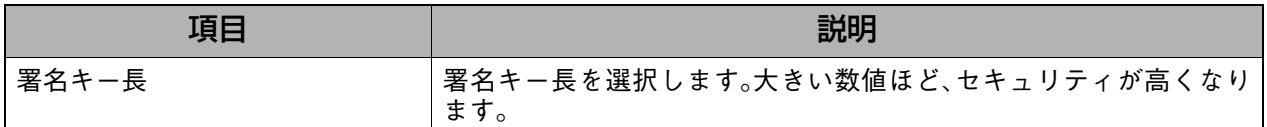

### 3. 証明書の消去 - またはちには、証明書を消去します。

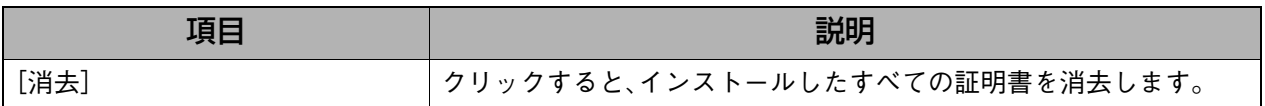

## **8-6. IPv6設定**

## **8-6-1. 共通設定**

本製品はIPv6のブリッジ機能に対応しています。 FLET'S.Netなど、IPv6を利用したネットワークに接続する場合に設定します。

### **表示方法**

### **1.** [→詳細設定へ]をクリックして詳細設定画面を表示し、[IP[v6設定\]](#page-93-0)をクリックしま す。

#### **設定画面の説明**

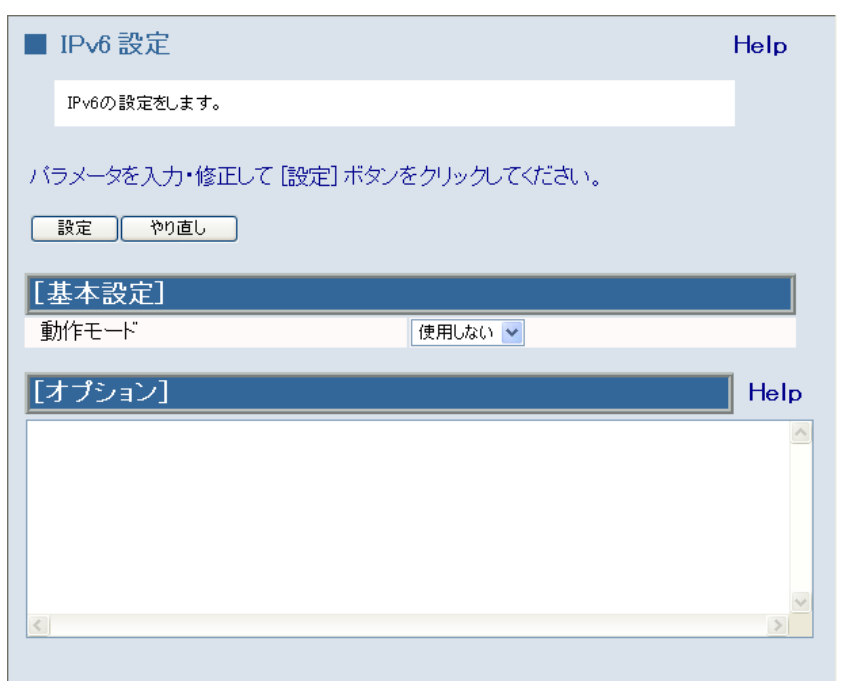

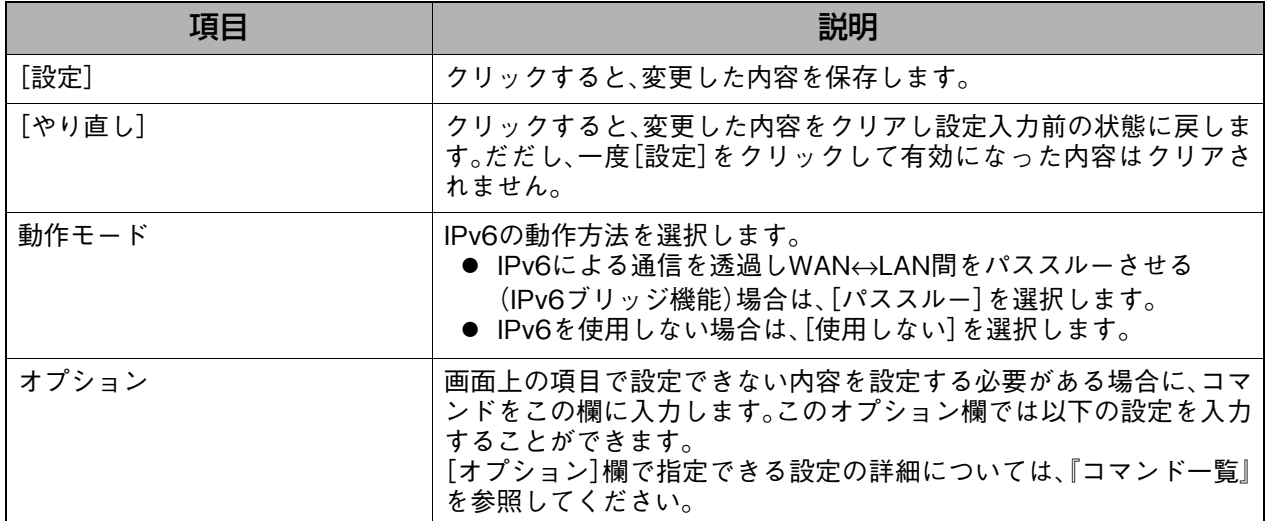

## **8-7. NAT設定**

WAN側に割り当てられたグローバルIPアドレスとLAN側のパソコンのIPアドレスをマッピン グし、インターネットからLAN内のパソコンにアクセスできるように設定します。

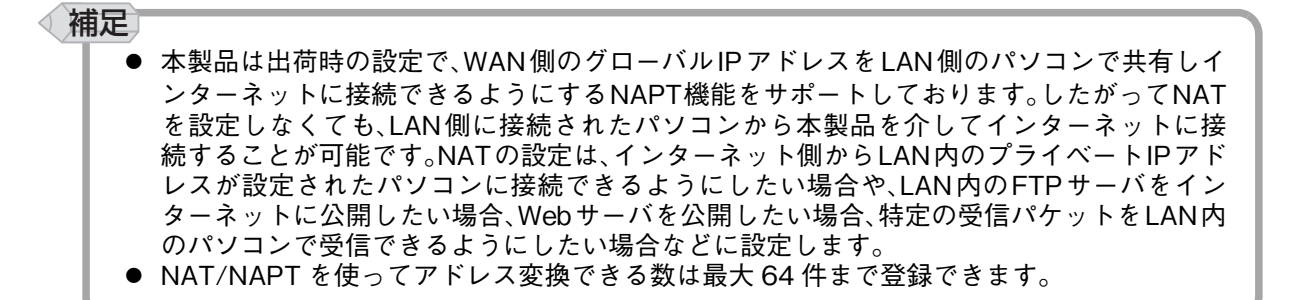

#### **表示方法**

**1.** [→詳細設定へ]をクリックして詳細設定画面を表示し、[N[AT設定\]を](#page-93-0)クリックしま す。

#### **設定画面の説明**

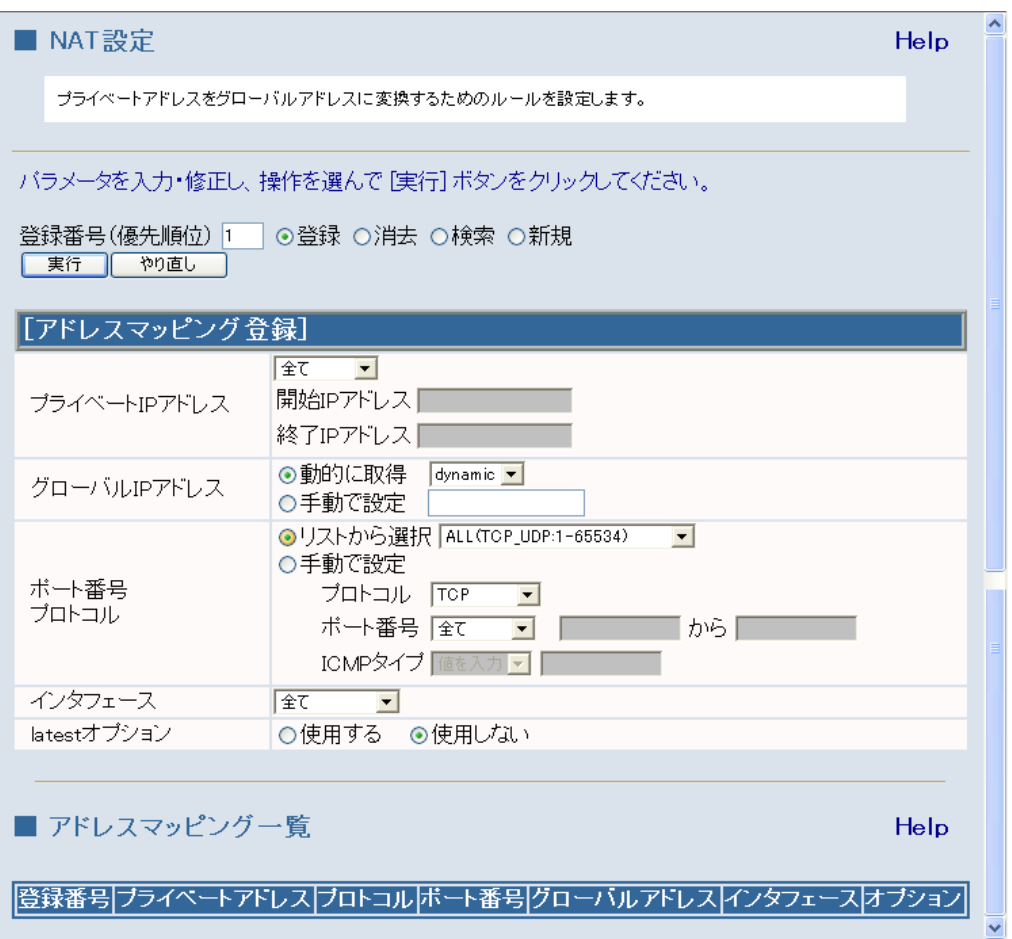

詳細設定

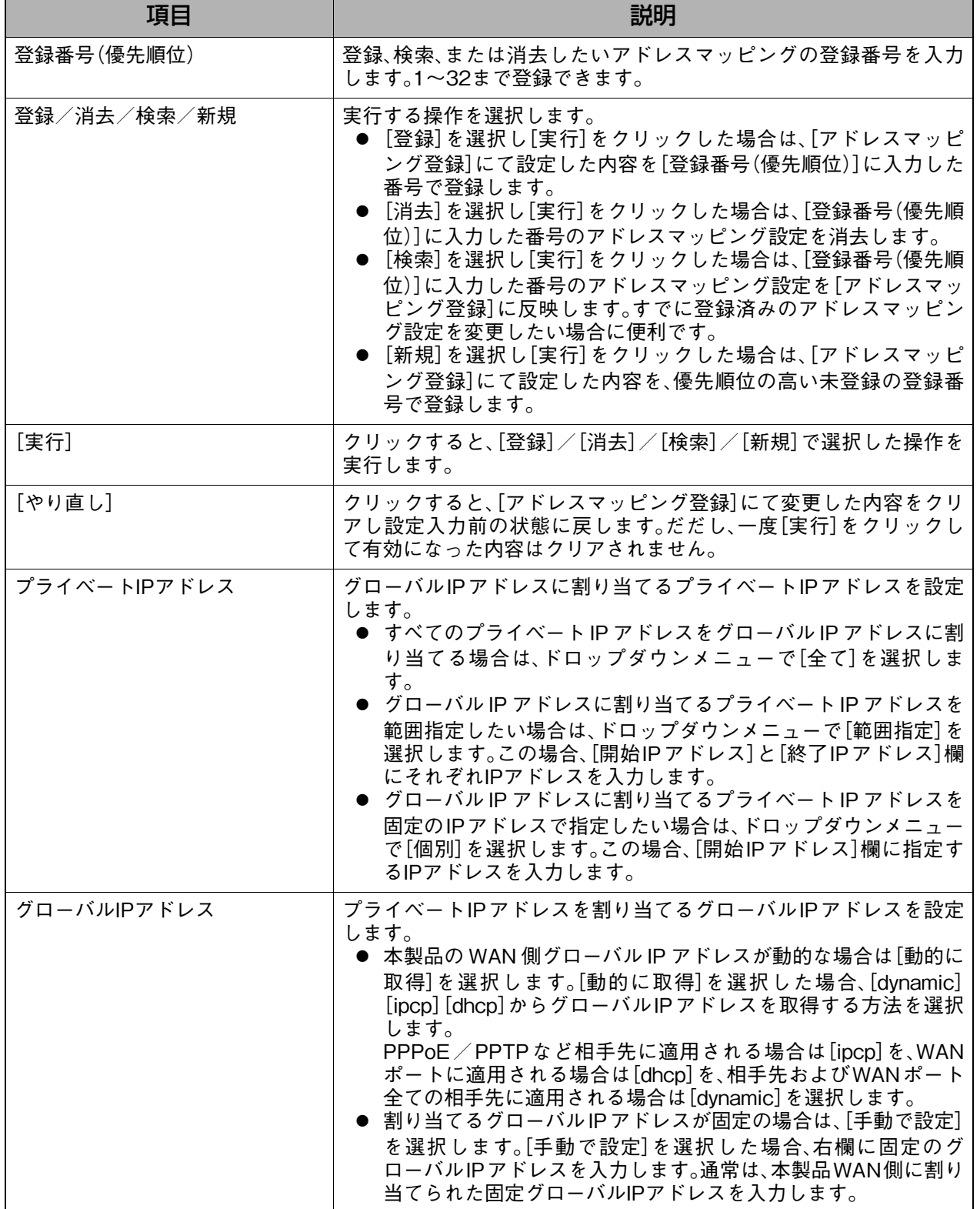

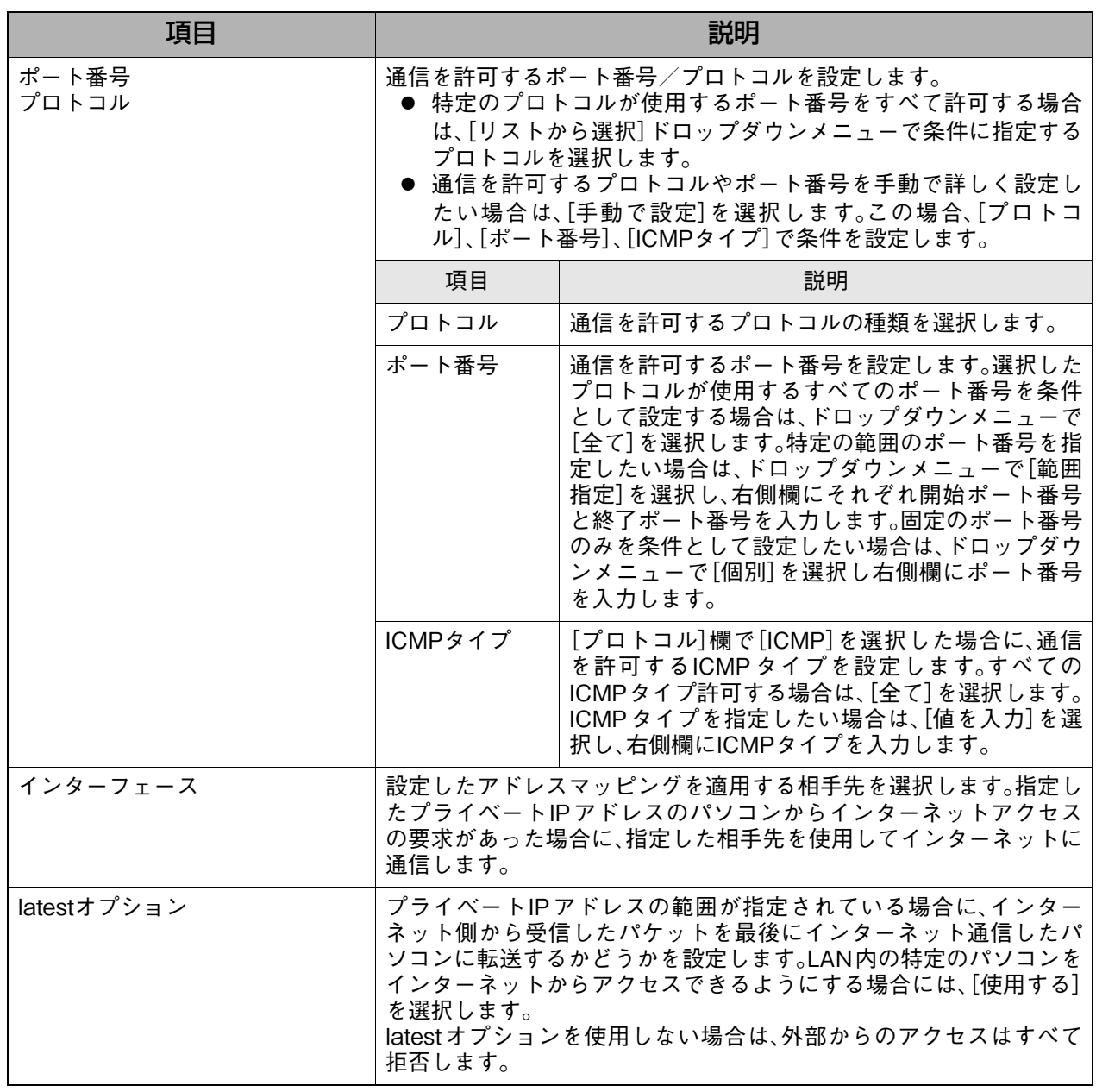

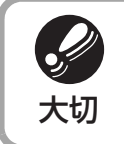

● latest オプションを有効にすると、設定されているプロトコルおよびポート番号に対し て、インターネットからのアクセスが可能な状態になります。latest オプションは、FTP **● サーバやWebサーバなど外部からのアクセスを許可する場合だけ設定するようにしてく<br>大切** ださい。

## **8-8. UPnP設定**

UPnP(Universal Plug and Play)の設定を行います。

同時に複数台のパソコンでWindows Messengerを使用したい場合や、NTT東日本およびNTT 西日本が提供するVoIPアダプタを使用したIP電話サービスを使用したい場合に設定します。

#### 補足 ◁

- UPnPを利用してパソコン(Windows XP/Me/98)からWindows Messengerなどを使用す るには、パソコンのUPnP機能も設定する必要があります。パソコンのUPnP設定について は[、『10-2.UPnP機能の設定』\(P.147\)](#page-148-0)を参照してください。なお、Windows 2000/NT 4.0/ 95はUPnP機能を搭載していないため利用できません。
- VoIPアダプタを利用される場合は、本製品の[UPnP機能]をONにしてください。

#### **表示方法**

**1.** [→詳細設定へ]をクリックして詳細設定画面を表示し、[U[PnP設定](#page-93-0)]をクリックしま す。

#### **設定画面の説明**

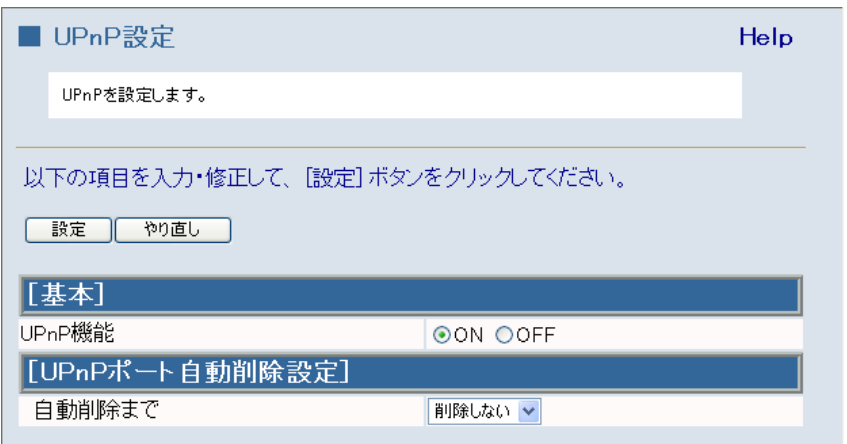

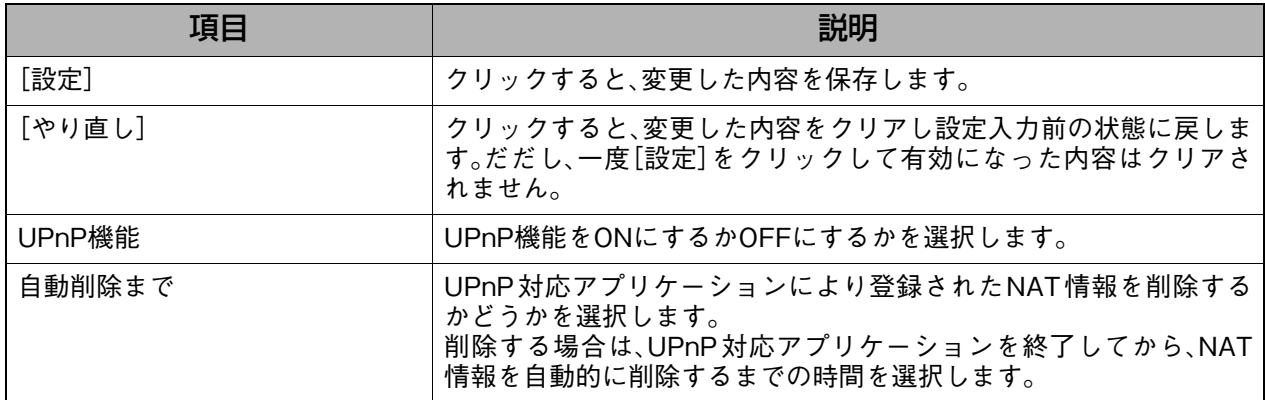

## **8-9. ダイナミックDNS設定**

DDNSを設定します。

### **表示方法**

**1.** [→詳細設定へ]をクリックして詳細設定画面を表示し、[ダ[イナミッ](#page-93-0)クDNS設定]をク リックします。

### **設定画面の説明**

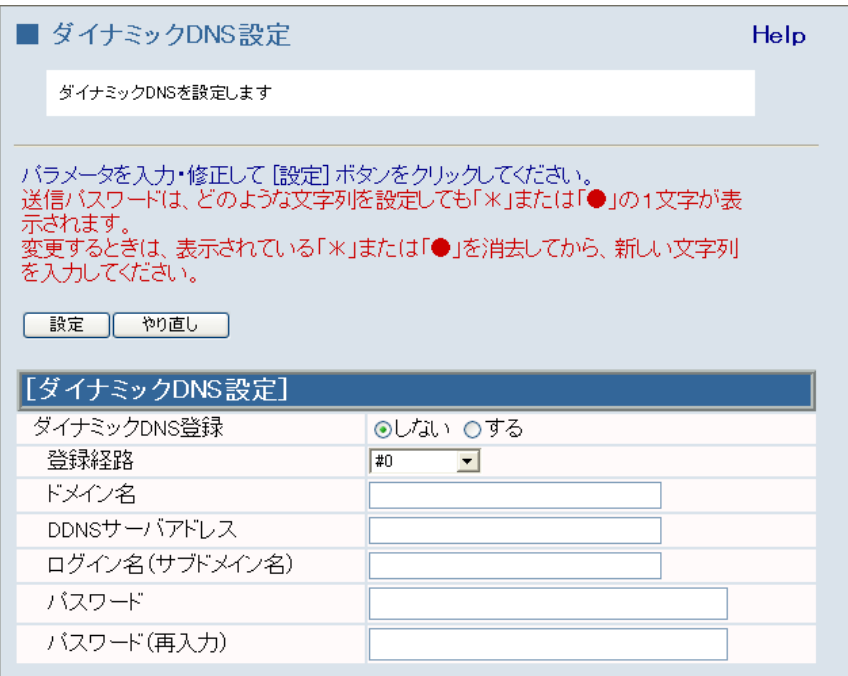

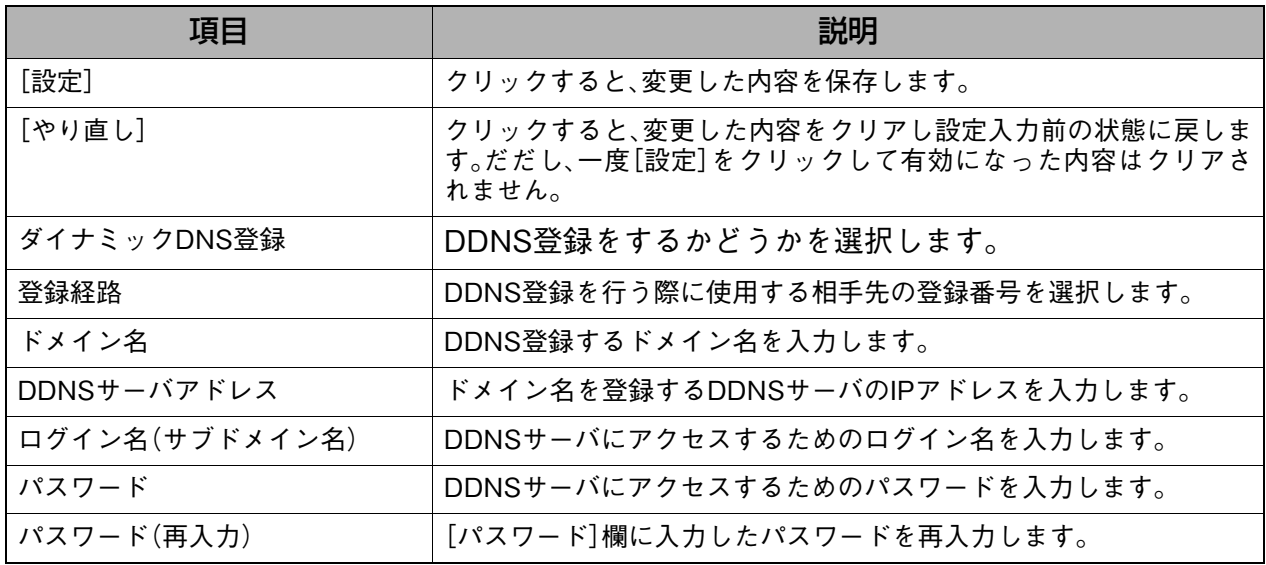

### **8-10. 管理コマンド・設定**

### **8-10-1. 再起動**

本製品を再起動します。本製品の設定を変更し、再起動画面で[閉じる]をクリックした場合と 同じように、このページで本製品の再起動を手動で操作することができます。

#### **表示方法**

**1.** [→詳細設定へ]をクリックして詳細設定画面を表示し、[管理コマンド・設定]→[再起 動]の順にクリックします。

・ クイック設定画面の[管理コマンド・設定]→[再起動]をクリックしても同様の画面 が表示されます。

#### **設定画面の説明**

表示される画面は、クイック設定画面の[管理コマンド・設定]→[再起動]をクリックした場合 と同様です。画面説明については[、『7-3-1.再起動』\(P.40\)を](#page-41-0)参照してください。

### **8-10-2. 設定の消去**

本製品の設定を消去して、出荷時の設定に戻します。 全設定を出荷時の設定に戻すか、または希望の項目を選択して、その項目だけを出荷時の設定 に戻すこともできます。

#### **表示方法**

- **1.** [→詳細設定へ]をクリックして詳細設定画面を表示し、[管理コマンド・設定]→[設定 の消去]の順にクリックします。
	- ・ クイック設定画面の[管理コマンド・設定]→[設定の消去]をクリックしても同様の 画面が表示されます。

#### **設定画面の説明**

表示される画面は、クイック設定画面の[管理コマンド・設定]→[設定の消去]をクリックした 場合と同様です。画面説明については[、『7-3-2.設定の消去』\(P.41\)を](#page-42-0)参照してください。

## **8-10-3. ユーザ・パスワード変更**

ブロードバンドルータ設定画面にアクセスするためのユーザIDおよびパスワードを設定しま す。ブロードバンドや専用線でインターネットに常時接続する場合は、外部からの侵入を防ぐ ために設定することをお勧めします。

本製品では、管理者用のユーザID・パスワードを1つ、またユーザ用のユーザID・パスワードを3 つまで設定することができます。

#### 補足

● 管理者用のユーザ ID およびパスワードの設定は、[ブロードバンドで接続]の[PPPoE]、[IP アドレス自動取得(DHCP)]、[固定IPアドレス]のページでも設定することができます。

#### **表示方法**

- **1.** [→詳細設定へ]をクリックして詳細設定画面を表示し、[管理コマンド・設定]→[ユー ザ・パスワード変更]の順にクリックします。
	- ・ クイック設定画面の「管理コマンド・設定] → [ユーザ・パスワード変更] をクリックし ても同様の画面が表示されます。

#### **設定画面の説明**

表示される画面は、クイック設定画面の[管理コマンド・設定]→[ユーザ・パスワード変更]をク リックした場合と同様です。画面説明については[、『7-3-3.ユーザ・パスワード変更』\(P.42\)を](#page-43-0)参 照してください。

### **8-10-4. アクセス権限**

ブロードバンドルータ設定画面のアクセス権限をユーザごとに設定します。管理者でログイン した場合またはユーザID・パスワードが設定されていない場合のみ表示されます。

#### **表示方法**

- **1.** [管理コマンド・設定]→[アクセス権限]の順にクリックします。
	- 詳細設定画面を表示している場合は、「→クイック設定へ]をクリックしてから、上記 メニューをクリックします。
		- ・ 詳細設定画面の[管理コマンド・設定]→[アクセス権限]をクリックしても同様の画 面が表示されます。

#### **設定画面の説明**

表示される画面は、クイック設定画面の[管理コマンド・設定]→[アクセス権限]をクリックし た場合と同様です。画面説明については[、『7-3-4.アクセス権限』\(P.44\)](#page-45-0)を参照してください。

詳細設定

## **8-10-5. ファームウェア更新**

新しいファームウェアが公開された場合は、このページを使ってファームウェアを更新するこ とができます。

#### **表示方法**

- **1.** [→詳細設定へ]をクリックして詳細設定画面を表示し、[管理コマンド・設定]→
	- [ファームウェア更新]の順にクリックします。
		- ・ クイック設定画面の「管理コマンド・設定] → [ファームウェア更新] をクリックして も同様の画面が表示されます。

#### **設定画面の説明**

表示される画面は、クイック設定画面の[管理コマンド・設定]→[ファームウェア更新]をク リックした場合と同様です。画面説明については[、『7-3-5.ファームウェア更新』\(P.47\)](#page-48-0)を参照 してください。

## **8-10-6. 設定メンテナンス**

このメニューをクリックすると、設定メンテナンス画面が別ウィンドウで表示されます。 設定メンテナンス画面では、直接設定ファイルを編集して、本製品の設定を変更することがで きます。

また、設定をHTML形式やテキスト形式にして、ファイルに保存することができます。HTML形 式で保存したファイルを読み込むことで設定を復元することができます。

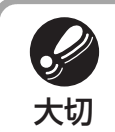

誤った設定を入力した場合、本製品が正常に動作しなくなることがあります。設定の入 力方法がわからない場合は、絶対に変更しないでください。誤って設定を保存してしまっ **大切** た場合は、本製品の背面にある[リセット]ボタンを長押しして、出荷時の設定に戻し<br>大切 て再度本製品の設定をやり直してください。

#### 補足

#### 設定をHTML形式で保存する/HTML形式で保存したファイルを読み込む

設定をHTML形式で保存するには、設定メンテナンス画面を表示した状態で、ブラウザの[ファイ ル]-[名前を付けて保存]で保存します。

保存したHTMLファイルから設定を復元したい場合は、保存したHTMLファイルをダブルクリッ クしてブラウザで開き、[設定]をクリックします。(ただし、設定メンテナンス画面をHTML保存 した後に、本製品のLAN側IPアドレスが変更されていた場合は、HTMLファイルから設定を復元 することはできません。)

保存したファイルの読み込みが完了すると、自動的に再起動のページが表示されますので、[再起 動]をクリックして本製品を再起動してください。

設定をテキスト形式で保存する/テキスト形式で保存したファイルを読み込む

設定をテキスト形式で保存するには、設定メンテナンス画面に表示された設定情報をコピーし、 メモ帳などにペーストしてテキストファイルとして保存します。

保存したテキストファイルから設定を復元したい場合は、設定メンテナンス画面を表示し、保存 したテキストファイルから設定情報をコピーして、設定メンテナンス画面にペーストし、[設定] をクリックします。

保存したファイルの読み込みが完了すると、自動的に再起動のページが表示されますので、[再起 動]をクリックして本製品を再起動してください。

#### **表示方法**

- **1.** [→詳細設定へ]をクリックして詳細設定画面を表示し、[管理コマンド・設定]→[設定 メンテナンス]の順にクリックします。
	- ・ クイック設定画面の[管理コマンド・設定]→[設定メンテナンス]をクリックしても 同様の画面が表示されます。

#### **設定画面の説明**

表示される画面は、クイック設定画面の[管理コマンド・設定]→[設定メンテナンス]をクリッ クした場合と同様です。画面説明については[、『7-3-6.設定メンテナンス』\(P.48\)](#page-49-0)を参照してく ださい。

## **8-11. 切断/接続状況**

## **8-11-1. PPTP**

手動でPPTP回線を切断します。また、PPTP回線の接続状況を確認することができます。 本製品ではPPTPを最大2回線同時に接続することができます。

### **表示方法**

**1.** [→詳細設定へ]をクリックして詳細設定画面を表示し、[切断/接続状況]→[PPTP] の順にクリックします。

・ クイック設定画面の[切断/接続状況]→[PPTP]をクリックしても同様の画面が表 示されます。

#### **設定画面の説明**

表示される画面は、クイック設定画面の[切断/接続状況]→[PPTP]をクリックした場合と同 様です。画面説明については[、『7-2-1.PPTP』\(P.36\)](#page-37-0)を参照してください。

## **8-11-2. PPPoE**

手動でPPPoE回線を切断します。また、PPPoE回線の接続状況を確認することができます。 本製品ではPPPoEを最大4回線同時に接続することができます。

#### **表示方法**

- **1.** [→詳細設定へ]をクリックして詳細設定画面を表示し、[切断/接続状況]→[PPPoE] の順にクリックします。
	- ・ クイック設定画面の[切断/接続状況]→[PPPoE]をクリックしても同様の画面が 表示されます。

#### **設定画面の説明**

表示される画面は、クイック設定画面の[切断/接続状況]→[PPPoE]をクリックした場合と同 様です。画面説明については[、『7-2-2.PPPoE』\(P.38\)](#page-39-0)を参照してください。

**8-12. 情報表示**

**8-12-1. 設定**

設定情報を表示します。

#### **表示方法**

- **1.** [→詳細設定へ]をクリックして詳細設定画面を表示し、[情報表示]→[設定]の順にク リックします。
	- ・ クイック設定画面の[情報表示]→[設定]をクリックしても同様の画面が表示されま す。

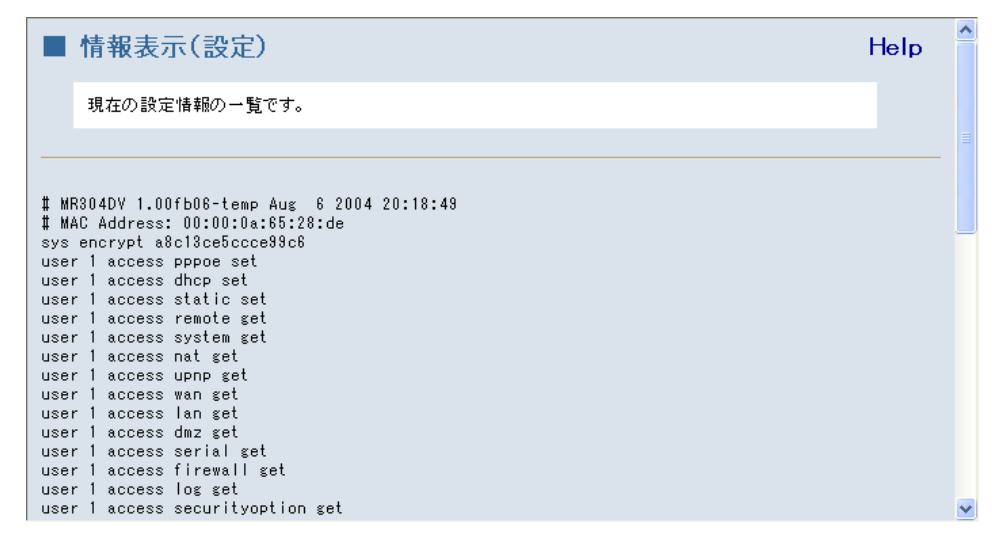

## **8-12-2. IP経路**

現在のIP経路情報を表示します。

#### **表示方法**

- **1.** [→詳細設定へ]をクリックして詳細設定画面を表示し、[情報表示]→[IP経路]の順に クリックします。
	- ・ クイック設定画面の[情報表示]→[IP経路]をクリックしても同様の画面が表示され ます。

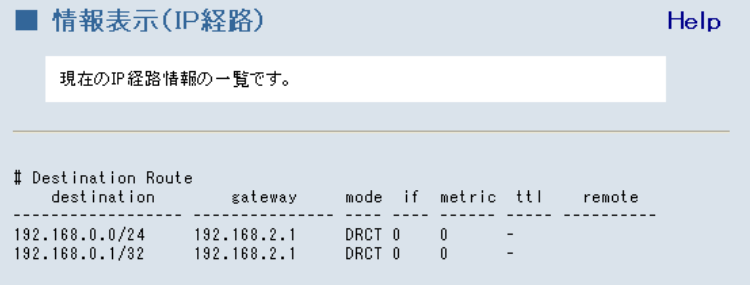

## **8-12-3. ログ**

ログの表示および消去を操作します。以下のログを表示または消去することができます。

- DoS攻撃防御
- ファイアウォール
- インターネットアクセス
- アクセスコントロール
- $\bullet$  VPN
- $\bullet$  全て

#### **表示方法**

## **1.** [→詳細設定へ]をクリックして詳細設定画面を表示し、[情報表示]→[ログ]の順にク

リックします。

・ クイック設定画面の[情報表示]→[ログ]をクリックしても同様の画面が表示されま す。

#### **設定画面の説明**

表示される画面は、クイック設定画面の[情報表示]→[ログ]をクリックした場合と同様です。 画面説明については[、『7-4-3.ログ』\(P.51\)](#page-52-0)を参照してください。

### **8-12-4. WAN状況**

現在のWANの接続状況を表示します。

#### **表示方法**

**1.** [→詳細設定へ]をクリックして詳細設定画面を表示し、[情報表示]→[WAN状況]の順 にクリックします。

・ クイック設定画面の[情報表示]→[WAN状況]をクリックしても同様の画面が表示 されます。

#### **設定画面の説明**

表示される画面は、クイック設定画面の、[情報表示]→[WAN状況]をクリックした場合と同様 です。画面説明については[、『7-4-4.WAN状況』\(P.52\)](#page-53-0)を参照してください。

## **8-12-5. UPnP状況**

H

UPnPの設定情報やMessengerなどによる通信で要求されたポートマッピングの情報を確認で きます。また、ポートマッピングの情報を消去することができます。

補足

● 本製品の電源を入れ直した場合や本製品を再起動した場合は、ポートマッピング情報は自 動的に消去されます。

#### **表示方法**

**1.** [→詳細設定へ]をクリックして詳細設定画面を表示し、[情報表示]→[UPnP状況]の 順にクリックします。

・ クイック設定画面の[情報表示]→[UPnP状況]をクリックしても同様の画面が表示 されます。

#### **設定画面の説明**

表示される画面は、クイック設定画面の、[情報表示]→[UPnP状況]をクリックした場合と同様 です。画面説明については[、『7-4-5.UPnP状況』\(P.53\)を](#page-54-0)参照してください。

### **8-12-6. IPSec状況**

IPSecに関する情報を表示します。

#### **表示方法**

**1.** [→詳細設定へ]をクリックして詳細設定画面を表示し、[情報表示]→[IPSec状況]の 順にクリックします。

・ クイック設定画面の[情報表示]→[IPSec状況]をクリックしても同様の画面が表示 されます。

#### **設定画面の説明**

表示される画面は、クイック設定画面の、[情報表示]→[IPSec状況]をクリックした場合と同様 です。画面説明については[、『7-4-6.IPSec状況』\(P.54\)](#page-55-0)を参照してください。

詳細設定

## **8-13. その他**

## **8-13-1. オンラインヘルプ**

オンラインヘルプを表示します。

#### √補足

● 各設定ページにある [Help] をクリックしても、オンラインヘルプを表示することができ ます。

### **表示方法**

- **1.** [→詳細設定へ]をクリックして詳細設定画面を表示し、[その他]→[オンラインヘル プ]の順にクリックします。
	- ・ クイック設定画面の[その他]→[オンラインヘルプ]をクリックしてもオンラインヘ ルプを表示することができます。

# **9. コマンドを使った設定方法**

本製品では、telnetプログラムやコマンドプロンプトを使って設定することができます。 この章では、ハイパーターミナルやコマンドプロンプトで本機に接続するまでの手順を説明し ます。コマンドを使った本製品の設定方法については、『コマンド一覧』を参照してください。

OMRON

インターネット<br>Internet Explorer

**全国電子メール**<br>- Outlook Express

Windows Media Playe

Windows ムービー メーカー

ファイルと設定の転送ウィザ

 $\bigcirc$  Windows  $\mathsf{XP}\ \mathsf{VP}$ 

a change

**面 70セサ** 

 $\begin{tabular}{|c|c|} \hline \quad \quad & \quad \quad & \quad \quad & \quad \quad & \quad \quad \\ \hline \quad \quad & \quad \quad & \quad \quad & \quad \quad & \quad \quad \\ \hline \quad \quad & \quad \quad & \quad \quad & \quad \quad & \quad \quad \\ \hline \quad \quad & \quad \quad & \quad \quad & \quad \quad & \quad \quad \\ \hline \quad \quad & \quad \quad & \quad \quad & \quad \quad & \quad \quad \\ \hline \quad \quad & \quad \quad & \quad \quad & \quad \quad & \quad \quad \\ \hline \quad \quad & \quad \quad & \quad \quad & \quad \quad & \quad \quad \\ \hline \quad \quad & \quad \quad$ 

■ スタートアップ  $\bullet$  Internet Explorer Outlook Express Windows Media Playe

Vindows Updat

 $\begin{tabular}{ll} \bf 13 & Windows & $19 \times 5$ \\ \bf 24 & $13 \times 5 \times 3 \times 3 \times 10^5$ \\ \end{tabular}$ 

● プログラムのアクセスと既定の設定 | Office ドキュメントを開く<br>| Office ドキュメントを開く

## **9-1. ハイパーターミナルを使った設定方法**

\* Windows XPの画面を参照してご説明しております。

- **1.** [スタート]-[すべてのプロ
	- グラム]-[アクセサリ]-[通 信]-[ハイパーターミナル] の順にクリックします。

**2.** 接続の設定画面が表示される ので、[名前]欄に任意の接続 名を入力し、[OK]をクリック します。

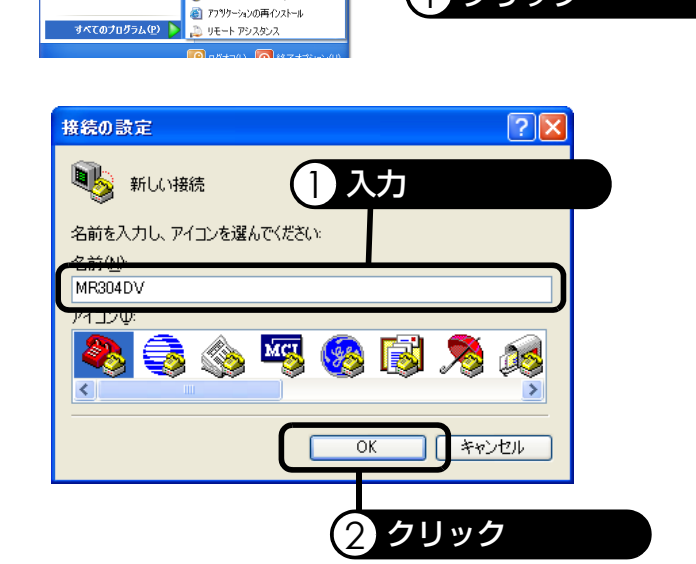

1 クリック

● ネットワークセットアップウィザード

a mara

 $19E - F72$ 

|| B 新しい接続\*

 $\bullet$ 

■ Microsoft インタラクティブトレーニング ■ エンターテイメント<br>■ システム ツール ■ ユーザー補助<br>■ 通信<br>● Windows XP ツア

● Windows ムービー メーカー

■ コマンド プロンプト<br>■ コマンド プロンプト<br>■ パイント<br>■ ペイント

**U** PRIZIE

■ エクスプローラ

■ メモ帳<br>2 ワードパット

|<br>|<br>| 電卓<br>| 電卓

6 同期

- **3.** [接続方法]欄で[TCP/IP
	- (Winsock)]を選択し、[ホス トアドレス]欄に 「192.168.2.1」を入力して、 [OK]をクリックします。
		- ・ ルータのIPアドレスをすで に変更していた場合は、[ホ ストアドレス]欄にはルー タのIPアドレスを入力して ください。
		- ・[ポート番号]欄にはあらか じめ「23」が入力された状態 になっています。そのまま 変更しないでください。
- **4.** ハイパーターミナル画面が表 示され、「login:」が画面に表示 されます。 管理者用ユーザIDを入力し、

<Enter>キーを押します。 ・ 出荷時の設定では、管理者 用ユーザIDは「admin」です。

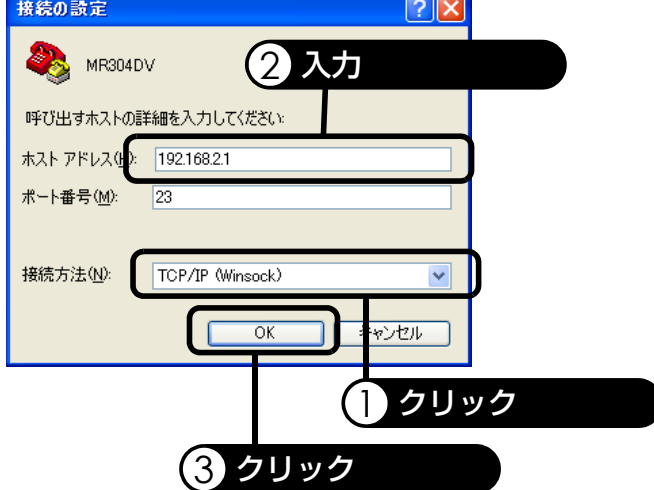

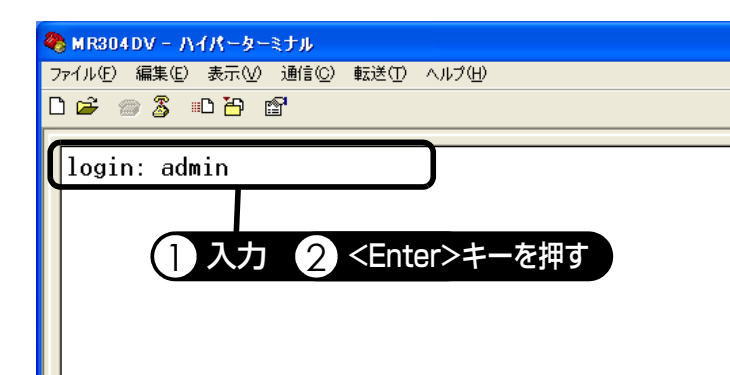

**5.** 管理者用パスワードが設定さ れている場合は、

> 「Password:」が画面に表示 されます。 設定したパスワードを入力 し、<Enter>キーを押しま す。

・ 出荷時の設定では、パス ワードは設定されていませ ん。パスワードを設定して いない場合は、「Password:」 を表示せずに、そのままロ グインします。

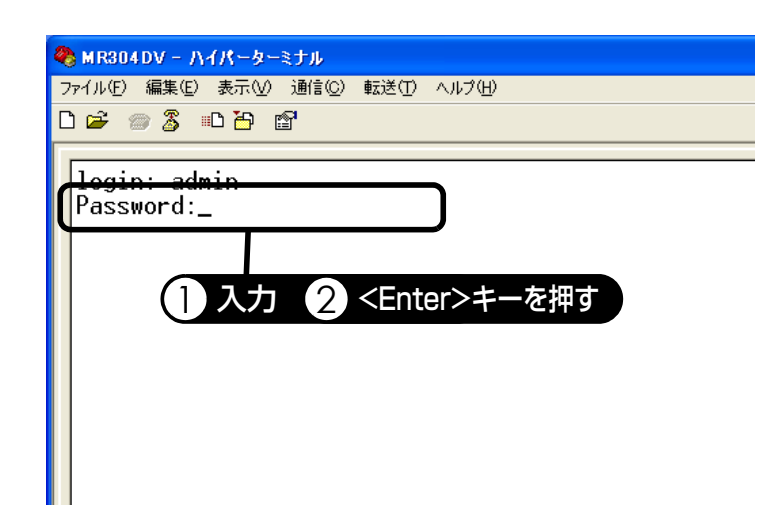

補足

● パスワードを入力しても、カーソル位置には何も表示しません。パスワードを入力する際 には、正しいキーを押していることを確認しながら入力してください。

- **6.** ログインに成功すると、
	- 「Welcome to MR304DV!」 が表示されます。
		- ・ 本機の名称を変更している 場合には、「MR304DV」の 代わりに設定した名称が表 示されます。
		- ・ MR304Xの場合は、 「MR304DV」の代わりに 「MR304X」が表示されま す。

以上でログインは完了です。

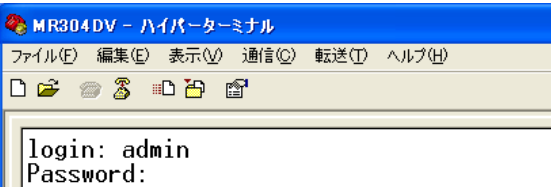

Welcome to MR304DV!

MR304DV% \_

## **9-2. コマンドプロンプトを使った設定方法**

- \* Windows XPの画面を参照してご説明しております。
- **1.** [スタート]-[すべてのプロ グラム]-[アクセサリ]-[コ マンドプロンプト]の順にク リックします。

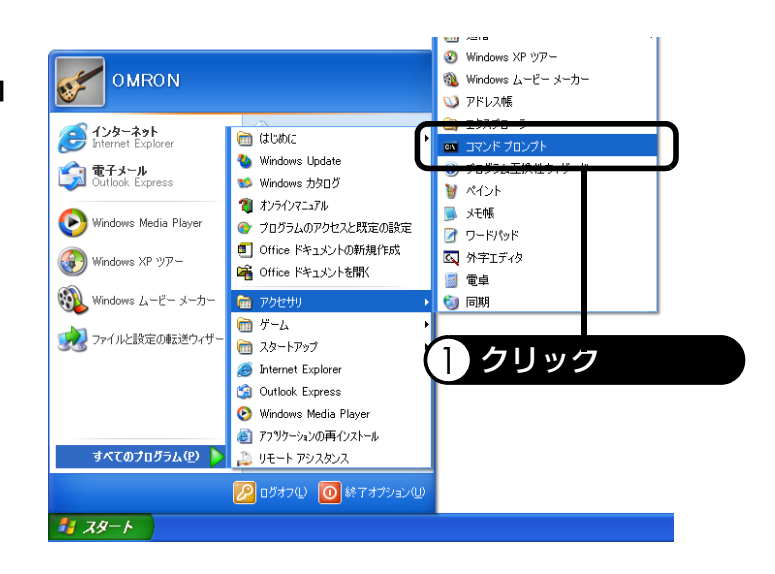

**2.** コマンドプロンプトが起動し たら、「telnet」と入力し、 <Enter>キーを押します。

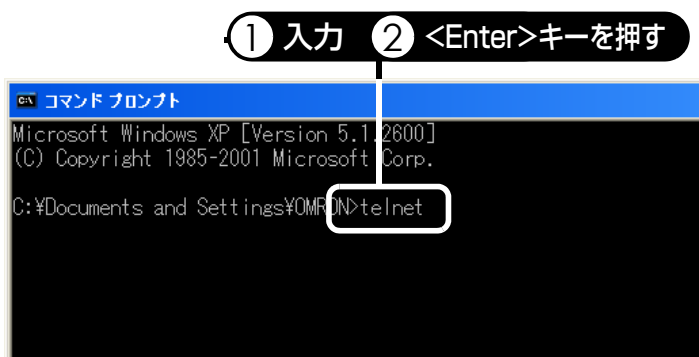

- **3.** 「Microsoft Telnet>」が表示 されたら、「open 192.168.2.1」と入力し、 <Enter>キーを押します。
	- ・ ルータのIPアドレスをすで に変更していた場合は、 「192.168.2.1」の代わりに ルータのIPアドレスを入力 してください。

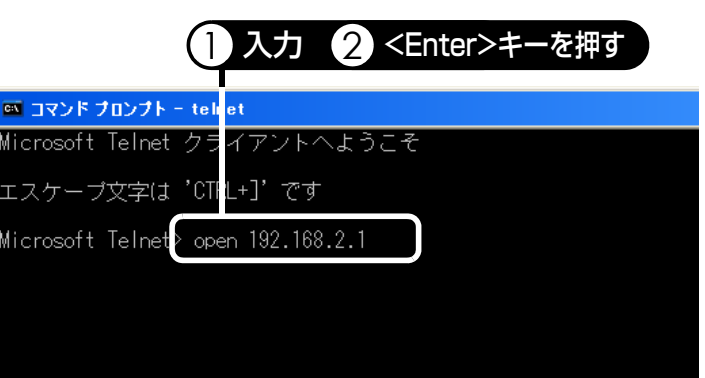

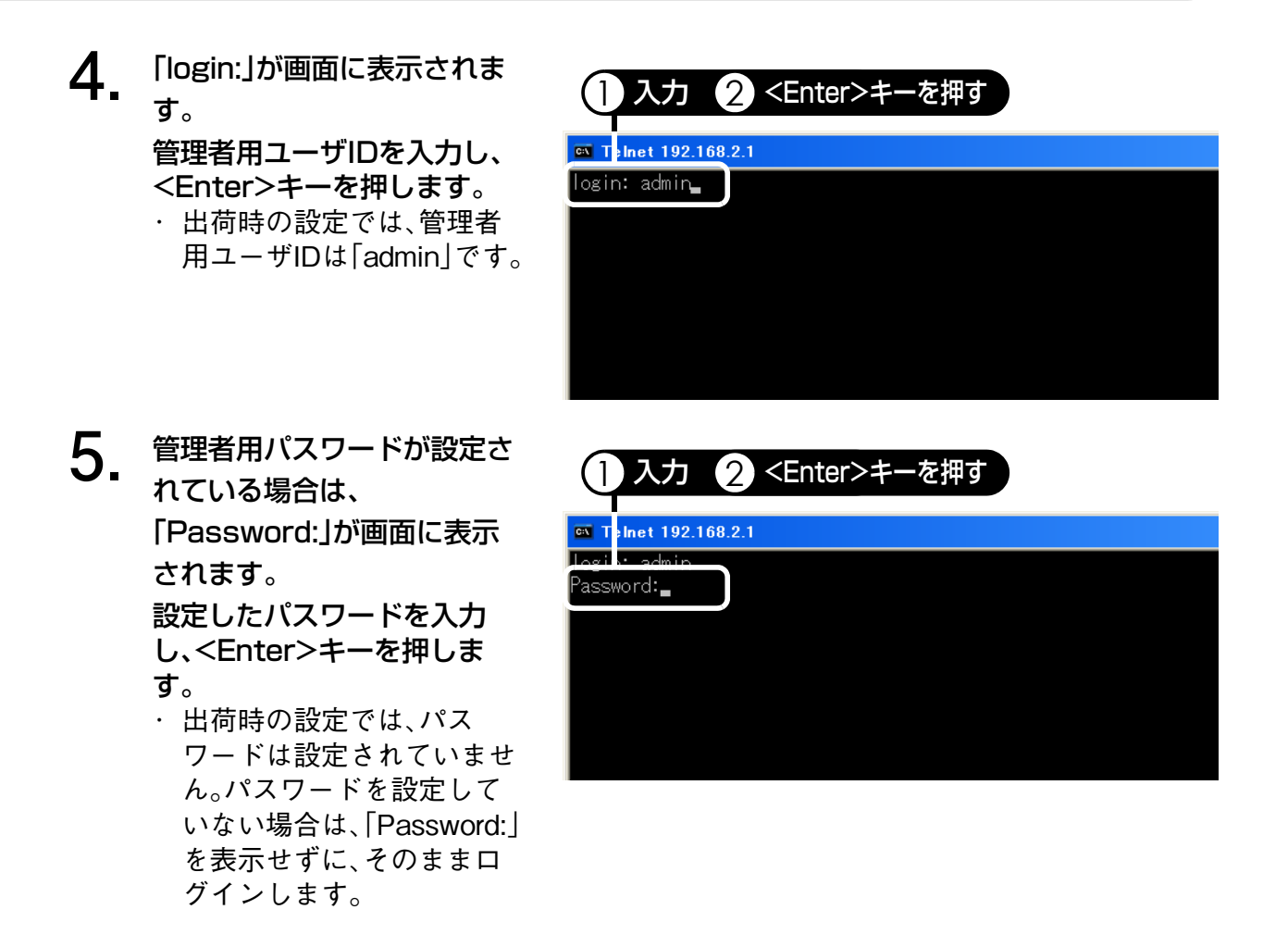

#### 補足

● パスワードを入力しても、カーソル位置には何も表示しません。パスワードを入力する際 には、正しいキーを押していることを確認しながら入力してください。

### **6.** ログインに成功すると、 「Welcome to MR304DV!」 が表示されます。

- ・ 本機の名称を変更している 場合には、「MR304DV」の 代わりに設定した名称が表 示されます。
- ・ MR304Xの場合は、 「MR304DV」の代わりに 「MR304X」が表示されま す。

以上でログインは完了です。

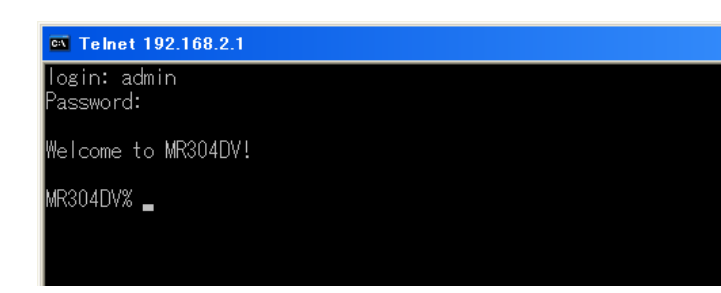

# **10. 付録(パソコンの設定)**

## **10-1. IPアドレスを手動で割り当てる**

個々のパソコンに手動でIPアドレスを割り当てる場合、このパソコンの設定を行います。

- ネットワークの設定は各OSによって手順が異なります。
- → 『10-1-1.Windows XP/Server 2003の場合』 (P.133)
- → [10-1-2.Windows Me/98/95の場合] (P.136)
- [→『10-1-3.Windows 2000の場合』\(P.139\)](#page-140-0)
- [→『10-1-4.Windows NT 4.0の場合』\(P.141\)](#page-142-0)
- [→『10-1-5.Mac OS 8.x/9.xの場合』\(P.144\)](#page-145-0)
- → 『10-1-6.Mac OS X 10.0.x~10.2.8の場合』 (P.145)
- → 『10-1-7.Mac OS X 10.3.x (Panther)の場合 | (P.146)

## <span id="page-134-0"></span>**10-1-1. Windows XP/Server 2003の場合**

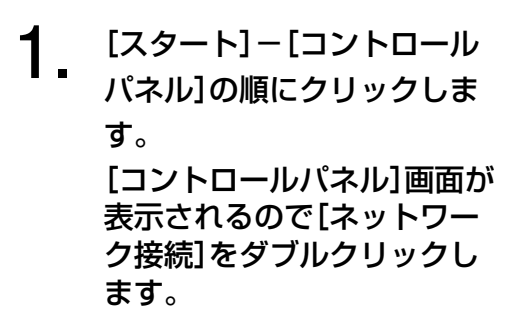

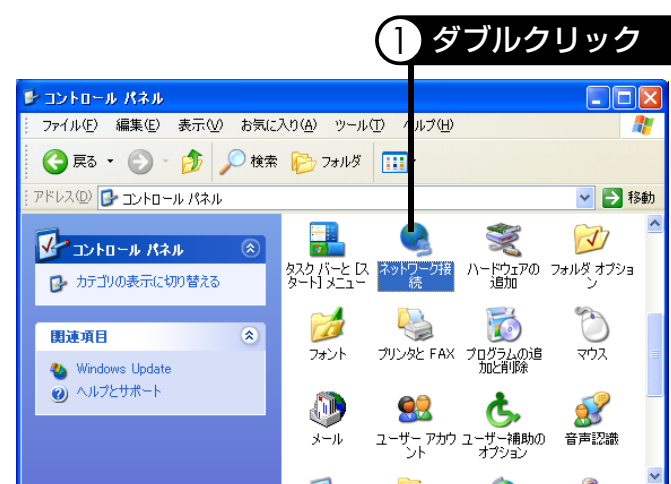

#### 補足

●[ネットワーク接続]が表示されない場合は、画面左上の[クラシック表示に切り替える] をクリックしてください。

**2.** [ローカルエリア接続]を右ク リックし、[プロパティ]をク リックします。

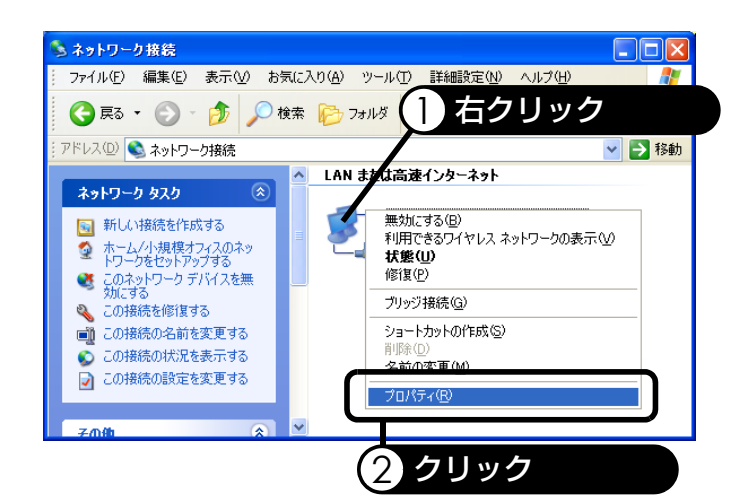

**3.** [インターネットプロトコル (TCP/IP)]のチェックが入っ ていることを確認し、選択し てから、[プロパティ]をク リックします。

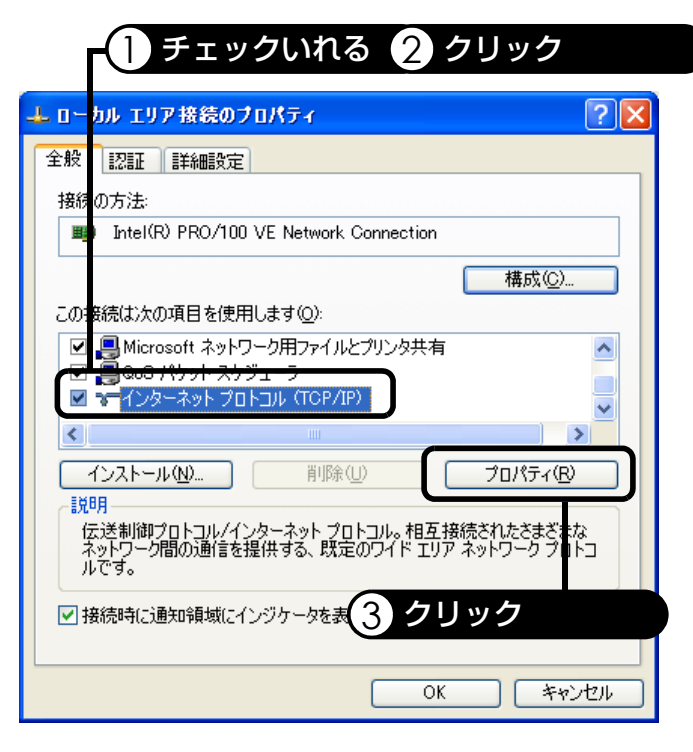

**4.** [次のIPアドレスを使う]を選択し、各項目に以下の説明にしたがい設定を入力します。 入力を完了したら、[OK]をクリックします。

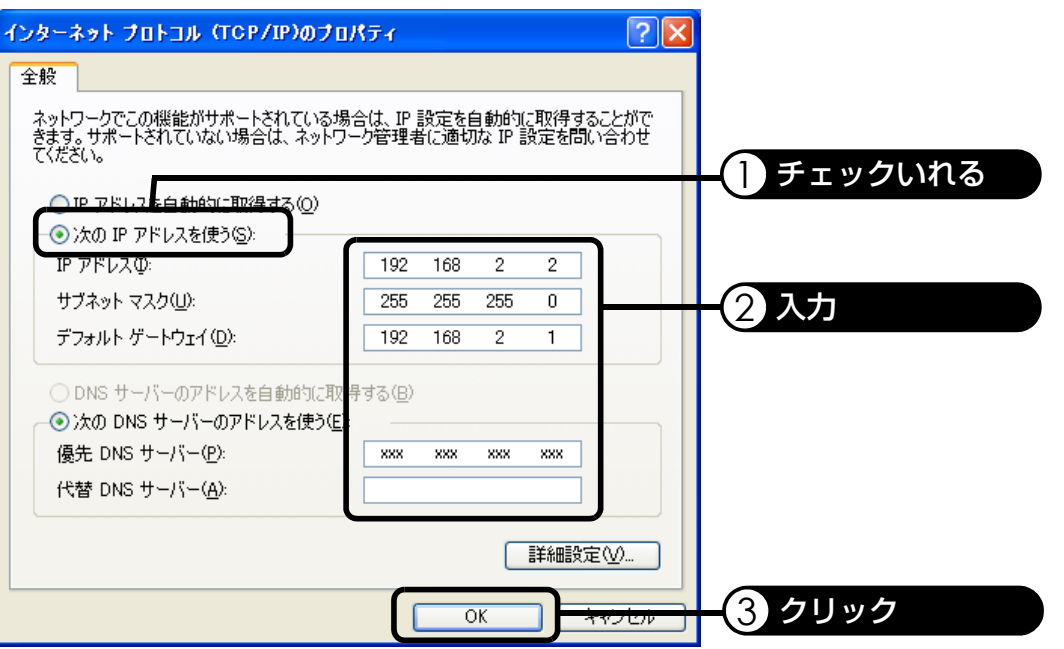

・ IPアドレス

パソコンに割り当てるIPアドレスを入力します。本製品のLAN側IPアドレスを変更 していない場合は、「192.168.2.\*」(\*は2~254までの数値が入ります)を入力しま す。

- ・ サブネットマスク サブネットマスクを入力します。本製品のLAN側IPアドレスを変更していない場合 は、「255.255.255.0」を入力します。
- ・ デフォルトゲートウェイ 本製品のLAN側IPアドレスを入力します。本製品のLAN側IPアドレスを変更してい ない場合は、「192.168.2.1」を入力します。 ・ 優先DNSサーバ/代替DNSサーバ
- プロバイダから提供されたDNSサーバのグローバルIPアドレスを入力します。
- **5.** [OK]をクリックして[ローカルエリア接続のプロパティ]画面を閉じます。
- **6.** 「再起動しますか」と表示されたら、指示に従ってパソコンを再起動してください。

TCP/IPの設定は以上です。

## <span id="page-137-0"></span>**10-1-2. Windows Me/98/95の場合**

**1.** [スタート]-[設定]-[コン トロールパネル]の順にク リックします。 [コントロールパネル]画面が 表示されるので[ネットワー ク]をダブルクリックします。

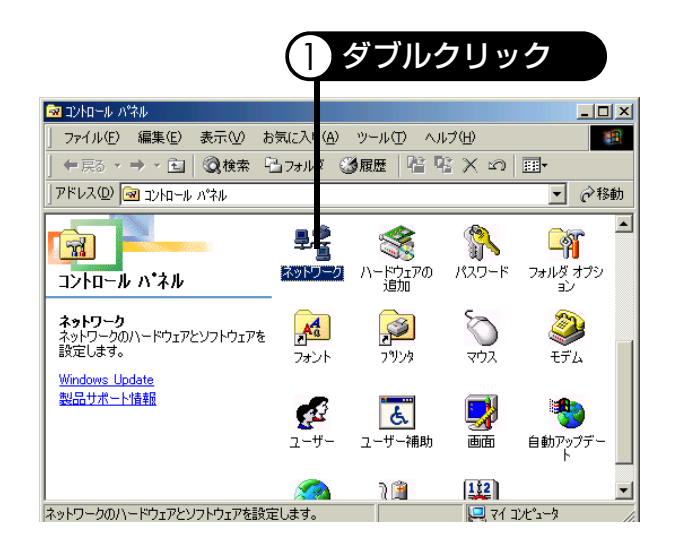

**2.** [TCP/IP]をクリックし、[プ ロパティ]をクリックします。

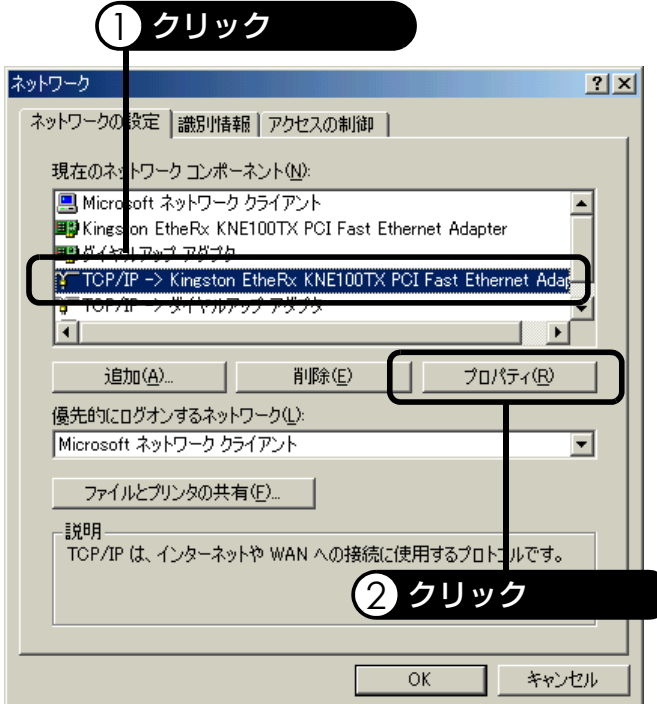

- **3.** [IPアドレスを指定]を選択 し、各項目に以下の説明にし たがい設定を入力します。
	- ・ IPアドレス パソコンに割り当てるIPア ドレスを入力します。本製 品のLAN側IPアドレスを変 更していない場合は、  $[192.168.2.*](*12~$ 254までの数値が入りま す)を入力します。 ・ サブネットマスク
	- サブネットマスクを入力し ます。本製品のLAN側IPア ドレスを変更していない場 合は、「255.255.255.0」を 入力します。
- **4.** [ゲートウェイ]タブをクリッ クします。
- **5.** [新しいゲートウェイ]欄に ゲートウェイアドレスを入力 し、[追加]をクリックします。 [追加]をクリックしたら、入 力したゲートウェイアドレス が[インストールされている ゲートウェイ]欄に追加され たことを確認してください。 ・[新しいゲートウェイ]欄に は、本製品のLAN側IPアド
	- レスを入力します。本製品 のLAN側IPアドレスを変更 していない場合は、 「192.168.2.1」を入力しま す。

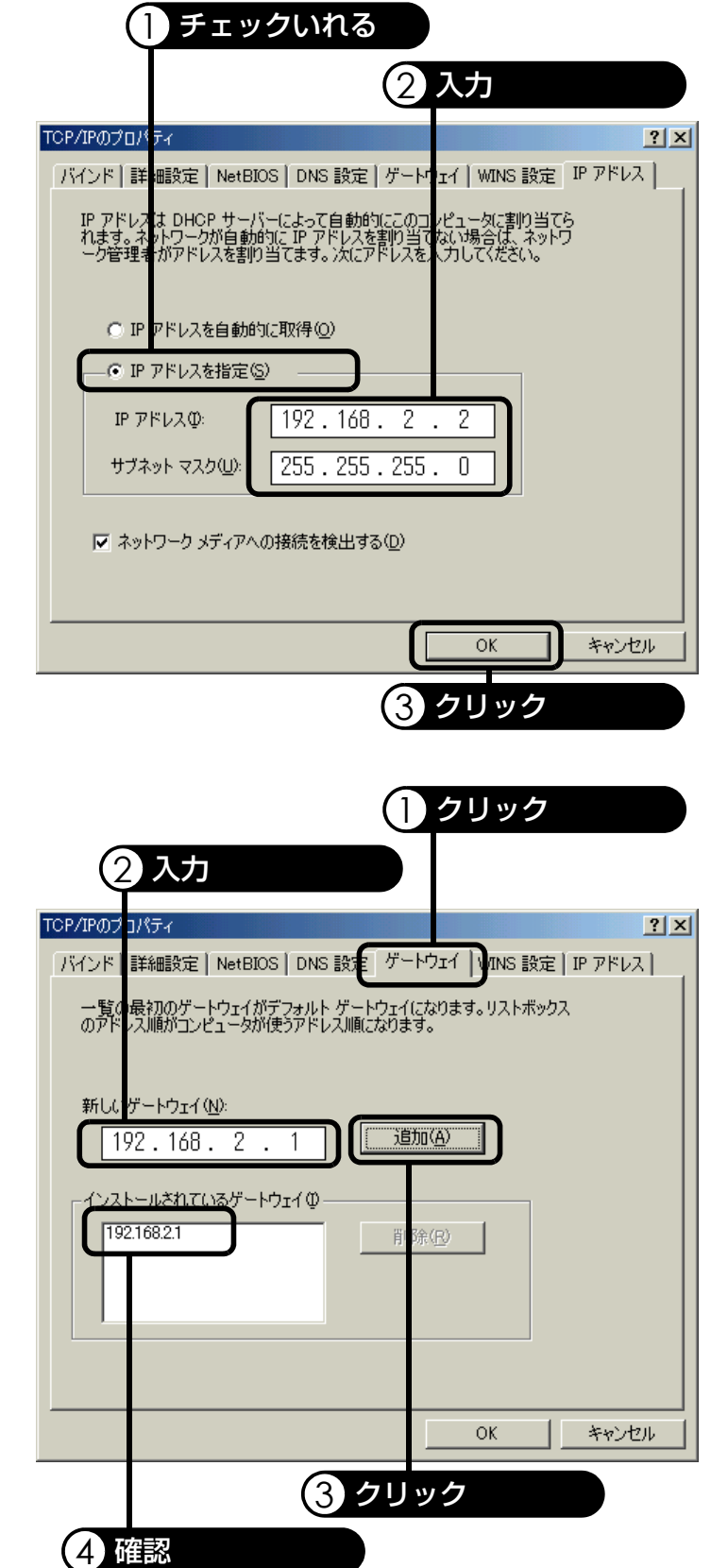

- **6.** [DNS設定]タブをクリックし ます。
- **7.** [ホスト]欄にパソコンの名称 を入力します。
	- ・ ホスト名は、プロバイダか ら指定がない限り適当な名 前を入力して構いません。
- **8.** [DNSサーバの検索順]下の欄 に、プロバイダから提供され たDNSサーバのグローバル IPアドレスを入力し、[追加] をクリックします。 [追加]をクリックしたら、入 力したグローバルIPアドレス が入力欄下の一覧に追加され たことを確認してください。

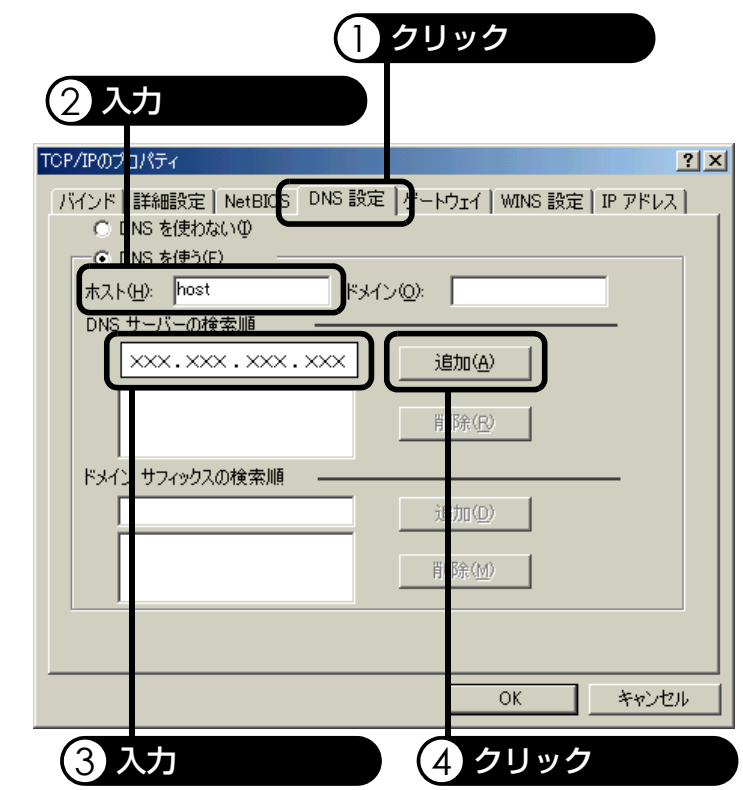

- **9.** [OK]をクリックして、[TCP/IPのプロパティ]画面と[ネットワーク]画面を閉じま す。
- **10.**「再起動しますか」と表示されたら、指示に従ってパソコンを再起動してください。

TCP/IPの設定は以上です。

## <span id="page-140-0"></span>**10-1-3. Windows 2000の場合**

**1.** [スタート]-[設定]-[コン トロールパネル]の順にク リックします。 [コントロールパネル]画面が 表示されるので[ネットワー クとダイアルアップ接続]を ダブルクリックします。

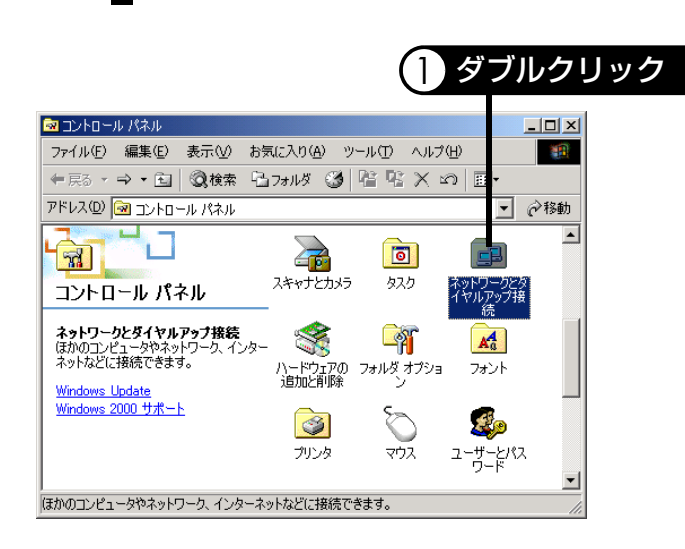

**2.** [ローカルエリア接続]を右ク リックし、[プロパティ]をク リックします。

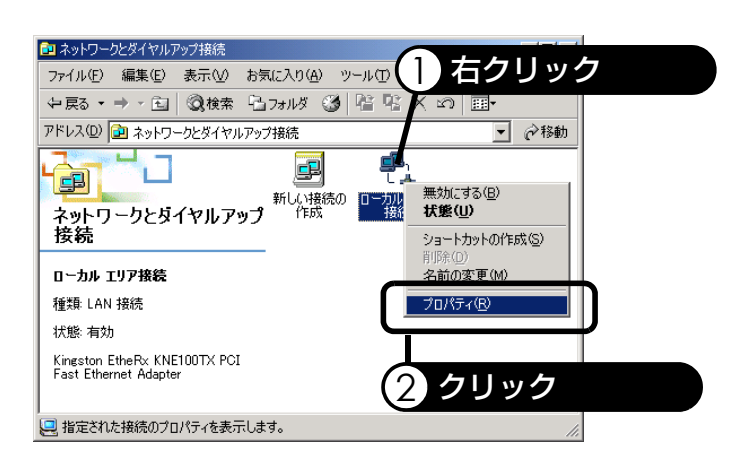

**3.** [インターネットプロトコル (TCP/IP)]のチェックが入っ ていることを確認し、選択し てから、[プロパティ]をク リックします。

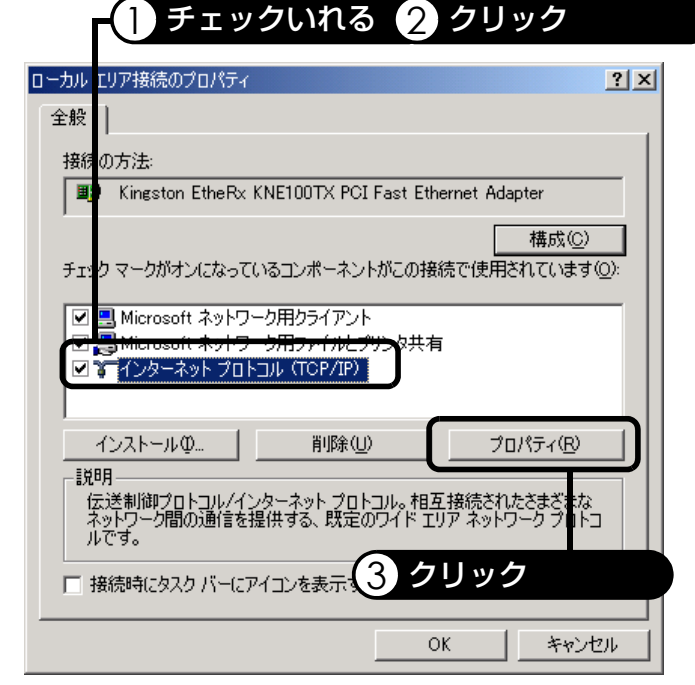

**4.** [次のIPアドレスを使う]を選択し、各項目に以下の説明にしたがい設定を入力します。 入力を完了したら、[OK]をクリックします。

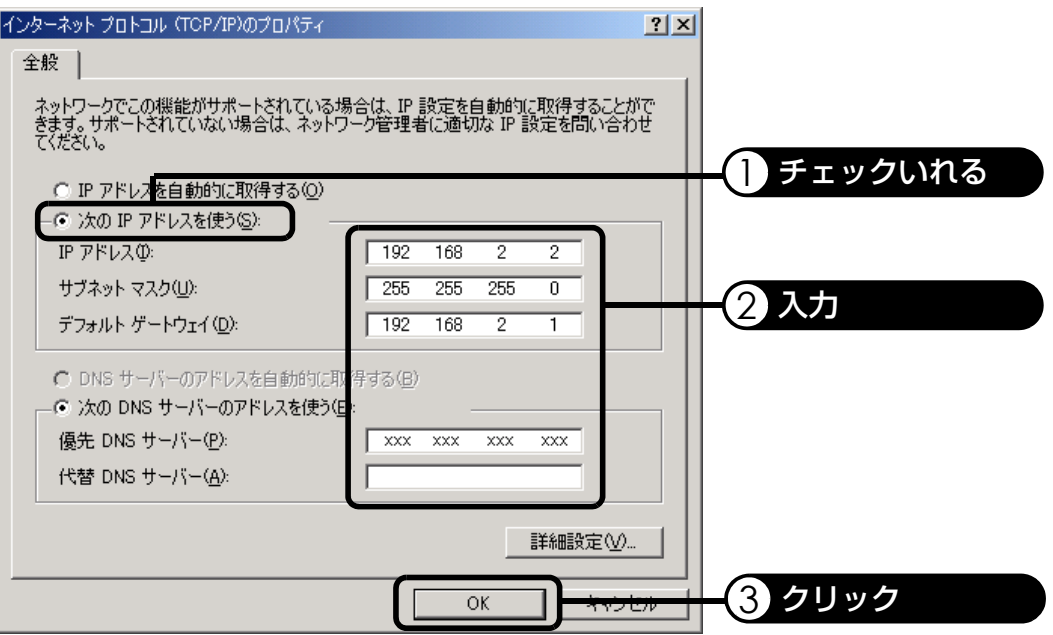

・ IPアドレス

パソコンに割り当てるIPアドレスを入力します。本製品のLAN側IPアドレスを変更 していない場合は、「192.168.2.\*」(\*は2~254までの数値が入ります)を入力しま す。

- ・ サブネットマスク サブネットマスクを入力します。本製品のLAN側IPアドレスを変更していない場合 は、「255.255.255.0」を入力します。
- ・ デフォルトゲートウェイ 本製品のLAN側IPアドレスを入力します。本製品のLAN側IPアドレスを変更してい ない場合は、「192.168.2.1」を入力します。 ・ 優先DNSサーバ/代替DNSサーバ
- プロバイダから提供されたDNSサーバのグローバルIPアドレスを入力します。
- **5.** [OK]をクリックして[ローカルエリア接続のプロパティ]画面を閉じます。
- **6.** 「再起動しますか」と表示されたら、指示に従ってパソコンを再起動してください。

TCP/IPの設定は以上です。

## <span id="page-142-0"></span>**10-1-4. Windows NT 4.0の場合**

**1.** [スタート]-[設定]-[コン トロールパネル]の順にク リックします。 [コントロールパネル]画面が 表示されるので[ネットワー ク]をダブルクリックします。

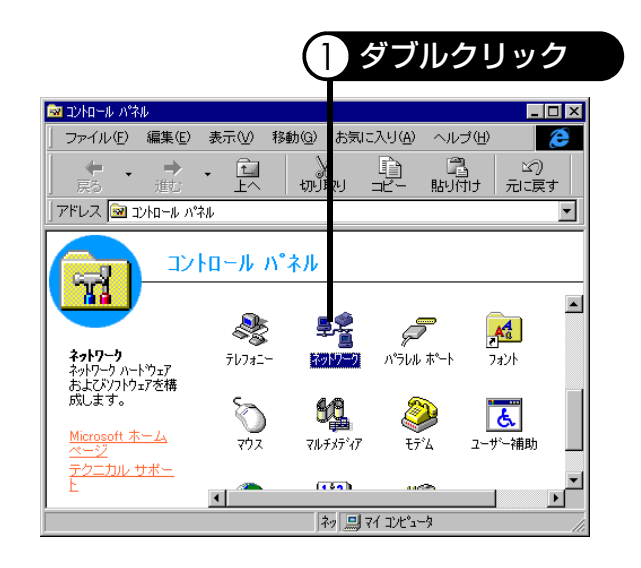

**2.** [プロトコル]タブをクリック し、[TCP/IPプロトコル]をク リックしてから[プロパティ] をクリックします。

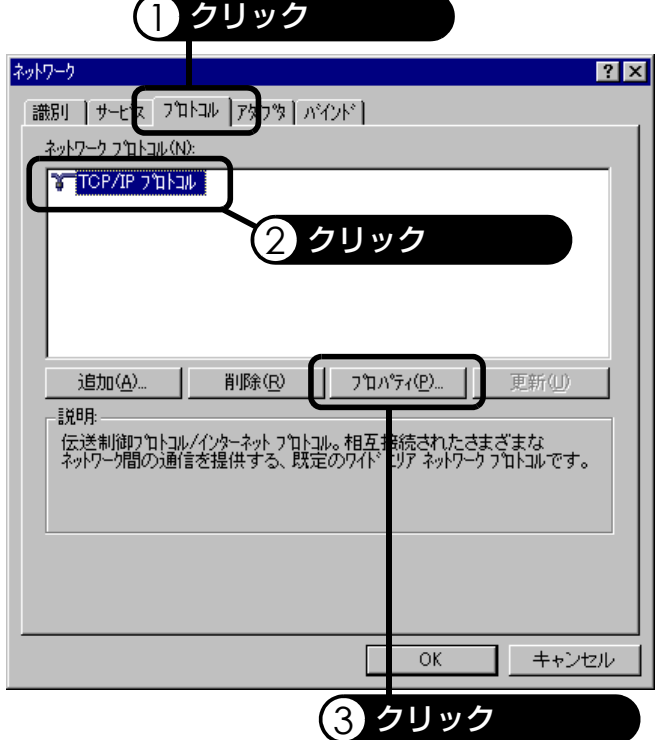

- **3.** [IPアドレスを指定する]を選 択し、各項目に以下の説明に したがい設定を入力します。
	- ・ IPアドレス パソコンに割り当てるIPア ドレスを入力します。本製 品のLAN側IPアドレスを変 更していない場合は、  $[192.168.2.*](*12~$ 254までの数値が入りま す)を入力します。
	- ・ サブネットマスク サブネットマスクを入力し ます。本製品のLAN側IPア ドレスを変更していない場 合は、「255.255.255.0」を 入力します。
	- ・ デフォルトゲートウェイ 本製品のLAN側IPアドレス を入力します。本製品の LAN側IPアドレスを変更し ていない場合は、 「192.168.2.1」を入力しま す。
- **4.** [DNS設定]タブをクリックし ます。
- **5.** [ホスト名]欄にパソコンの名 称を入力します。
	- ・ ホスト名は、プロバイダか ら指定がない限り適当な名 前を入力して構いません。
- **6.** ホスト名を入力したら、[DNS サービス検索順序]欄にある [追加]をクリックします。

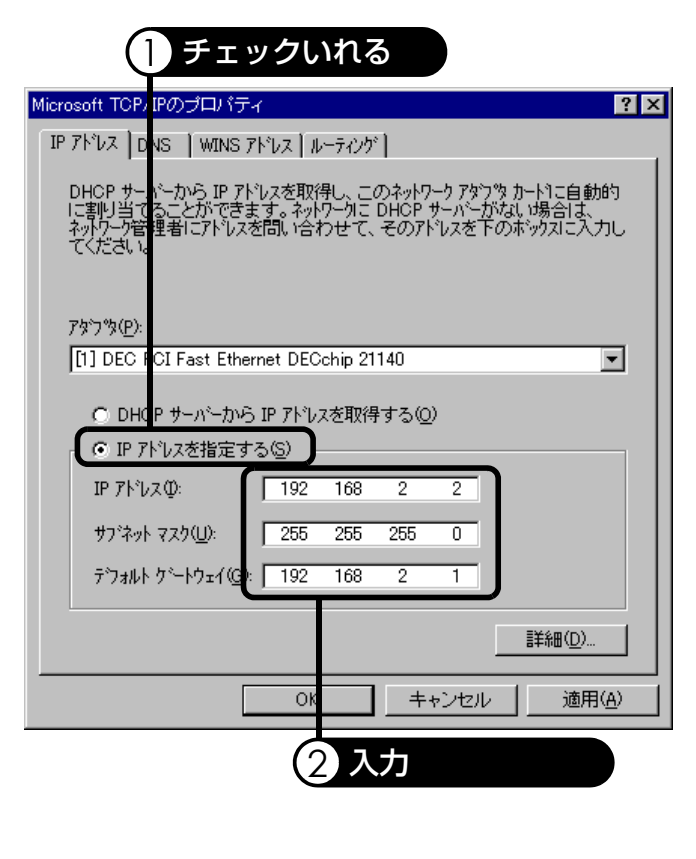

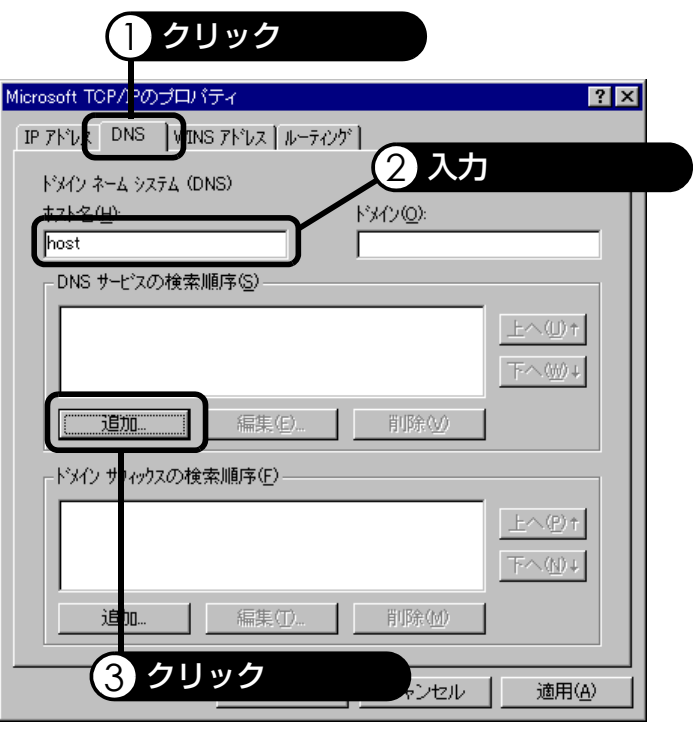
**7.** [DNSサーバ]欄に、プロバイ ダから提供されたDNSサーバ のグローバルIPアドレスを入 力し、[追加]をクリックしま す。

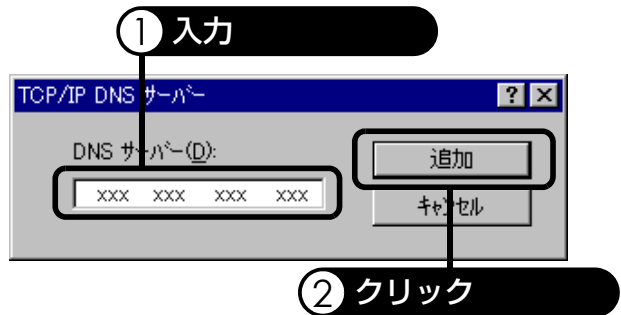

**8.** 入力したグローバルIPアドレ スが入力欄下の一覧に追加さ れたことを確認し、[OK]をク リックします。

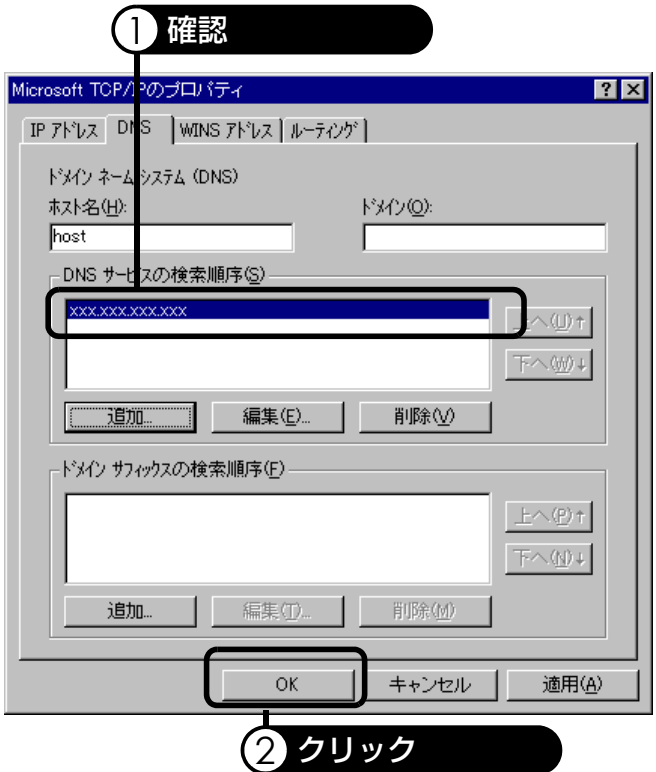

- **9.** [OK]をクリックして[ネットワーク]画面を閉じます。
- **10.**「再起動しますか」と表示されたら、指示に従ってパソコンを再起動してください。

TCP/IPの設定は以上です。

#### **10-1-5. Mac OS 8.x/9.xの場合**

- **1.** アップルメニューから[コントロールパネル]-[TCP/IP]の順にクリックします。
- **2.** [設定方法]欄で[手入力]を選択し、以下の説明にしたがい各項目に設定を入力します。 入力を完了したら、左上のクローズボックスをクリックし、画面を閉じます。保存画面 が表示された場合は[保存]をクリックします。

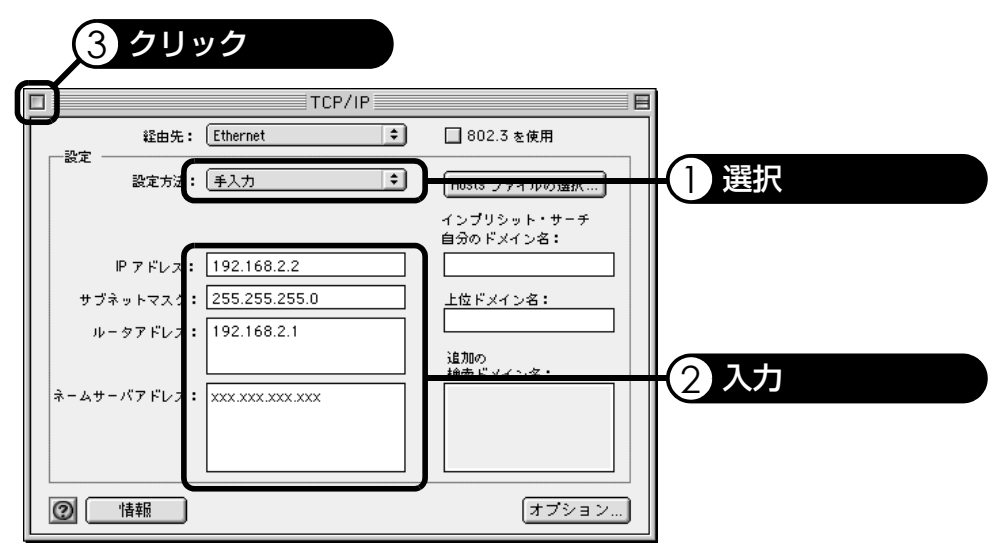

・ IPアドレス

パソコンに割り当てるIPアドレスを入力します。本製品のLAN側IPアドレスを変更 していない場合は、「192.168.2.\*」(\*は2~254までの数値が入ります)を入力しま す。

- ・ サブネットマスク サブネットマスクを入力します。本製品のLAN側IPアドレスを変更していない場合 は、「255.255.255.0」を入力します。
- ・ ルータアドレス 本製品のLAN側IPアドレスを入力します。本製品のLAN側IPアドレスを変更してい ない場合は、「192.168.2.1」を入力します。
- ・ ネームサーバアドレス プロバイダから提供されたDNSサーバのグローバルIPアドレスを入力します。

#### 補足

● 上記画面と異なる場合は、TCP/IP の [編集] - [利用者モード] を選択し、[詳しい情報 も指定]を選択し、[OK]をクリックしてください。

TCP/IPの設定は以上です。

## **10-1-6. Mac OS X 10.0.x~10.2.8の場合**

- **1.** アップルメニューから[場所]-[ネットワーク環境設定]の順にクリックします。
- **2.** [表示](\*1)欄で[内蔵Ethernet]を選択し、[設定]欄で[手入力]選択します。以下の説 明にしたがい各項目に設定を入力します。入力を完了したら、[今すぐ適用](\*2)をク リックし、左上のクローズボックスをクリックして画面を閉じます。

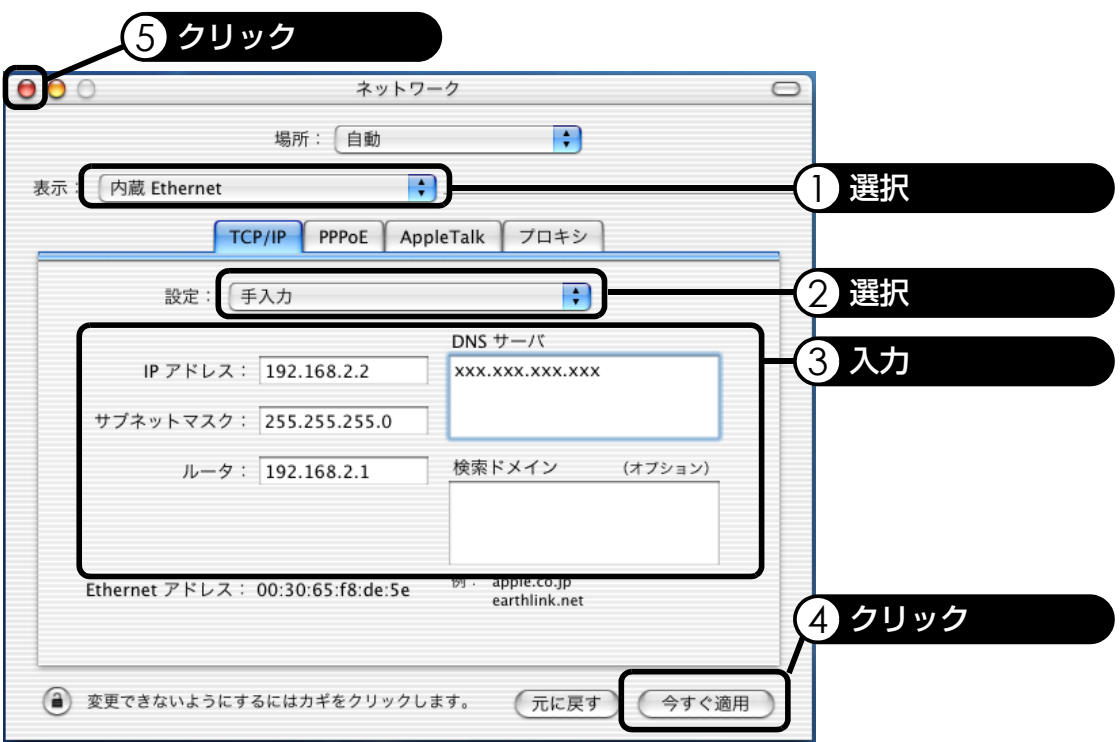

・ IPアドレス

パソコンに割り当てるIPアドレスを入力します。本製品のLAN側IPアドレスを変更 していない場合は、「192.168.2.\*」(\*は2~254までの数値が入ります)を入力しま す。

- ・ サブネットマスク<sup>(\*3)</sup> サブネットマスクを入力します。本製品のLAN側IPアドレスを変更していない場合 は、「255.255.255.0」を入力します。
- ・ ルータ<sup>(\*3)</sup> 本製品のLAN側IPアドレスを入力します。本製品のLAN側IPアドレスを変更してい ない場合は、「192.168.2.1」を入力します。
- ・ DNSサーバ $(4)$ プロバイダから提供されたDNSサーバのグローバルIPアドレスを入力します。
- \*1 [表示]は、お使いのMac OS Xのバージョンによっては、[設定]で表示されます。
- \*2 [今すぐ適用]は、お使いのMac OS Xのバージョンによっては、[保存]で表示されます。

```
*3 [サブネットマスク]および[ルータ]はお使いのMac OS Xのバージョンによっては表示されません。
*4 [DNSサーバ]は、お使いのMac OS Xのバージョンによっては、[ドメインネームサーバ]で表示され
  ます。
```
TCP/IPの設定は以上です。

付録(パソコンの設定)

付録()(ソコンの設定

### **10-1-7. Mac OS X 10.3.x(Panther)の場合**

**1.** アップルメニューから[場所]-[ネットワーク環境設定]の順にクリックします。

**2.** [表示]欄で[内蔵Ethernet]を選択し、[設定]欄で[手入力]選択します。各項目に以下 の説明にしたがい設定を入力します。

入力を完了したら、[今すぐ適用]をクリックし、左上のクローズボックスをクリックし て画面を閉じます。

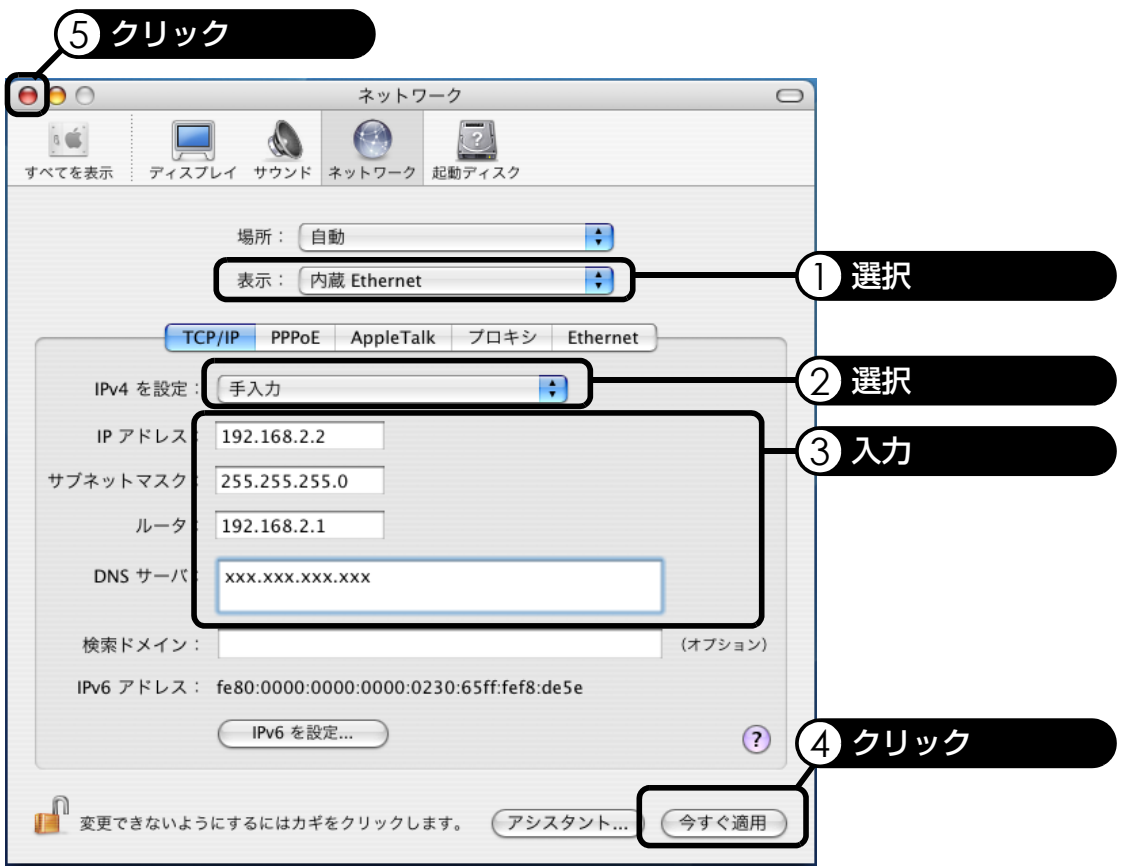

・ IPアドレス

パソコンに割り当てるIPアドレスを入力します。本製品のLAN側IPアドレスを変更 していない場合は、「192.168.2.\*」(\*は2~254までの数値が入ります)を入力しま す。

・ サブネットマスク

サブネットマスクを入力します。本製品のLAN側IPアドレスを変更していない場合 は、「255.255.255.0」を入力します。

・ ルータ

本製品のLAN側IPアドレスを入力します。本製品のLAN側IPアドレスを変更してい ない場合は、「192.168.2.1」を入力します。

・ DNSサーバ プロバイダから提供されたDNSサーバのグローバルIPアドレスを入力します。

TCP/IPの設定は以上です。

# **10-2. UPnP機能の設定**

# **10-2-1. パソコンの設定**

UPnP機能はWindows XPまたはWindows Me/98でのみ設定できます。

#### **Windows XPの場合**

**1.** [スタート]-[コントロール 1 ダブルクリック パネル]の順にクリックしま **E-コントロール パネル**  $\Box$ ok す。 ファイル(F) 編集(E) 表示(M) お気に入り(A) ツール(T) ヘルプ(H) Æ 「コントロールパネル1画面が ● 東3 · ● · ● ● ● ● ● ● → → → → ■ → 表示されるので[プログラム アドレス(D) レ コントロール パネル ▽ → 移動 の追加と削除]をダブルク C The  $\mathbb{R}^2$ ショントロール パネル  $\overline{(\hat{\mathbf{x}})}$ フォント プリンタと FAX プログラムの リックします。 マウス 2 カテゴリの表示に切り替える 92 33 心吗 関連項目  $\qquad \qquad \text{\AA}$ ユーザー アカウ ユーザー補助の<br>- ント オプション 音声認識 メール Windows Update ◎ ヘルプとサポート 垦 t, 30 地域と言語の 電源オプション<br>オプション 管理ツール 画面 P. **2.** [Windowsコンポーネントの あ ブログラムの追加と削除 **DE** 追加と削除]をクリックしま 屌 現在インストールされているプログラム 並べ替え(S): 名前 v. プログラムの<br>変更と削除(H) す。  $\mathbb{R}$ プログラムの<br>追加(N) 6 1 クリック Windows<br>Iンボーネントの<br>自加と削除(A) プログラムの<br>- アクセスと<br>既定の設定(O) **3.** [ネットワークサービス]を選 Windows コンボーネント ウィザード 択し、[詳細]をクリックしま **Windows コンボーネント**<br>Windows XP のコンポーネントを追加または削除できます。 R す。 各チェック ボックスをクリックして、追加または削除するコンボーネントを選んでください。影付きのチェック<br>ボックスは、コンボーネントの一部がインストールされることを表します。コンボーネントに含まれているもの<br>を表示するには、目転回 をクリックしてください。 0.3 MB 国ルート証明書の更新  $0.0\ \text{MB}$ |<br>|-<br>||コ管理とモニタツール 1.9 MB 特別なネットワーク関連のさまざまなサービスやプロトコルが含まれています。 請 なディスク領域の合計: 56.3 MB **E¥#00.** 必空 ディスク領域 3526.8 MB

選択 インパン しゅうしゅう こうしゅう いちのみ 選択 しんこうかい こうしゅう

 $\sqrt{(\mathbf{R} \cdot \mathbf{B})}$ 

| 次へ(N) >

キャンセル

**4.** [ユニバーサルプラグアンド プレイ]をチェックし、[OK] をクリックします。

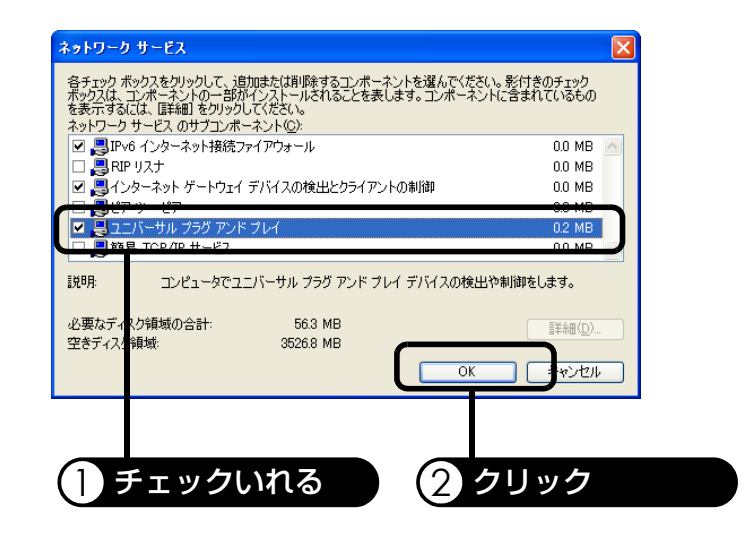

- **5.** [次へ]をクリックします。
	- ・[次へ]をクリックすると、インストールを開始します。途中で「"Windows XP CD-ROM"ラベルの付いたCDをCD-ROMドライブに挿入して[OK]をクリックしてくだ さい。」と表示された場合は、画面の指示に従ってください。
- **6.** インストールの完了画面が表 示されたら、[完了]をクリッ クします。

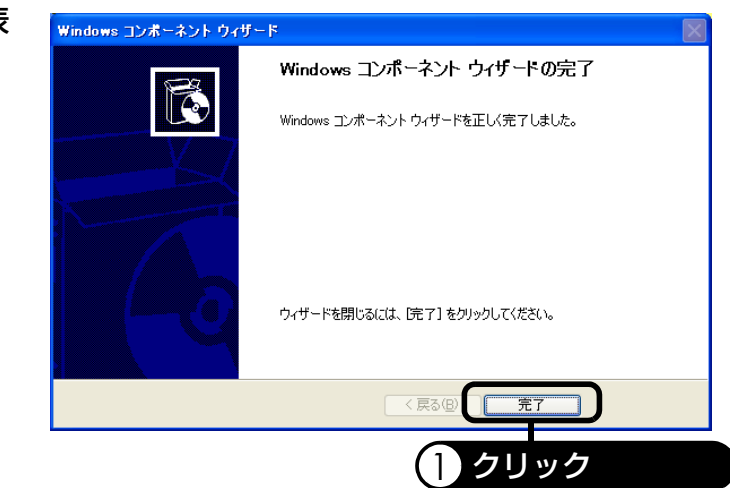

**7.** 開いている画面をすべて閉じて、パソコンを再起動します。

UPnP機能の設定は以上です。 引き続き[、『10-2-2.UPnP機能の動作確認』\(P.151\)へ](#page-152-0)お進みください。

## **Windows Me/98の場合**

**1.** [スタート]-[設定]-[コン トロールパネル]の順にク リックします。 [コントロールパネル]画面が 表示されるので[アプリケー ションの追加と削除]をダブ ルクリックします。

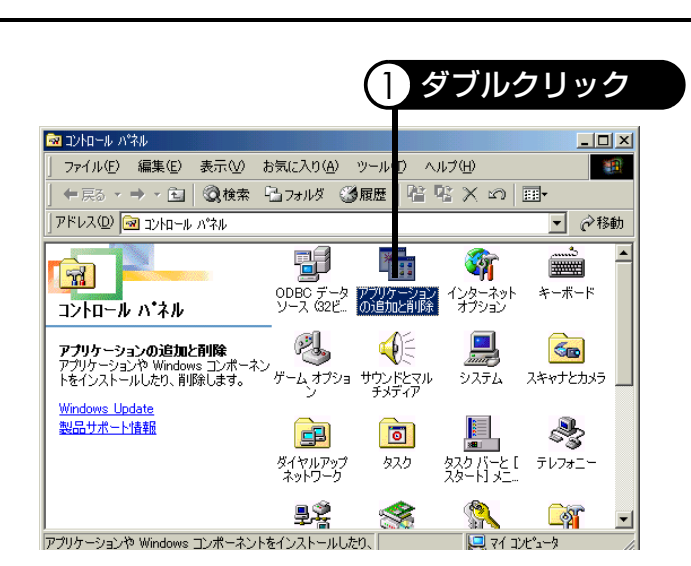

**2.** [Windowsファイル]タブを クリックし、[コンポーネント の種類](または[ファイル種 類])で[通信]を選択し、[詳 細]をクリックします。

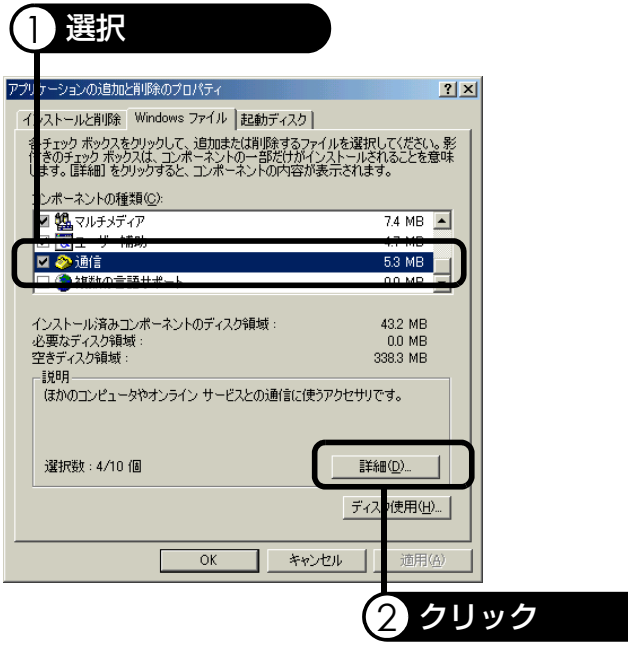

**3.** [ユニバーサルプラグアンド プレイ]をチェックし、[OK] をクリックします。

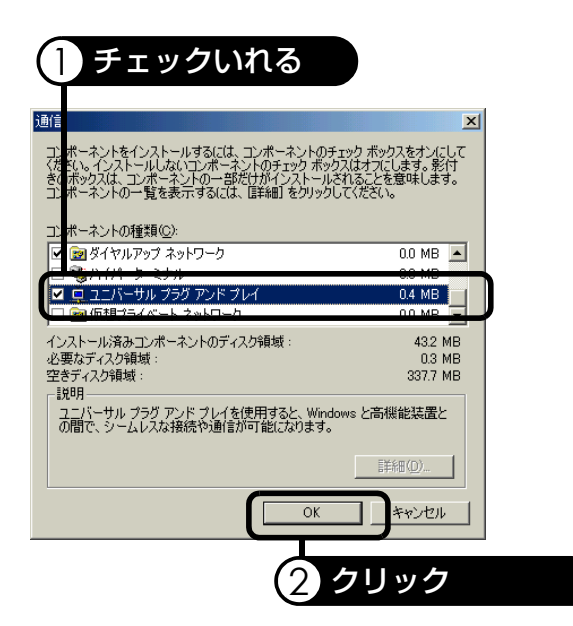

### **4.** [OK]をクリックします。

・[次へ]をクリックすると、インストールを開始します。途中で「ファイルSSd papi.dll が見つかりません。続けるには"Windows Millennium Edition"のラベルが付いたディ スクが必要です。」と表示された場合は、画面の指示に従ってください。

**5.** 開いている画面をすべて閉じて、パソコンを再起動します。

UPnP機能の設定は以上です。

引き続き[、『10-2-2.UPnP機能の動作確認』\(P.151\)へ](#page-152-0)お進みください。

## <span id="page-152-0"></span>**10-2-2. UPnP機能の動作確認**

- \* Windows XPの画面を参照してご説明しております。
	- **1.** [スタート]-[マイネットワーク]の順にクリックします。
		- ・ Windows 98/Meの場合は、デスクトップの[マイネットワーク](Windows Meの場 合)または[ネットワークコンピュータ](Windows 98の場合)をダブルクリックして ください。
- **2.** [MR304DV]が追加されていることを確認してください。
	- ・ 表示される名称は、詳細設定画面の[本体設定]→[本体の名称]で設定された名称に なります。本体の名称を変更している場合は、[MR304DV]の代わりに設定した名称 が表示されます。

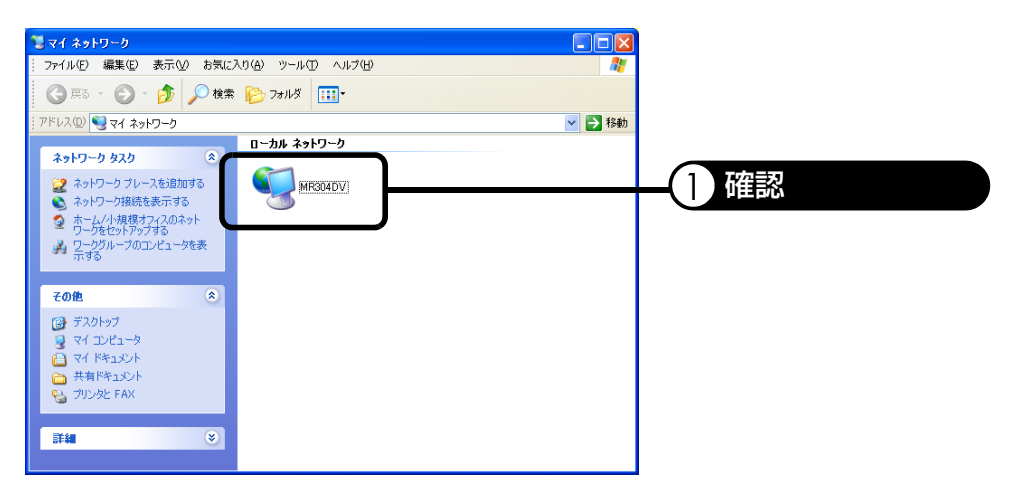

- **3.** [MR304DV]をダブルクリックして、ブロードバンドルータ設定画面が表示された ら、本製品およびパソコンのUPnP機能は正常に動作しています。
- \* MR304Xの場合、[MR304DV]が[MR304X]と表示されます。

# **11. 修理・問い合わせ**

**修理のご案内**

#### 修理を希望される場合の依頼方法は2つあります。

- 1. お買い上げ店に持ち込んでいただく方法
- 2. 商品を当社周辺機器修理センタへ直送していただく方法 (出張修理サービスは行っておりません。ご了承ください。)

<周辺機器修理センタへ直送していただく方法>

- 1. 修理依頼手順
	- ① 「修理依頼票」をコピーしてください。
	- ② 「修理依頼票」に必要事項をすべて記入してください。 故障内容や発生頻度などを詳しく記入してください。
	- ③ 製造番号/発送日/発送時の送り状No.を控えとして以下に記入してください。 修理品の問い合わせ時に必要です。

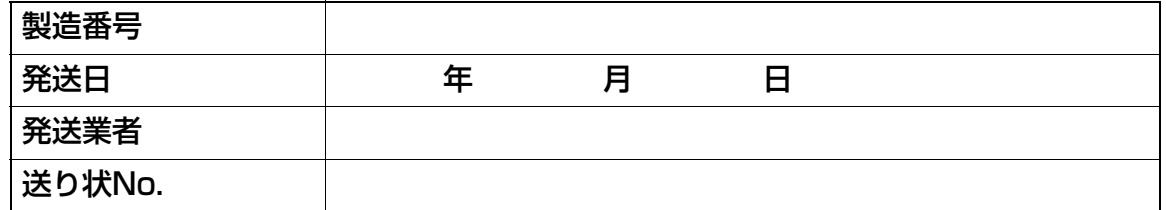

④ 「修理依頼票」を修理品に同梱し、下記宛先に発送してください。

(送料はお客様負担にてお願いします。)

〒491-0914 愛知県一宮花池4丁目13番地11号 株式会社 エイスタッフ内 オムロン周辺機器修理センタ宛 TEL:055-977-9048

#### 2. 修理期間

おおむね1~2週間

\* 故障状況によっては、1ヶ月以上要する場合がありますのでご了承ください。

3. 修理代金お支払方法(有償修理の場合)

有償での修理代金は、代金引換または銀行振込にてお支払ください。

- 代金引換…………ヤマト運輸株式会社のコレクトサービスを利用します。
- 先行銀行振込……振り込み確認後、修理品を発送させていただきます。

## **修理依頼票 MR304X/MR304DV**

● 修理依頼時、この依頼票に必要事項をすべて記入の上、製品に同梱してお送りください。

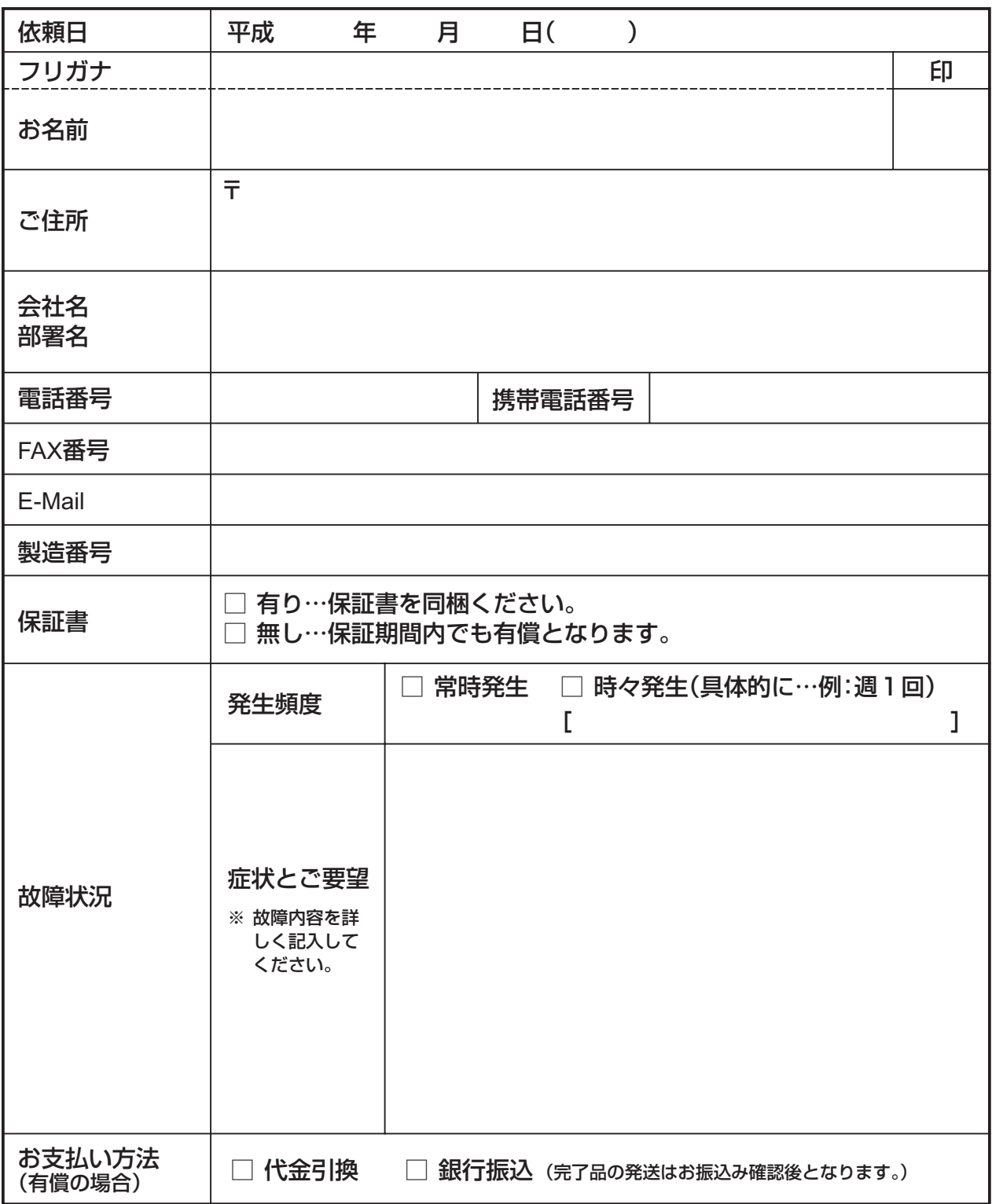

オムロンカスタマサポートセンタ行 TEL: 00120-77-4717 FAX番号:055-977-0575

● お客様が当社カスタマサポートセンタにお問い合わせいただくときに本票をご利用ください。

● お問い合わせの前に『取扱説明書[簡単設定編]12.困ったときには』をご一読ください。

※ 本製品底面に貼ってある製造番号をご記入ください。

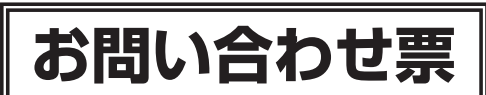

(MR304X/MR304DV) ※本紙をコピーしてご利用ください。

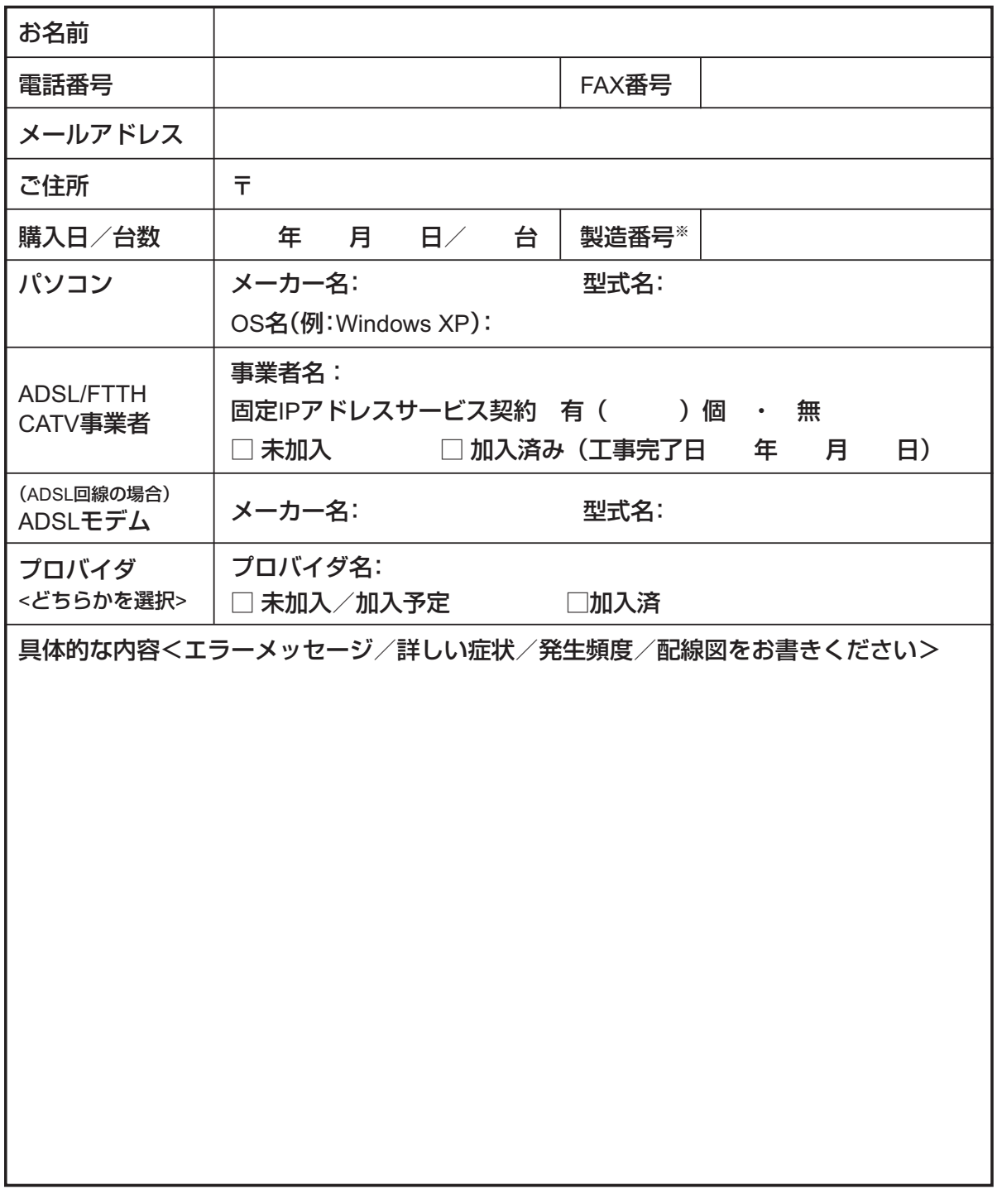

## **各種問い合わせのご案内**

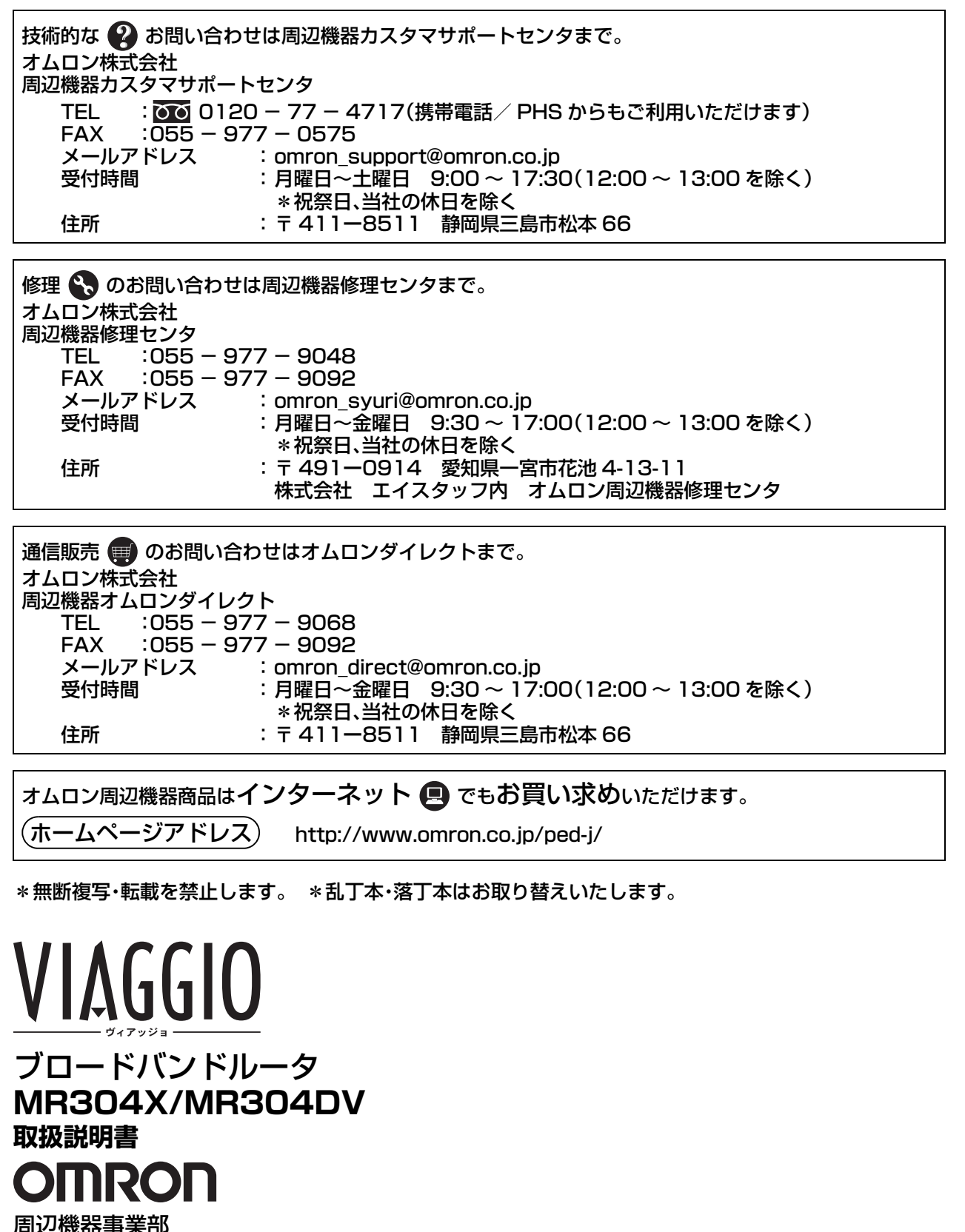

〒105-0001 東京都港区虎ノ門3-4-10 TEL:03-3436-7228

**優麗・唱い処せ** 

**修理・品い付わせ** 

オムロン株式会社